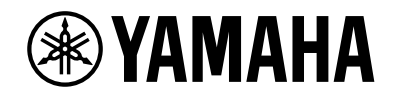

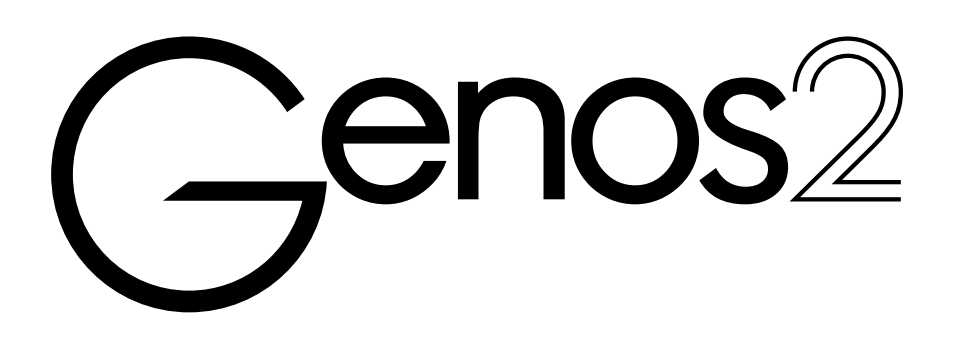

**Használati útmutató**

A hangszer használata előtt mindenképpen olvassa el az 5. oldalon található "ÓVINTÉZKEDÉSEK" című részt.

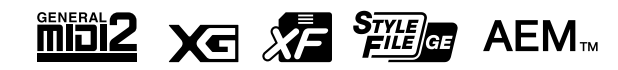

A modellszám, a sorozatszám, a tápellátásra vonatkozó követelmények stb. a termék alsó részén lévő adattáblán vagy annak közelében találhatók. Jegyezze fel a hangszer típusát és gyártási számát az alábbi sorokba, majd tartsa ezt az útmutatót biztos helyen, hogy a vásárlás bizonyítékául szolgáljon, és egy esetleges lopás esetén megkönnyítse a hangszer azonosítását.

#### **Típusmegjelölés:**

**Gyártási szám:**

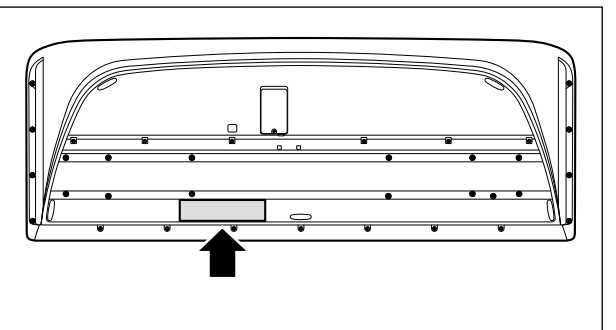

(1003-M06 plate bottom hu 01)

#### **Információ a felhasználók számára a régi készülékek begyűjtéséről és leselejtezéséről**

Ha ez az ábra látható a terméken, annak csomagolásán és/vagy a mellékelt kiadványokon, akkor a használt elektromos vagy elektronikus termék(ek)et nem szabad az általános háztartási hulladékkal együtt kidobni. Kérjük, hogy a hatályos jogszabályok által előírt megfelelő hulladékkezelés és újrahasznosítás érdekében a régi termékeket adja le az erre a célra kijelölt gyűjtőpontokon.

Ezen termékek megfelelő hulladékkezelésével Ön is hozzájárul értékes erőforrások megkíméléséhez, valamint ahhoz, hogy elkerülhetők legyenek a helytelen hulladékkezelés által az emberi egészségre és a környezetre gyakorolt káros hatások.

Kérjük, hogy a régi termékek begyűjtésével és újrahasznosításával kapcsolatos további információkról érdeklődjön az illetékes önkormányzatnál, a helyi hulladékkezelő vállalatnál vagy annál a cégnél, ahol a termék(ek)et vásárolta.

#### **Az Európai Unióban működő üzleti felhasználók számára:**

Kérjük, hogy az elektromos és elektronikus készülékek leadásával kapcsolatban kérjen további információt a szállító cégtől vagy a nagykereskedőtől.

**Információ a hulladékkezelésről az Európai Unión kívüli országok számára:** Ez a jelzés csak az Európai Unióban érvényes. Ha szeretné leselejtezni ezeket a termékeket, kérjük, forduljon az illetékes önkormányzathoz vagy a márkakereskedőhöz, és érdeklődjön a hulladékkezelés megfelelő módjáról.

(58-M02 WEEE hu 01)

## **MEGJEGYZÉS**

## **MEGJEGYZÉS**

## ÓVINTÉZKEDÉSEK

## *GONDOSAN OLVASSA EL, MIELŐTT TOVÁBBLÉP!*

<span id="page-4-0"></span>Tartsa ezt az útmutatót biztonságos és könnyen elérhető helyen, hogy a későbbiekben is használni tudja.

## *VIGYÁZAT*

**Mindig tartsa be az alább felsorolt óvintézkedéseket, hogy elkerülje az áramütésből, rövidzárlatból, károsodásból, tűzből és más veszélyforrásból származó súlyos vagy akár halálos sérülést. Ezek az óvintézkedések többek között a következők:**

## **Tápellátás**

- **•** Ne tegye a tápkábelt hőforrás, például fűtőtest vagy radiátor közelébe. Továbbá ne hajlítsa meg a kábelt túlzottan, és más módon se okozzon benne sérülést, és ne helyezzen rá nehéz tárgyat.
- **•** Ne érintse meg a terméket és a tápcsatlakozót elektromos vihar idején.
- **•** Csak a termékhez megadott megfelelő feszültséget használja. Az előírt feszültség a termék adattábláján szerepel.
- **•** Csak a hangszerhez mellékelt tápkábelt és csatlakozót szabad használni. Ne használja a tápkábelt/csatlakozót más eszközhöz.
- **•** Rendszeresen ellenőrizze a tápcsatlakozót, és tisztítsa meg a rárakódott portól, szennyeződéstől.
- **•** Csatlakoztassa a tápcsatlakozót a fali aljzatba. Ha úgy használja a terméket, hogy az nincs megfelelően csatlakoztatva, por halmozódhat fel a csatlakozón, ami tüzet és égési sérülést okozhat.
- **•** A termék beüzemelésekor győződjön meg arról, hogy a hálózati aljzat könnyen elérhető. Probléma vagy hibás működés esetén azonnal kapcsolja ki a főkapcsolót, és húzza ki a csatlakozót a fali aljzatból. Még ha a főkapcsolót kikapcsolta is, a terméket nem választja le az áramforrásról, míg a tápkábelt ki nem húzza a fali aljzatból.
- **•** Ne csatlakoztassa a terméket konnektorhoz többdugós hosszabbítóval. Ez ugyanis a zavarjelek miatt alacsonyabb hangminőséget okozhat, és akár az aljzat túlmelegedéséhez is vezethet.
- **•** A tápcsatlakozó kihúzásakor mindig a dugót fogja meg, ne a kábelt. Ha a kábelt húzza meg, az megsérülhet, áramütést és tüzet okozhat.
- **•** Ha hosszabb ideig nem használja a terméket, mindenképpen húzza ki a hálózati csatlakozót a konnektorból.
- **•** A tápkábelt csak megfelelő, védőföldeléssel ellátott fali konnektorhoz szabad csatlakoztatni. A helytelen földelés áramütést okozhat.

## **Ne szerelje szét**

**•** Ez a termék nem tartalmaz felhasználó által javítható alkatrészeket. Ne nyissa fel a terméket, és semmilyen módon ne kísérelje meg kiszerelni vagy módosítani a belső alkatrészeket.

## **Vízzel kapcsolatos figyelmeztetések**

- **•** Ne tegye ki a terméket esőnek, ne használja víz közelében vagy párás vagy nedves körülmények között, és ne helyezzen rá olyan folyadékot tartalmazó edényeket (például vázákat, palackokat vagy poharakat), amelyek a nyílásokon befolyhatnak. A termékbe jutó folyadék – például víz – tüzet, áramütést, vagy meghibásodást okozhat.
- **•** Nedves kézzel soha ne csatlakoztasson és soha ne húzzon ki tápcsatlakozót.

## **Tűzvédelmi figyelmeztetés**

**•** Ne helyezzen égő tárgyakat vagy nyílt lángot a termék közelébe, mert ezek tüzet okozhatnak.

## **Vezeték nélküli egység**

- **•** A termék rádióhullámai hatással lehetnek az elektromos orvosi eszközökre, például a szívritmus-szabályozóra vagy defibrillátor implantátumra.
	- Ne használja a terméket orvosi berendezések közelében és egészségügyi intézményekben. A termékből kibocsátott rádióhullámok hatással lehetnek az elektromos orvosi eszközökre.
	- Ne használja a terméket szívritmusszabályozó- vagy defibrillátor-implantátummal rendelkező emberekhez 15 cm-nél (6 hüvelyk) közelebb.

## **Csatlakoztatás**

**•** Olvassa el a csatlakoztatni kívánt eszköz használati útmutatóját, majd kövesse az utasításokat. Ennek figyelmen kívül hagyása tüzet, túlmelegedést, robbanást vagy meghibásodást okozhat.

## **Ha bármilyen rendellenességet észlel**

- **•** Az alábbiakban felsorolt bármely probléma észlelése esetén azonnal kapcsolja ki a hangszert, és húzza ki a tápcsatlakozót a fali aljzatból.
	- Végül vizsgáltassa át a készüléket Yamaha szervizszakemberrel.
	- A tápkábel vagy a tápcsatlakozó kopott vagy sérült.
	- Szokatlan szagok vagy füst áramlik ki.
	- Valamilyen tárgy vagy víz került a termékbe.
	- A hangszer használata közben hirtelen (ok nélkül) elhallgat a hang.
	- A terméken repedés vagy más látható sérülés látható.

# *FIGYELEM*

**Mindig tartsa be az alább felsorolt óvintézkedéseket, hogy elkerülje a személyi sérülést, illetve a termék vagy más tárgyak károsodását. Ezek az óvintézkedések többek között a következők:**

### **Elhelyezés**

- **•** Ne helyezze a terméket instabil vagy túlzott rázkódásnak kitett helyre, ahol véletlenül felborulhat és sérülést okozhat.
- **•** A termék elmozdítása előtt húzzon ki minden csatlakoztatott kábelt, megakadályozva ezzel a kábelek esetleges károsodását, illetve azt, hogy valaki megbotoljon bennük.
- **•** Csak a termékhez megadott állványt használja. Rögzítéshez csakis a mellékelt csavarokat használja. Ellenkező esetben károsíthatja a belső alkatrészeket, és a termék felborulhat.

## **Csatlakoztatás**

- **•** Mielőtt a terméket más eszközökhöz csatlakoztatná, kapcsolja ki az összes eszköz áramellátását. Az eszközök ki- vagy bekapcsolása előtt mindenhol állítsa minimumra a hangerőt.
- **•** Győződjön meg arról, hogy minden eszköz hangereje minimális szintre van állítva, majd a terméken játszva fokozatosan emelje a hangerőt a kívánt szintre.

### **Kezelés**

- **•** Ne nyúljon a hangszer egyetlen nyílásába se.
- **•** Ne helyezzen idegen anyagokat, például fémet vagy papírt a termék semelyik nyílásába vagy résébe. Ennek figyelmen kívül hagyása tüzet, áramütést vagy meghibásodást okozhat.
- **•** Ne támaszkodjon a termékre, illetve ne helyezzen rá nehéz tárgyat, továbbá ne fejtsen ki túlzott erőt a gombok, kapcsolók és csatlakozók használatakor.
- **•** Ne használja a hangszert és annak fejhallgatóját huzamosabb ideig nagy hangerő mellett, mivel az visszafordíthatatlan halláskárosodást okozhat. Ha halláscsökkenést vagy fülcsöngést tapasztal, forduljon orvoshoz.
- **•** A készülék tisztítása előtt húzza ki a tápcsatlakozót a fali konnektorból. Ennek figyelmen kívül hagyása áramütést okozhat.

A Yamaha nem tehető felelőssé a termék helytelen használatából vagy bármilyen módosításából származó károkért, illetve adatvesztésért.

Mindig kapcsolja ki a terméket, ha nem használja.

A [P] (Készenlét/Bekapcsolás) kapcsoló készenléti állásában is (amikor a képernyő ki van kapcsolva) folyik némi áram a termék áramköreiben.

Ha hosszabb ideig nem használja a terméket, húzza ki a tápkábelt a fali aljzatból.

(DMI-11)

## <span id="page-6-0"></span>**ÉRTESÍTÉS**

Mindig tartsa be az alábbi óvintézkedéseket, hogy elkerülje a hangszer helytelen működésének/károsodásának, illetve az adatok és más tárgyak sérülésének lehetőségét.

#### **Kezelés**

- **•** A terméket ne csatlakoztassa közvetlenül nyilvános Wifi-re és/vagy internetre. A terméket csak erős jelszóvédelemmel rendelkező útválasztón keresztül csatlakoztassa az internetre. Az optimális biztonsággal kapcsolatos tanácsokért tekintse meg az útválasztó gyártójától származó tudnivalókat.
- **•** Ne használja a hangszert televízió, rádió, audioberendezés, mobiltelefon vagy más elektromos eszköz közvetlen közelében. Ellenkező esetben ez a termék vagy a másik eszköz zajt generálhat.
- **•** Ha a hangszert okoseszközön, pl. okostelefonon vagy táblagépen lévő alkalmazással együtt használja, akkor azt javasoljuk, hogy a kommunikáció okozta zajok kiküszöböléséhez az adott eszközön engedélyezze a Repülési üzemmódot ("Airplane Mode"). A Repülési üzemmód bekapcsolásakor előfordulhat, hogy a Wifi vagy a Bluetooth®-beállítások kikapcsolnak. Használat előtt győződjön meg róla, hogy a beállítás be van kapcsolva.
- **•** Ne tegye a hangszert olyan helyre, ahol nagy mennyiségű por, erős rázkódás, különösen alacsony vagy magas hőmérséklet (például közvetlen napsütés, közeli fűtőtest melege, illetve felmelegedő utastér) érheti, így megelőzheti a deformálódását, a belső alkatrészek károsodását, valamint a kiszámíthatatlan működést. (Megengedett üzemi hőmérséklet-tartomány: 5–40 °C.)
- **•** Ne tegyen műanyagból vagy gumiból készült tárgyat a hangszerre, mivel az elszínezheti a hangszert.
- **•** Vigyázzon, hogy ne hagyjon tárgyakat az LCD érintőképernyőn.

#### **Karbantartás**

**•** A hangszer tisztításához puha, száraz (vagy enyhén megnedvesített) törlőkendőt használjon. Ne használjon hígítót, oldószert, alkoholt, tisztítófolyadékot, sem vegyszerrel átitatott törlőkendőt.

#### **Adatok mentése**

- **•** A módosított zenedarabok/stílusok/hangszínek/MIDI-beállítások stb. elvesznek, ha mentés nélkül kapcsolja ki a terméket. Ez akkor is bekövetkezik, ha az Automatikus kikapcsolás funkció kapcsolja ki az eszközt ([24. oldal](#page-23-0)). Mentse az adatokat a termékre, USB flash memóriára vagy külső eszközre, például számítógépre ([37. oldal\)](#page-36-0). Azonban a termékre mentett adatok valamilyen hiba, műveleti hiba stb. miatt elveszhetnek. Mentse el a fontos adatokat egy USB flash memóriára vagy egy külső eszközre, például egy számítógépre (oldalak: [36,](#page-35-0) [109](#page-108-0)). USB flash memória használata előtt feltétlenül olvassa el a következőt: [115. oldal](#page-114-0).
- **•** Amikor egy képernyőoldalon módosít bizonyos beállításokat, majd elhagyja az adott képernyőoldalt, a hangszer automatikusan menti a rendszerbeállítási adatokat (azaz a módosított zenedarabokon, stílusokon, hangszíneken és MIDI-beállításokon kívüli adatokat). Az adatok azonban elvesznek, ha úgy kapcsolja ki a hangszert, hogy előbb nem hagyja el a megfelelő módon az adott képernyőoldalt. A rendszerbeállítási adatokat a webhelyen található Data List (Adatlista) dokumentum Parameter Chart (Paramétertáblázat) című fejezete ismerteti.
- **•** Az USB flash memória esetleges károsodása miatti adatvesztés elkerülése érdekében javasoljuk, hogy fontos adatait mindig két különböző USB flash memóriára vagy egyéb külső eszközre, például számítógépre is mentse el biztonsági másolatként.
- **•** Ha a főkapcsolót körülbelül egy hétnél hosszabb ideig nem kapcsolja be, az idő (óra) beállítása elveszhet.

## **Információk**

#### **A szerzői jogokról**

A termékre telepített "tartalom"<sup>\*</sup> szerzői joga a Yamaha Corporation tulajdona vagy más jogosulté. A szerzői jogi törvények és más vonatkozó törvények által megengedett esetek kivételével, mint például a személyes használatra történő másolás, tilos a szerzői jog tulajdonosának engedélye nélkül "sokszorosítani vagy áthelyezni"<sup>\*</sup>?. A tartalom felhasználásáról konzultáljon egy szerzői jogi szakértővel.

Ha Ön a termék eredeti felhasználásával zenét hoz létre vagy a tartalmat előadja, majd rögzíti és terjeszti, a Yamaha Corporation engedélye nem szükséges, függetlenül attól, hogy a terjesztést ellenértékért vagy ingyenesen végzi.

- \*1: A "tartalom" szóba beleértendő a számítógépes program, az audioadatok, a kíséret stílusának adatai, a MIDI-adatok, a hullámforma-adatok, a hangrögzítés adatai, a kotta, a kottaadatok stb.
- \*2: A "sokszorosítása vagy áthelyezése" kifejezés magában foglalja a termékben található tartalom kiemelését, vagy annak rögzítését és terjesztését változtatások nélkül, hasonló módon.

#### **A hangszerbe épített funkciók és adatok**

- **•** Néhány gyári zenedarab terjedelmi okok, illetve a könnyebb hangszerelés miatt át van szerkesztve, ezért némileg eltérhet az eredetitől.
- **•** Ez a készülék képes arra, hogy különböző típusú/formátumú zenei adatokat lejátsszon, de előtte a készülék számára megfelelő formátumra optimalizálja azokat. Ezért előfordulhat, hogy a készülék nem pontosan úgy játssza le a zenedarabokat, ahogyan azt az alkotó vagy zeneszerző eredetileg elképzelte.

#### **A használati útmutatóról**

- **•** A jelen útmutatóban szereplő illusztrációk és LCD-képernyők csak tájékoztató jellegűek.
- **•** A Windows a Microsoft® Corporation bejegyzett védjegye az Amerikai Egyesült Államokban és más országokban.
- **•** Az iPhone, az iPad, és az iPod touch az Apple Inc. bejegyzett védjegye az Amerikai Egyesült Államokban és más országokban.
- **•** A Bluetooth® kifejezés és logók a Bluetooth SIG, Inc. bejegyzett védjegyei, és az ilyen jelzéseket a Yamaha Corporation engedéllyel használja.

## **& Bluetooth**®

**•** A HDMI, a HDMI High-Definition Multimedia Interface és a HDMI Trade dress kifejezések, valamint a HDMI emblémák a HDMI Licensing Administrator, Inc. védjegyei vagy bejegyzett védjegyei.

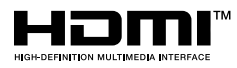

**•** A jelen útmutatóban szereplő vállalat- és terméknevek a hozzájuk tartozó vállalatok védjegyei vagy bejegyzett védjegyei.

#### **A hulladékkezelésről**

**•** A termék ártalmatlanításakor forduljon az illetékes helyi hatóságokhoz.

A Yamaha időről időre előzetes értesítés nélkül frissítheti a termék belső vezérlőprogramját (firmware), hogy továbbfejlessze a hangszer funkcióit és növelje használhatóságát. A hangszer maximális kihasználása érdekében javasoljuk, hogy a hangszert mindig frissítse a legújabb verzióra. A legfrissebb belső vezérlőprogramot az alábbi a webhelyről töltheti le: <https://manual.yamaha.com/mi/kb-ekb/genos2/direct/downloads/>

#### <span id="page-8-0"></span>**Gratulálunk!**

Ön egy fantasztikus elektronikus billentyűs hangszer büszke tulajdonosává vált.

Stílusos ívelt kialakítása mellett a Yamaha Genos2 hangszerben a legfejlettebb hangképzési technológiával ötvözött csúcsteljesítményű elektronikai megoldások és funkciók széles tárháza gondoskodik a lenyűgöző hangról és az utolérhetetlen zenei sokoldalúságról – egy minden szempontból gyönyörű hangszer.

Annak érdekében, hogy maximálisan kihasználhassa a Genos2 rengeteg funkcióját és hihetetlen teljesítményét, azt javasoljuk, hogy gondosan olvassa el ezt az útmutatót, és közben próbálja is ki az ismertetett funkciókat. Tartsa ezt az útmutatót biztos helyen, hogy a későbbiekben is használni tudja.

## **Mellékelt tartozékok**

- $\cdot$  Használati útmutató (ez a könyv)  $\times$  1
- $\cdot$  Hálózati tápkábel  $\times$  1
- $\cdot$  Kottatartó  $\times$  1
- Kottatartó lábak × 2

## <span id="page-9-0"></span>**Az útmutatókról**

A hangszerhez a következő kiadványok és oktatóanyagok tartoznak.

## **Mellékelt kiadványok**

#### **• Használati útmutató (ez a könyv)**

Átfogóan ismerteti a Genos2 alapfunkcióit.

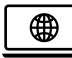

### **Az internetről letölthető (online) anyagok**

- **• Felhasználói kézikönyv (csak angol, francia, német, olasz, holland, lengyel, holland, lengyel és kínai nyelven)** A hangszer olyan speciális funkcióit ismerteti, mint az eredeti stílusok, zenedarabok és dalmotívumok létrehozása, valamint a paraméterek beállítása.
- **• Data List (Adatlista)**

Itt találhatók a hangszerbe gyárilag beépített különféle fontos tartalmak (például hangszínek, stílusok, effektek) listái, valamint a hangszerre vonatkozó MIDI-adatok.

**• Smart Device Connection Manual (Okoseszközök csatlakoztatásának kézikönyve) [\(116. oldal\)](#page-115-0)**

Azt ismerteti, hogyan lehet a hangszert okoseszközökhöz, például iPhone/iPad eszközhöz stb. csatlakoztatni.

**• Computer-related Operations (Számítógéppel kapcsolatos műveletek) [\(117. oldal](#page-116-0))**

A hangszer számítógéphez történő csatlakoztatására vonatkozó útmutatásokat tartalmaz, továbbá a zenedarabadatok átvitelével kapcsolatos műveleteket ismerteti.

<span id="page-9-1"></span>A kézikönyvek letölthetők az alábbi webhelyről:

#### **Genos2 kapcsolódó letöltések**

<https://manual.yamaha.com/mi/kb-ekb/genos2/direct/downloads/>

#### **A hangszerrel használható formátumok**

A GM (General MIDI) az egyik leggyakoribb hangszínkiosztási formátum. A GM System Level 2 az eredeti GM MDIZ formátum továbbfejlesztése, amely nagyobb kompatibilitást eredményez a zenedarabadatok között. Ezenkívül megnövelt polifóniát, többféle hangszínt, többféle paramétert és beépített effektfeldolgozást kínál.

Хq

Az XG formátumot a Yamaha hozta létre a GM System Level 1 formátum jelentős továbbfejlesztésével. Sokkal több hangszínt és variációt kínál, továbbá hatékonyabban módosíthatók a hangszínek és az effektek jellemzői. Ez a formátum a jövőbeli alkalmazásokkal való kompatibilitás jegyében született meg.

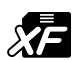

A Yamaha XF formátuma az SMF (Standard MIDI File) szabvány bővített változata, amely több lehetőséget és nyílt bővíthetőséget biztosít a jövőbeli alkalmazásokhoz. Dalszöveget is tartalmazó XF-fájl lejátszásakor a Genos2 képes megjeleníteni a dalszövegeket.

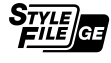

Az SFF (Style File Format) (Stílusfájlformátum) szabvány a Yamaha eredeti stílusfájlszabványa, amely egy egyedülálló konverziós rendszert alkalmaz az akkordtípusok széles választékán alapuló, kiváló minőségű automatikus kíséret biztosítása érdekében. Az SFF GE (Guitar Edition) az SFF továbbfejlesztett formátuma, amely speciális transzponálási lehetőségeket biztosít a gitárszólamokhoz.

Az AEM (Articulation Element Modeling) a Yamaha vezető hangképzési technológiájának védjegye. Az AEM- $AEM_{m}$ re vonatkozóan további információ az internetről letölthető Reference Manual (Felhasználói kézikönyv) című kiadványban található.

## <span id="page-10-0"></span>**Különösen kifejező és élethű hangszínek**

A Genos név egyet jelent a kiváló hangminőséggel. A Genos2 is hű ehhez a szellemiséghez: gyönyörű új zongorák, erőteljes rézfúvósok és a Yamaha DX7 legendás FM Voice technológiája a leggazdagabb zenei élményt nyújtja.

## **Hatásos DSP-effektfeldolgozás a hangzás javítása érdekében**

A zengetéstől a torzításig, a forgó hangszórótó a kompresszorig, a Genos2 példátlan DSP-erővel büszkélkedhet. A Steinberg elismert REVelation zengetésével és a Yamaha professzionális csúcskategóriás keverőpultjaival azonos VCM-technológiát használó effektekkel rendelkező Genos2 rendelkezik a tökéletes hangzás kialakításához szükséges eszközökkel. Az effekteknek nem csak a hangzásuk kiváló, de lenyűgöző grafikus felhasználói felületeknek köszönhetően jól is néznek ki.

## **Kíséretstílusok**

A Genos2 készen áll arra, hogy világszínvonalú feldolgozásokkal kísérje Önt, függetlenül attól, hogy milyen műfajú zenét szeretne előadni. A forradalmian új Style Dynamics Control (Stílus dinamikavezérlés) segítségével valós időben tudja finomhangolni a stílusokat, így biztosítva, hogy a kíséret tökéletesen illeszkedjen az előadásához. Az új Ambient Drums (Atmoszférikus dobok) funkcióval pedig Ön dönti el, hogy a közvetlen mikrofonos hangzást, a visszavert környezeti teremhangzást vagy a kettő közötti hangzást részesíti előnyben. Soha nem létezett még ennél hatásosabb személyes kísérőzenekar.

## **Sokoldalú, valós idejű vezérlő – Live Control (Élő vezérlés)**

Azonnal alakíthatja a hangzását a Live Control felülettel. Az intuitív Live Control gombok és csúszkák mellett a hasznos megerősítő LED-ekkel ellátott csúszkák mellett különböző funkciók rendelhetők a Joystickhez. A Live Control nézet (Sub Display (Al-képernyő)) lehetővé teszi továbbá, hogy a Main főképernyő működésének megszakítása nélkül azonnal láthatóvá tegye a beállításokat.

## **A hangszín és stíluskíséret kibővíthetősége a Yamaha Expansion Manager szoftverrel**

A számítógépén lévő Yamaha Expansion Manager szoftver segítségével folyamatosan bővítheti a Genos2 beépített tartalmát a Yamaha weboldaláról letöltött bővítőcsomagok egyesítésével és telepítésével, vagy saját csomagok létrehozásával és telepítésével. A WAV, az AIFF, a SoundFont valamint a REX formátum támogatásával az új hangszínek és stíluskíséretek terén a lehetőségek tárháza szinte korlátlan.

## **Könnyű és gyors beállítás a lejátszási lista és a regisztrációs memória segítségével**

A lejátszási lista funkcióval gyorsan beállíthatja a Genos2 hangszert, függetlenül attól, hogy mekkora repertoárral rendelkezik. Rendszerezze a regisztrációsmemória-beállítások kényelmes lejátszási listákba, hogy előadás közben azonnal előhívhassa azokat, vagy importálja és élvezze a Music Finder (Zenekereső) bejegyzéseket korábbi Yamaha hangszerekből, például a Tyros sorozatból.

## **Átfogó hangfunkciók**

Használja a Dual lejátszást két hangfájl közötti átmenetekhez, vagy rendelje saját hangadatait a dalmotívumhoz, így felhasználhatja őket kreativitása kibontakoztatására. Előadását akár közvetlenül is felveheti egy kiváló minőségű hangfájlba, amelyet könnyen megoszthat. Ezenfelül vezeték nélkül, Bluetooth-on keresztül csatlakoztatott okoseszközről is lejátszhat zenét, vagy USB-kábelen keresztül rögzíthet hangot okoseszközére a Rec'n'Share alkalmazásba.

## <span id="page-11-0"></span>**Tartalomjegyzék**

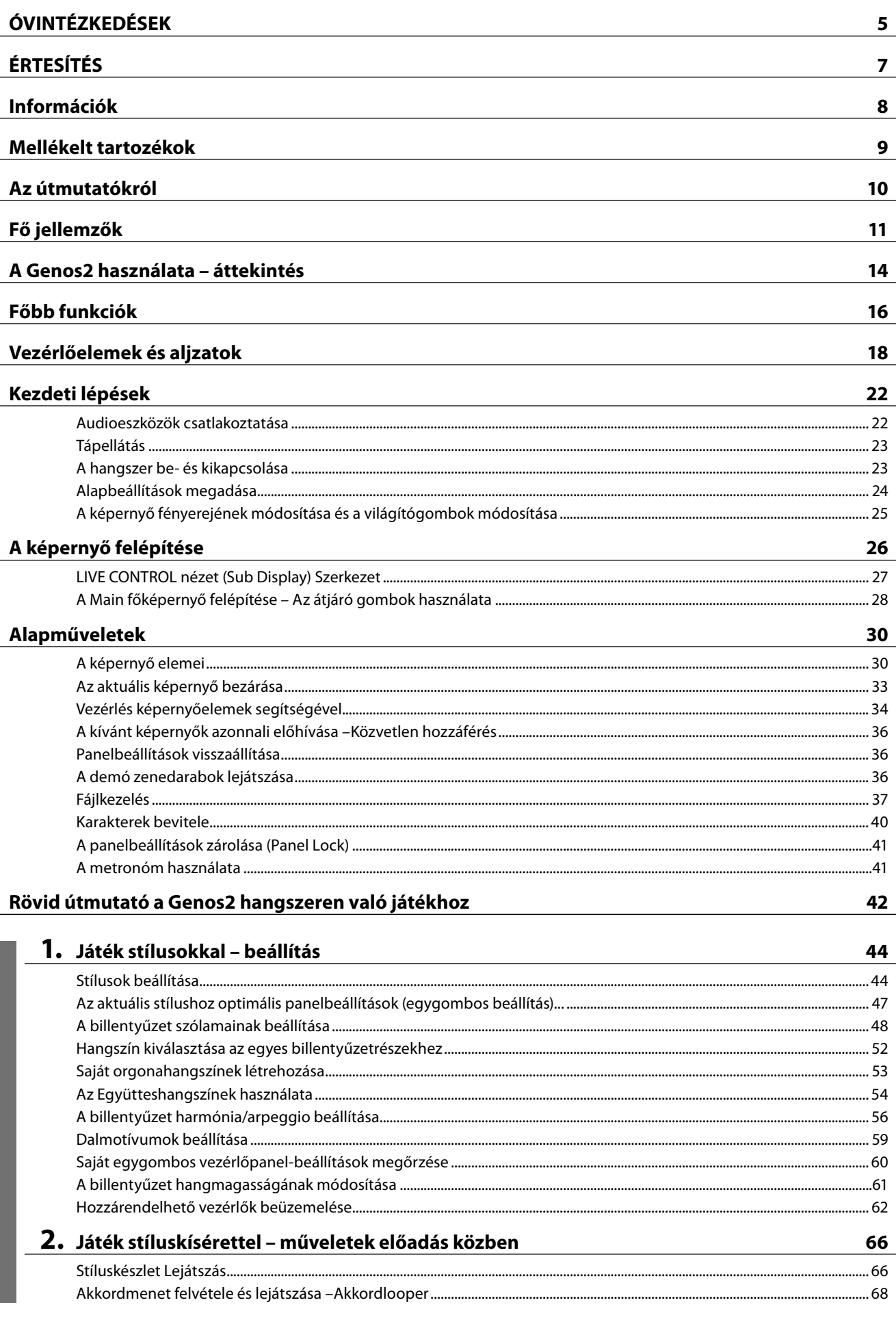

Használati útmutató

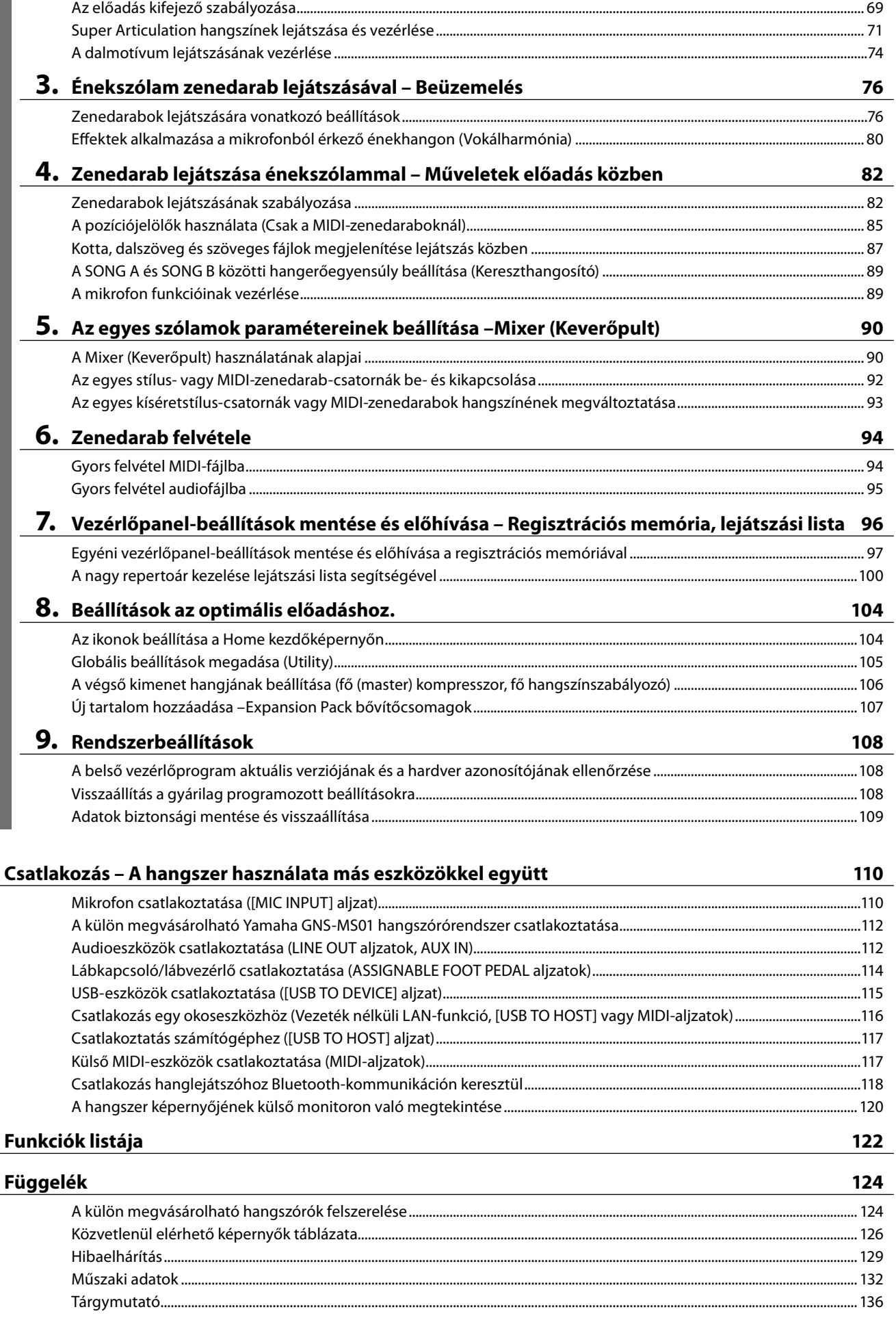

 $\overline{a}$ 

 $\overline{a}$ 

Tartalom

Tartalom

## <span id="page-13-0"></span>**A Genos2 használata – áttekintés**

Ebben a szakaszban hasznos áttekintést olvashat a Genos2 számos elérhető funkciójáról, és megtudhatja, hogy hol találja meg a szükséges információkat ezekben a témákban. Ha segítségre van szüksége egy funkció vagy egy művelet megértéséhez – vagy szeretné tudni, hogy általánosságban mire képes a Genos2, illetve hogyan használhatja hatékonyan – tekintse át ezt a szakaszt.

- **HÚ** : Genos2 használati útmutató (ez a könyv) Az adott fejezet neve ezután jelzés után található. Az egyes fejezetekkel kapcsolatos részletes információkért lásd a "Tartalomjegyzék" részt [\(12. oldal\)](#page-11-0).
	- \* : Ez az anyag a Yamaha weboldaláról szerezhető be (lásd "Genos2 kapcsolódó letöltések", [10. oldal](#page-9-1)).

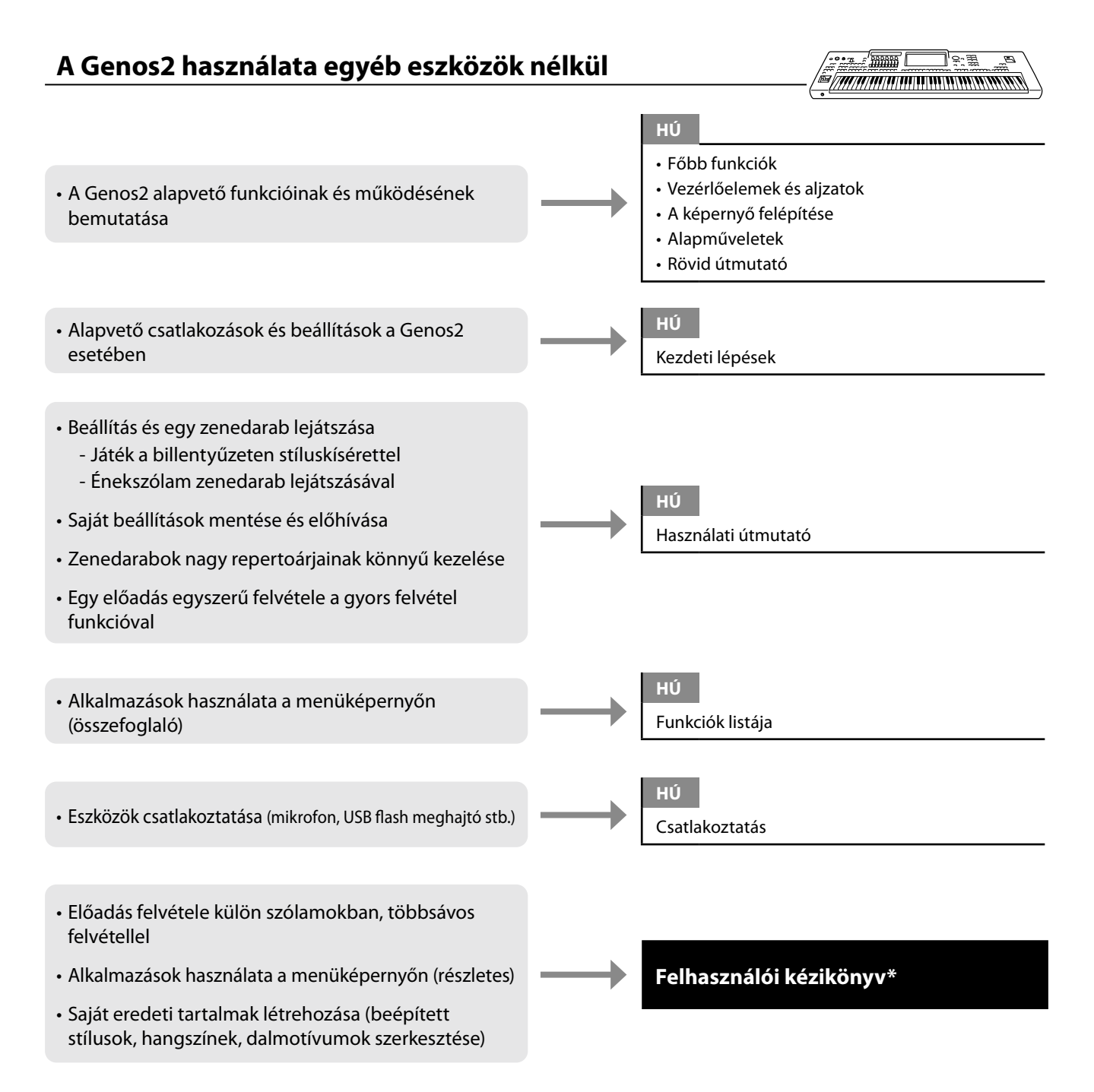

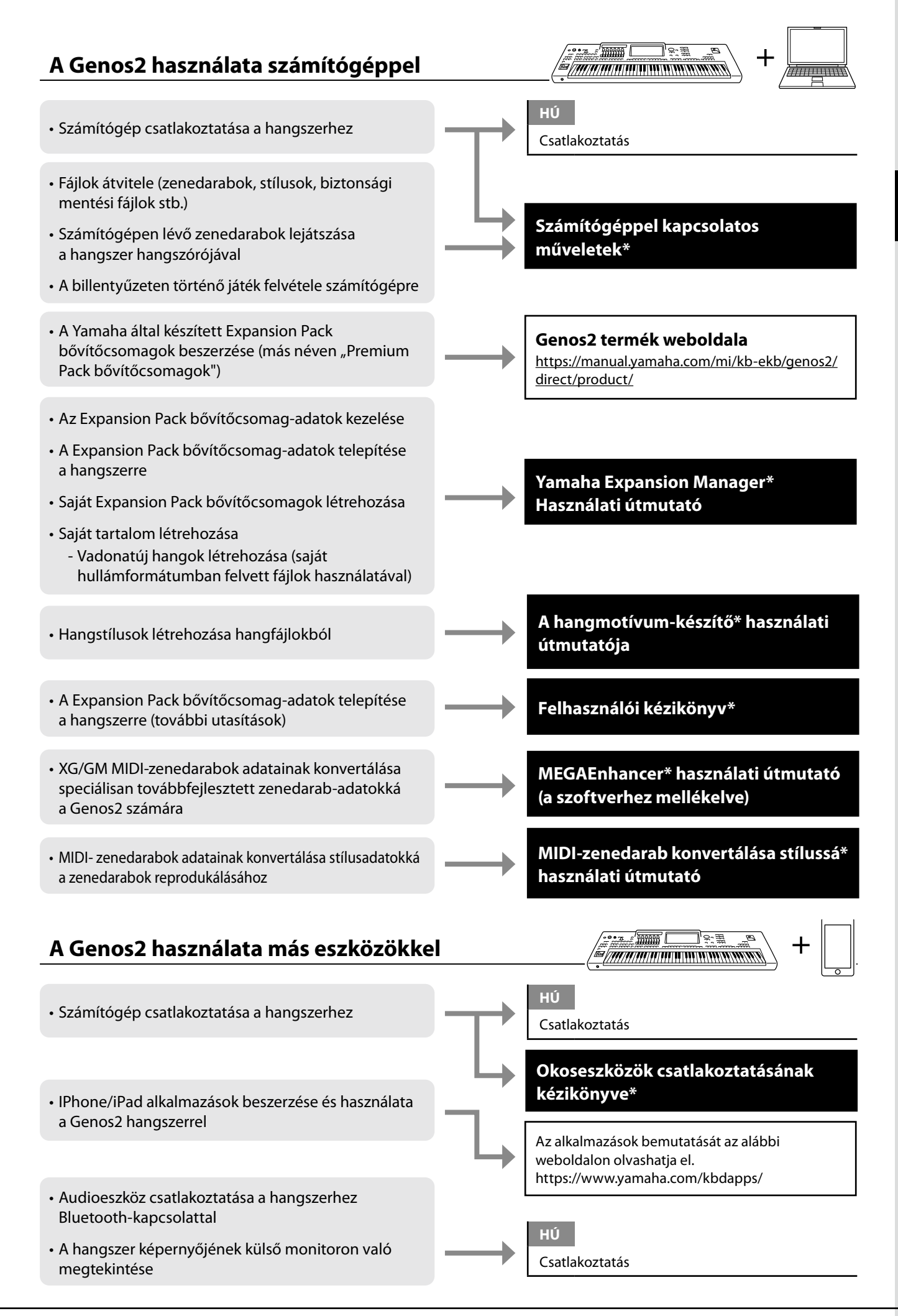

## <span id="page-15-0"></span>**Főbb funkciók**

Ez a szakasz röviden ismerteti a Genos2 legfőbb funkcióit, és ezáltal segít jobban megérteni az általános képességeit.

#### **Stílusok– Ritmus és automatikus kíséret –**

A Genos2 számtalan zenei stílusban (például pop, jazz stb.) képes automatikus ritmus- és akkordkíséret játszani. Ezeket hívják összefoglalóan stíluskíséretnek vagy röviden stílusnak. A stílushoz tartozik tehát egy kifinomult automatikus kíséret, amely a bal kézzel játszott akkordokat követi. Így akár egyedül is olyan hangzást érhet el, mintha egy teljes zenekar játszana.

#### **Hangszínek– A Genos2 egyes hangjai –**

A Genos2 megdöbbentően élethű hangszínek széles tárházával rendelkezik: zongora, gitár, vonósok, rézfúvósok, fafúvósok és még számtalan hangszer. A hangszínek a billentyűzeten manuálisan játszhatók le, de stílusokkal, MIDI-zenedarabokkal és dalmotívumokkal is megszólaltathatók.

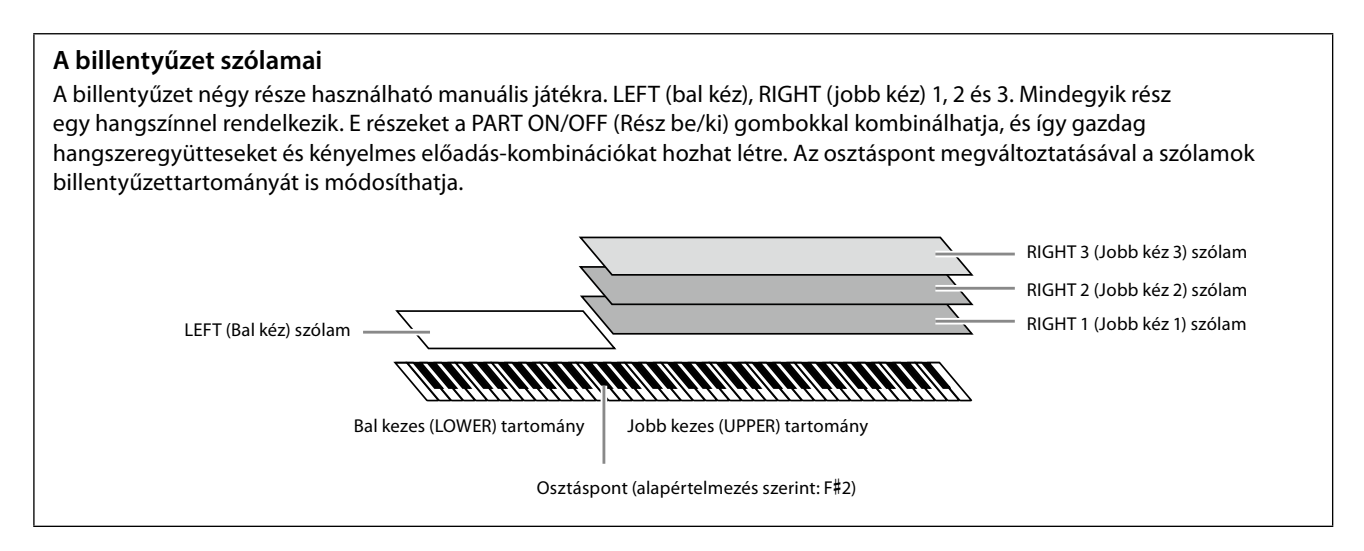

### **Dalmotívumok– Az előadás díszítése zenei motívumokkal –**

A dalmotívumok előre felvett, rövid ritmus- vagy dallamtémák, amelyekkel hatásosabbá, változatosabbá teheti játékát. A dalmotívumok négyesével bankokba vannak rendezve. A Genos2 számos dalmotívum-bankot kínál sokféle zenei stílusban. A hangkapcsolat-dalmotívum funkció pedig lehetővé teszi, hogy saját hangadataiból (WAV-fájljaiból) egyedi, új kísérőhangszínt hozzon létre, majd játsszon le előadása közben.

### **Zenedarabok– Hangfájlok/MIDI-fájlok lejátszása –**

A Genos2 esetében a "zenedarab" kifejezés MIDI- vagy hangfájlokat takar, például beépített zenedarabokat és a megvásárolható, MIDI formátumú zenefájlokat. Egy zenedarabot nemcsak meghallgathat a hangszeren, hanem közben játszhat is a billentyűzeten. A zenedarabok lejátszásának két módja: Dual lejátszás mód és Zenedarablista mód.

- **Dual lejátszás:** Két hangformátumú zenedarab (vagy egy hangformátumú zenedarab és egy MIDI-zenedarab) egyidejű lejátszását teszi lehetővé, és sima átmenetet képez a két zenedarab között.
- **Song List (Zenedarabok listája):** Zenedarabok lejátszása folyamatosan egy korábban létrehozott zenedarablista alapján.

### **Mikrofoneffektek– Vokálharmóniák és szintetizátorvokóder effektek hozzáadása az**

#### **énekhez –**

Ha mikrofont csatlakoztat a hangszer MIC [INPUT] aljzatához (amelybe XLR vagy szabványos 1/4"-es jackcsatlakozó dugható), lehetősége van arra, hogy saját billentyűjátéka vagy a lejátszott zenedarab mellett énekeljen. A hangszer a csatlakoztatott hangszórókon szólaltatja meg az énekhangot.

Éneklés közben hangjára különféle vokálharmónia effekteket is alkalmazhat, vagy használhatja a szintetizátorvokódert, amely lehetővé teszi, hogy a hangja egyedi jellemzőit átültesse a szintetizátorra és más hangokra.

### **Regisztrációs memória– Egyéni vezérlőpanel-beállítások mentése és előhívása –**

A regisztrációs memória funkció lehetővé teszi, hogy gyakorlatilag az összes panelbeállítást mentse (regisztrálja) egy-egy regisztrációsmemória-gombhoz, így a későbbiekben egyetlen gombnyomással elő tudja hívna a kívánt panelbeállításokat. A tíz regisztrációsmemória-gombhoz tartozó beállítások mentése egyetlen közös Registration Bankként (Regisztrációs memóriabank) (fájl) történik.

#### **Lejátszási lista– Nagy mennyiségű zenedarab és a beállítások kezelése –**

A lejátszási lista funkció, bármekkora mennyiségről is legyen szó, megkönnyíti a zenedarabok és a kapcsolódó beállítások kezelését és előhívását. A lejátszási lista lehetővé teszi, hogy több mint tíz zenedarab közül egyszerűen, egy lépésben újra előhívjon egy adott zenedarabot. Akár 2500 zenedarab is regisztrálható a lejátszási listába, és egy érintéssel megjelenítheti az egyes zenedarabokhoz tartozó panelbeállításokat.

### **Felvétel– Az előadás felvétele –**

A Genos2 lehetővé teszi, hogy felvegye saját előadását, majd azt MIDI-fájlként SMF-formátumban elmentse. A Genos2 hangszerrel továbbá felveheti játékát audiofájlként (WAV) a belső felhasználói meghajtóra. Ezen kívül a felvételkészítés minden módja is két kényelmes felvételi módszert biztosít, a gyors felvételt és a többszörös felvételt.

## <span id="page-17-0"></span>**Vezérlőelemek és aljzatok**

### **Felső panel**

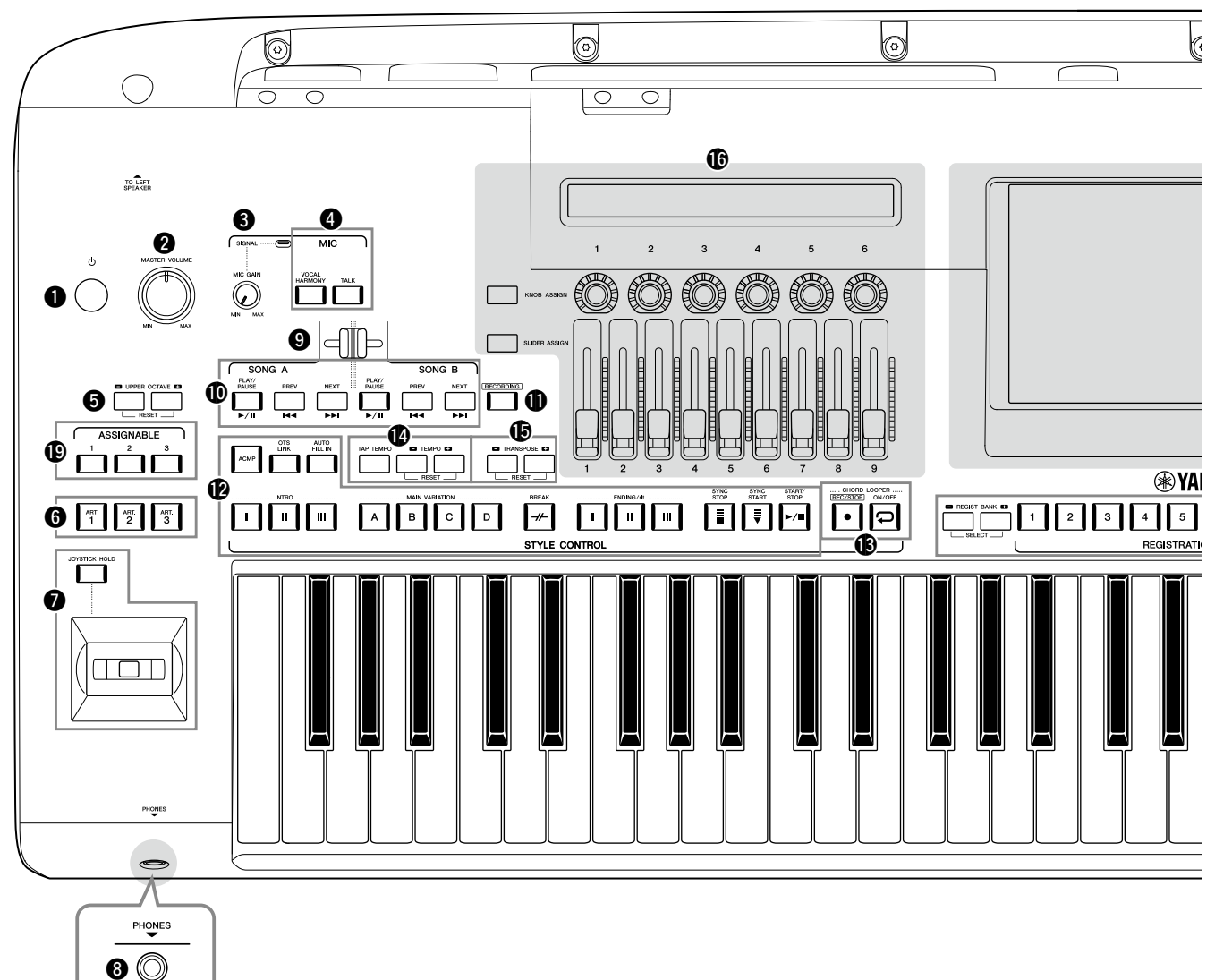

- 1 **[**P**] (Készenlét/Bekapcsolás) kapcsoló.... [23. oldal](#page-22-1)** A hangszer bekapcsolására és készenléti állapotba helyezésére szolgál.
- 2 **[MASTER VOLUME] tárcsa ......................... [23. oldal](#page-22-1)** A hangszer általános hangerejének szabályozására szolgál.
- 3 **[MIC GAIN] szabályozógomb ...................[110. oldal](#page-109-1)** A MIC INPUT aljzat bemeneti érzékenységének beállítására szolgál.
- 4 **MIC gombok ............................................... [89. oldal](#page-88-0)** Különféle effektek mikrofonbemenethez történő hozzáadására, valamint a mikrofonbemenet vezérlésére szolgál.
- 5 **UPPER OCTAVE gombok.............................61. oldal** A teljes billentyűzet hangmagasságának oktávonként való eltolására szolgálnak.
- 6 **[ART. 1]/[ART. 2]/[ART. 3] gombok............. 72. oldal** A Super Articulation hangszínek vezérlésére szolgál.
- 7 **Joystick, [JOYSTICK HOLD] gomb ........ 64. és 70. oldal** A hangmagasság-hajlítás vagy a moduláció funkció használatára szolgál.
- 8 **[PHONES] aljzat.......................................... [22. oldal](#page-21-1)** Fejhallgató csatlakoztatására szolgál.
- 9 **Kereszthangosító....................................... [89. oldal](#page-88-1)** SONG A és SONG B oldalak dalai hangerőegyensúlyának beállítására szolgál.
- ) **SONG A/SONG B gombok.......................... [82. oldal](#page-81-0)** Zenedarabok kiválasztására és a zenedarabok lejátszásának vezérlésére szolgál.
- ! **[RECORDING] gomb.........................[29](#page-28-0). és [94.](#page-93-0) oldal** A zenedarab-felvétel képernyő előhívására szolgál.
- @ **STYLE CONTROL gombok................44. és 66. oldal** A stíluskíséret lejátszásának szabályozására szolgálnak.
- # **CHORD LOOPER gombok** Az akkord looper funkció felvételét és ismétlődő lejátszását vezérli.
- \$ **[TAP TEMPO]/TEMPO gombok.................. 46. oldal** A stíluskíséret, a MIDI-zenedarab és a metronóm lejátszási tempójának szabályozására szolgálnak.
- % **TRANSPOSE gombok..................................61. oldal** A hangmagasság transzponálására szolgál, félhangonkénti lépésekben.

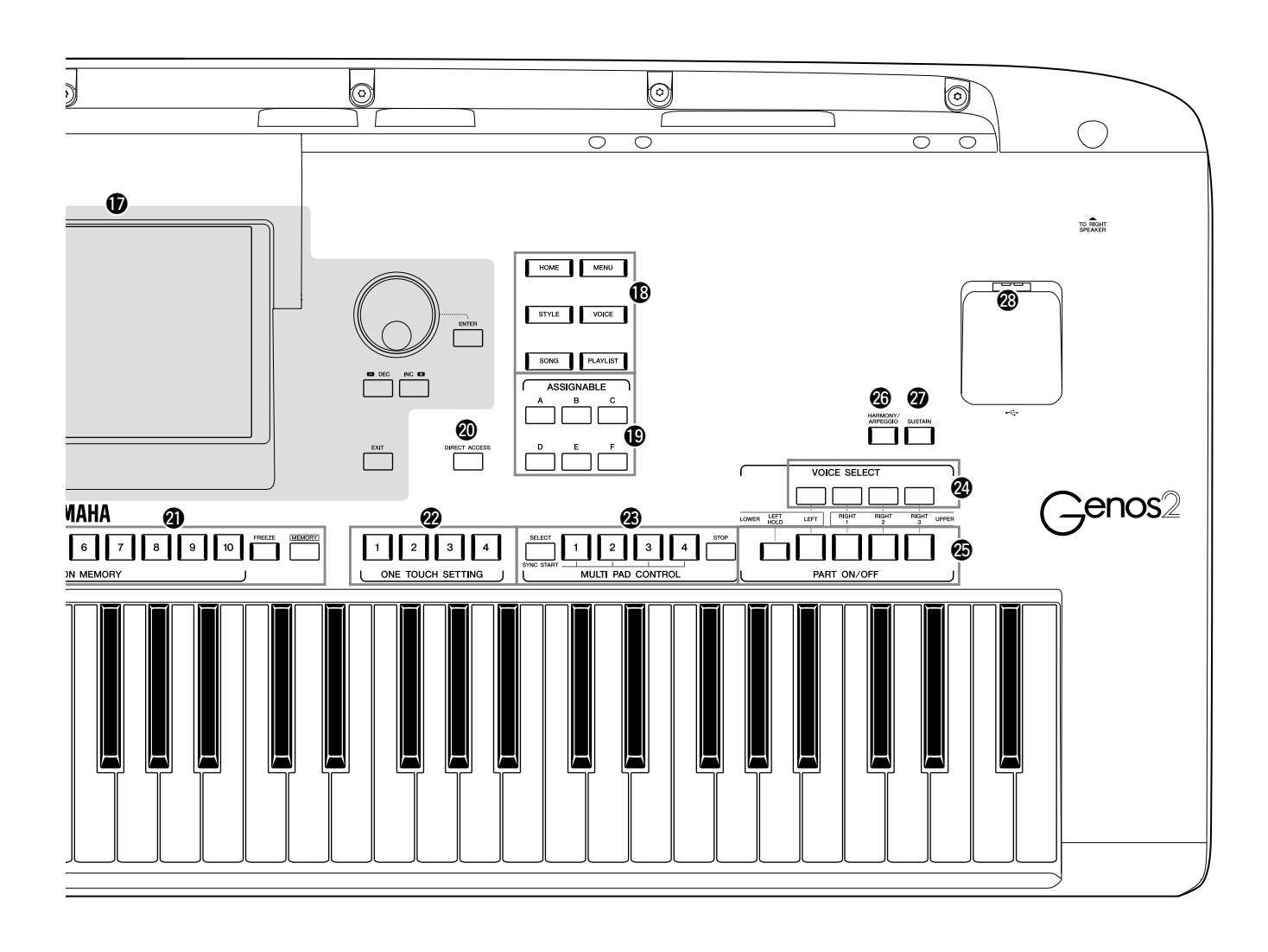

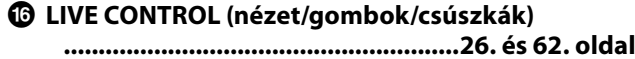

A hangok valós idejű vezérlésére szolgál.

- & **LCD-érintőképernyő és a vezérlői............ [30. oldal](#page-29-1)**
- \* **Átjáró gombok........................................... [28. oldal](#page-27-1)** A Home kezdőképernyő és más képernyők közvetlen megjelenítésére szolgál.
- ( **ASSIGNABLE [1]–[3], [A]–[F] gombok........ 65. oldal** A gyakran használt funkciók hozzárendelhetők az egyes gombokhoz.
- A **DIRECT ACCESS gomb....................[36.](#page-35-2) és [126.](#page-125-1) oldal** Egyetlen gombnyomással azonnal előhívja a kívánt képernyőt.
- B **REGISTRATION MEMORY gombok ........... [96. oldal](#page-95-0)** A panelbeállítások mentésére és előhívására szolgálnak.
- C **ONE TOUCH SETTING gombok .........47. és 60. oldal** A stílushoz tartozó panelbeállítások előhívására szolgálnak.
- D **MULTI PAD CONTROL gombok .........59. és 74. oldal** Ritmikus vagy dallamos dalmotívum-frázis kiválasztására, lejátszására szolgálnak.
- E **VOICE SELECT gombok.............................. 52. oldal** Kiválasztja az egyes billentyűzetrészek hangszínét.
- F **PART ON/OFF gombok............................... 48. oldal** Az egyes billentyűzetrészek be-, illetve kikapcsolására szolgálnak.
- G **[HARMONY/ARPEGGIO] gomb .................. 56. oldal** A harmóniát vagy az arpeggiót a jobb kéz szólamaira alkalmazza.
- H **[SUSTAIN] gomb......................................... 71. oldal** A hangkitartást a jobb kéz szólamaira alkalmazza.
- I **[USB TO DEVICE] aljzat .............................[115. oldal](#page-114-0)** USB flash meghajtó csatlakoztatására szolgál.

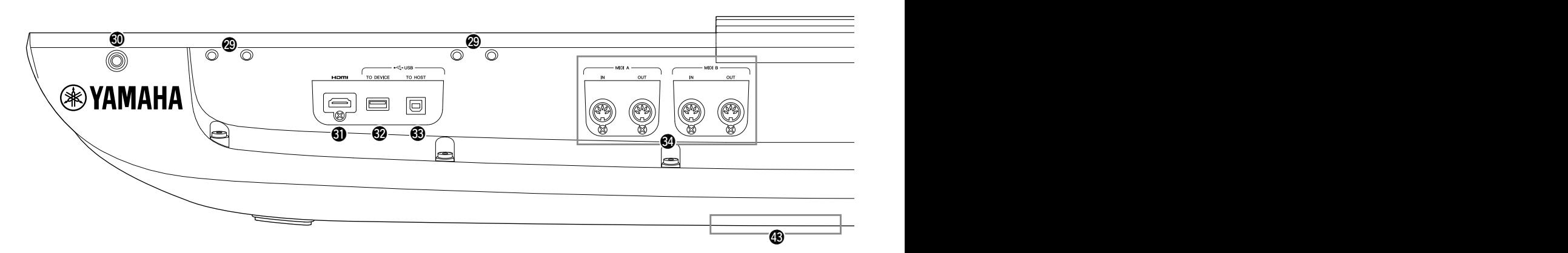

- J **Nyílások ..........................................[21](#page-20-0). és [124.](#page-123-1) oldal** A képernyőhöz legközelebb található négy nyílás a kottatartó lábainak rögzítésére szolgál; a másik két nyílás a külön megvásárolható GNS-MS01 típusú hangszórók hangszórótartóinak csatlakoztatására lett kialakítva.
- K **[TO RIGHT SPEAKER] aljzat ..................... [124. oldal](#page-123-1)** Külön megvásárolható hangszórókészlet csatlakoztatására szolgál.
- L **[HDMI] aljzat............................................. [120. oldal](#page-119-1)** Külső monitor csatlakoztatására szolgál.
- M **[USB TO DEVICE] aljzat .............................[115. oldal](#page-114-0)** USB flash meghajtó csatlakoztatására szolgál.
- N **[USB TO HOST] aljzat ................................[117. oldal](#page-116-0)** Számítógéphez való csatlakoztatásra szolgál.
- O **MIDI-aljzatok.............................................[117. oldal](#page-116-2)** Külső MIDI-eszközök csatlakoztatására szolgálnak.
- P **[TO SUB WOOFER] aljzat.......................... [124. oldal](#page-123-1)** Külön megvásárolható hangszórókészlet csatlakoztatására szolgál.
- Q **LINE OUT aljzatok .....................................[112. oldal](#page-111-1)** Audioeszközök, például sztereó hangrendszer csatlakoztatására szolgálnak.
- R **AUX IN aljzatok. ........................................[113. oldal](#page-112-0)** Audioeszközök, például hordozható audiolejátszó csatlakoztatására szolgálnak.
- S **ASSIGNABLE FOOT PEDAL aljzatok.........[114. oldal](#page-113-1)** Lábkapcsolók és/vagy pedálok csatlakoztatására szolgálnak.
- T **MIC INPUT aljzat........................................[110. oldal](#page-109-1)** Kombinált aljzat mikrofon csatlakoztatásához. (A kombinált aljzatba XLR vagy 1/4"-es jackcsatlakozó dugható.)

a **[+48 V] kapcsoló........................................[110. oldal](#page-109-2)** Be- és kikapcsolja a fantomteljesítményt. Ha bekapcsolja ezt a kapcsolót, a MIC INPUT csatlakozóhoz csatlakoztatott XLR-csatlakozó fantomteljesítményt kap. Csak akkor kapcsolja be/ki ezt a kapcsolót, ha egy fantomtáplált kondenzátor mikrofont csatlakoztat a készülékhez. A fantomteljesítmény kapcsolót mindig állítsa OFF állásba, ha nincs rá szükség.

#### *ÉRTESÍTÉS*

**Fantomteljesítmény használatakor tartsa be a következőket a zaj és a Genos2 hangszer vagy a csatlakoztatott készülékek esetleges károsodásának elkerülése érdekében.**

- **• Ne csatlakoztasson vagy válasszon le semmilyen eszközt, amíg a fantomteljesítmény kapcsolója be van kapcsolva.**
- **• Állítsa az összes kimeneti szintszabályozót a minimumra, mielőtt a fantomteljesítmény kapcsolót ON vagy OFF állásba kapcsolja.**
- **• Ha fantomteljesítményt nem igénylő eszközt csatlakoztat a MIC INPUT csatlakozóhoz, győződjön meg róla, hogy a fantomteljesítmény kapcsolót OFF állásba kapcsolja.**

#### **MEGJEGYZÉS**

A fantomteljesítmény-kapcsoló be- és kikapcsolásakor a MIC INPUT csatlakozóból származó bemenet néhány másodpercre elnémul.

- b **AC IN aljzat.................................................. [23. oldal](#page-22-2)** A mellékelt tápkábel csatlakoztatására szolgál.
- c **[TO LEFT SPEAKER] aljzat........................ [124. oldal](#page-123-1)** Külön megvásárolható hangszórókészlet csatlakoztatására szolgál.

#### d **[USB TO DEVICE] aljzat**

 **(a hangszer alján).......................... [21](#page-20-1). és [115.](#page-114-0) oldal** USB flash meghajtó csatlakoztatására szolgál. A fedél nyitásával/zárásával kapcsolatos információkat lásd alább.

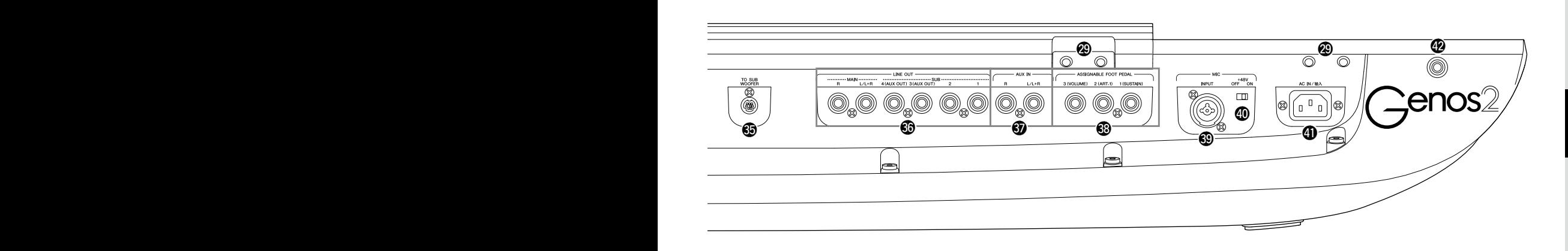

### <span id="page-20-0"></span>**A kottatartó felszerelése**

- **1 Rögzítse a két tartólábat a hátlap belső nyílásaiba.**
- **2 Helyezze fel a kottatartót a tartólábakra.**

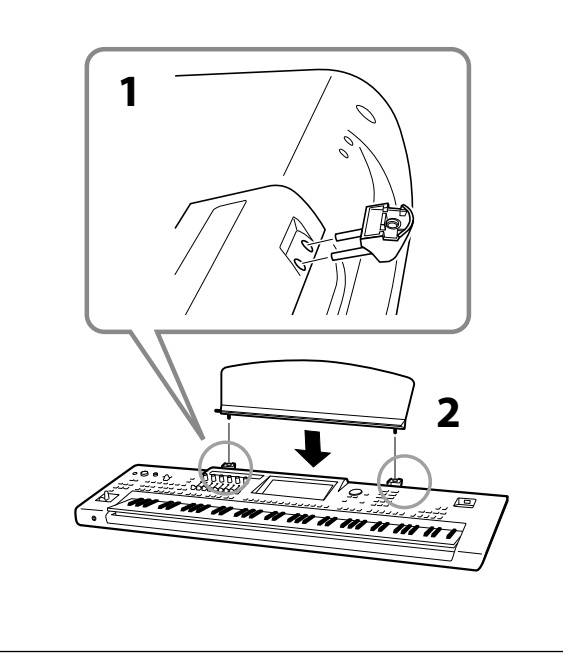

### <span id="page-20-1"></span>**A hangszer alján található USB TO DEVICE aljzat használata**

A Genos2 egy kényelmes extra USB TO DEVICE aljzattal rendelkezik a hangszer alján, amely lehetővé teszi, hogy félig állandó jelleggel USB flash meghajtót telepítsen, amely mindig elérhető és védett a sérülésektől vagy elvesztéstől. Mielőtt belekezd az alábbi lépések végrehajtásába, ellenőrizze, hogy rendelkezik-e egy keresztfejes ("csillag") csavarhúzóval. Továbbá USB flash memória használata előtt olvassa el az "USB-eszközök csatlakoztatása" című részt: [115. oldal](#page-114-0).

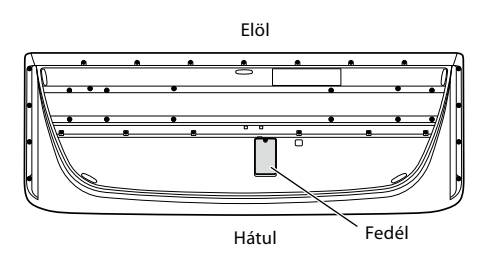

**1 Távolítsa el a fedél csavarját.**

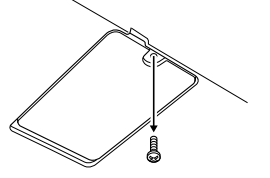

#### **MEGJEGYZÉS**

Tartsa az eltávolított csavart biztos helyen. Ezt a fedél lezárásakor még használni fogja.

**2 Nyissa ki a fedelet.**

Láthatóvá válik az USB TO DEVICE aljzat.

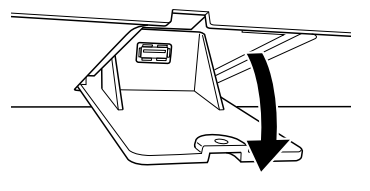

- **3 Csatlakoztassa az USB flash meghajtót.**
- **4 Zárja be a fedelet, és csavarja be az 1. lépésben eltávolított csavart.**

## <span id="page-21-1"></span><span id="page-21-0"></span>**Audioeszközök csatlakoztatása**

## **Fejhallgató vagy hangszórórendszer csatlakoztatása**

Mivel a hangszernek nincs saját hangszórója, hangját csak külső eszközzel (például fejhallgatóval vagy hangszórórendszerrel) lehet megszólaltatni.

#### **Fejhallgató használata**

Csatlakoztassa a fejhallgatót a [PHONES] (Fejhallgató) aljzathoz

#### **Hangszórórendszer használata**

A külön megvásárolható GNS-MS01 típusú hangszórók üzembe helyezését a következő ismerteti: [124. oldal.](#page-123-1) Más hangszórók csatlakoztatásának módjáról itt olvashat: [112. oldal.](#page-111-2)

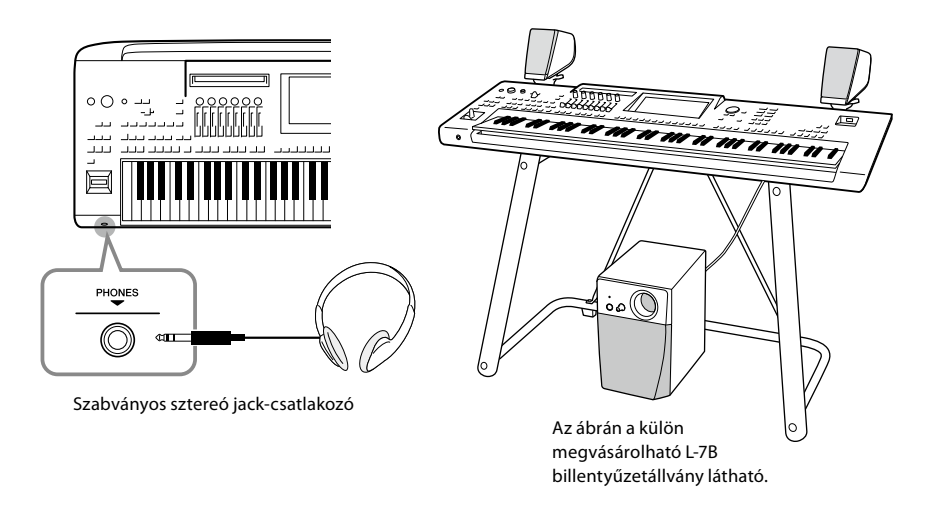

#### *FIGYELEM* **Ne hallgasson semmit nagy hangerőn fejhallgatóval huzamosabb ideig. Ez ugyanis halláskárosodást okozhat.**

### **Mikrofon csatlakoztatása**

Ha mikrofont csatlakoztat a hangszer [MIC INPUT] aljzatához (amelybe XLR vagy szabványos 1/4"-es jackcsatlakozó dugható), lehetősége van arra, hogy saját billentyűjátéka vagy egy lejátszott zenedarab mellett énekeljen. Útmutatásért a mikrofon csatlakoztatásához lásd: [110. oldal](#page-109-2).

# Kezdeti lépések Kezdeti lépések

## <span id="page-22-2"></span><span id="page-22-0"></span>**Tápellátás**

**1 Csatlakoztassa a mellékelt tápkábelt a hangszer hátlapján lévő [AC IN] aljzatba.**

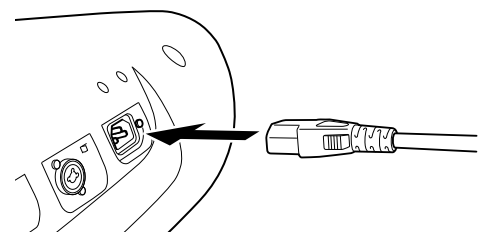

**2 Csatlakoztassa a tápkábel másik végét egy fali aljzatba.**

## <span id="page-22-1"></span>**A hangszer be- és kikapcsolása**

**1 A hangszer bekapcsolása előtt tekerje le a [MASTER VOLUME] tárcsát "MIN." állásba.**

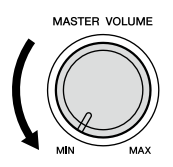

**2 A hangszer bekapcsolásához nyomja meg a [**P**] (Készenlét/Bekapcsolás) kapcsolót.**

Megjelenik a Home kezdőképernyő [\(30. oldal](#page-29-2)). Állítsa be a kívánt hangerőt a hangszeren való játék közben.

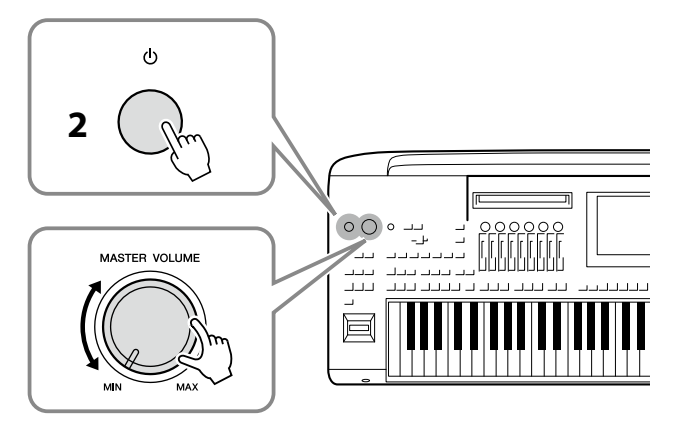

**3 Miután befejezte a hangszer használatát, annak kikapcsolásához nyomja meg, majd kb. egy másodpercig tartsa lenyomba a [**P**] (Készenlét/ bekapcsolás) kapcsolót.**

#### *VIGYÁZAT* **Csak a hangszerhez mellékelt tápkábelt szabad használni.**

## *VIGYÁZAT*

**A termék beüzemelésekor győződjön meg arról, hogy a hálózati aljzat könnyen elérhető. Probléma vagy hibás működés esetén azonnal kapcsolja ki a főkapcsolót, és húzza ki a csatlakozót a fali aljzatból.**

#### **MEGJEGYZÉS**

Ha ki szeretné húzni a tápkábelt, először kapcsolja ki a hangszert, majd kövesse az eljárást fordított sorrendben.

#### *ÉRTESÍTÉS*

**A hangszer bekapcsolása előtt győződjön meg róla, hogy az [USB TO DEVICE] terminálokhoz csatlakoztatott USB flash memóriák száma egy vagy annál kevesebb. További információért lásd: [115. oldal.](#page-114-0)**

#### **MEGJEGYZÉS**

A hangszert kikapcsolni és azon játszani csak azt követően lehet, hogy megjelent a Home kezdőképernyő.

#### *VIGYÁZAT*

**Lekapcsolt főkapcsoló esetén is folyik minimális áram a hangszer áramköreiben. Ha hosszabb ideig nem használja a terméket, húzza ki a tápkábelt a fali aljzatból.**

#### *ÉRTESÍTÉS*

**Felvétel és szerkesztés közben, továbbá akkor, amikor üzenet látható a kijelzőn, a hangszert nem lehet kikapcsolni, hiába nyomja a [**P**] (Készenlét/ bekapcsolás) kapcsolót. Ha a hangszert ki akarja kapcsolni, a [**P**] (Készenlét/bekapcsolás) kapcsolót csak a felvétel, szerkesztés vagy a kijelzőn látható üzenet eltűnése után nyomja meg. Ha kényszerítve kell kikapcsolni a hangszert, akkor több mint három másodpercig tartsa lenyomva a [**P**] (Készenlét/ bekapcsolás) kapcsolót. Ne feledje, hogy a kényszerített kikapcsolás esetleg adatvesztést és a hangszer károsodását okozhatja.** 

### <span id="page-23-1"></span><span id="page-23-0"></span>**Automatikus kikapcsolás funkció**

A fölösleges teljesítményfelvétel elkerülése érdekében a hangszer automatikus kikapcsolási funkciót tartalmaz, amely automatikusan kikapcsolja a hangszert, ha egy bizonyos ideig nem használják. Alapértelmezés szerint kb. 30 percnek kell eltelnie az automatikus kikapcsolásig, de ez az időtartam megváltoztatható [\(24. oldal\)](#page-23-2).

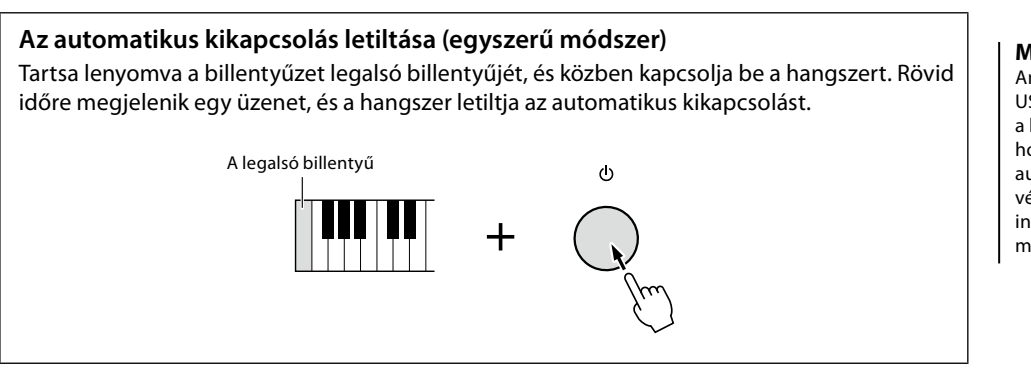

*ÉRTESÍTÉS*

**Automatikus kikapcsoláskor a Mentés művelettel nem mentett adatok elvesznek. Mindig mentse az adatokat, mielőtt ez bekövetkezhetne ([37. oldal](#page-36-0)).**

#### **MEGJEGYZÉS**

Amennyiben sok fájlt tartalmazó USB flash memóriát csatlakoztat a hangszerhez, előfordulhat, hogy az elhalaszthatja az automatikus kikapcsolás funkció végrehajtását a fájlkeresési index automatikus frissítése miatt.

## <span id="page-23-3"></span>**Alapbeállítások megadása**

Szükség szerint adja meg a hangszer alapbeállításait, például állítsa be a képernyőn megjelenő üzenetek nyelvét.

#### **1 Jelenítse meg a Utility (Segédképernyő) műveleti képernyőt.**

Első lépésként a [MENU] gombot megnyomva jelenítse meg a menüképernyőt. Ezt követően a [Menu 2] gombot megérintve térjen át a képernyő 2. lapjára (ha szükséges), majd érintse meg a [Utility] (Segédképernyő) elemet.

- **2 Érintse meg a képernyőn a [System] (Rendszer) elemet.**
- **3 A képernyőt megérintve adja meg a szükséges beállításokat.**

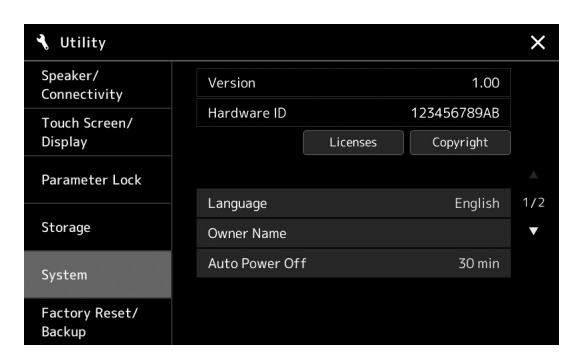

<span id="page-23-2"></span>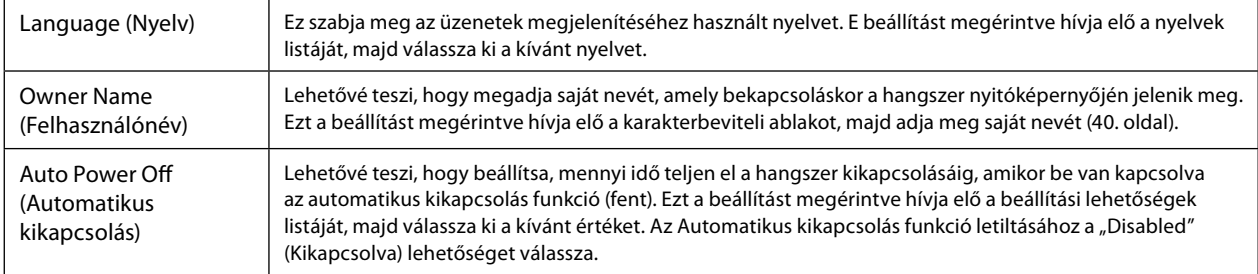

A képernyő egyéb elemeiről a webhelyen elérhető Reference Manual (Felhasználói kézikönyv) című dokumentumban olvashat ([10. oldal\)](#page-9-1).

## <span id="page-24-0"></span>**A képernyő fényerejének módosítása és a világítógombok módosítása**

Az alábbiak szerint módosíthatja a világítógombok fényerejét.

- **1 Jelenítse meg a műveleti képernyőt (Utility) ([24. oldal,](#page-23-3) 1. lépés).**
- **2 Jelenítse meg a "Touch Screen/Display" (Érintőképernyő/Képernyő) képernyőt.** Érintse meg a képernyőn a [Touch Screen/Display] (Érintőképernyő/Képernyő) elemet.
- **3 A képernyőt megérintve módosítsa a beállításokat.**

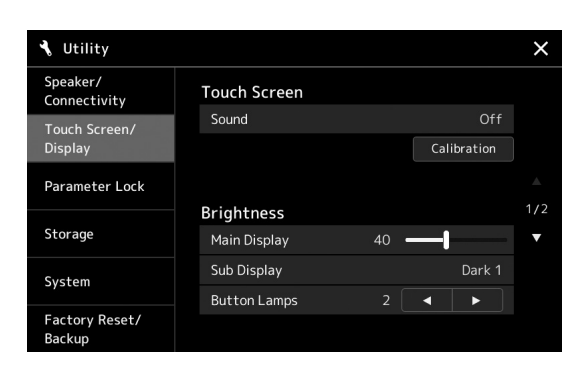

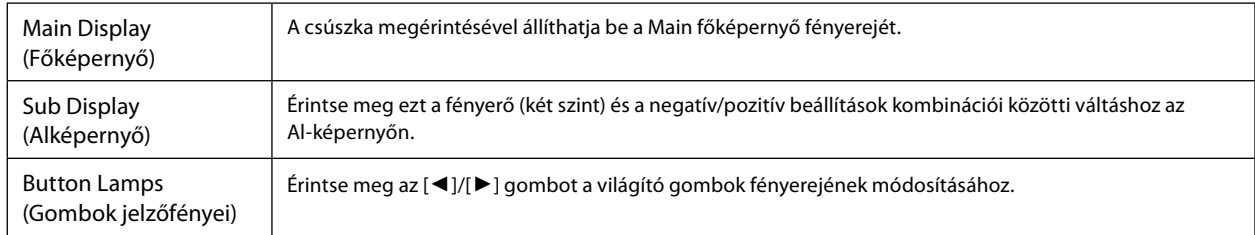

# <span id="page-25-0"></span>**A képernyő felépítése**

A Genos2 két képernyővel (LCD-érintőképernyő és LIVE CONTROL nézet) és világító gombokkal is rendelkezik, amelyekkel vizuálisan is láthatja a hangszer aktuális állapotát.

<span id="page-25-1"></span>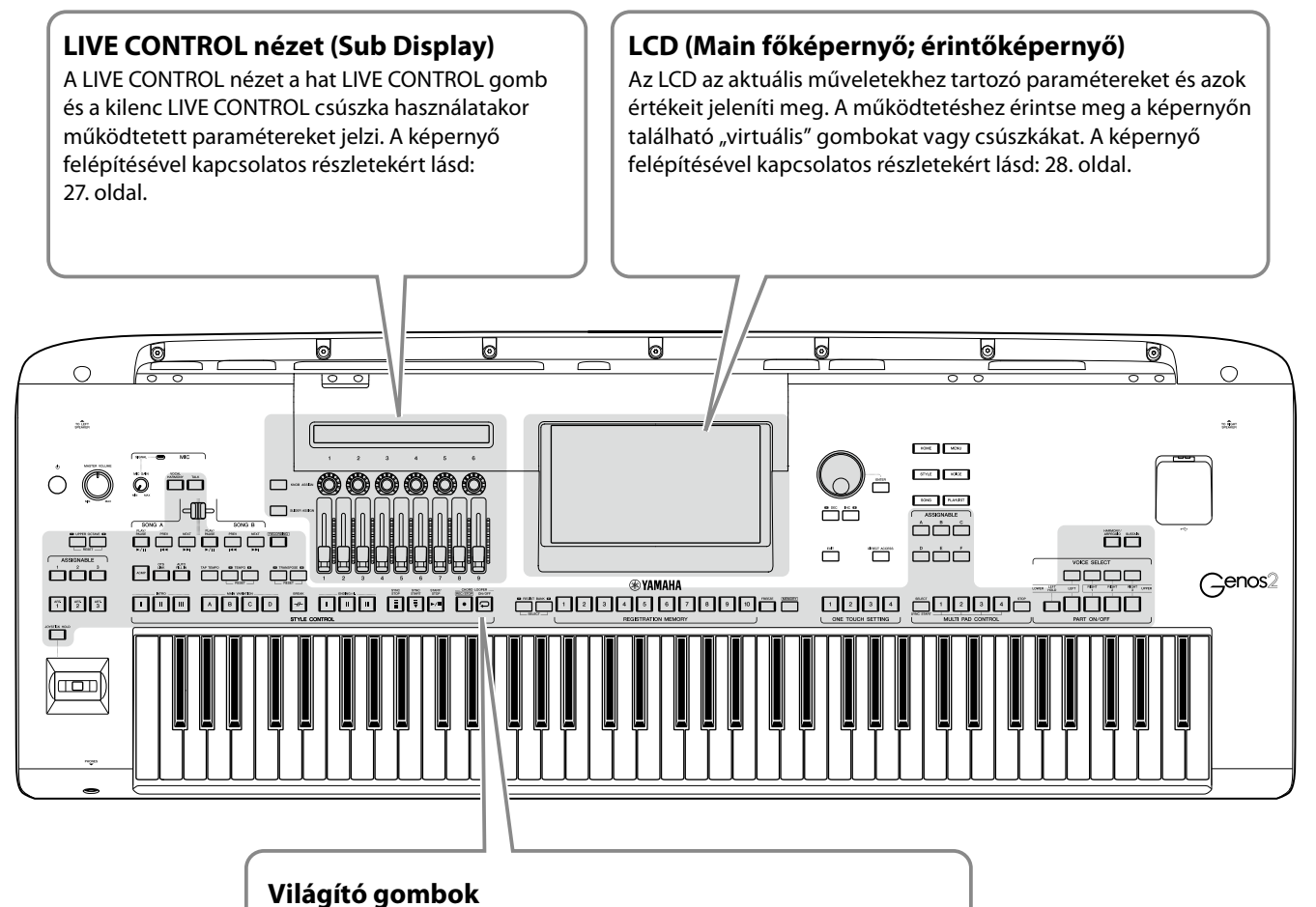

Ezek a gombok a világítás be- vagy kikapcsolásával, villogással, illetve a színünk változtatásával jelzik az adott funkció állapotát. A fényjelzésekkel kapcsolatos jelzések és utasítások megismeréséhez, olvassa el az egyes funkciók leírását.

## <span id="page-26-1"></span><span id="page-26-0"></span>**LIVE CONTROL nézet (Sub Display) Szerkezet**

LIVE CONTROL nézetben láthatja a LIVE CONTROL gombok és a LIVE CONTROL csúszkák által vezérelt paraméterek állapotát. Két képernyővel rendelkezik: gombok és csúszkák, a hangszer működése közben válthat a két képernyő között. A képernyők közötti váltáshoz a paraméterértékek megváltoztatása nélkül egyszerűen nyomja meg a [KNOB ASSIGN]/[SLIDER ASSIGN] (Hozzárendelés gombokhoz/Hozzárendelés csúszkákhoz) gombokat.

#### **MEGJEGYZÉS**

Ha már megjelent a gombok képernyője, a [KNOB ASSIGN] (Hozzárendelés gombokhoz) gomb megnyomásával, vagy ha már megjelent a csúszkák képernyője, a [SLIDER ASSIGN] (Hozzárendelés csúszkákhoz) gomb megnyomásával, átkapcsolja a megfelelő vezérlőcsoport hozzárendelt típusát. A hozzárendelt típusok váltásával kapcsolatos részletekért lásd: 62. oldal.

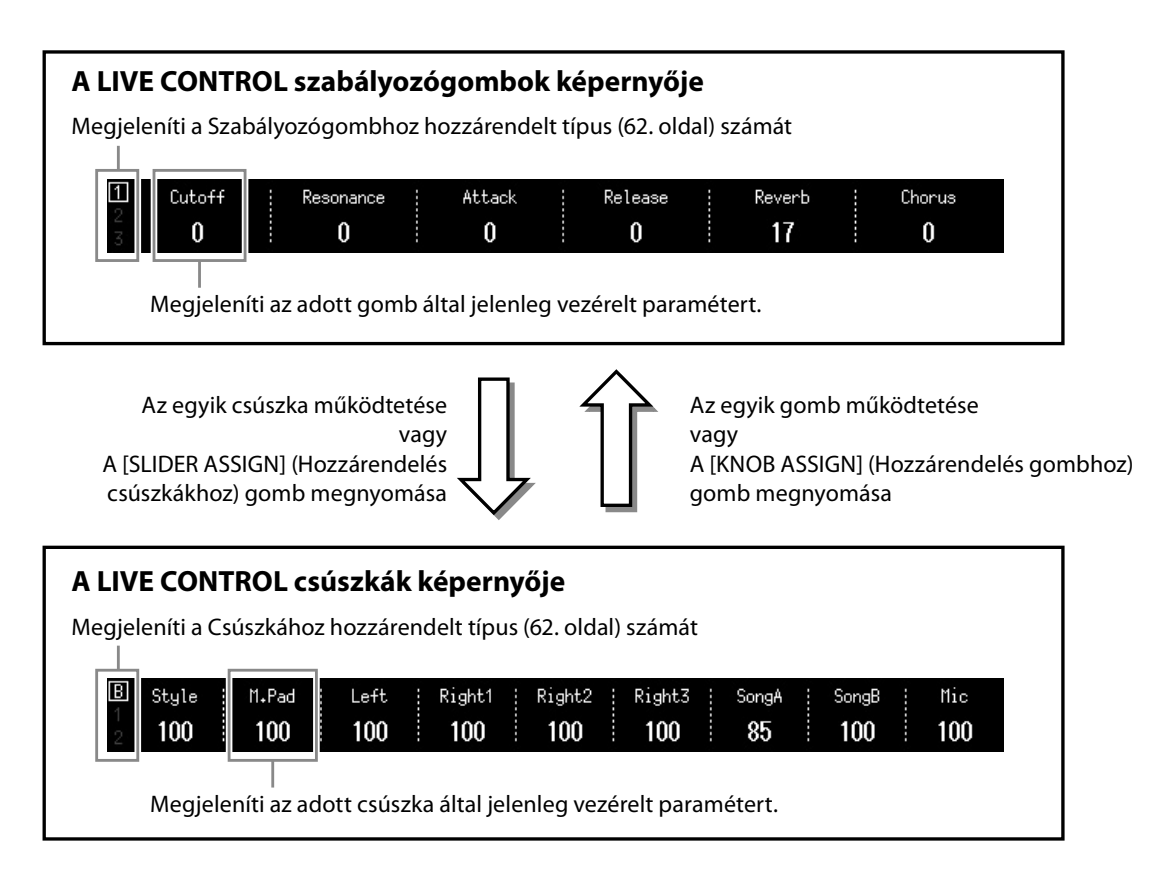

#### **MEGJEGYZÉS**

A paraméterek aktuális értékeit az egyes gombok és csúszkák LED-jein is ellenőrizheti. További információért lásd: 62. oldal.

## <span id="page-27-1"></span><span id="page-27-0"></span>**A Main főképernyő felépítése – Az átjáró gombok használata**

Az átjáró gombok pontosan olyanok, amilyeneknek a nevük is sugallja, kényelmes, könnyen érthető "átjárók" a Genos2 hangszerhez. A hangszer bekapcsolásakor a Home kezdőképernyő jelenik meg. Azonban a hangszer működtetése közben is közvetlenül előhívhatja a Home kezdőképernyőt és más kívánt képernyőt, ha megnyomja az előlapon található Gateway gombot. A hangszer további funkciói és számos részletes beállítása a menüképernyőből érhetők el. Emellett az adott funkciótól függően, a kívánt fájlok kiválasztásához a fájlkiválasztó képernyőt is előhívhatja.

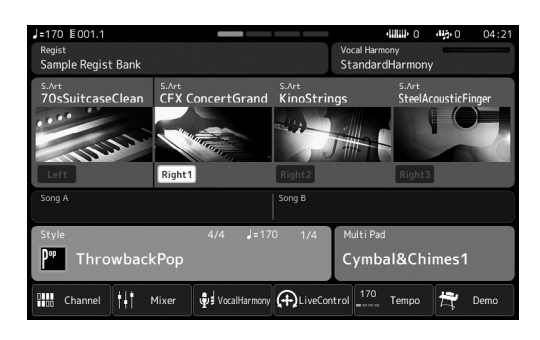

#### **Home kezdőképernyő**

Ez a hangszer képernyőstruktúrájának kiindulópontja, amely könnyen áttekinthető információt szolgáltat az aktuális beállításokra vonatkozóan.

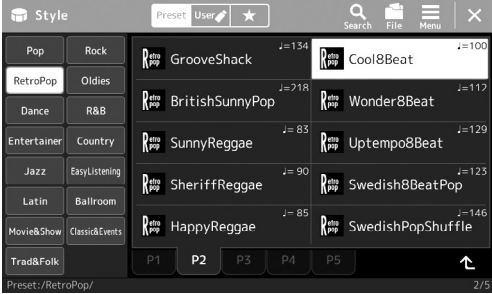

#### **Stíluskiválasztó képernyő**

Ez egyfajta "Fájlválasztó" képernyő [\(32. oldal\)](#page-31-0), amely a stílusok kiválasztására szolgál.

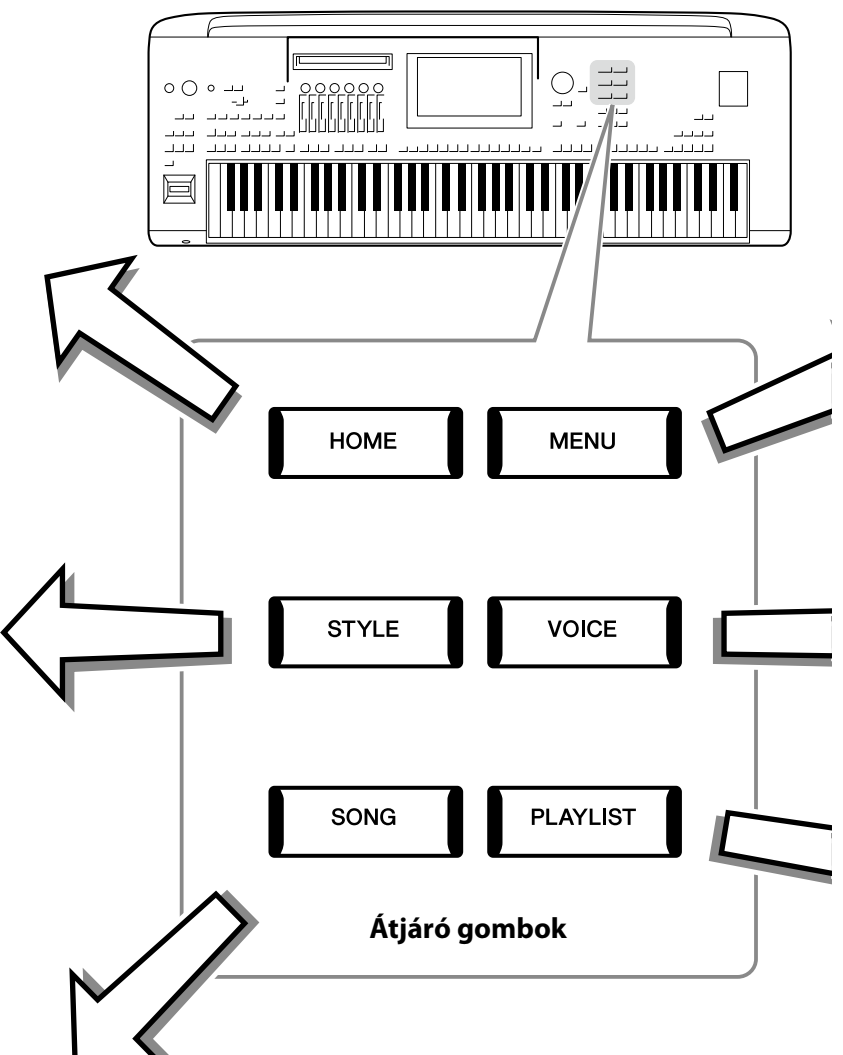

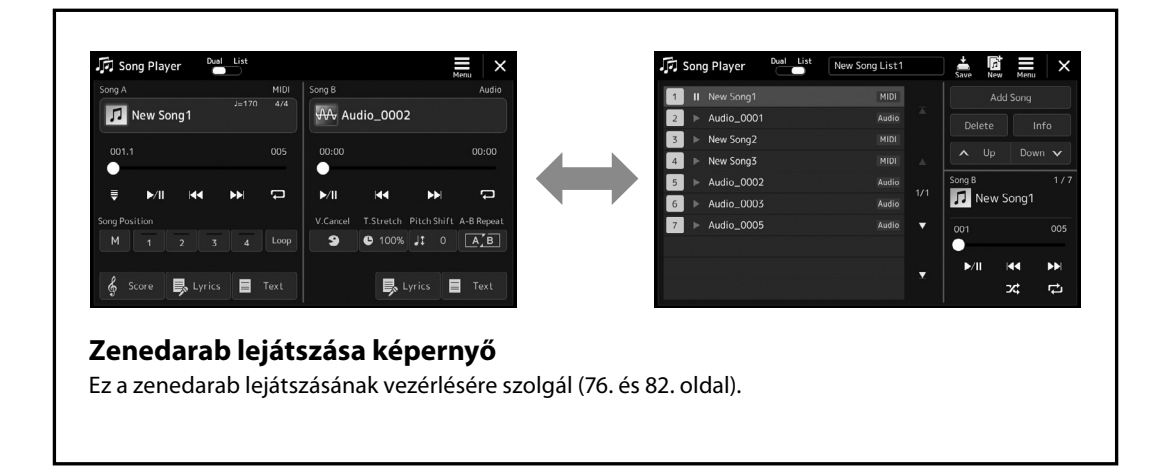

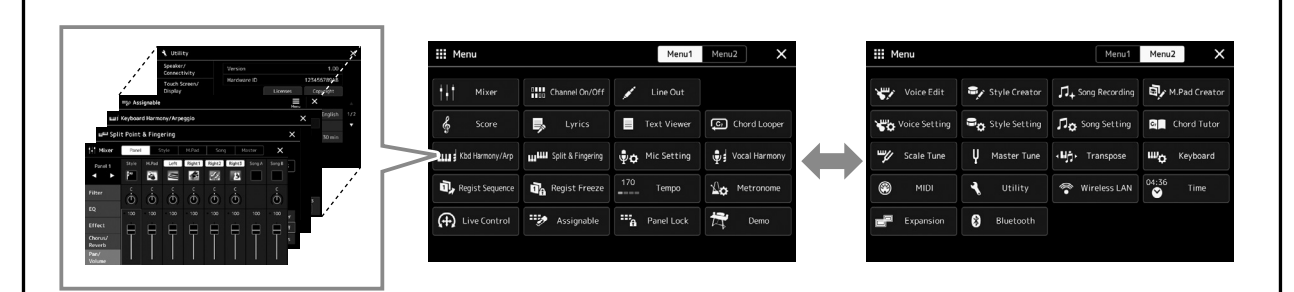

#### **Menüképernyő**

Az egyes ikonokat megérintve különféle funkciók hívhatók elő, például a zenedarab kottája, a hangerőegyensúly és más részletes beállítások [\(33. oldal\)](#page-32-1).

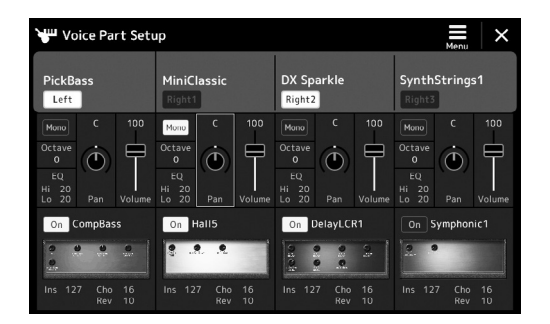

## **Voice Part Setup (Hangszín szólamainak beállítása) képernyő**

Ez olyan részletes beállítások megadására szolgál, mint például a hangszín módosítása, és a billentyűzetszólamok effektbeállításainak meghatározása. A Voice Part Setup (Hangszín szólamainak beállítása) képernyő részletes ismertetése az internetről letölthető Reference Manual (Felhasználói kézikönyv) című kiadványban található.

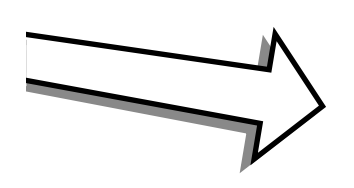

I

 $\overline{\phantom{a}}$ 

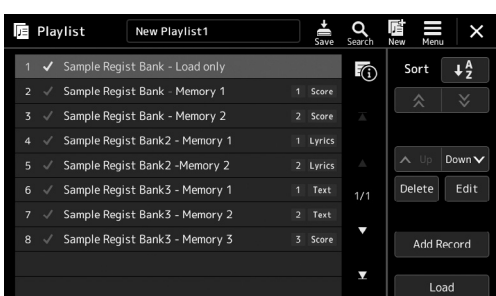

#### **Lejátszási lista képernyő**

A lejátszási lista kiválasztására és szerkesztésére szolgál [\(100. oldal\)](#page-99-0).

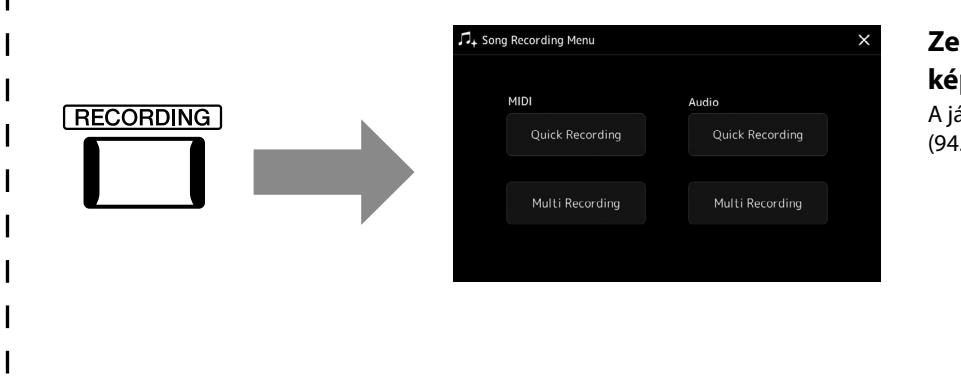

#### <span id="page-28-0"></span>**Zenedarab felvétele képernyő**

A játéka felvételére szolgál [\(94. oldal\)](#page-93-0).

## <span id="page-29-0"></span>**Alapműveletek**

## <span id="page-29-1"></span>**A képernyő elemei**

Ebben a fejezetben a leggyakrabban használt képernyőkről esik szó, amelyek a Home kezdőképernyő, a fájlkiválasztó képernyő és a menüképernyő. A hangszer bekapcsolásakor megjelenő képernyő a Home kezdőképernyő. A "fájlkiválasztó képernyő" kifejezés a hangszer minden olyan képernyőjét magában foglalja, ahol fájlokat választhat ki. A menüképernyő a különféle funkciók használatát segítő portálképernyő, amelyet a [MENU] gomb megnyomásával hívhat elő.

### <span id="page-29-2"></span>**Home kezdőképernyő**

A hangszer bekapcsolásakor jelenik meg, és a [HOME] gombot megnyomva is előhívható. Ez a képernyő megjeleníti az érvényben lévő legfontosabb beállításokat – például az aktuális hangszínt és stílust –, így ezeket mindig könnyen áttekintheti. Ezért rendszerint a Home kezdőképernyőt jelenítse meg, amikor a billentyűzeten játszik.

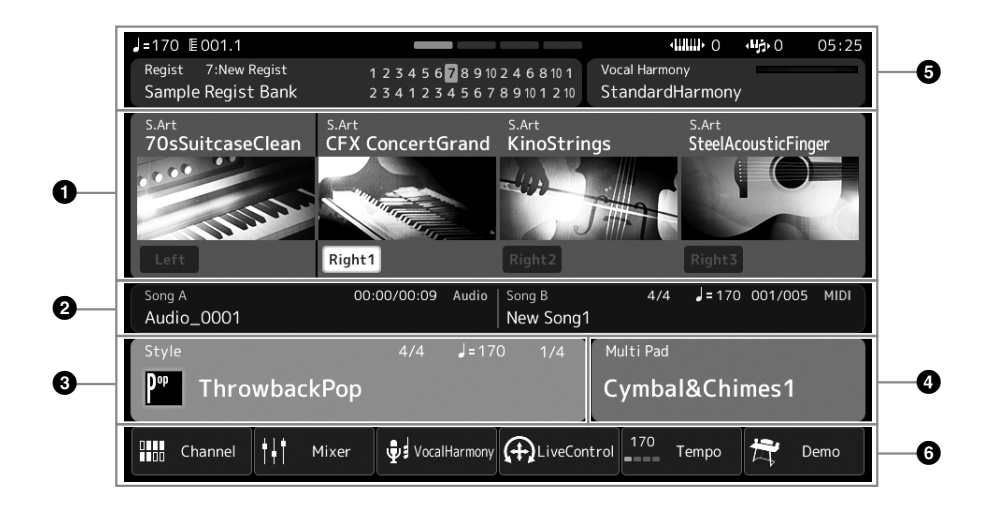

#### 1 **Hangszínek területe**

A billentyűzet egyes részeihez (Bal kéz és jobb kéz 1–3) tartozó aktuális hangszíneket és azt jeleníti meg, hogy a négy szólam be van-e kapcsolva. A hangszín nevének megérintésével hívhatja elő a megfelelő szólamokhoz a hangszín kiválasztására szolgáló képernyőt.

#### 2 **Zenedarabok területe**

A zenedarab lejátszásával kapcsolatos információkat jelzi. A zenedarab-lejátszás információi a zenedarab-lejátszás módjától függően jelennek meg (77. oldal).

Egy fájl nevének megérintése előhívja a megfelelő kiválasztó képernyőt.

#### 3 **Stílusok területe**

Azt aktuális stílushoz jelenít meg információkat, a lejátszott szakasz aktuális pozícióját, az aktuális akkord nevét és az ütemmutatót jelzi. Egy stílus nevének megérintése előhívja a stílusválasztó képernyőt. Ha az [ACMP] gomb be van kapcsolva, akkor itt látható a billentyűzet kísérettartományában lefogott akkord.

#### 4 **Dalmotívum-terület**

Az aktuális dalmotívum-bankot jeleníti meg. A dalmotívum-bank nevének megérintésével hívhatja elő a dalmotívum-bank kiválasztására szolgáló képernyőt.

#### 5 **Információs terület**

Az aktuális állapotot jeleníti meg, például a mikrofonnal kapcsolatos információka vagy az aktuális regisztrációs memóriát. A részleteket lásd a következő oldalon.

#### 6 **Parancsikon-terület**

Azokat az ikonokat tartalmazza, amelyek segítségével gyorsan, egyetlen érintéssel előhívhatók a különféle funkciók. Egy ikon megérintésével hívhatja elő a megfelelő funkció képernyőjét. A Assignable (Hozzárendelés) képernyő segítségével saját egyéni ikonokat is a rögzíthet [\(104. oldal](#page-103-1)).

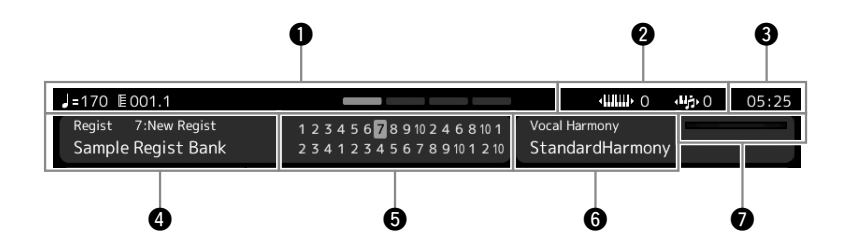

#### 1 **Ütemszám/ütésszám/tempó**

MIDI-zenedarab vagy stíluskíséret lejátszásakor itt látható az aktuális pozíció (BAR = ütemszám, BEAT = ütésszám, tempó). Az adatbeviteli tárcsát elforgatva előhívhatja a Tempo előugró képernyőt, és beállíthatja a tempót.

#### 2 **Felső oktáv/transzponálás**

Megjeleníti, hogy a hangszer hangmagassága hány oktávval van eltolva, illetve a fő transzponálás mértékét a félhangos egységekben (61. oldal).

#### 3 **Óra**

Itt az aktuális idő jelenik meg.

#### 4 **Regisztrációs memóriabank**

Itt látható a jelenleg kiválasztott regisztrációs memóriabank neve és a regisztrációs memória száma. A regisztrációs memóriabank nevének megérintésével hívhatja elő a regisztrációs memóriabank kiválasztására szolgáló képernyő.

#### 5 **Regisztrációs sorrend**

Akkor látható, ha aktív a regisztrációs sorend. A sorrend programozására vonatkozóan az internetről letölthető Reference Manual (Felhasználói kézikönyv) című kiadvány tartalmaz útmutatást.

#### 6 **Vokálharmónia típusának neve**

Az aktuális vokálharmónia-típust jeleníti meg (80. oldal). A vokálharmónia típusát megérintve hívja elő a vokálharmónia kiválasztására szolgáló Vocal Harmony Type Selection (Vokálharmónia-típus kiválasztása) képernyőt.

#### 7 **MIC bemeneti szintjének jelzője**

Ha a mikrofon csatlakoztatva van, ez jelzi a bemeneti szintet. A [MIC GAIN] (Mikrofonerősítés) szabályzógombbal úgy állítsa be ezt a szintet, hogy a kijelző zölden vagy sárgán (de ne pirosan!) világítson. Részletek a mikrofon csatlakoztatásáról: [110. oldal](#page-109-2).

## <span id="page-31-0"></span>**Fájlkiválasztó képernyő**

A fájlkiválasztó képernyőn lehet kiválasztani a hangszíneket, a stílusokat, a zenedarabokat, a dalmotívumokat és más elemeket. Ezt a képernyőt úgy tudja előhívni, hogy a Home kezdőképernyőn megérinti a hangszín, stílus vagy zenedarab nevét, vagy úgy, hogy megnyomja valamelyik VOICE SELECT vagy [STYLE] stb. gombokat. A képernyők eltérnek egymástól, attól függően, hogy melyik fájltípus lett kiválasztva. Ha például a hangszín lett kiválasztva, akkor a hangszínválasztásra szolgáló képernyő nyílik meg. Ez a szakasz azokat a részeket mutatja be, amelyeket minden fájlkiválasztó képernyőn megtalálhatók.

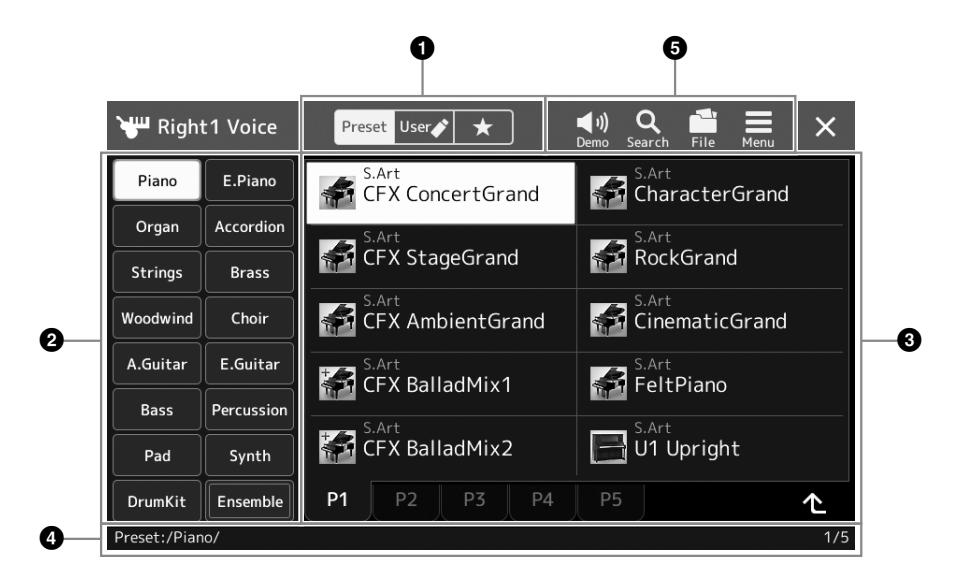

#### 1 **Fő kategória**

Válassza ki a Preset (Gyári), User (Felhasználó) vagy a Favorite (Kedvenc) lapot.

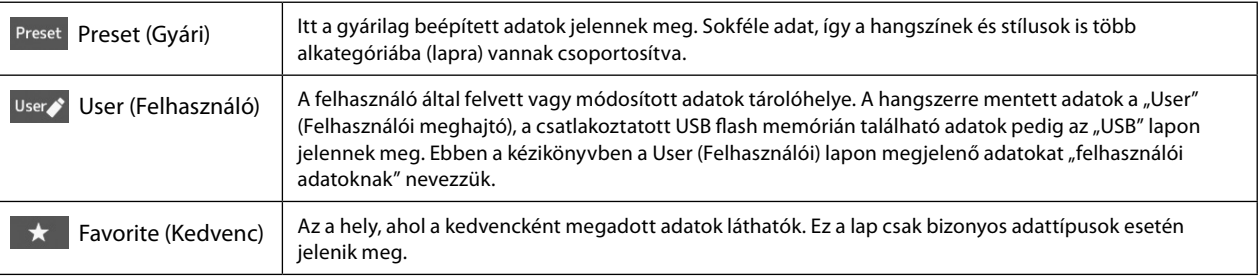

#### 2 **Alkategória/Meghajtók**

Amikor valamelyik beépített lapot választja ki a fő kategóriában, az adattípusnak megfelelő alkategóriák jelennek meg rajta. Például olyan különböző hangszertípusok jelennek meg a Voice Selection (Hangszín kiválasztása) képernyőn, mint a zongora és az orgona.

Ha a User (Felhasználó) lap került kiválasztásra, akkor az elérhető meghajtók alkategóriákba sorolva jelennek meg.

#### 3 **Kijelölhető adatok (fájlok)**

Itt szerepelnek a kijelölhető fájlok. Ha kettő vagy több oldal érhető el, egy másik oldalt is megjeleníthet a kívánt oldalhoz tartozó lap megérintésével. Ezek a lapok ennek a területnek az alján találhatók.

#### 4 **Mappa elérési útvonala**

Itt az aktuális elérési útvonal vagy mappa látható a mappaszerkezetnek megfelelően.

#### 5 **Műveletikonok**

Itt a fájlkiválasztó képernyőn működtethető funkciók (mentés, másolás, törlés stb.) láthatók. Az, hogy itt milyen ikonok jelennek meg, attól függ, hogy melyik File Selection (Fájl kiválasztása) képernyő van kiválasztva. A részleteket a "Fájlkezelés" című fejezetben [\(37. oldal\)](#page-36-2), illetve az egyes funkciók fájlkiválasztó képernyőjének leírásánál olvashatók.

### <span id="page-32-1"></span><span id="page-32-0"></span>**Menüképernyő**

Ez a különféle funkciók használatát segítő portálképernyő, melyet a [MENU] gomb megnyomásával hívhat elő.

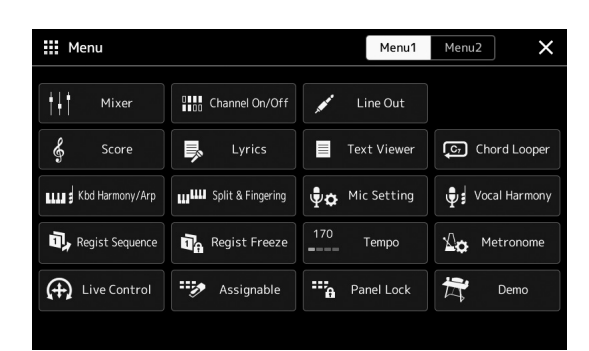

A különféle kényelmesen használható funkciókat ikonok jelzik. Egy-egy ilyen ikon megérintése előhívja a megfelelő funkciót. A lista két lapból áll, amelyeket a [Menu 1] vagy a [Menu 2] gombok megnyomásával választhat ki.

Az egyes funkciók rövid leírásait a "Funkciólista" [\(122. oldal\)](#page-121-1) tartalmazza.

#### **MEGJEGYZÉS**

Úgy is lapozhat, hogy ujját vízszintesen mozgatja.

#### **A menüképernyőhöz kapcsolódó utasítások felépítése**

A több lépésből álló utasításokat jelen kézikönyv egészében gyorsírásos formában, a megfelelő sorrendet nyilakkal jelölve adjuk meg.

Például: [MENU]  $\rightarrow$  [Utility] (Segédképernyő)  $\rightarrow$  [System] (Rendszer)  $\rightarrow$  [Language] (Nyelv) A fenti példa egy négy lépésből álló műveletet jelöl:

1) A [MENU] gombot megnyomva jelenítse meg a menüképernyőt.

2) A menüképernyőn érintse meg a [Utility] (Segédképernyő) elemet.

3) Érintse meg a [System] (Rendszer) elemet.

4) Érintse meg a [Language] (Nyelv) elemet.

## **Az aktuális képernyő bezárása**

Az aktuális képernyőablak bezárásához nyomja meg az [EXIT] gombot, vagy érintse meg a képernyő (vagy ablak) jobb felső részén az [×] gombot, vagy a felugró képernyő jobb alsó részén található [Close] (Bezárás) gombot. Ha üzenet (tájékoztató vagy jóváhagyó párbeszédpanel) jelenik meg, akkor a megfelelő elem, például a "Yes" (Igen) vagy a "No" (Nem) megérintése zárja be az üzenetet.

Ha gyorsan szeretne visszatérni a Home kezdőképernyőhöz, nyomja meg a panelen található [HOME] gombot.

## <span id="page-33-0"></span>**Vezérlés képernyőelemek segítségével**

A hangszer képernyője egy speciális érintőképernyő, amelynek segítségével úgy választhatja ki vagy módosíthatja a kívánt paramétereket, hogy egyszerűen megérinti a megfelelő beállítást a képernyőn. Az adatbeviteli tárcsa forgatásával vagy a [DEC]/ [INC] gomb megnyomásával is csökkentheti/növelheti az értéket kis lépésekben.

## **A képernyő használata (érintőképernyő)**

#### *ÉRTESÍTÉS*

- **• Az érintőképernyő működtetéséhez ne használjon hegyes vagy kemény tárgyat, mert azzal kárt okozhat a képernyőben.**
- **• Vigyázzon, hogy ne hagyjon tárgyakat az LCD érintőképernyőn. Ellenkező esetben üzemzavar léphet fel.**

#### **MEGJEGYZÉS**

Ne feledje, hogy a képernyőn nem lehet több pontot egyszerre megérintve műveletet végrehajtani.

#### **Érintés**

Egy elem kiválasztásához finomat érintse meg képét a képernyőn.

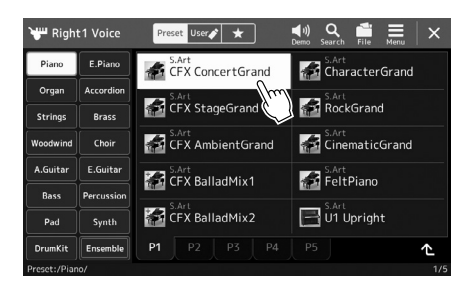

#### a rendszerhangok (amelyeket

**MEGJEGYZÉS** Amennyiben zavarják önt

a kijelző megérintésekor hallhat), akkor azokat az alábbi helyen kapcsolhatja ki:  $[MEMU]$   $\rightarrow$   $[Utility]$  $($ Segédképernyő $) \rightarrow$  [Touch] Screen/Display](Érintőképernyő/ Képernyő) → Érintőképernyő [Sound] (Hangok)

#### **Csúsztassa**

Tartsa ujját a képernyőn látható csúszkán, majd csúsztassa függőlegesen vagy vízszintesen a paraméterérték megváltoztatásához.

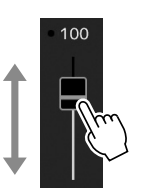

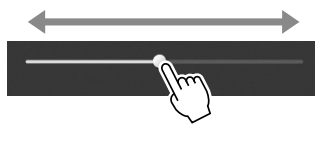

 **Elforgatás**

Érintse meg és tartsa megérintve a képernyőn látható szabályozógombot, és ujját forgassa (vezesse körbe) a szabályozógomb mentén a paraméterérték módosításához.

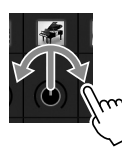

#### **Érintse meg és tartsa megérintve**

Ez az utasítás azt jelenti, hogy meg kell érintenie a képernyőn látható objektumot, és megérintve kell tartania egy darabig.

Amikor az [◀]/[▶] gombok, csúszka vagy szabályozógomb segítségével állítja be az értékeket, az alapértelmezett értékeket úgy tudja visszaállítani, hogy a képernyőn megérinti és megérintve tartja az értéket.

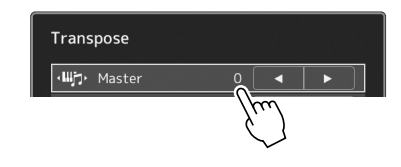

### egyszer azt. A kiválasztott

**MEGJEGYZÉS** Függőleges csúszka esetén a csúsztatás csak akkor lehetséges, ha ki van választva a csúszka. A csúszka kiválasztásához érintse meg

állapotot a körülötte látható narancssárga keret jelzi.

#### **MEGJEGYZÉS**

Az elforgatás csak akkor lehetséges, ha a szabályozó ki van választva. A szabályozó kiválasztásához érintse meg egyszer azt. A kiválasztott állapotot a körülötte látható narancssárga keret jelzi.

## **Az adatbeviteli tárcsa, az [ENTER] gomb és a [DEC]/[INC] gombok használata**

A kiválasztott képernyőtől függően az adatbeviteli tárcsa és a gombok az alábbi kétféle módon használhatóak.

#### **Paraméterértékek módosítása**

A kívánt paraméter kiválasztása után az adatbeviteli tárcsával vagy a [DEC]/[INC] gombokkal állíthatja be az értéket. Ez a módszer akkor hasznos, ha nehézségbe ütközik a képernyő megérintésével történő beállítás, vagy ha a beállítást nagyobb pontossággal szeretné végrehajtani.

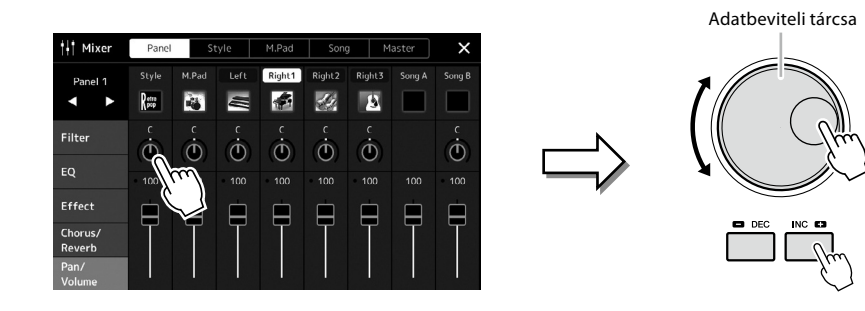

#### **Egy listaelem betöltése/kiválasztása**

Egyes listák, például a fájlkiválasztó képernyők vagy a paraméterek beállítását szolgáló előugró ablakok esetén az adatbeviteli tárcsa és a [DEC]/[INC] gombok segítségével válassza ki az elemet.

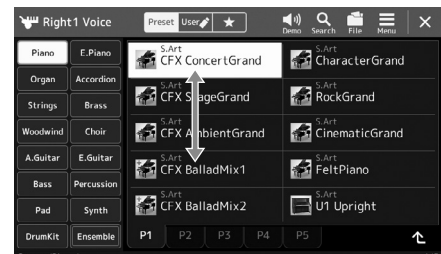

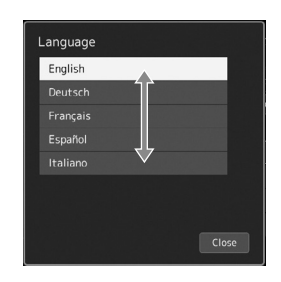

Az elem tényleges betöltéséhez/kiválasztásához forgassa el tárcsát, vagy nyomja meg a [DEC]/[INC] gombokat. Az, hogy az elem betöltését vagy kiválasztását végzi el, az a következőképp előhívható képernyő beállításától függ:  $[MEMU] \rightarrow [Utility]$  (Segédképernyő)  $\rightarrow$  [Touch Screen/ Display] (Érintőképernyő/Képernyő). A részletes ismertetőt az internetről letölthető Reference Manual (Felhasználói kézikönyv) című kiadvány "Utility" részében találja.

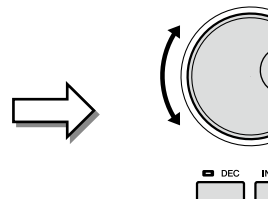

## <span id="page-35-2"></span><span id="page-35-1"></span>**A kívánt képernyők azonnali előhívása –Közvetlen hozzáférés**

A kényelmes közvetlen hozzáférés funkciónak köszönhetően akár egyetlen gombnyomással megjelenítheti a kívánt képernyőt. A(z) [126. oldalo](#page-125-1)n található "Közvetlenül elérhető képernyők táblázata" listán tekintheti meg, hogy a Közvetlen hozzáférés funkcióval mely képernyőket lehet közvetlenül megjeleníteni.

- **1 Nyomja meg a [DIRECT ACCESS] (Közvetlen hozzáférés) gombot.** Egy üzenet jelenik meg a képernyőn, amely a megfelelő gomb megnyomását kéri.
- **2 A kívánt beállítóképernyő azonnali megjelenítéséhez nyomja meg a hozzá tartozó gombot (illetve használja a hozzá tartozó szabályozógombot, csúszkát, joysticket vagy csatlakoztatott pedált).** Például az egyik REGISTRATION MEMORY (regisztrációs memória) gomb ([1]–[10]) megnyomásával a regisztrációs bankkal kapcsolatos információkat megjelenítő képernyőt hívhatja elő [\(99. oldal\)](#page-98-0).

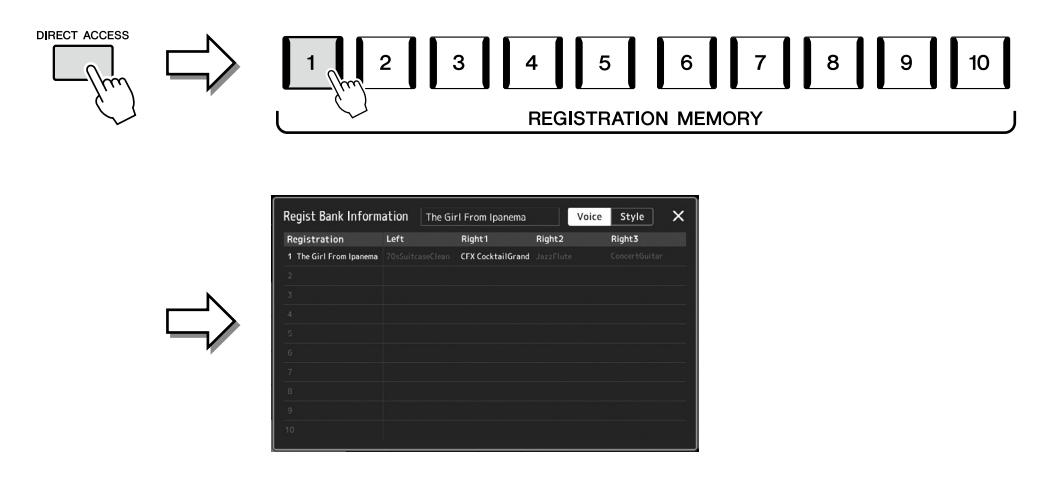

## **Panelbeállítások visszaállítása**

A hangszínek, stílusok, MIDI-beállítások, vonalkimeneti beállítások stb. panelbeállításait ki- és bekapcsolás nélkül visszaállíthatja. Ez akkor hasznos, ha véletlenül betölt vagy elvégez néhány beállítást, és nem hall semmit még a hangszeren való játék közben sem, vagy ha vissza akarja állítani alaphelyzetbe.

### **1 Nyomja meg a [DIRECT ACCESS] (Közvetlen hozzáférés) gombot.**

A közvetlen hozzáféréshez megjelenik egy felugró ablak [Panel Reset] jelzéssel.

#### **2 Érintse meg a [Panel Reset] gombot.**

A megerősítő üzenet megjelenése után érintse meg a [Reset] gombot a beállítások visszaállításához.

#### **MEGJEGYZÉS**

Előfordulhat, hogy a panelvisszaállítás funkció a hangszer állapotától függően, például felvétel közben, nem áll rendelkezésre.

## <span id="page-35-0"></span>**A demó zenedarabok lejátszása**

A demó zenedarabok dinamikusan bemutatják a kiváló minőségű hangszíneket.

- **1 Nyissa meg a demó képernyőt a [MENU]** à **[Demo] gomb segítségével**
- **2 A kívánt demó megjelenítéséhez és lejátszásához érintse meg a képernyőt.** A [Pause] gomb megérintésével szüneteltetheti a Demo lejátszását, és az adott ponton elsődlegesen használt hangszínnel játszhat a hangszeren. A demó lejátszásának folytatásához érintse meg ismét a [Pause] gombot.

#### **MEGJEGYZÉS**

Ha magasabb menüszintre kíván lépni, nyomja meg a képernyőn található [Menu] gombot.

**3 A Demo (Demó) képernyőből való kilépéshez nyomja meg az [EXIT] (Kilépés) gombot.**
### <span id="page-36-0"></span>**Fájlkezelés**

A létrehozott adatokat (például a felvett zenedarabokat) és a szerkesztett hangszíneket fájlként mentheti a hangszerre (a "Felhasználói (USER) meghajtóba") és az USB flash memóriára. Ha már sok fájlt mentett, problémát jelenthet a kívánt fájl megkeresése. A művelet könnyebbé tétele érdekében fájljait átnevezheti, mappákba rendezheti, a szükségtelenné vált fájlokat törölheti stb. Ezekre a műveletekre a fájlkiválasztásra szolgáló képernyőn van mód.

#### **MEGJEGYZÉS**

USB flash memória használata előtt feltétlenül olvassa el az "USB-eszközök csatlakoztatása" című részt [\(115. oldal\)](#page-114-0).

#### **A beépített zenedarabokra vonatkozó korlátozások**

A gyári zenedearabok másolásvédettek, hogy megakadályozzák az illegális másolást, illetve a véletlen törlést. Ezeket nem lehet másolni, áthelyezni, máshová menteni és törölni.

### **Fájl mentése**

A saját maga által létrehozott adatokat (például a saját zenedarabokat és szerkesztett hangszíneket) fájlként a felhasználói (USER) meghajtóra vagy az USB flash memóriára mentheti a fájlkiválasztó képernyőn [\(32. oldal](#page-31-0)).

**1 A megfelelő fájlkiválasztó képernyőn\*, a (Fájl szerkesztése) megérintésével jelenítse meg a File Edit (Fájl szerkesztése) előugró ablakot.**

#### **MEGJEGYZÉS**

A fájlművelet megszakításához nyomja meg az [EXIT] (Kilépés) gombot.

\* Például, az alábbiakban látható hangszínkiválasztás képernyő VOICE SELECT [RIGHT 1] gomb megérintésével érhető el.

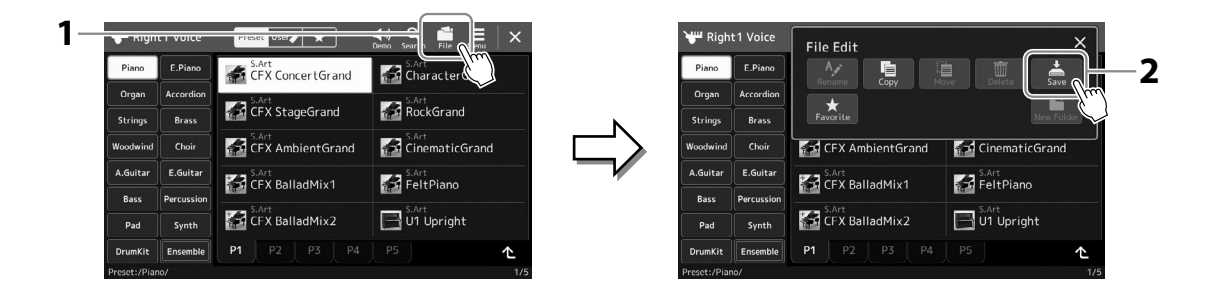

- **2 A [Save] (Mentés) ikont megérintve hívja elő a mentés helyének kiválasztására szolgáló képernyőablakot.**
- **3 Válassza ki, hová szeretné menteni a fájlt.** Az eggyel magasabb szinten található mappák megjelenítéséhez érintse meg az  $\Delta$  (Fel) ikont.

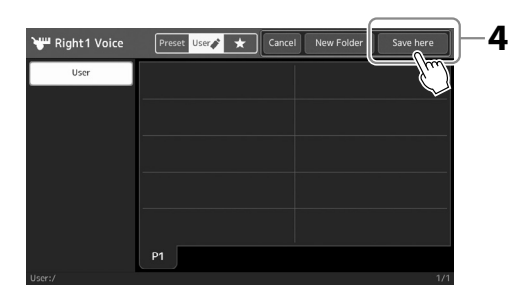

**4 A [Save here] (Mentés ide) gombot megérintve hívja elő a karakterbeviteli ablakot.**

**MEGJEGYZÉS** A művelet megszakításához érintse meg a [Cancel] (Mégse) gombot.

#### **5 Adjon nevet a fájlnak [\(40. oldal](#page-39-0)).**

Ha most kihagyja ezt a lépést, mentés után is bármikor átnevezheti a fájlt [\(38. oldal\)](#page-37-0).

**6 A fájl tényleges mentéséhez érintse meg az [OK] gombot a karakterbeviteli ablakban.** A mentett fájl automatikusan bekerül a kijelölt tárolóhelyen lévő többi fájl közé, mégpedig az ábécésorrend szerinti helyre.

### **Új mappa létrehozása**

Új mappák bármikor létrehozhatók, a meglévők átnevezhetők és rendszerezhetők, így könnyebb lesz megkeresni és kiválasztani a tárolt adatokat.

**1 A fájlkiválasztó képernyőn érintse meg a User (Felhasználói) lapot [\(32. oldal\)](#page-31-0), majd válassza ki, hol szeretne új mappát létrehozni.**

Az eggyel magasabb szinten található mappák megjelenítéséhez érintse meg az  $\triangle$  (Fel) ikont.

- **2 Érintse meg a (Fájl szerkesztése) gombot a File Edit (Fájl szerkesztése) előugró ablak megjelenítéséhez.**
- **3 A [New Folder] (Új mappa) ikont megérintve hívja elő a karakterbeviteli ablakot.**
- **4 Adja meg az új mappa nevét [\(40. oldal](#page-39-0)).**

### <span id="page-37-0"></span>**Fájl/mappa átnevezése**

#### A fájlok/mappák átnevezhetők.

- **1 Hívja elő a fájlkiválasztó képernyőt, amelyen látható a kívánt fájl/mappa.**
- **2 Érintse meg a (Fájl szerkesztése) gombot a File Edit (Fájl szerkesztése) előugró ablak megjelenítéséhez.**
- **3 Érintse meg a [Rename] gombot a fájlkezelés menüben a kívánt fájl/ mappa kiválasztására szolgáló képernyő megjelenítéséhez.**
- **4 A kiválasztáshoz érintse meg a kívánt fájlt vagy mappát.**
- **5 A képernyő legfelső sorában található [Rename] (Átnevezés) gomb megérintésével, hívja elő a Character Entry (Karakterbevitel) ablakot.**
- **6 Adja meg a kijelölt fájl vagy mappa nevét [\(40. oldal](#page-39-0)).**

### **Fájlok másolása és áthelyezése**

Egy fájlt az eredeti példány megtartásával vagy törlésével beilleszthet egy másik helyre (másik mappába). Ugyanezzel a módszerrel mappát is másolhat, viszont mappa áthelyezése nem lehetséges.

- **1 Hívja elő a megfelelő fájlkiválasztó képernyőt, amelyen a kívánt fájlok/ mappák láthatók.**
- **2 Érintse meg a (Fájl szerkesztése) gombot a File Edit (Fájl szerkesztése) előugró ablak megjelenítéséhez.**
- **3 Érintse meg a [Copy] (Másolás) vagy [Move] (Áthelyezés) gombot a fájlkezelés menüben a kívánt fájl/mappa kiválasztására szolgáló képernyő megjelenítéséhez.**
- **4 A kívánt fájlokat vagy mappákat egyenként megérintve jelölheti ki.** Több fájl/mappa is megjelölhető (kiemelten). A kijelölés visszavonásához érintse meg ismét ugyanazt az elemet. A [Select All] gomb megérintésével jelölheti ki az aktuális képernyőn lévő összes elemet, beleértve a többi oldalon lévőket is. A kijelölés visszavonásához érintse meg az [All Off] gombot.
- **5 A képernyő felső részén lévő [Copy] (Másolás) vagy [Move] (Áthelyezés) ikont megérintve hívja elő a mentés célhelyének kiválasztására szolgáló képernyőablakot.**

Egy mappában legfeljebb 2500 fájlt/mappát lehet tárolni.

#### **MEGJEGYZÉS** A Preset lapra, illetve a User lap "Expansion" mappájába [\(107. oldal\)](#page-106-0) nem lehet új mappát létrehozni.

**MEGJEGYZÉS** Egyszerre csak egy fájl vagy mappa nevezhető át.

**MEGJEGYZÉS**

A Preset (Gyári) lapon, illetve a User (Felhasználó) lap "Expansion" mappájában [\(107. oldal\)](#page-106-0) található fájlokat és mappákat nem lehet átnevezni.

**MEGJEGYZÉS**

- **•** A Preset (Gyári) lapon lévő fájlokat nem lehet áthelyezni.
- **•** A User (Felhasználó) lap "Expansion" mappájában [\(107. oldal](#page-106-0)) található fájlokat nem lehet másolni.
- **6 A fájlok/mappák beillesztéséhez válassza ki a kívánt célhelyet (elérési útvonalat).**
- **7 A kijelölt fájlok/mappák beillesztéséhez nyomja meg a [Copy here] (Másolás ide), illetve a [Move here] (Áthelyezés ide) gombot a 4. lépésben.** A beillesztett fájl/mappa megjelenik a többi fájl között, az ábécésorrend szerinti helyén.

### **Fájlok/mappák törlése**

A fájlok/mappák törölhetők.

- **1 Hívja elő a megfelelő fájlkiválasztó képernyőt, amelyen a kívánt fájlok/ mappák láthatók.**
- **2 Érintse meg a (Fájl szerkesztése) gombot a File Edit (Fájl szerkesztése) előugró ablak megjelenítéséhez.**
- **3 Érintse meg a [Delete] (Törlés) gombot a fájlkezelés menüben a kívánt fájl/mappa kiválasztására szolgáló képernyő megjelenítéséhez.**
- **4 A kívánt fájlokat vagy mappákat egyenként megérintve jelölheti ki.** Több fájl/mappa is megjelölhető (kiemelten). A kijelölés visszavonásához érintse meg ismét ugyanazt az elemet. A [Select All] gomb megérintésével jelölheti ki az aktuális képernyőn lévő összes elemet, beleértve a többi oldalon lévőket is. A kijelölés visszavonásához érintse meg az [All Off] gombot.
- **5 Érintse meg a képernyő felső részén található [Delete] (Törlés) gombot.** Megjelenik egy megerősítést kérő üzenet. A művelet megszakításához még azelőtt érintse meg a [No] (Nem) gombot, hogy áttérne a 6. lépésre.
- **6 A kijelölt fájlok/mappák törléséhez nyomja meg a [Yes] gombot a 3. lépésben.**

### **Fájlok felvétele a Favorite (Kedvencek) lapra**

Ha felveszi őket a Favorite (Kedvencek) lapra, gyorsan előhívhatja kedvenc vagy gyakran használt stílus- vagy hangszínfájljait. A részletes tudnivalókat az internetről letölthető Reference Manual (Felhasználói kézikönyv) című kiadványban olvashatja el [\(10. oldal](#page-9-0)).

### **Fájlok keresése**

A kívánt fájlt a  $\mathsf{R}_{\text{search}}$  (Fájlkeresés) elem megérintésével megnyitható képernyőn keresheti meg annak neve alapján. A regisztrációsmemóriabank-fájlokat más tulajdonságok megadása alapján is keresheti. A részletes tudnivalókat az internetről letölthető Reference Manual (Felhasználói kézikönyv) című kiadványban olvashatja el [\(10. oldal](#page-9-0)).

**MEGJEGYZÉS**

A Preset (Gyári) lapon, illetve a User (Felhasználó) lap "Expansion" mappájában [\(107. oldal\)](#page-106-0) található fájlokat és mappákat nem lehet törölni.

A művelet megszakításához még azelőtt érintse meg a [Cancel] (Mégse) gombot, hogy áttérne a 7. lépésre.

### <span id="page-39-0"></span>**Karakterek bevitele**

Ez a fejezet arról szól, hogyan lehet karaktereket (tehát szöveget) beírni, ha például nevet szeretne adni egy fájlnak vagy mappának, illetve meg szeretne adni egy kulcsszót egy fájl kereséséhez. A karaktereket az alább látható képernyőn kell beírni.

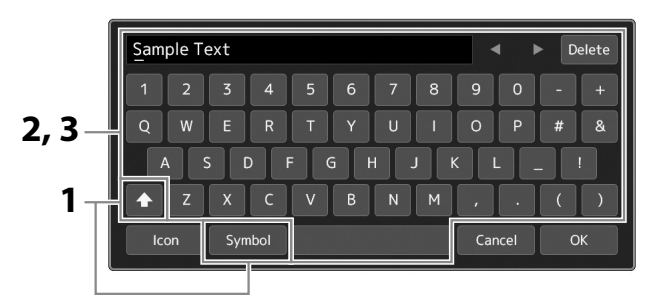

#### **1 Érintse meg a karaktertípust.**

A [Symbol] (Szimbólum) (illetve az [abc]) gomb megérintése vált a szimbólumok és a latin betűk (és számok) megadása között.

A nagy- és kisbetűk bevitele közötti váltáshoz érintse meg a **14 kö** (Váltás) ikont.

#### **2 A kurzor kívánt helyre való mozgatásához használja a [**L**]/[**R**] gombokat, forgassa el az adatbeviteli tárcsát, vagy használja a [DEC]/[INC] gombot.**

#### **3 Egyesével írja be a kívánt karaktereket.**

Egy karakter törléséhez érintse meg a [Delete] (Törlés) gombot; ha az összes karaktert egyszerre szeretné törölni, tartsa megérintve a [Delete] (Törlés) gombot. Szóköz beviteléhez érintse meg a fenti ábrán megjelölt szóköz billentyűt.

#### **Kiegészítő szimbólumokkal ellátott karakterek bevitele:**

Kiegészítő szimbólumokkal, például trémával ellátott karaktereket úgy tud bevinni, hogy megérinti, majd addig tartja megérintve a megfelelő betűt, amíg meg nem jelenik egy lista. Például érintse meg, majd tartsa lenyomva az "E" betűt, és vigye be az "Ë" betűt a listáról.

#### **Egyéni ikonok hozzárendelése a fájlokhoz (az ikonok a fájlnevektől balra láthatók):**

A fájlhoz egyéni ikonokat is hozzárendelhet. Az előugró ablak megjelenítéséhez érintse meg az [Icon] gombot, majd válassza ki a kívánt ikont.

#### **4 A bevitt karakterek (név, kulcsszó stb.) véglegesítéséhez érintse meg az [OK] gombot.**

#### **MEGJEGYZÉS**

- **•** Az éppen használt karakterek bevitelére szolgáló képernyőtől függően bizonyos típusú karaktereket nem lehet beírni.
- **•** A fájlnevek legfeljebb 41–46 karaktert tartalmazhatnak (tartalomtípustól függően), a mappanevek pedig legfeljebb 50 karakter hosszúságúak lehetnek.
- **•** Nem használhatók a következő (félméretű) karakterek: \ / : \* ? "  $\lt$  > l

#### **MEGJEGYZÉS**

A művelet megszakításához

- még azelőtt érintse meg
- a [Cancel] gombot, hogy áttérne
- a 4. lépésre.

### **A panelbeállítások zárolása (Panel Lock)**

Amikor zárolva vannak a panelbeállítások, semmi sem történik, amikor megnyomja a panel valamelyik gombját. Amikor például játék közben szünetet tart, és a hangszert őrizetlenül hagyja, ezzel a funkcióval megakadályozhatja, hogy mások hozzáférjenek a panel beállításaihoz.

**1** Jelenítse meg a Panel Lock (Panel zárolása) képernyőt a [MENU] → [Panel Lock] (Panel zárolása) **gombjának segítségével.**

A PIN-kód beírásához megjelenik a számbillentyűzet.

**2 A számbillentyűzet segítségével írja be négyjegyű PIN-kódját, majd az [OK] gombot megérintve vigye be a rendszerbe.**

Zárolva vannak a panelbeállítások. A panel zárolása közben a főképernyő is zárolva van.

**3 A hangszer zárolásának feloldásához érintse meg a kijelzőt, majd írja be a 2. lépésbeli PIN-kódot.**

**MEGJEGYZÉS**

Ha elfelejtette a PIN-kódot, akkor a hangszer zárolásának feloldásához egyszerűen kapcsolja ki, majd be a hangszert.

### **A metronóm használata**

A metronóm egyenletes tempójú kattogással segíti a gyakorlást; illetve ha csak rövid időre kapcsolja be, akkor segít a megfelelő tempó megválasztásában. Ha stíluskíséret nélkül szeretne felvételt készíteni, érdemes bekapcsolni a metronómot, mert így pontosabb lesz a játék.

**1 Hívja elő a Metronome (Metronóm) képernyőt a [MENU]** à **[Metronome] (Metronóm) gombon segítségével.**

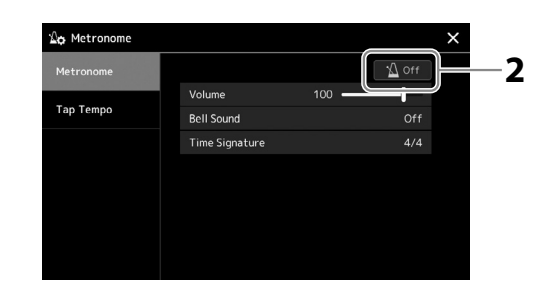

#### **2 A metronóm ki- vagy bekapcsolásához érintse meg az ikont.**

A képernyő egyéb elemeiről a webhelyen elérhető Reference Manual (Felhasználói kézikönyv) című dokumentum metronómbeállításaival kapcsolatos részében olvashat.

#### **MEGJEGYZÉS**

A metronóm bármelyik felvételi képernyőn be-/kikapcsolható a Metronome On/Off (Metronóm be/ki) gomb megérintésével [\(94. oldal](#page-93-0)).

## **Rövid útmutató a Genos2 hangszeren való játékhoz**

### **Kézi panelbeállítások és egy zenedarab előadása**

**Játék a billentyűzeten stíluskísérettel (automatikus kíséret)**

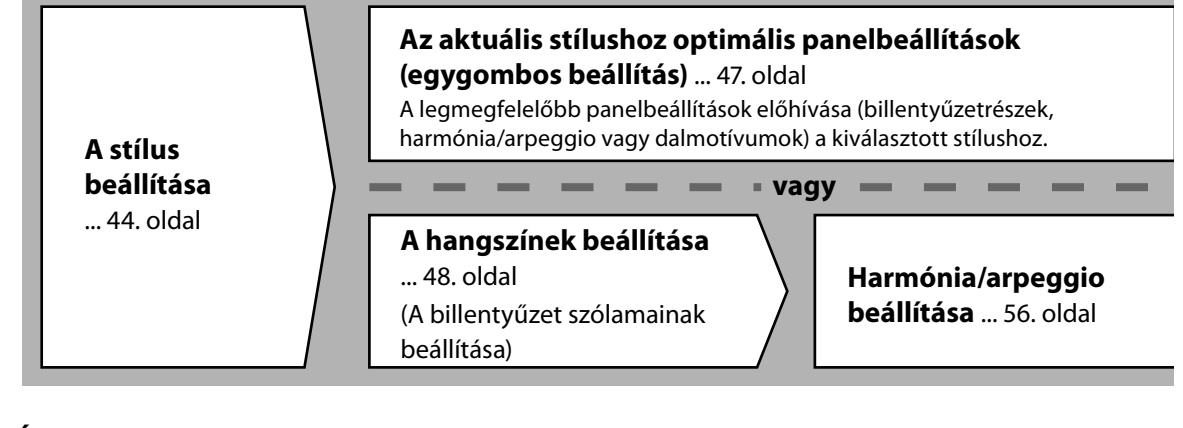

**Énekszólam zenedarab lejátszásával**

**Zenedarabok lejátszására vonatkozó beállítások megadása** ... [76. oldal](#page-75-0)

 **A zenedarabok panelbeállításainak mentése az egyszerű előhívás érdekében**

**Zenedarabok panelbeállításainak mentése a regisztrációs memóriába** ... [97. oldal](#page-96-0) A regisztrációs memóriával és a regisztrációs bankkal kapcsolatos részletekért lásd: [96. oldal.](#page-95-0)

### **Az előadáshoz elmentett panelbeállítások előhívása**

**A kívánt regisztrációs memória bankfájl kiválasztása** A regisztrációs memória (1 – 10) előhívása a hangkészletfájlhoz [\(98. oldal](#page-97-0)).

**A kívánt zenedarab panelbeállításainak előhívása a lejátszási listából egyetlen lépésben.** A kívánt lejátszásilista-bejegyzés kiválasztása a hozzá kapcsolódó regisztrációs memória előhívásához ([102. oldal\)](#page-101-0).

### **A billentyűzeten történő játék felvétele**

**Felvétel beállítása: Egy regisztrációs memória előhívása a lejátszási listából stb.**

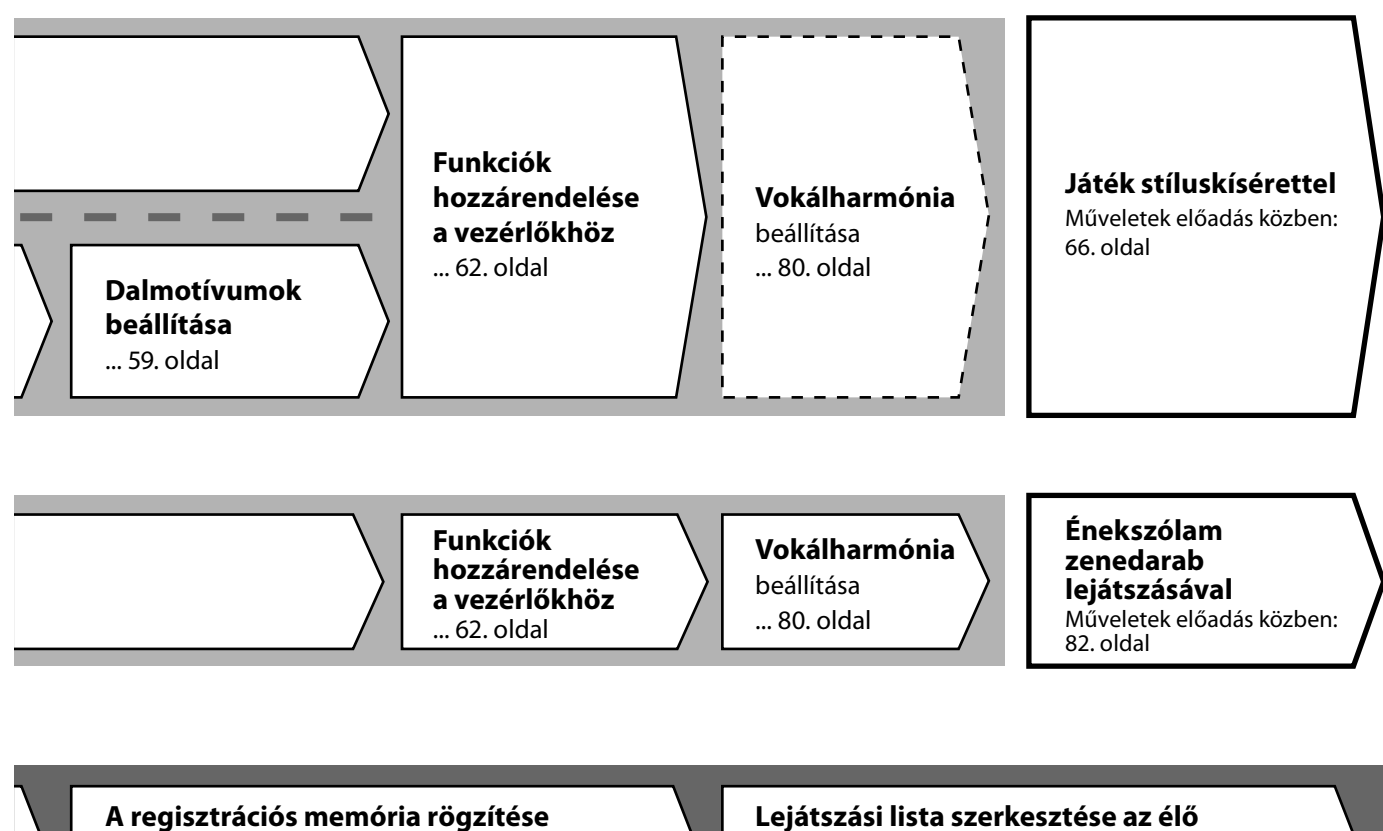

**a lejátszási listában** ... [100. oldal](#page-99-0) Lejátszásilista-bejegyzés és a kapcsolódó ikon létrehozása a regisztrációs memóriába.

#### **Lejátszási lista szerkesztése az élő előadásának beállítási listájához** ... [102. oldal](#page-101-1)

Új lejátszási lista létrehozása az élő előadásához a beépített listáról választott zenedarabbal.

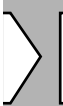

#### **A kívánt regisztrációs memória kiválasztása**

A kívánt panelbeállítások előhívásához nyomja meg a regisztrációsmemória-gombot  $(1 - 10)$  [\(98. oldal\)](#page-97-0).

**Játék stíluskísérettel vagy Énekszólam zenedarab lejátszásával**

**További felvételi beállítások**

Gyors felvétel MIDI-fájlba... [94. oldal](#page-93-0) Gyors felvétel audiofájlba... [95. oldal](#page-94-0)  **A játék felvétele**

Az Ön játékának és/vagy énekének felvétele.

**1**

## **Játék stílusokkal – beállítás**

Ez a szakasz annak alapvető lépéseit mutatja be, hogyan színesítheti játékát stíluskísérettel (ritmus és automatikus kíséret). Egy zenedarab lejátszásának beállításához hajtsa végre a lent található különböző utasításokat: Stíluskíséret, billentyűzetszólamok (hangszín), dalmotívum és a különböző típusú vezérlők.

Ebben a szakaszban megadott beállítások együttesen eltárolhatók a regisztrációs memóriában egy zenedarab beállításaként [\(96. oldal](#page-95-0)).

### **Stílusok beállítása**

### **Válassza ki a kívánt stílust, és kapcsolja be az automatikus kíséretet (ACMP)**

**1 A [STYLE] gombot megnyomva hívja elő a stíluskiválasztásra szolgáló képernyőt.**

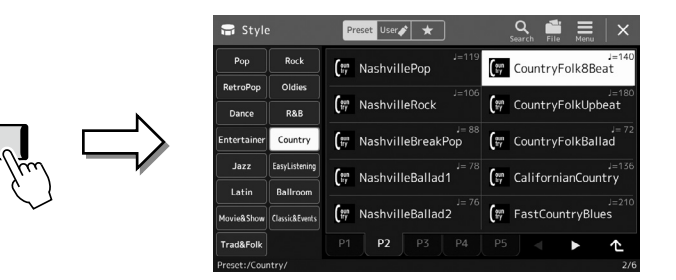

#### **MEGJEGYZÉS**

A stílusválasztásra szolgáló képernyőt a Home kezdőképernyőn keresztül is előhívhatia ([30. oldal](#page-29-0)).

#### **2 Érintse meg a kívánt stílust.**

Például érintse meg a [Country], majd a [Country Folk 8beat] kategóriát.

#### **3 Ellenőrizze, hogy be van-e kapcsolva a STYLE CONTROL [ACMP] gomb.** Ha a gomb be van kapcsolva, a stíluskíséret lejátszása közben mind a ritmusszólam, mind az automatikus kíséret lejátszható.

Osztáspont (alapértelmezés szerint: F#2)

#### **MEGJEGYZÉS**

A stílus kiválasztására szolgáló képernyő alapvető műveleteihez lásd: "Fájlkiválasztó képernyő" [\(32. oldal](#page-31-0)).

**MEGJEGYZÉS** Az osztáspont bárhova elhelyezhető (49. oldal).

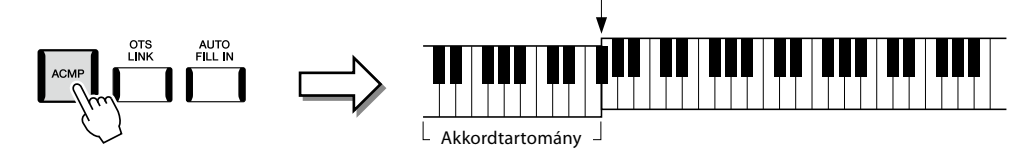

Ezzel egy időben, ha a bal kézhez tartozó billentyűzettartomány használható akkordtartományként, a hangszer automatikusan felismeri az itt játszott akkordokat, és ezekre építi a teljesen automatikus kíséretet a kiválasztott stílusban.

#### **4 Ha szükséges, próbálja ki a kiválasztott stílust.**

Nyomia meg a STYLE CONTROL [ $\overline{ }$ ] (SYNC START) gombot, majd a bal kézzel játsszon akkordokat.

A stílus lejátszás leállításához nyomja meg a STYLE CONTROL [►/■](START/STOP) (Stílusvezérlés – Lejátszás/Szüneteltetés) gombot.

#### **MEGJEGYZÉS**

A stílus lejátszás műveleteivel kapcsolatos további részletekért, lásd: 66. oldal.

#### **Stílusjellemzők**

Az adott stílus típusa, a stílus kiválasztására szolgáló képernyő bal felső részén a stílus nevénél jelenik meg. Ezen stílusok jellemzői és az előadás közben nyújtott előnyeik az alábbiakban találhatók.

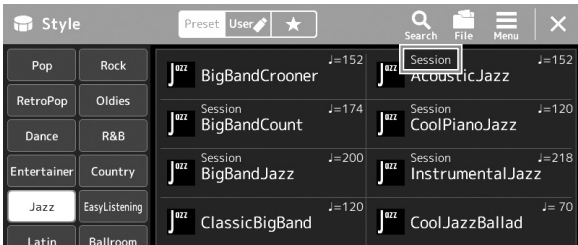

- **Munkamenet:** Ezek a stílusok még élethűbb és hitelesebb kíséretet adnak, mivel az eredeti akkordtípusokat és harmóniaváltásokat különleges futamokkal, akkordváltásokkal és ritmusképletekkel színesítik. Ezeket úgy programozták be, hogy professzionális és izgalmas zenei élményt nyújtsanak bizonyos zenei stílusokban. Ne felejtse el azonban, hogy a stílusok nem mindig tudnak tökéletes pontossággal illeszkedni az adott zenedarabhoz és az akkordokhoz. Ha például egy egyszerű dúr hármashangzatot játszik egy country dalban, "jazzes" szeptimakkord szólalhat meg, illetve a basszusra épülő akkord is adhat szokatlan kíséretet.
- **Free Play:** Ezeket a stílusokat a viszonylag kötetlen ritmus (rubato játékmód) jellemzi. Szabad előadásmódra nyújtanak lehetőséget; a játékost nem köti a szigorú tempó, miközben a kíséret is igen kifejező szerephez jut.

A beépített stílusok listájáról a webhelyen található adatlista című dokumentumban olvashat.

Egy stílus általában nyolc szólamból (csatornából) áll: ritmus, basszus stb. A stíluskíséretet színesítheti, illetve megváltoztathatja a jellegét, ha bizonyos csatornákat ki- vagy bekapcsol, illetve megváltoztatja a hangszíneket [\(92. oldal](#page-91-0)). Egyes stílusokban bizonyos szakaszok csak ritmusszólamokból állnak, hogy bemutassák a zenei jellemzőket. A részletes tudnivalókat az internetről letölthető Data List (Adatlista) dokumentumban olvashatja el.

#### **Stílusfájlok kompatibilitása**

A hangszer SFF GE fájlformátumot használ [\(10. oldal](#page-9-1)), és le tud játszani meglévő SFF-fájlokat, de SFF GE formátumban tárolja őket, amikor a fájlt menti (vagy betölti) a hangszerre. Ne feledje, hogy a mentett fájlokat csak olyan hangszeren lehet lejátszani, amely képes kezelni az SFF GE formátumot.

### **A tempó szabályozása**

A TEMPO [–] and [+] gombokkal módosíthatja a metronóm, a stílus és a MIDI-zenedarab lejátszásának tempóját. A stíluskíséret és a MIDI-zenedarab tempója a [TAP TEMPO] (Tempóbeütés) gombbal is beállítható.

### **TEMPO [**−**]/[+] gombok**

A TEMPO [−] vagy [+] gomb megnyomásával jelenítse meg a képernyőn a tempó beállítására szolgáló Tempó előugró ablakot. A TEMPO [–]/[+] gombbal csökkentse, illetve növelje a tempót az 5–500 percenkénti ütésszám értéktartományban. Ha valamelyik gombot lenyomva tartja, az érték folyamatosan változik az adott irányban. A TEMPO [−] és [+] gombok egyidejű megnyomásával gyorsan visszaállíthatja a tempót a legutóbb kiválasztott zenedarab vagy stílus alapértelmezett tempójára.

### **[TAP TEMPO] (Tempóbeütés) gomb**

Ha nem szól stíluskíséret vagy zenedarab, a [TAP TEMPO] (Tempóbeütés) gombot (4/4-es ütemmutató esetén négyszer) megnyomva elindíthatja a stíluskíséret ritmusszólamának lejátszását a beütött tempó szerinti lüktetéssel.

MIDI-zenedarab lejátszása közben úgy is módosíthatja a tempót, hogy kétszer megnyomja a [TAP TEMPO] gombot a kívánt új tempóban.

Egy stílus lejátszása közben visszatekerhet a szakasz elejére (állítsa vissza a lejátszási helyzetet a szaggatott ismétlési hanghatásokhoz) a [TAP TEMPO] gomb megnyomásával. Ez az úgynevezett "Stílusszakasz-visszaállítás".

### **Az akkordlefogás típusának módosítása**

Az akkordlefogás típusának helyes megválasztásával úgy is megfelelő automatikus kíséretet játszhat, ha nem fogja le az akkord összes hangját. A Chord fingering (Akkordlefogás) típus a Split Point/Fingering képernyőn keresztül módosítható: [MENU]  $\rightarrow$ [Split & Fingering].

Többek között az alábbi típusok választhatók.

#### **Single Finger (Egyujjas)**

Ezzel a módszerrel könnyedén – egy, két vagy legfeljebb három ujjal – megszólaltathatja az akkordokat a billentyűzet kísérettartományában.

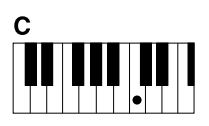

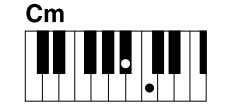

**Dúr akkord** Üsse le az alaphangot.

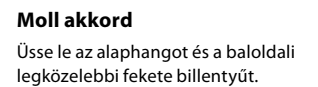

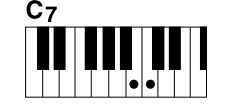

**Szeptim akkord** Üsse le az alaphangot és a baloldali legközelebbi fehér billentyűt.

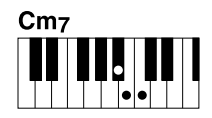

**Moll szeptim akkord**

Üsse le az alaphangot, valamint a baloldali legközelebbi fehér és fekete billentyűt.

**MEGJEGYZÉS**

Ha a akkordfelismerési terület beállítása "Upper" (Felső) (51. oldal), csak a "Fingered\*" (Saját) lehetőség érhető el.

### **Fingered (Saját)**

Ez lehetővé teszi, hogy a billentyűzet akkordtartományában lefogja saját akkordjait, miközben a hangszer megfelelően hangszerelt ritmust, basszust és akkordkíséretet biztosít a kiválasztott stílusban. A Fingered (Saját) típus felismeri azokat a különféle akkordtípusokat, amelyek a webhelyen [\(10. oldal](#page-9-0)) adatlistában találhatók, és amelyek a Chord Tutor (Akkordtanító) funkció következőképp előhívható képernyőjén is megtalálhatók: [MENU]  $\rightarrow$  [Chord Tutor].

#### **AI Full Keyboard (Teljes billentyűzet mesterséges intelligenciával)**

Bármit játszhat két kézzel a billentyűzet bármely részén – pontosan úgy, mintha zongorán a szokásos módon játszana –, és a hangszer megfelelő kíséretet fog játszani. Nem kell aggódni az akkordok speciális lejátszása és megjelenítése miatt. (Az adott zenedarab menetétől függően az "AI Full Keyboard" – Teljes billentyűzet mesterséges intelligenciával – funkció nem mindig képes tökéletes kíséretet biztosítani.)

A többi típusról az internetről letölthető Reference Manual (Felhasználói kézikönyv) című kiadványban olvashat [\(10. oldal\)](#page-9-0).

#### **MEGJEGYZÉS**

Egy adott akkordlefogási típus esetén (Fingered, Fingered On Bass, AI Fingered) (saját, saját a basszuson, saját mesterséges intelligenciával) létrehozhat egy állapotot, amelyben nem történik akkordbevitel a speciális "Cancel" (Törlés) akkordnév megadásával. Ezt nevezzük "Akkordtörlésnek". Az akkordok, köztük a "Cancel" (Törlés) megadásával kapcsolatos további információkért lásd az Adatlistát a webhelyen.

**MEGJEGYZÉS**

Audio zenedarab tempójának módosításához használja a Time Stretch (Időbeli nyújtás) funkciót [\(84. oldal](#page-83-0)).

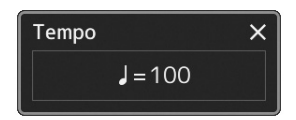

#### **MEGJEGYZÉS**

Ez a gomb a stílus lejátszása során a tempó megváltoztatására is beállítható a Section Reset (Stílusszakaszvisszaállítás) funkció helyett. A beállítás a [MENU]  $\rightarrow$  $[Metronomel (Metronom) \rightarrow$ [Tap Tempo] (Tempóbeütés) lehetőségeken keresztül elérhető képernyőn állítható. A részletes tudnivalókat az internetről letölthető Reference Manual (Felhasználói kézikönyv) című kiadványban olvashatja el.

### **Az aktuális stílushoz optimális panelbeállítások (egygombos beállítás)...**

A One Touch Setting (Egygombos beállítás) hatékony és kényelmes funkció, amely egyetlen gombnyomásra automatikusan előhívja az aktuálisan kiválasztott stílushoz legjobban illő panelbeállításokat (pl. hangszíneket, effekteket stb.). Ha már eldöntötte, melyik stílust szeretné használni, az Egygombos beállítás funkcióval automatikusan kiválaszthatja az ideális hangszínt.

#### **1 Válassza ki a kívánt stílust (1–2. lépés: 44. oldal).**

#### **2 Nyomja meg a ONE TOUCH SETTING [1]–[4] (Egygombos beállítás) gombok valamelyikét.**

Ez a funkció a stílushoz illeszkedő és leginkább használt hangszínek, effektek és egyéb beállítások előhívásán túl automatikusan bekapcsolja az ACMP (Automatikus kíséret) és a SYNC START (Szinkronstart) funkciót, így rögtön megkezdheti az automatikusan kísért zenélést.

#### **Az Egygombos beállítás tartalmának ellenőrzése**

A stílusválasztásra szolgáló képernyőn a  $\Box$  (Menu) majd a [Style Information] (Stílus részletei) gomb megérintésével hívja elő az információs képernyőt, amelyen megtudhatja, hogy az aktuális stílus esetén mely hangszínek vannak a ONE TOUCH SETTING [1]–[4] gombokhoz hozzárendelve. A kívánt beállításokat úgy is előhívhatja, hogy közvetlenül az Information információs képernyőablakban érinti meg a One Touch Setting 1–4 gombok valamelyikét.

#### **3 Amint bal kézzel lefog egy akkordot, elindul a kiválasztott stílus.**

Minden stílushoz négyféle egygombos beállítás tartozik. Ezeket bármelyik másik ONE TOUCH SETTING [1]–[4] gombot megnyomva próbálhatja ki.

#### **MEGJEGYZÉS**

Az egygombos beállítással előhívható vezérlőpanelbeállításokat a webhelyen elérhető Data List (Adatlista) dokumentum "Parameter Chart" (Paramétertáblázat) című fejezetének OTS című szakasza ismerteti [\(10. oldal\)](#page-9-0).

**1**

#### **MEGJEGYZÉS**

A megadott stílus Main (fő) szakaszának kiválasztásakor (A–D) automatikusan megváltoztathatja az egygombos beállításokat. A részletekhez tekintse át az OTS LINK (Egygombos beállítás csatolása) részt: (67. oldal).

### **A billentyűzet szólamainak beállítása**

A billentyűzet négy része használható manuális játékra. LEFT (Bal kéz), RIGHT 1, RIGHT 2 és RIGHT 3 (Jobb kéz 1, 2, 3), és mindegyik szólamhoz egy hangszín tartozik. E részeket a PART ON/OFF (Rész be/ki) gombokkal kombinálhatja, és így gazdag hangszeregyütteseket és kényelmes előadás-kombinációkat hozhat létre.

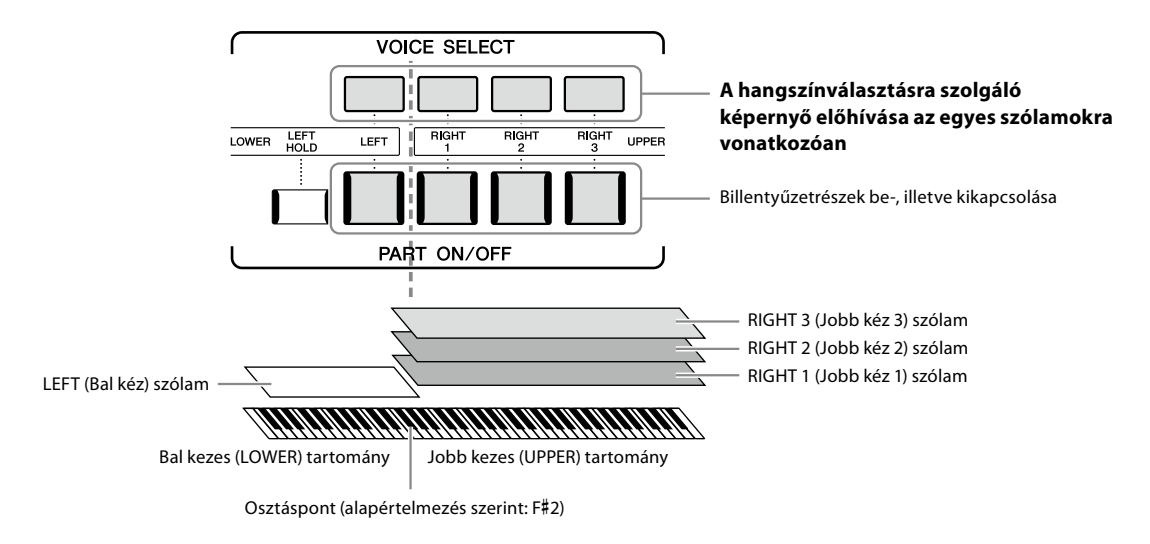

### **Billentyűzetrészek kombinációinak létrehozása (réteg, osztott mód)**

#### **Ha egyetlen hangszínt kíván a teljes billentyűzettel megszólaltatni:**

Kapcsolja be a RIGHT 1, 2 vagy 3 (Jobb kéz 1, 2 vagy 3) szólamot. Győződjön meg arról, hogy a LEFT (bal) szólam ki van-e kapcsolva.

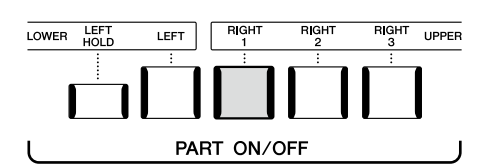

#### **Két vagy három hangszín megszólaltatása egyszerre (rétegek):**

Kapcsoljon be kettő vagy több szólamot a RIGHT (jobb kéz) 1, 2 és 3 közül.

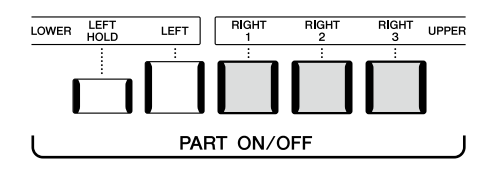

#### ■ Ha a bal kézzel más hangszínt kíván játszani, mint a jobb kézzel (Osztott mód):

Kapcsolja be a LEFT szólamát, és legalább egyet a RIGHT 1–3 szólamai közül. Az F# 2 és az az alatti billentyűk a LEFT (Bal kéz) szólam hangszínén, míg a fölötte lévő billentyűk (ezek közé nem tartozik az F#2 billentyű) a RIGHT (Jobb kéz) 1-es, 2-es és 3-as szólam hangszínén szólalnak meg. Az a billentyű, amely a billentyűzetet bal kezes és jobb kezes részre osztja, az "osztáspont".

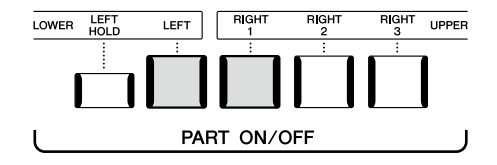

#### **Az egyes billentyűzetszólamok be-/kikapcsolása a képernyőn**

A szólamokat a Home kezdőképernyőn vagy a hangszín szólamok beállítása képernyőn is be-/kikapcsolhatja. A részleteket lásd a "Home kezdőképernyő" [\(30. oldal](#page-29-0)) vagy a "Voice Part Setup Display" (Hangszín szólamainak beállítására szolgáló képernyőn) című fejezetben (a felhasználói kézikönyv az internetről letölthető).

#### **A LEFT (Bal kéz) szólam kitartása (Left Hold)**

Ha bekapcsolja a PART ON/OFF [LEFT HOLD] (Szólam be/ki – Bal kéz szólam kitartása) gombot amikor a LEFT szólam értéke "ON" (Bekapcsolva), akkor a LEFT (Bal kéz) szólam hangszínét akkor is kitartja a hangszer, amikor felengedi a billentyűket.

A folyamatos hangszínek (például vonósok) folyamatosan szólni fognak, a lecsengő hangszínek (például zongora) pedig lassabban fognak lecsengeni (mintha lenyomta volna a hangkitartó pedált). Ez a funkció kényelmes megoldást kínál, ha a stíluskíséret lejátszásával együtt használja, hiszen a hallható stíluskísérethez illő akkordok hangját tartja ki a hangszer.

A LEFT (Bal kéz) szólam hangszínének elnémításához állítsa le a stílus vagy a zenedarab lejátszását, vagy kapcsolja ki a [LEFT HOLD] (Bal kéz szólamának kitartása) gombot.

### **Az osztáspont beállítása**

Azt a billentyűt, amely a billentyűzetet két vagy három részre osztja, "osztáspontnak" nevezzük. Háromfajta osztáspont létezik: Split Point (Style) (Stílusosztáspont), Split Point (Left) (Bal kéz osztáspontja), Split Point (Right 3) (Jobb kéz 3 osztáspontja) Ezeket külön-külön állíthatja be (az ábrának megfelelően).

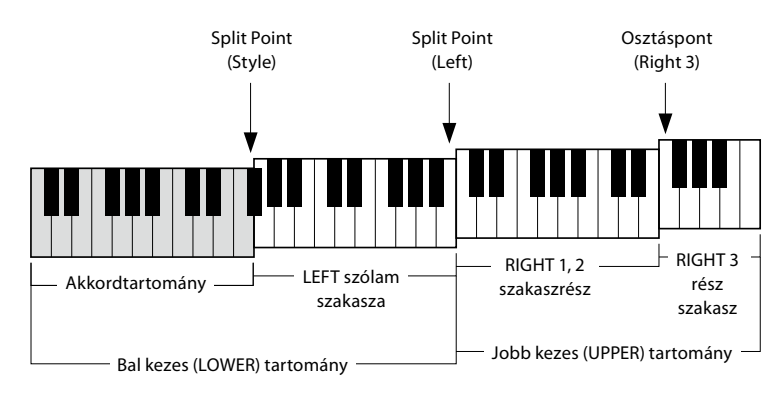

- **Osztáspont (Style):** Az a billentyű, amely a billentyűzet bal kezes (LOWER) részét akkordtartományra és LEFT (Bal kéz) szólamszakaszra osztja.
- **Osztáspont (Left):** Az a billentyű, amely a billentyűzetet bal kezes LOWER (Alsó) és jobb kezes UPPER (Felső) szakaszra osztja.
- **Osztáspont (Right 3):** Az a billentyű, amely a jobb kezes (UPPER) (felső) részt RIGHT (Jobb kéz) 1–2 hangszíntartományra és RIGHT (Jobb kéz) 3 hangszíntartományra osztja.
- **1 Nyissa meg a Split Point/Fingering (Osztáspont/Akkordlefogás) ablakot.**  $[MEMU] \rightarrow [Split & Fingering].$

#### **2 Állítsa be az osztáspontot.**

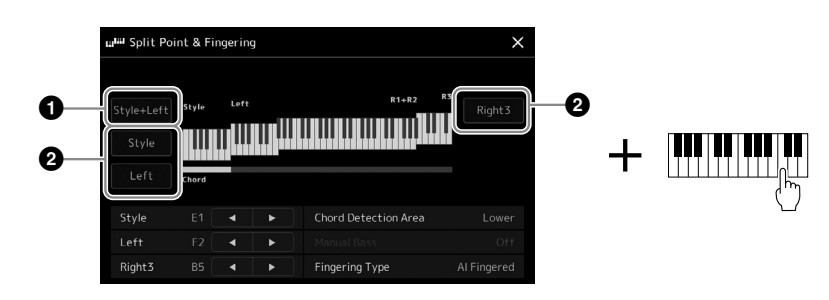

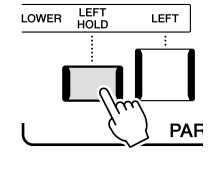

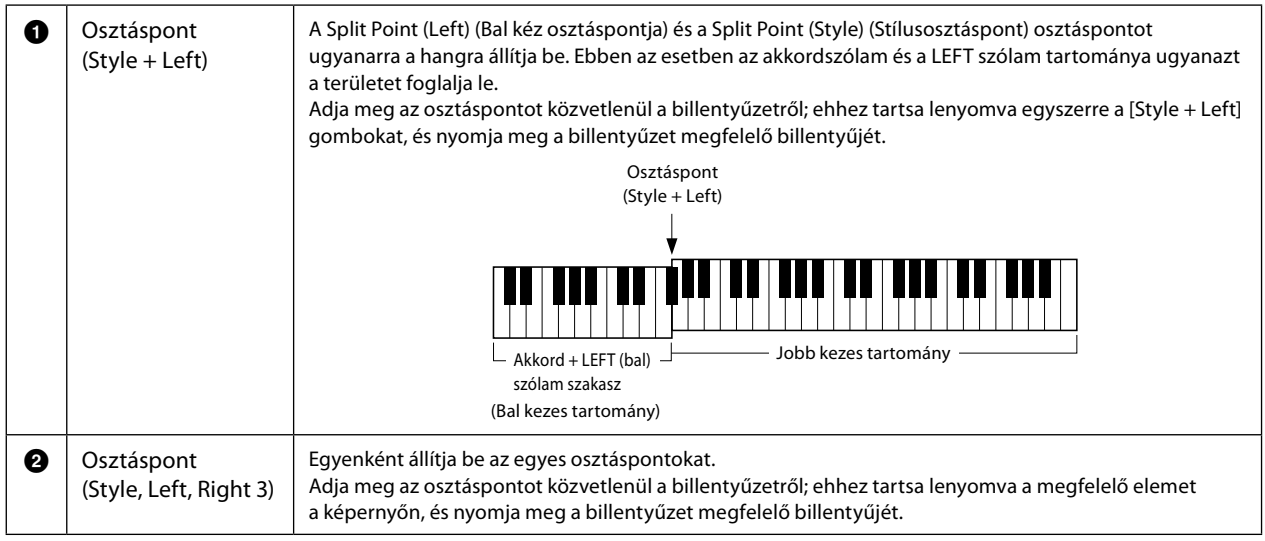

Az [◀]/[▶] vezérlők megérintésével az egyes osztáspontokat a hangok nevével is megadhatja. A Split Point (Style) (Stílusosztáspont) osztáspontot a "Style", a Split Point (Left) (Bal kéz osztáspontja) osztáspontot a "Left", a Split Point (Right 3) (Jobb kéz 3 osztáspontja) osztáspontot pedig a "Right 3" jelöli.

#### **MEGJEGYZÉS**

Miután megérintette az [<]/[▶] vezérlőket, a vezérelt osztásponttípus aktívvá válik (a hozzá tartozó jelzőfény színes lesz). Ebben az állapotban módosíthatja az aktív osztásponttípus értékét. A módosításhoz az adatbeviteli tárcsa elforgatása szükséges.

#### **MEGJEGYZÉS**

A Split Point (Left) (Bal kéz osztáspontja) nem állítható alacsonyabbra, mint a Split Point (Style (Stílusosztáspont), a Split Point (Right 3) (Jobb kéz 3 osztáspontja) pedig nem állítható alacsonyabbra, mint a Split Point (Left) (Bal kéz osztáspontja).

### **Akkordok megadása jobb kézzel a stíluskíséret lejátszásához**

Ha az akkordfelismerési területet a bal kéz tartományáról a jobb kéz tartományára váltja át, akkor bal kezével játszhatja a basszust, miközben jobb kezével akkordokat játszhat a stíluskíséret vezérléséhez.

#### **1 Nyissa meg a Split Point/Fingering (Osztáspont/Akkordlefogás) ablakot.**

 $[MEMU]$   $\rightarrow$   $[Split & Fingering]$ .

#### **2 A képernyőt megérintve adja meg a szükséges beállításokat.**

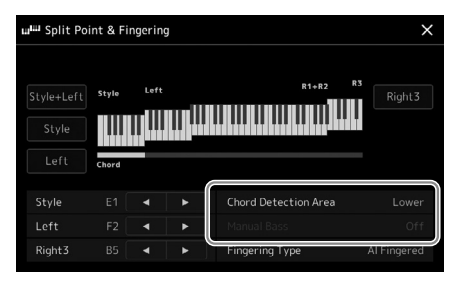

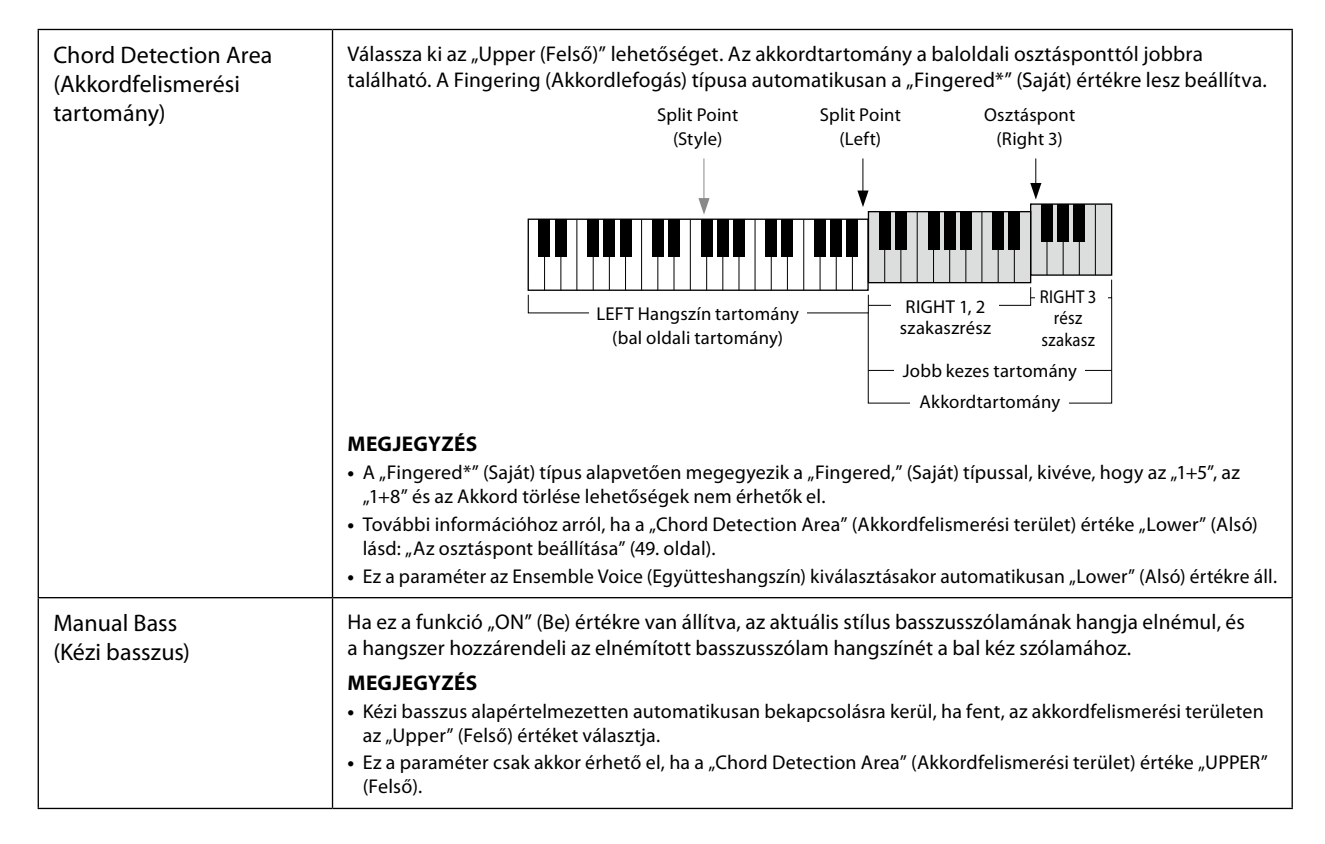

### **Hangszín kiválasztása az egyes billentyűzetrészekhez**

#### **1 A kívánt részhez nyomja meg a megfelelő VOICE SELECT (Hangszín kiválasztása) gombot.**

Megjelenik a hangszín kiválasztására szolgáló képernyő (a kívánt szólamhoz).

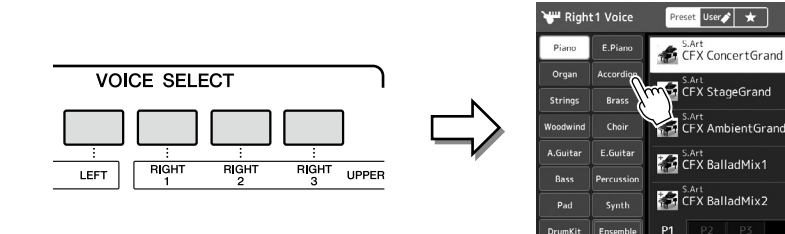

### **2 Érintse meg a kívánt hangszínt.**

#### **A hangszínek jellemzőinek megszólaltatása:**

A kiválasztott hangszín demójának lejátszásához érintse meg a  $\left(\frac{1}{2}\right)$  (Demó) gombot. A lejátszás leállításához nyomja meg ismét a  $\Box$  (Demó) gombot.

#### **3 Ha szükséges, próbálja ki a kiválasztott hangszínt.**

Ügyeljen arra, hogy a kívánt billentyűzetrész be legyen kapcsolva, és játsszon a billentyűzeten.

#### **A hangszínek jellemzői**

A hangszín típusát és a meghatározó jellemzőit a hangszín neve fölött találja. Különféle hangszínjellemzők vannak, itt azonban csak a következőkről esik szó. Részletes ismertetés az internetről letölthető Reference Manual (Felhasználói kézikönyv) című kiadványban olvasható [\(10. oldal\)](#page-9-0).

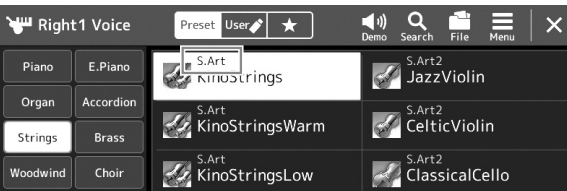

#### **• S.Art, S.Art2 (Super Articulation) hangszínek (71. oldal)**

Segítségével finom, nagyon realisztikus, kifejező árnyalatokat hozhat létre egyszerűen a játéka vagy egy gomb megnyomásával

#### **• FM-hangszínek**

A hang dinamikus változásai jellemzik, amelyek nem érhetők el PCM-hangforrásokkal, mivel ez a megoldás FM-hanggenerátort használ, amely szintetikus hangforrás.

#### **• Orgonahangszínek (53. oldal)**

Lehetővé teszi a klasszikus orgonahangok előállítását a síphosszok és a kemény hangszínű hangok beállításával, éppen úgy, mint egy valódi orgonán.

#### **• Revo Drums, Revo SFX hangszínek**

A dob és SFX-hangszínek segítségével különböző dob- és ütőhangszer-hangokat, SFX-hangokat (hangeffekteket) szólaltathat meg. A Revo dobhangszín különösen a dobok természetes hangzását adja vissza, még akkor is, ha többször ugyanazt a billentyűt nyomja le. A részletek a különálló Data List (Adatlista) Drum/Key Assignment List (Dobok/billentyűhozzárendelések listája) részében találhatók.

#### **• Ambient Drums, Ambient SFX hangszínek**

Olyan valósághű és élettel teli dobhangokat biztosít, amelyeket nehéz DSP-effektekkel elérni. Ha ezeket a hangszíneket egy kiválasztott stílusban használja, akkor a nedves (visszhangos hang) és a száraz (feldolgozatlan hang) hangok arányát valós időben állíthatja be a Live Control (Élő vezérlés) szabályozógomb/csúszka segítségével, amelyhez az "Ambience Depth" (Térhatás mélysége) van hozzárendelve.

#### **MEGJEGYZÉS**

 $\begin{array}{cc} \left( \begin{array}{cc} 1 \end{array} \right) & \mathbf{Q} & \mathbf{Q} & \mathbf{E} \\ \mathbf{M} & \mathbf{H} \end{array}$ S.Art<br>CFX WarmPad

S.Art Shimmer

S.Art<br>S. CFX CocktailGrand

CFX OneOctave

S.Art<br>R. P. CFX TwoOctaves

Hangszín kiválasztására szolgáló képernyőt a Home kezdőképernyőn keresztül [\(30. oldal](#page-29-0)) vagy a hangszín szólama beállítási képernyővel hívhatja elő (a felhasználói kézikönyv az internetről tölthető le).

#### **MEGJEGYZÉS**

A hangszín kiválasztására szolgáló képernyő alapvető műveleteihez lásd: "Fájlkiválasztó képernyő" [\(32. oldal](#page-31-0)).

### **Saját orgonahangszínek létrehozása**

A Genos2 fejlett digitális technológiával képes reprodukálni a híres elektromechanikus orgonák hangzásvilágát. Csakúgy, mint egy valódi elektromos orgonán, saját hangszíneket is kialakíthat a különböző hosszúságú "sípok" hangerejének beállításával. A létrehozott hangszín menthető, hogy később előhívható legyen.

**1 A hangszínválasztó képernyőn válassza ki a kívánt orgonasíp hangszínt.** Érintse meg az alkategóriák között található [Organ] (Orgona) gombot, majd válassza ki a kívánt Organ Flutes (Orgonasíp) hangszínt.

#### **MEGJEGYZÉS**

A "síphossz" kifejezés a hagyományos templomi orgonákra utal, amelyeknél különböző (láb mértékegységben kifejezett) hosszúságú sípok hozzák létre a kívánt hangszínt.

**1**

- **2 Térjen vissza a Home kezdőképernyőhöz, majd érintse meg a hangszín nevének jobb alsó sarkában található (Orgonasípok) ikont, hogy előhívja az Organ Flutes Voice Edit orgonahangszínszerkesztő képernyőablakot.**
- **3 A síphossz-szabályzó gombokat eltolva állítsa be a síphosszakat (vagyis a regisztereket).**

A regiszterbeállítás határozza meg az orgonahangszín alapvető hangzását.

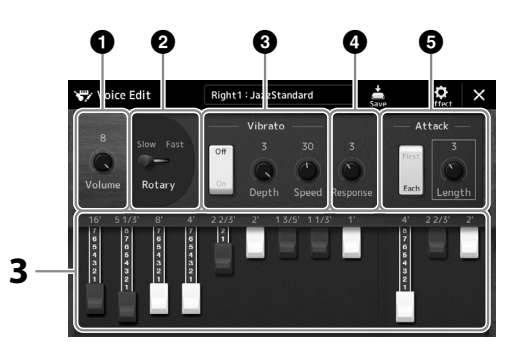

#### **MEGJEGYZÉS**

- **•** Az elérhető paraméterek az orgona típusától függően eltérőek lehetnek.
- **•** Effektek és hangszínszabályozási (EQ) beállítások is megadhatók. A részletes tudnivalókat az internetről letölthető Reference Manual (Felhasználói kézikönyv) című kiadványban olvashatja el [\(10. oldal](#page-9-0)).

Itt további beállításokat is módosíthat, például a Rotary Speaker (Forgó hangszóró) és a Vibrato beállításait.

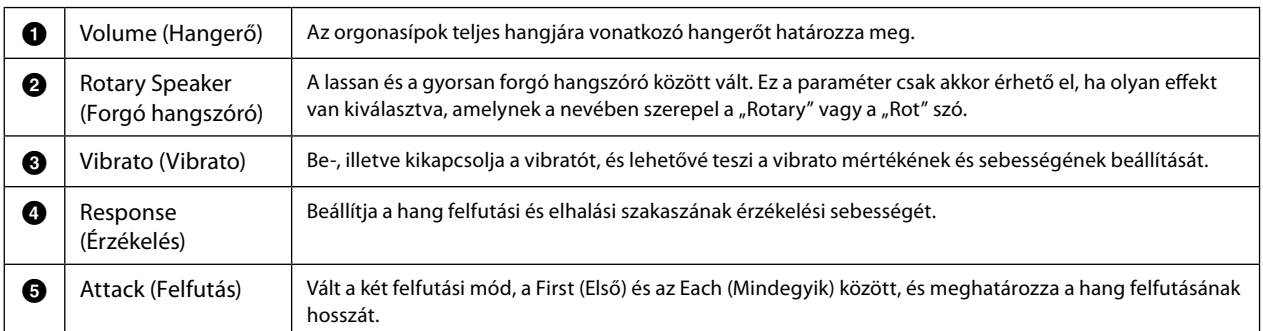

### **4** A létrehozott orgonahangszín mentéséhez érintse meg a  $\frac{1}{2}$  (Mentés) **gombot.**

A mentésre vonatkozó útmutatást a "Fájlkezelés" [\(37. oldal\)](#page-36-0) című fejezetben találja.

#### *ÉRTESÍTÉS*

**A beállítások elvesznek, ha másik hangszínt választ, illetve úgy kapcsolja ki a hangszert, hogy előtte nem hajtja végre a mentést.**

### **Az Együtteshangszínek használata**

Ezek a több hangszínt megszólaltató speciális billentyűzetrész-beállítások valósághű együtteskombinációk, például rézfúvós- és vonósnégyesek esetén használhatók. Egyetlen hangszínen belül legfeljebb négy speciális szólam vagy hangszer hangja szólalhat meg. De nem csupán a hangszínek kombinációjáról van szó, a szólamok dinamikusan vannak a hangjegyekhez rendelve, és különösen természetes, zenei módon vannak a megszólaltatott hangszerekhez rendelve – mintha négy zenéz valóban élőben játszaná a szólamokat. Az egyes hangszerek közötti eltérések (a hangmagasság, az időzítés stb.) szabályozható és "emberivé tehető", és ez a teljes hangzást elképesztően hitelessé és kifejezővé teszi.

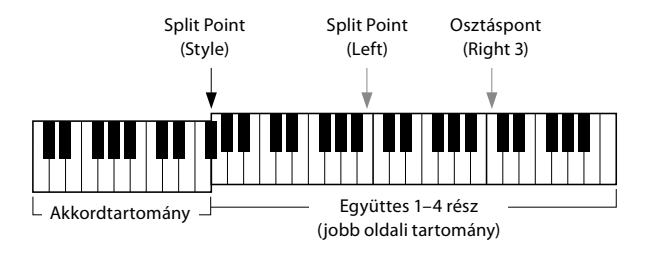

Ebben az üzemmódban a billentyűzetrészek (L, R1, R2 és R3) speciális együttesszólamokká (1–4) válnak. Mivel az együttesszólamok jobb kezes szólamoknak számítanak, ebben az üzemmódban nincs bal kezes szólam, bár bekapcsolható az Automatikus stíluskíséret, és a stílusok lejátszhatók bal kézzel.

### **Belépés az Együtteshangszínek módba**

#### *ÉRTESÍTÉS*

**Az Együtteshangszínek mód bekapcsolása kikapcsolja a korábban létrehozott hangszín-kombinációs beállításokat (L, R1, R2 és R3). A fontos vezérlőpanel-beállításokat a regisztrációs memóriába kell menteni ([96. oldal](#page-95-0)).**

**1 Nyomja meg a VOICE SELECT (Hangszín kiválasztása) vagy gombok valamelyikét a hangszínválasztás képernyőjének megjelenítéséhez.**

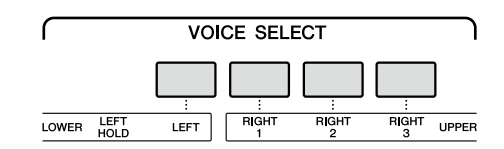

**2 Érintse meg az [Ensemble] gombot az Együtteshangszínek módba való belépéshez.**

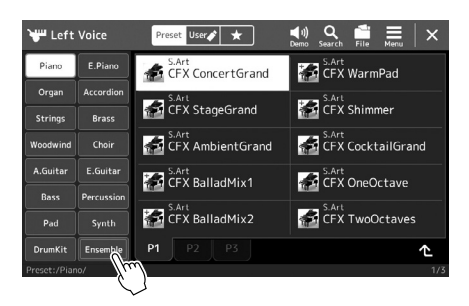

- **3 Érintse meg a kívánt gyári Együtteshangszín kiválasztásához.**
- **4 Játsszon a billentyűzeten.**

#### **MEGJEGYZÉS**

Módosíthatia a beállításokat, például módosíthatja az együtteshangszínt alkotó egyes hangszíneket, és megváltoztathatja azt, hogy a hangszínek hogyan legyenek hozzárendelve a lejátszott akkordok hangjaihoz. A részletes tudnivalókat az internetről letölthető Reference Manual (Felhasználói kézikönyv) című kiadványban olvashatja el.

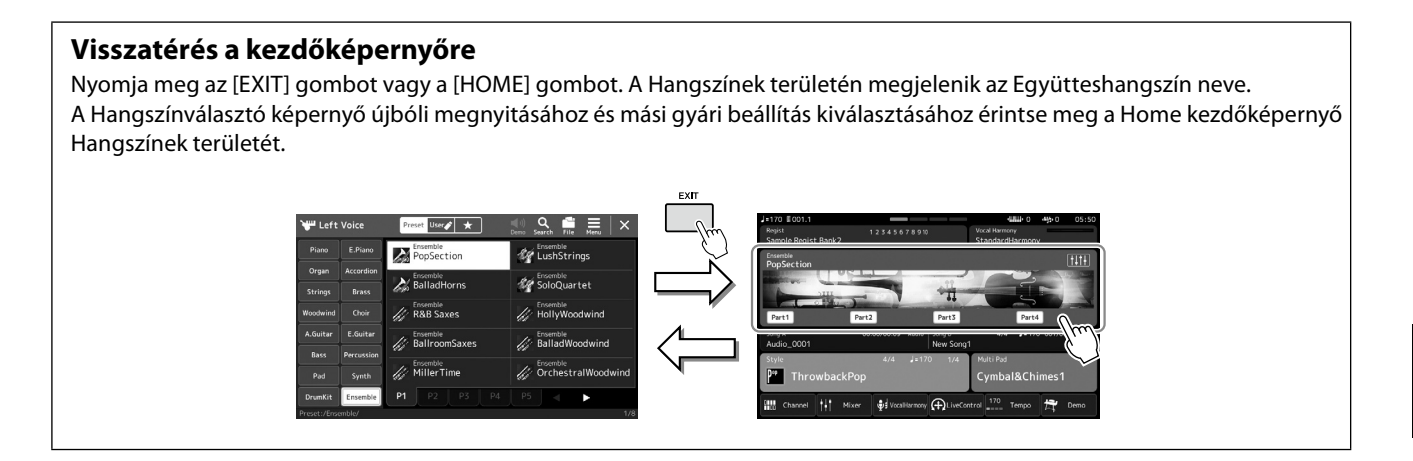

### **Kilépés az Együtteshangszínek módból**

**1 Nyomja meg a VOICE SELECT (Hangszín kiválasztása) vagy gombok valamelyikét a hangszínválasztás képernyőjének megjelenítéséhez.**

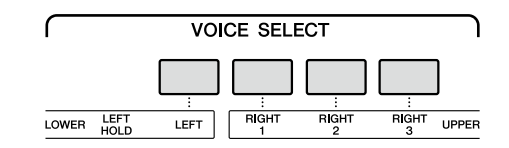

#### **2 Válasszon ki egy hangszínt, amely nem Együtteshangszín.**

Miután kiválasztott egy másik hangszínt, megerősítheti, hogy az Együtteshangszínek mód már nem aktív. Nyomja meg a [Home] gombot, hogy visszatérjen a Home kezdőképernyőre, és ellenőrizze, hogy a Hangszínek területén négy különböző hangszínnév jelenik-e meg.

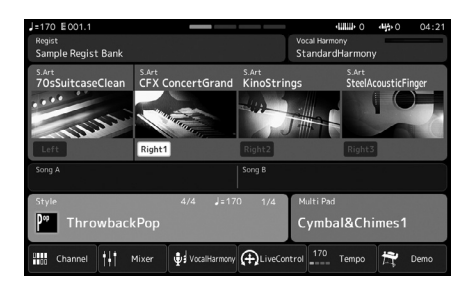

**1**

### **A billentyűzet harmónia/arpeggio beállítása**

A billentyűzetharmónia vagy arpeggió funkciókat a jobb kéz szólamának (RIGHT 1–3) gazdagításához vagy módosításához használhatja. A billentyűzetharmónia olyan teljesítményeffekteket alkalmaz a jobbkezes billentyűzetrészen lejátszott hangokhoz, mint például a harmónia (Duett, trió stb.), visszhang, tremolo és trilla. Az arpeggio funkció segítségével úgy játszhat le arpeggiókat (hárfaszerűen, hangonként megszólaltatott akkordokat), hogy egyszerűen leüti az akkord megfelelő hangjait. Ha például lejátssza a C, E és G hangokat, több érdekes és ritmikusan dinamikus változatot szólaltathat meg. Ez a funkció zeneszerzéshez és élő előadáshoz egyaránt használható.

#### **MEGJEGYZÉS**

Ha egy másik hangszínt választ ki a jobb kéz 1 szólamának, a hangszer a billentyűzet harmónia/arpeggio típusához automatikusan a beállított hangszín típusát állítia be, amelyet aztán Hangszínbeállításként rögzít. A Hangszínbeállítási funkció részletes ismertetése az internetről letölthető Reference Manual (Felhasználói kézikönyv) című kiadványban található.

### **A Keyboard Harmony (Billentyűzetharmónia) használata**

 $[MEMU]$   $\rightarrow$   $[Kbd$  Harmony/Arp]

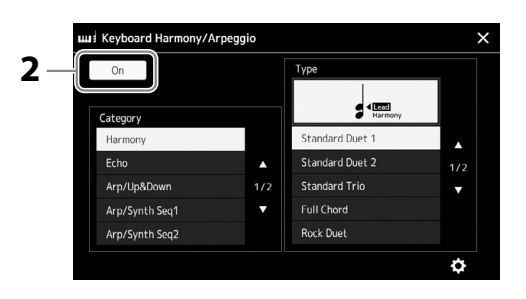

**2 Állítsa a Keyboard Harmony/Arpeggio (Billentyűzetharmónia/arpeggio)**  funkciót "On" (Be) állásba.

Amennyiben a funkció "On" (Be) állapotban van, a hangszer automatikusan alkalmazza a billentyűzetharmóniát a billentyűzeten való játékhoz.

**3 Érintse meg a "Harmony" (Harmónia) vagy "Echo" (Visszhang) kategória kiválasztásához.**

## **4 Érintse meg a Harmony (Harmónia) vagy Echo (Visszhang) kívánt típusát.**

A (részletes beállítások) megérintésével hívhatja elő a részletes beállításokhoz kapcsolódó előugró ablakot. További tudnivalókat az internetről letölthető Reference Manual (Felhasználói kézikönyv) című kiadványban talál.

#### **5 Játsszon a billentyűzeten.**

A 4. lépésben kiválasztott effektet a hangszer a jobb kézzel játszott dallamra alkalmazza.

Az effekt kikapcsolásához nyomja meg a [HARMONY/ARPEGGIO] (Harmónia/Arpeggio) gombot.

### **Billentyűzetharmónia kategória típusai (Harmony/Echo)**

#### **Harmony (Harmónia) kategóriája**

#### **• Standard duett – Strum**

Ezek a típusok a billentyűzet jobb oldali tartományában játszott hangra alkalmazzák a harmóniaeffekteket a billentyűzet bal oldali tartományában meghatározott akkordnak megfelelően. (Vegye figyelembe, hogy az akkord nincs hatással az "1+5" és az "Octave" (Oktáv) beállításaira.)

• Ha be van kapcsolva az [ACMP] (Automatikus kíséret) gomb és a LEFT (Bal) szólam ki van kapcsolva:

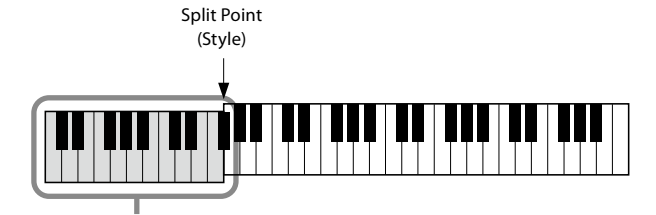

Akkordtartomány a stíluskísérethez és a harmóniaeffekthez

#### **MEGJEGYZÉS** A [HARMONY/ARPEGGIO]

```
gombot elforgatásával is 
bekapcsolhatia a funkciót.
```
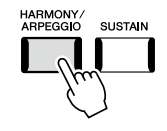

#### **MEGJEGYZÉS**

További információért az Osztáspont használatáról, lásd: 49. oldal.

**<sup>1</sup> Jelenítse meg a műveleti képernyőt.**

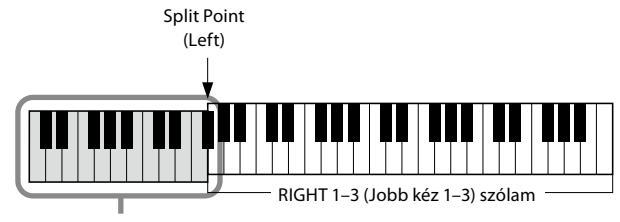

LEFT (Bal) szólam és akkordtartomány a harmóniaeffekthez

• Ha az [ACMP] (automatikus kíséret) gomb és a LEFT (Bal) szólam is be van kapcsolva:

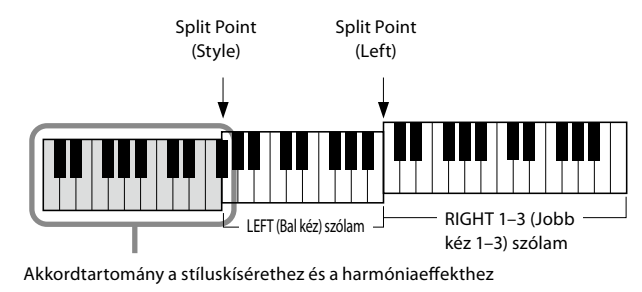

#### **• Multi Assign**

A Multi Assign (Sávkiosztás) effekt a billentyűzet jobb oldali tartományában játszott akkordok hangját automatikusan különböző szólamokhoz (hangszínekhez) rendeli hozzá. Például, ha eljátszik egy három hangból álló akkordot, akkor az első leütött hangot a RIGHT (jobb kéz) 1-es hangszíne, a másodikat a RIGHT (jobb kéz) 2-es hangszíne, a harmadikat pedig a RIGHT (jobb kéz) 3-as hangszíne játssza le. A Sávkiosztó effektre nincs hatással az [ACMP] és a LEFT (bal) szólam be-/kikapcsolt állapota.

#### **Echo (Visszhang) kategória (Echo, Tremolo, Trilla)**

A visszhang-, tremolo- és trillaeffektet a billentyűzet jobb oldali tartományában játszott hangra alkalmazza az aktuálisan beállított tempónak megfelelően, függetlenül attól, hogy az [ACMP] (Automatikus kíséret) és a LEFT (Bal) szólam be- vagy ki van kapcsolva. Ne feledje, hogy a trillát csak úgy tudja alkalmazni, hogy a billentyűzet két hangját egyszerre (vagy több hang leütése esetén az utolsó két hangot) leüti, és az effekt a két hangot felváltva szólaltatja meg.

### **Az arpeggio használata**

**1 Jelenítse meg a műveleti képernyőt.**

 $[MEM] \rightarrow [Kbd Harmony/Arp]$ 

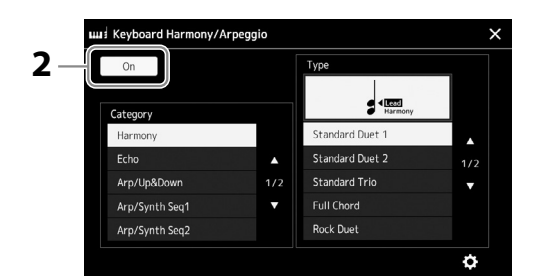

**2 Állítsa a Keyboard Harmony/Arpeggio (Billentyűzetharmónia/arpeggio) funkciót "On" (Be) állásba.**

Amennyiben a funkció "On" (Be) állapotban van, a hangszer automatikusan alkalmazza a billentyűzetharmóniát a billentyűzeten való játékhoz.

**3** Érintse meg egy (a "Harmony" (Harmónia) vagy "Echo" (Visszhang) **kategóriától eltérő) másik kategória kiválasztásához.**

#### **4 Érintse meg a kívánt arpeggiotípust.**

**KÖVETKEZŐ OLDAL** 

A (részletes beállítások) ikon megérintésével hívhatja elő a részletes beállításokhoz kapcsolódó előugró ablakot. További tudnivalókat az internetről letölthető Reference Manual (Felhasználói kézikönyv) című kiadványban talál.

Játék stílusokkal – beállítás Játék stílusokkal – beállítás

**1**

**SUSTAIN** 

**MEGJEGYZÉS** A [HARMONY/ARPEGGIO] gombot elforgatásával is bekapcsolhatja a funkciót.

### **5 Az arpeggio elindításához üssön le egy vagy több billentyűt.**

A motívumbontás mértéke a játszott hangoktól függ.

Az effekt kikapcsolásához nyomja meg a [HARMONY/ARPEGGIO] (Harmónia/Arpeggio) gombot.

#### **MEGJEGYZÉS**

- **•** Az Arpeggio Quantize (Arpeggio kvantálása) funkció kijavítja a ritmusbeli kis tökéletlenségeket, mivel az arpeggió lejátszását a zenedarab/stíluskísérettel szinkronizálja. A funkciót ezen a képernyőn állíthatja be:  $[MENT] \rightarrow [VoiceSetting] \rightarrow$ [S.Art2/Arpeggio].
- **•** Beállíthatja, hogy az arpeggio lejátszása folytatódjon a hang felengedése után, ha az Arpeggio tartása funkciót a lábkapcsolóhoz rendeli hozzá. Útmutatás: 65. oldal.

### **Dalmotívumok beállítása**

#### **Dalmotívumok kiválasztása:**

**1 A MULTI PAD CONTROL [SELECT] (Dalmotívumok kezelése – Kiválasztás) gombbal jelenítse meg a dalmotívumbankok kiválasztására szolgáló Multi Pad Bank képernyőt.**

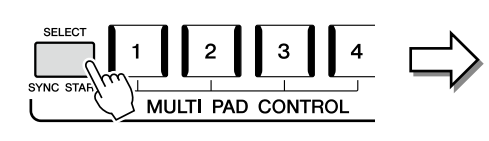

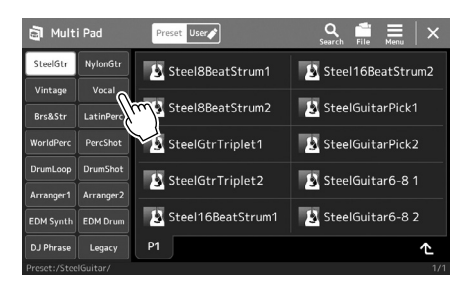

**2 Érintse meg a kívánt dalmotívum-bankot.**

#### **3 Ha szeretné, próbálja ki a kiválasztott dalmotívumot.**

A megfelelő frázis lejátszásához egyszerűen csak nyomja meg a MULTI PAD CONTROL [1] – [4] gombokat. A lejátszás leállításához nyomja meg a [STOP] gombot. A dalmotívum-lejátszás kezelésével kapcsolatos további információkért olvassa el

"A dalmotívum lejátszásának vezérlése" című fejezetet (74. oldal).

#### **Dalmotívumok létrehozása és szerkesztése**

A saját dalmotívumait három módon hozhatja létre:

- Új frázis felvételével
- Meglévő dalmotívum-frázis szerkesztésével
- A hangfájlok kapcsolásával (Hangkapcsolat-dalmotívum)

Az egyes dalmotívumok kezelésével is létrehozhatja a saját dalmotívum-bankját. A részletes tudnivalókat az internetről letölthető Reference Manual (Felhasználói kézikönyv) című kiadványban olvashatja el [\(10. oldal\)](#page-9-0).

#### **MEGJEGYZÉS**

A dalmotívum kiválasztására szolgáló képernyőt a Home kezdőképernyőn keresztül is előhívhatja ([30. oldal](#page-29-0)).

#### **MEGJEGYZÉS**

A dalmotívum kiválasztására szolgáló képernyő alapvető műveleteihez lásd: "Fájlkiválasztó képernyő" [\(32. oldal](#page-31-0)).

**1**

### **Saját egygombos vezérlőpanel-beállítások megőrzése**

Rögzítheti saját vezérlőpanel-beállításait (főként stílust, hangszíneket és dalmotívumokat) az egygombos beállításhoz (OTS). Az újonnan létrehozott Egygombos beállítás felhasználói stílusként kerül mentésre a User (Felhasználói) meghajtón vagy egy USB flash memórián, és ezt az Egygombos beállítást a későbbiekben a stílusfájl részeként hívhatja elő.

- **1 Válassza ki az Egygombos beállításként megőrizni kívánt stílust.**
- **2 Hajtsa végre a kívánt vezérlőpanel-beállításokat, például a hangszínekre és az effektekre vonatkozókat.**
- **3 Nyomja meg a REGISTRATION MEMORY (Regisztrációs memória) területen lévő [MEMORY] (Memória) gombot.**

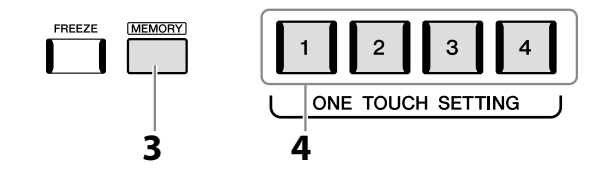

Megjelenik egy üzenet. Azonban itt nem szükséges beállításokat megadnia, mivel ezen a képernyőn a be-/kikapcsolás beállításai nincsenek hatással a One Touch Setting (Egygombos beállítás) funkcióra.

**4 Nyomja meg a ONE TOUCH SETTING [1]–[4] gombok közül azt, amelyhez hozzá szeretné rendelni a vezérlőpanel-beállításait.**

Megjelenik egy üzenet, amely ilyenkor felajánlja a vezérlőpanel-beállítások mentését. Amennyiben különböző vezérlőpanel-beállításokat szeretne rögzíteni további gombokhoz, érintse meg a [No] (Nem) gombot, majd ha szükséges, ismételje meg a 2–4. lépést, és végül mentse el az összes új beállítást az alábbi 5. lépésben.

**5 A [Yes] (Igen) gombot megérintve jelenítse meg az adatok mentéséhez használható Style képernyőt, majd mentse az aktuális beállításokat egy felhasználói stílusként.**

A mentésre vonatkozó útmutatást a "Fájlkezelés" [\(37. oldal\)](#page-36-0) című fejezetben találja.

#### **MEGJEGYZÉS**

Az egygombos beállításhoz elmentett vezérlőpanelbeállításokat a webhelyen található Data List (Adatlista) dokumentum "Parameter Chart" (Paramétertáblázat) része ismerteti [\(10. oldal\)](#page-9-0).

#### **MEGJEGYZÉS**

Az OTS gomboknál, amelyekhez vezérlőpanel-beállítások nem kerültek rögzítésre, az OTS beállítások az eredeti stílusa kerül megőrzésre.

#### *ÉRTESÍTÉS*

**Ha mentés nélkül másik stílust választ vagy kikapcsolja a hangszert, a megőrzött Egygombos beállítások elvesznek.**

### **A billentyűzet hangmagasságának módosítása**

### **Hangmagasság transzponálása félhangonként (TRANSPOSE [–]/[+]gombok)**

A TRANSPOSE [−]/[+] (Transzponálás) gombokkal a hangszer általános hangmagasságát lehet félhangnyi lépésekben (-12 és 12 között) módosítani (tehát ez hatással van a billentyűzetre, a stíluskíséretre, a MIDI-zenedarabok lejátszására stb.). A [–] és a [+] gomb egyidejű megnyomásával azonnal visszaállíthatja a hangmagasságot az alapértelmezett 0 értékre.

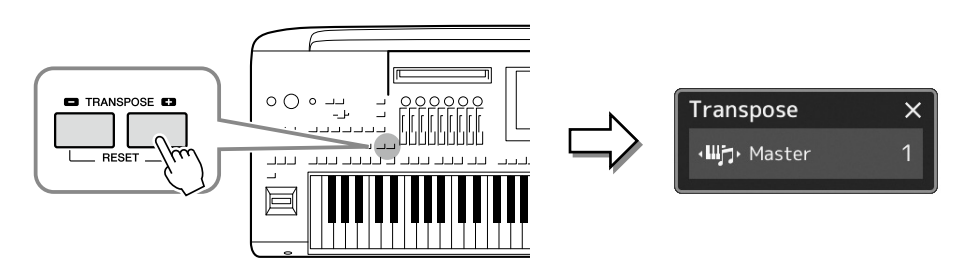

#### **MEGJEGYZÉS**

- **•** Hangformátumú zenedarab hangmagasságának transzponálásához használja a Pitch Shift (Hangmagasságugrás) paramétert [\(84. oldal](#page-83-0)).
- **•** A Transzponálás funkció nincs hatással a dobkészletek és az SFX-készlet hangszíneire.

Tetszés szerint, egymástól függetlenül választhatja ki a transzponálni kívánt szólamokat. Érintse meg többször a Transpose (Transzponálás) előugró ablakot, amíg meg nem jelenik benne a kívánt szólam, aztán a TRANSPOSE (Transzponálás) [–]/[+] gombok segítségével transzponálja.

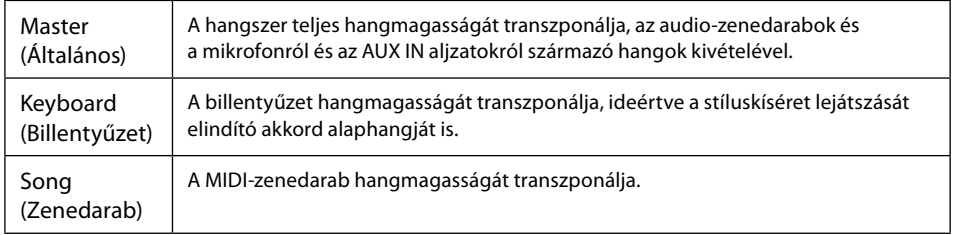

#### **MEGJEGYZÉS**

A transzponálás a következőképp előhívható képernyőn is végrehajtható:  $[MEMU] \rightarrow [Transpose]$ (Transzponálás). A részletes tudnivalókat az internetről letölthető Reference Manual (Felhasználói kézikönyv) című kiadványban olvashatja el.

#### **A hangmagasság finomhangolása**

Alapértelmezés szerint a hangszer hangmagassága 440,0 Hz-re van beállítva, egyenletes temperálással. Ez a beállítás a következőképp előhívható képernyőn megváltoztatható: [MENU] à [Master Tune] (Általános hangolás). A részletes tudnivalókat az internetről letölthető Reference Manual (Felhasználói kézikönyv) című kiadványban olvashatja el.

### **Hangmagasság transzponálása oktávonként (UPPER OCTAVE [–] /[+] gombok)**

Az UPPER OCTAVE [–]/[+] (Felső oktáv) gombokkal a Right 1–3 (Jobb kéz 1–3) szólamok hangmagasságát lehet eltolni egy oktávval felfelé vagy lefelé. A [–] és a [+] gomb egyidejű megnyomásával gyorsan visszaállíthatja az oktáveltolást az alapértelmezett 0 értékre.

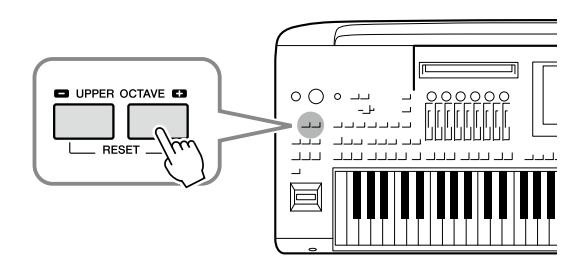

**1**

### **Hozzárendelhető vezérlők beüzemelése**

Előadása közben a módosítások gyors elvégzése és a széleskörű vezérlés érdekében paramétereket és funkciókat rendelhet hozzá a LIVE CONTROL szabályozógombokhoz/csúszkákhoz, az ASSIGNABLE (Hozzárendelhető) [A]–[F] és [1]–[3] gombokhoz, joystickekhez vagy külön megvásárolható lábkapcsolókhoz. A hozzárendelt vezérlők beállításai a regisztrációs memóriába kerülnek eltárolásra és onnan kerülnek előhívásra, így egyszerre módosíthatja az összeset.

### **Hozzárendelhető típusok kiválasztása a LIVE CONTROL szabályozógombokhoz/csúszkákhoz**

Az egyes a szabályzógombokhoz rendelt paraméterek beállítását "Szabályzógombhoz hozzárendelt típusnak" a csúszkákét pedig "Csúszkához hozzárendelt típusnak" hívják. Háromféle szabályzógombhoz hozzárendelt típus létezik (1–3), és sorban egymás után a [KNOB ASSIGN] gomb megnyomásával lehet bekapcsolni őket. Alapesetben három Csúszkához hozzárendelt típus létezik (Hangerőegyensúly, 1-es és 2-es Hozzárendelt típus), és ezek a [SLIDER ASSIGN] gomb megnyomásával sorrendben átkapcsolhatók. A szabályozógombok és csúszkák kiválasztott hozzárendelési típusai alaphelyzetbe állnak, amikor kikapcsolja a hangszert.

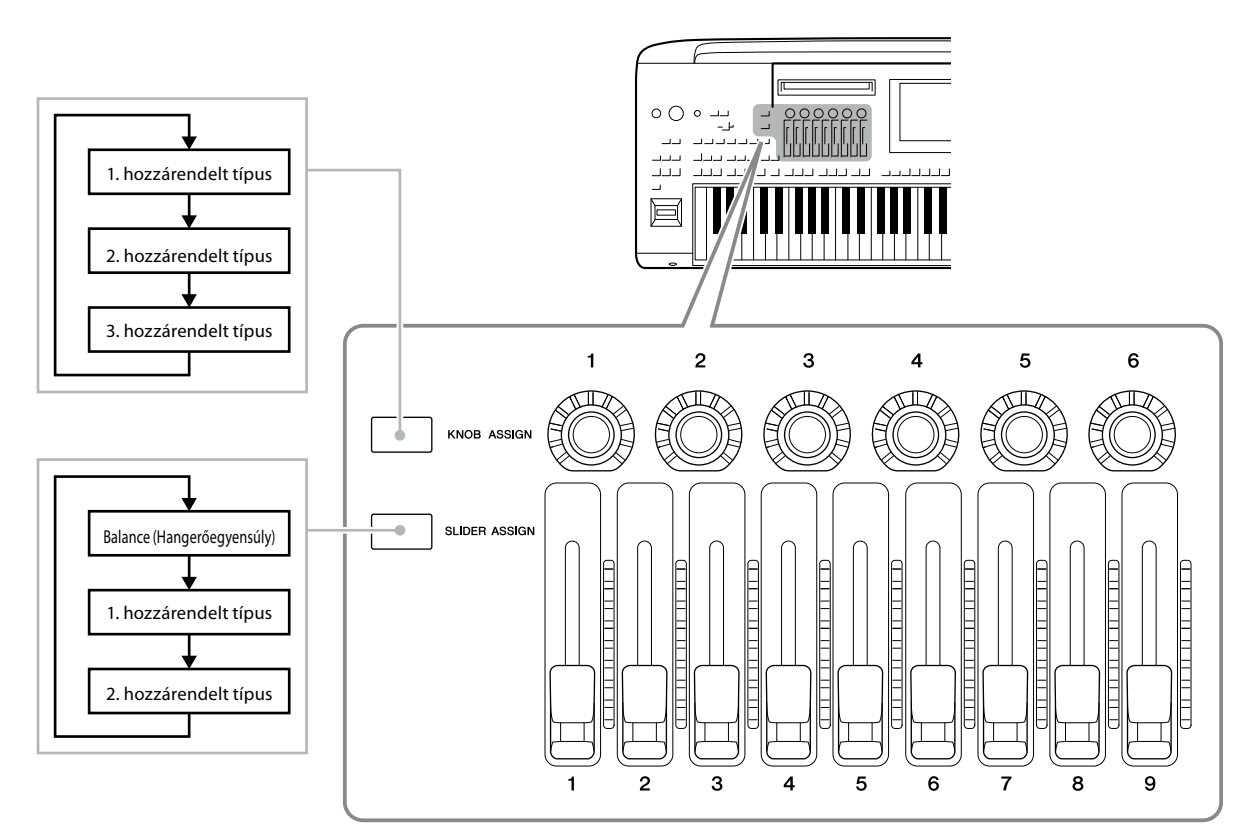

#### **A szabályzógombokhoz/csúszkákhoz hozzárendelt típusok módosítása**

Az 1–3. szabályzógombokhoz hozzárendelt típusok és az 1–2. csúszkákhoz hozzárendelt típusok az Edit (Szerkesztés) képernyőn szerkeszthetők, amelyet a következőképpen nyithat meg: [MENU] → [Live Control]. A szerkeszthető elemekkel kapcsolatos részletes tudnivalókat az internetről letölthető Reference Manual (Felhasználói kézikönyv) című kiadványban olvashatia el.

#### **MEGJEGYZÉS**

Ha minden billentyűzetrészhez az Organ Flutes (orgonasíp) hangszín van kiválasztva, a további Csúszkához hozzárendelt típusok speciálisan kiválaszthatók az egyes szólamokhoz tartozó síphosszak működtetéséhez, így a hangzást nagyjából úgy módosíthatja, mint egy valódi hangszeren.

#### **A LIVE CONTROL szabályozógombok kezelése**

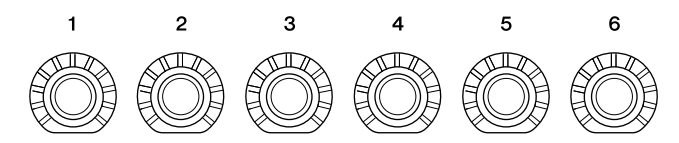

- Az egyes szabályozógombok körüli LED-ek a szabályozógombnak megfelelő paraméter aktuális értékét mutatják az aktuális Szabályzógombhoz hozzárendelt típusban.
- Bármelyik gomb működtetésekor a LIVE CONTROL nézetben automatikusan megjelenik az aktuális Szabályzógombhoz hozzárendelt típus és az aktuális értékek [\(27. oldal](#page-26-0)).
- Egy szabályozógomb működtetése elállítja a megfelelő paramétert az aktuális értékről.

#### **A LIVE CONTROL csúszkák kezelése**

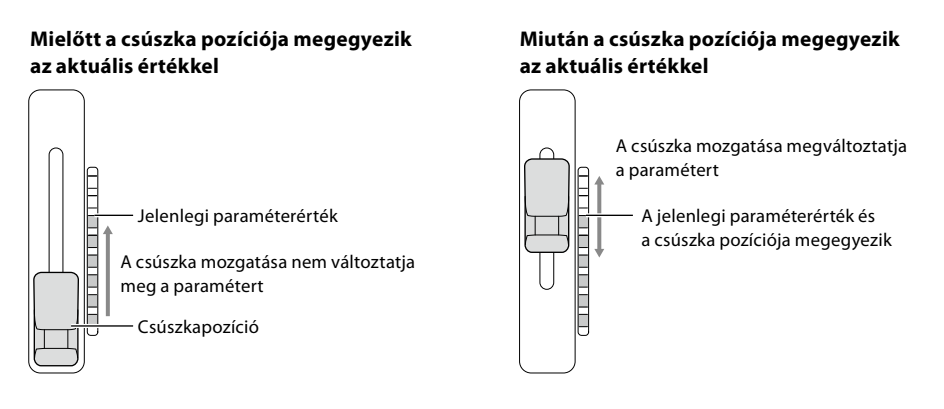

#### **MEGJEGYZÉS**

Ha egy paraméter értéke más módszerrel a csúszkával módosítható tartományon kívülre kerül (például: a "Tempó" mint "300"), a csúszka nem használható a paraméter vezérlésére.

- Az egyes csúszkák jobb oldalán található LED-mérő a csúszkának megfelelő paraméter aktuális értékét mutatja az aktuális Csúszkához hozzárendelt típusban.
- Bármelyik csúszka működtetésekor a LIVE CONTROL nézetben automatikusan megjelenik az aktuális Csúszkához hozzárendelt típus és az aktuális értékek.
- Ha a csúszka pozíciója és az aktuális paraméter értéke eltér egymástól, az aktuális paraméter értéke addig nem változik, amíg a csúszka pozíciója meg nem egyezik az értékkel (el nem éri azt). Ha megegyeznek, a csúszka pozíciója megjelenik a paraméterben.
- Ha az Organ Flutes (orgonasíp) hangszínhez további Csúszkához hozzárendelt típusok vannak kiválasztva, a fent leírt "módszer" nem érvényesül, és a csúszka pozíciója mindig közvetlenül látszódik.

**1**

### **A hozzárendelhető típusok kiválasztása a LIVE CONTROL joystickhoz**

A joystickhoz hozzárendelt paraméterek minden egyes beállítását "Joystickhez hozzárendelt típusnak" hívják. Három Joystickhez hozzárendelt típus (1–3) létezik, és ezek alapértelmezés szerint az ASSIGNABLE [1] gomb megnyomásával sorban válthatók. A jostick kiválasztott hozzárendelési típusai alaphelyzetbe állnak, amikor kikapcsolja a hangszert, ezek azonban könnyen elmenthetők a regisztrációs memóriába [\(96. oldal\)](#page-95-0).

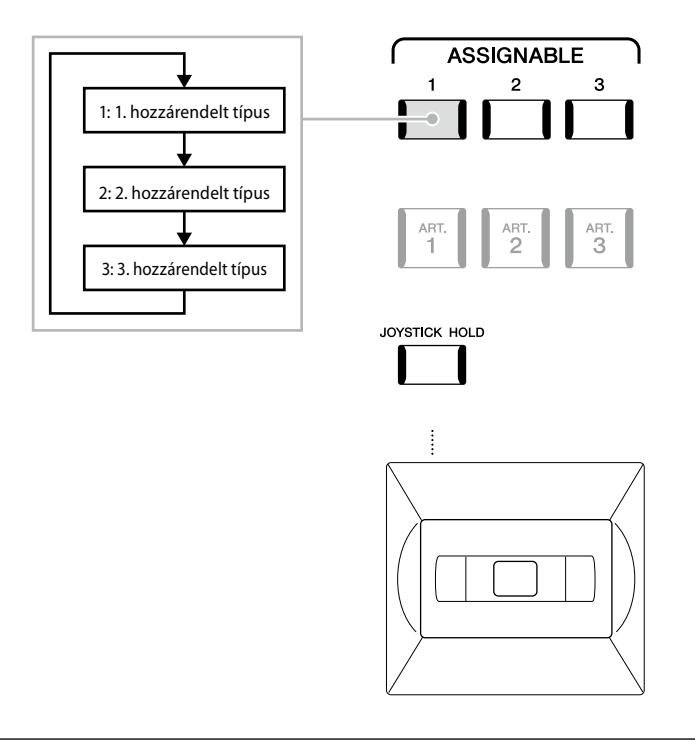

#### **A joystickhez hozzárendelt típusok módosítása**

Az 1–3. joystickhez hozzárendelt típusok az alábbi Edit (Szerkesztés) képernyőn szerkeszthetők: [MENU] → [Live Control]. A szerkeszthető elemekkel kapcsolatos részletes tudnivalókat az internetről letölthető Reference Manual (Felhasználói kézikönyv) című kiadványban olvashatja el.

### **Funkciók vagy gyorsbillentyűk hozzárendelése az ASSIGNABLE (Hozzárendelhető) gombokhoz**

Különböző funkciók és hivatkozások rendelhetők hozzá az ASSIGNABLE [A] – [F] és [1] – [3]gombokhoz, így gyorsan működtetheti vagy hívhatja elő a kívánt funkciót.

**1 Nyissa meg az Assignable (Hozzárendelhető) képernyőablakot a [MENU] → [Assignable] (Hozzárendelhető) menüpont megnyitásával.**

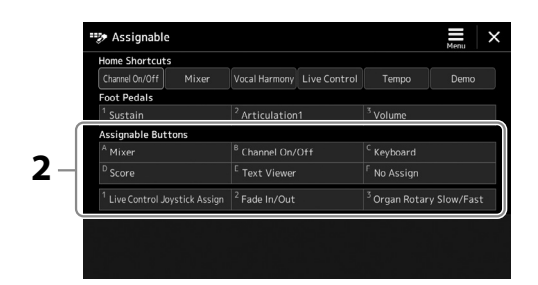

- **2** Az "Assignable Buttons" (Hozzárendelhető gombok) területén érintse meg kétszer a kívánt elemet. Megjelenik a funkció kiválasztására szolgáló előugró ablak.
- **3 Érintse meg a kívánt funkciót.** Ekkor bejegyzésre kerül a funkció a 2. lépésben kiválasztott helyre.

#### **MEGJEGYZÉS**

A hozzárendelhető paraméterek és funkciók részletes ismertetését az internetről letölthető Reference Manual (Felhasználói kézikönyv) című kiadványban találja.

### **Funkció hozzárendelése a lábkapcsolókhoz/pedálokhoz**

Különböző funkciókat rendelhet hozzá a külön megvásárolható lábkapcsolókhoz/pedálokhoz.

**1 Az Edit (Szerkesztés) képernyőablak előhívásához érintse meg a [MENU]** à **[Assignable] gombot.**

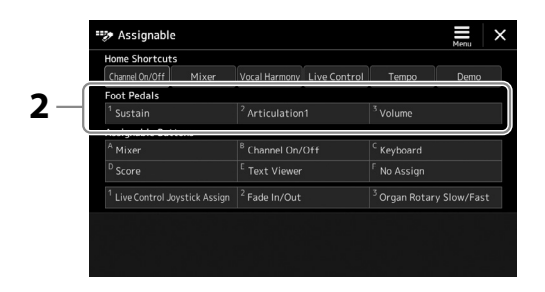

- **2** Érintse meg kétszer a kívánt elemet a "Pedálok" területen (lásd fent). Megjelenik a funkció kiválasztására szolgáló előugró ablak.
- **3 Érintse meg a kívánt funkciót.**

#### **MEGJEGYZÉS**

- **•** A hozzárendelhető paraméterek és funkciók részletes ismertetését az internetről letölthető Reference Manual (Felhasználói kézikönyv) című kiadványban találja.
- **•** Lábkapcsolók/pedálok csatlakoztatásával kapcsolatos információkért olvassa el a "Lábkapcsolók/pedálok csatlakoztatása" című részt [\(114. oldal](#page-113-0)).

**1**

**2**

## **Játék stíluskísérettel – műveletek előadás közben**

Ha az összes kívánt beállítást megadta egy zenedarabhoz (a korábbi szakaszokban), akkor készen áll billentyűzeten való játékra. Ez a fejezet a különböző stílussal kapcsolatos műveleteket mutatja, amelyeket a billentyűzeten való játékot során használhat: Stíluskíséret lejátszása, élethű effektek alkalmazása és dalmotívum lejátszása.

### **Stíluskészlet Lejátszás**

### **Stíluskíséret elindítása és leállítása**

#### **[START/STOP] gomb**

Megkezdi az aktuális stílus ritmusszólamának lejátszását. A kíséret leállításához nyomja meg ismét a [START/STOP] gombot.

#### **A ritmuskíséret és az automatikus kíséret egyidejű lejátszása (ACMP)**

Ha az [ACMP] gomb be van kapcsolva, akkor a stíluskíséret lejátszása közben az akkordtartományban lefogott akkordok hatására mind a ritmusszólam, mind az automatikus kíséret lejátszható.

### **[SYNC START] gomb**

Ez a gomb a stíluskíséretet "készenléti állapotba" helyezi. A stíluskíséret akkor indul el, amikor leüti valamelyik billentyűt (ha ki van kapcsolva az [ACMP] gomb), illetve amikor lenyom egy akkordot a bal kéz tartományában (ha be van kapcsolva az [ACMP] gomb). Ha olyankor nyomja meg ezt a gombot, amikor szól a stíluskíséret, akkor ezzel leállítja és készenléti állapotba helyezi a stíluskíséretet.

### **[SYNC STOP] gomb**

A stíluskíséretet bármikor elindíthatja, illetve leállíthatja oly módon, hogy a billentyűzet akkordtartományában billentyűket nyom le, illetve elengedi őket. Kapcsolja be az [ACMP] gombot, majd nyomja meg a [SYNC STOP] gombot, és kezdjen el játszani a billentyűzeten.

### **INTRO [I]–[III] gombok**

A Genos2 hangszer három különböző Intro szakaszt tud játszani a stíluskíséret bevezetéseként. Nyomja meg az INTRO [I]–[III] gombok egyikét, majd indítsa el a stíluskíséret lejátszását. Ha a bevezető téma a végére ér, a kíséret a főszakasszal (főmotívummal) folytatódik.

#### **ENDING/rit. [I]–[III] gombok**

A Genos2 hangszer három különböző befejező szakaszt tud játszani a stíluskíséret lezárásaként. Ha megnyomja az Ending [I]–[III] gombok valamelyikét, a stíluskíséret lejátssza a zárótémát, majd leáll. Ha azt szeretné, hogy a befejező téma fokozatosan lelassulva érjen véget, akkor nyomja meg még egyszer ugyanazt az ENDING gombot a befejező téma lejátszása alatt.

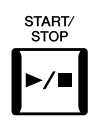

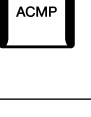

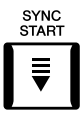

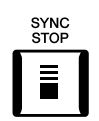

#### **MEGJEGYZÉS**

Ha az akkordlefogási típus (46. oldal) "Full Keyboard" (Teljes billentyűzet) vagy "AI Full Keyboard" (Teljes billentyűzet mesterséges intelligenciával), a szinkronstop nem kapcsolható be.

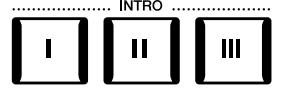

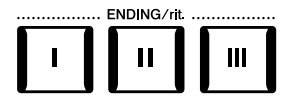

#### **Felhangosítás/lehalkítás**

A Fading In/Out (Felhangosítás/lehalkítás) funkció a stílus és a zenedarab lejátszásának elején "felúsztatja" (fokozatosan megemeli), a végén pedig "leúsztatja" (fokozatosan csökkenti) a hangerőt. Alapértelmezés szerint ez a funkció az ASSIGNABLE [2] gomb megnyomásával használható.

#### **• A lejátszás elindítása felhangosítással (fade in):**

A lejátszás elindítása előtt nyomja meg azt a gombot, amelyhez ez a funkció van hozzárendelve. Ezután nyomja meg a [START/STOP] gombot a stíluskísérethez (vagy a [PLAY/PAUSE] gombot a MIDI-zenedarabhoz).

#### **• A lejátszás leállítása lehalkítással (fade out):**

A lejátszás közben nyomja meg azt a gombot, amelyhez ez a funkció van hozzárendelve.

### **A motívumvariációk (szakaszok) váltogatása stíluskíséret közben**

Minden stílusban van négy különböző Main (Fő) szakasz, négy Fill-in (Díszítő) szakasz és egy Break (Ritmusdíszítés) szakasz. Ezeknek a megfelelő használatával előadását színessé, dinamikussá, professzionálissá teheti. A stíluskíséret közben bármikor lehet szakaszt váltani.

#### ■ MAIN VARIATION [A]-[D] gombok

Nyomja meg a MAIN VARIATION [A]–[D] gombok valamelyikét a kívánt Main (Fő) szakasz kiválasztásához (a gomb pirosan világít). Minden szakasz tulajdonképpen egy néhány vagy több ütemből álló kíséret, amely folyamatosan ismétlődik. Ha még egyszer megnyomja a kiválasztott MAIN VARIATION gombot, a hangszer díszítő szakaszt játszik, hogy színesebbé tegye a kíséretet. A díszítés után visszatér a fő szakasz.

#### **AUTO FILL IN (Automatikus díszítés) funkció**

Ha be van kapcsolva az [AUTO FILL IN] gomb, és játék közben megnyomja a MAIN VARIATION [A]–[D] gombok valamelyikét, akkor a hangszer automatikusan lejátssza a díszítést, így biztosít sima, dinamikus áttérést a következő (vagy ugyanarra a) szakaszra.

#### **Style Section Reset (Stílusszakasz visszaállítása)**

Egy stílus lejátszása közben visszatekerhet a szakasz elejére (állítsa vissza a lejátszási helyzetet a szaggatott ismétlési hanghatásokhoz) a [TAP TEMPO] gomb megnyomásával [\(18. oldal\)](#page-17-0).

#### **MEGJEGYZÉS**

Beállíthatja azt is, hogy az alaphelyzetbe állítás helyett csak módosuljon a tempó a szakaszban, még akkor is, ha a stílus lejátszása során nyomja meg a gombot. A beállítás a [MENU] à [Metronome] (Metronóm) à [Tap Tempo] (Tempóbeütés) lehetőségeken keresztül elérhető képernyőn állítható. A részletes tudnivalókat az internetről letölthető Reference Manual (Felhasználói kézikönyv) című kiadványban olvashatja el.

#### **Style Section Change Timing (Stílusszakasz váltásának időzítése)**

Kiválaszthatja a viselkedést a Stílusszakaszok váltásakor. A részletes tudnivalókat az internetről letölthető Reference Manual (Felhasználói kézikönyv) című kiadványban olvashatja el.

#### **Az Egygombos beállítások automatikus váltása szakaszváltáskor (OTS LINK)**

A kényelmes OTS Link (Egygombos beállítás hozzárendelése) funkció lehetővé teszi, hogy másik szakaszra (A–D motívumra) való áttéréskor automatikusan változzon az Egygombos beállítás is. Az A, a B, a C és a D Main (fő) szakasz (sorrendben) az 1., 2., 3. és 4. egygombos beállításnak felel meg. Az OTS Link funkció használatához kapcsolja be az [OTS LINK] gombot.

#### **MEGJEGYZÉS**

Módosíthatja, hogy az egygombos beállítások milyen ütemben változzanak a MAIN VARIATION [A]–[D] szakaszok váltásakor. Ehhez nyissa meg a [MENU] → [Style Setting] (Stílusbeállítások) → [Setting] (Beállítások) képernyőt, majd állítsa be az OTS Link Timing (Egygombos beállítás csatolásának ütemezése) paraméter értékét. A részletes tudnivalókat az internetről letölthető Reference Manual (Felhasználói kézikönyv) című kiadványban olvashatja el [\(10. oldal\)](#page-9-0).

#### **MEGJEGYZÉS**

A funkciók egyes vezérlőkhöz való hozzárendelésével kapcsolatos információkat a "Hozzárendelhető vezérlők beüzemelése" (62. oldal) és a "Funkciók vagy gyors elérés hozzárendelése az ASSIGNABLE (Hozzárendelhető) gombokhoz" (65. oldal) című fejezetek ismertetik.

**2**

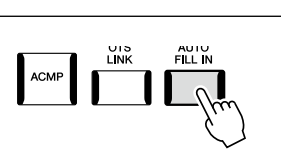

**AAIN VARIATION**  $\overline{\mathsf{B}}$ 

Nyomja meg ismét a kiválasztott Main (Fő) szakasz gombját (a gomb pirosan világít).

 $\mathbf{c}$ 

D

D

 $\, {\bf B}$ 

A hangszer lejátssza a kiválasztott Main (Fő) szakasz díszítését (pirosan villog)

 $\mathbf c$ 

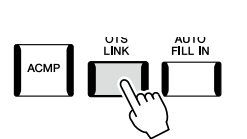

#### **[BREAK] gomb**

Ezzel a gombbal a kíséret ritmusszólamába szőhet bele díszítést. A stíluskíséret közben nyomja meg a [BREAK] gombot. Ha az egy ütem hosszúságú ritmusdíszítés a végére ér, a kíséret a fő szakasszal folytatódik.

#### **A szakaszgombok (INTRO/MAIN VARIATION/BREAK/ENDING) jelzőfénye**

- **Piros:** A szakasz jelenleg ki van választva.
- **Piros (villog):** A szakasz az aktuálisan kiválasztott szakasz után fog következni. \*A MAIN VARIATION [A]–[D] gombok jelzőfénye a díszítés lejátszása közben is pirosan villog.
- **Kék:** A szakaszban van adat, de jelenleg nincs kiválasztva.
- **Nem világít:** A szakaszban nincs adat, ezért nem lehet lejátszani.

### **Akkordmenet felvétele és lejátszása –Akkordlooper**

Egy stílus lejátszása közben általában a bal kezével adja meg az akkordokat. Azonban a kényelmes Akkord looper funkció segítségével felveheti az akkordmenetet, és ismétlődve játszhatja le. Ha például felveszi a "C  $\rightarrow$  F  $\rightarrow$  G  $\rightarrow$  C" akkordmenetet, a stílus lejátszása automatikusan folytatódik a "C  $\to$  F  $\to$  G  $\to$  C  $\to$  C  $\to$  F  $\to$  G  $\to$  C  $\to$  ..." akkordokkal. Mivel az akkordokat ismétlődve játssza le a rendszer, nem kell kézzel megismételni az akkordmintázatot, így az előadásra és egyéb műveletekre figyelhet.

### **Akkord lejátszása ismétlődve stílus lejátszása során**

Azonnal felveheti a kívánt akkordmenetet, és lejátszhatja ismétlődve.

**1 A stílus lejátszása közben nyomja meg a CHORD LOOPER [REC/STOP] gombot.**

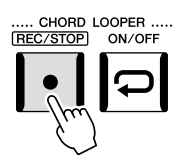

Ha be van kapcsolva a [REC/ STOP] funkció, az [ACMP] gomb automatikusan bekapcsolódik.

**RREAK** 

**MEGJEGYZÉS**

A [REC/STOP] gomb villogása jelzi, hogy az Akkord looper funkció készen áll a felvételre. A stílus következő ütemében a [REC/STOP] gomb bekapcsol, és megkezdődik a felvétel.

**2 Adja meg az akkordokat a billentyűzeten a stílus lejátszási tempójának megfelelően.**

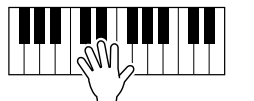

Az akkordmenet rögzítése addig folytatódik, míg le nem állítja a 3. lépésben.

**3 Nyomja meg a CHORD LOOPER [ON/OFF] gombot a felvétel megállításához és az akkordmenet ismétlődő lejátszásának elindításához.**

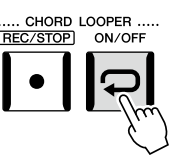

**MEGJEGYZÉS**

Az akkordmenet visszajátszása során az [ACMP] gomb villog, a billentyűzetről nem lehet akkordokat bevinni, és az egész billentyűzet csak előadásra használható.

A felvétel leáll és az [ON/OFF] gomb narancssárgán felvillan, és az ismétlődő lejátszás készenléti módja elindul. A stílus következő ütemében az [ON/OFF] gomb narancssárgán világít, és a 2. lépésben rögzített akkordmenet ismétlődő lejátszása megkezdődik.

#### **4 Nyomja meg a CHORD LOOPER [ON/OFF] gombot az ismétlődő lejátszás leállításához.**

# ..... CHORD LOOPER.<br>[REC/STOP] ON/OFF

Az akkordmenet lejátszása leáll, és a stílus visszatér a normál lejátszáshoz.

#### **Az akkord looper funkció speciális elemei**

Elindíthatja az akkordmenet felvételét a stílus lejátszásának leállítása után a SYNC START (szinkronstart) segítségével. Valamint elmentheti a rögzített akkordmeneteket a [MENU] → [Chord Looper] lehetőségen keresztül megjelenő képernyőn.

- Akár nyolc akkordmenet is rögzíthető.
- Az akkordmenetek egyenként is menthetők fájlba a későbbi felhasználás céljából.

A részletes tudnivalókat az internetről letölthető Reference Manual (Felhasználói kézikönyv) című kiadványban olvashatja el.

### **Az előadás kifejező szabályozása**

### **A LIVE CONTROL szabályozógombok/csúszkák használata**

Valós időben beállíthatja a hangerő egyensúlyát a részek és a hangzásrészletek között.

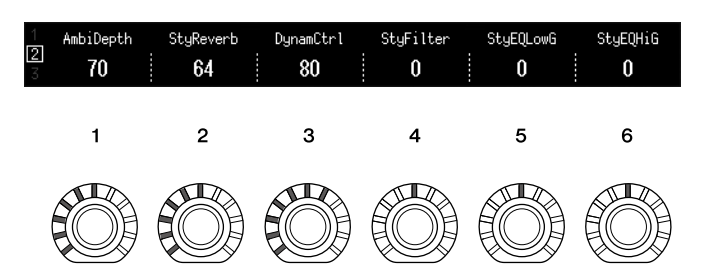

Az alapértelmezett beállítások mellett a hozzárendelés gombokhoz 2. típusának 1. gombjával például vezérelheti az "Ambience Depth" (Térhatás mélysége) paramétert, amely a stíluslejátszás ritmusrészeinek nedves/száraz egyensúlyát határozza meg.

Ezenkívül a hozzárendelés gombokhoz 2. típusának 3. gombjával a "Style Dynamics" (Stílus dinamikája) funkciót közvetlenül is vezérelheti, amely meghatározza a stílus lejátszási hangerejét a lejátszás erősségétől függően.

A szabályozógombokhoz/csúszkákhoz hozzárendelt egyéb paraméterek részleteit az internetről letölthető Felhasználói kézikönyv tartalmazza.

#### **MEGJEGYZÉS**

- **•** A Hozzárendelési típusok váltásával és a paraméterhozzárendelések az alapértelmezett beállításoktól való megváltoztatásával kapcsolatos információkért lásd: 62. oldal.
- Az "Ambience Depth" (Térhatás mélysége) akkor lép életbe, amikor a stílus Rhythm1 és Rhythm2 (Ritmus 1, 2) szólamaihoz az Ambient Drums (Atmoszférikus dobok)/SFX hangszínek van használatban. A [MENU]  $\rightarrow$  $[Mixer] \rightarrow [Style]$  ([90. oldal\)](#page-89-0) menüpontban megjelenő képernyőn ellenőrizheti, hogy melyik hangszínt használja a stílus egyes szólamaihoz.
- **•** Az [ON/OFF] gomb kéken világít, ami jelzi az akkordmenet sikeres felvételét, és az ismétlődő lejátszás leáll.
- **•** Az [ON/OFF] gomb megnyomása újraindítja az 1–3. lépésben rögzített akkordmenet ismétlődő lejátszását.

### **A LIVE CONTROL joystick használata**

Alapértelmezés szerint a joystickot vízszintes (X), vagy függőleges (Y) irányba történő mozgatásával hajlíthatja a hangok magasságát felfelé vagy lefelé, vagy modulációs effekteket alkalmazhat. Mozgassa a joystickot a hang szabályzásához, miközben a billentyűzeten játszik.

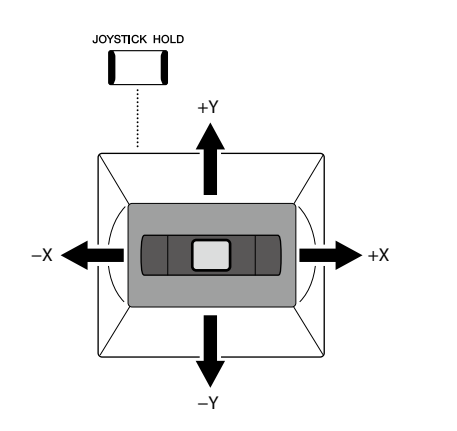

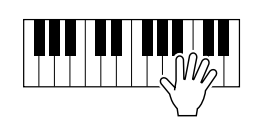

#### **X: Hangmagasság-hajlítás**

Hajlítsa a hangok magasságát felfelé (a joystick jobbra mozgatásával), illetve lefelé (a joystick balra mozgatásával), miközben játszik a billentyűzeten. Ez a billentyűzet összes részére (szólamára) (RIGHT (Jobb kéz) 1–3 és LEFT (Bal kéz)) hatással van.

#### **Y: Moduláció**

A Moduláció funkció vibrato hatást ad a billentyűzeten megszólaltatott hangokhoz. Ez alapértelmezés szerint a billentyűzet összes szólamára (RIGHT (Jobb kéz) 1–3 és LEFT (Bal kéz)) hatással van.

A joystickkal történő vezérléshez különböző paramétereket rendelhet hozzá. A részletes tudnivalókat az internetről letölthető Reference Manual (Felhasználói kézikönyv) című kiadványban olvashatja el.

#### **MEGJEGYZÉS**

- **•** Az egyes billentyűzetszólamok maximális hangmagasság hajlítási mértékét a [MENU]  $\rightarrow$  [Live Control]  $\rightarrow$ [Joystick] menüpontban megjelenő képernyőn lehet megváltoztatni, alapértelmezés szerint a "Pitch Bend" (Hangmagassághajlítás) beállítás részleteivel.
- **•** A stílus beállításától függően előfordulhat, hogy a hangmagasság-hajlító effekt nem fejt ki hatást a LEFT (Bal) szólamra stíluskíséret használatakor.

#### **MEGJEGYZÉS**

A stílus beállításától függően a moduláló effektek esetleg nem fejtenek ki hatást a LEFT (Bal) szólamra stíluskíséret használatakor.

#### **MEGJEGYZÉS**

- **•** A joystick aktuális értékeinek kézi megerősítéséhez nyomja meg az ASSIGNABLE [1] gombot (az alapértelmezett hozzárendelés az "Élő vezérlős Joystick hozzárendelése").
- A [MENU] → [Live Control]  $\rightarrow$  [Joystick]  $\rightarrow$  [Menu] menüpontban megjelenő képernyőn a "Joystick előugró ablak" bekapcsolásával engedélyezheti, hogy a joystick működtetésekor automatikusan megjelenjen az aktuális értékek előugró ablaka.

#### **Az értékek rögzítése (JOYSTICK HOLD)**

Amikor elengedi, a joystick visszatér a középállásba. Az aktuális értékeket azonban a [JOYSTICK HOLD] gomb megnyomásával rögzítheti.

- Ha a [JOYSTICK HOLD] gombot bekapcsolja a joystick mozgatása közben, az utoljára kiválasztott értéket rögzíti, ami a joystick felengedése után is megmarad.
- A [JOYSTICK HOLD] gomb kikapcsolása feloldja a rögzített értéket.

Alapértelmezés szerint csak az Y-tengely "Modulation" (Moduláció) értékét lehet így rögzíteni, az X-tengely "Pitch Bend" (Hangmagasság-hajlítás) értékét ez nem érinti. A [JOYSTICK HOLD] gomb által befolyásolt paramétereket a [MENU] → [Live Control] → [Joystick] menüponton keresztül előhívott képernyőn lehet beállítani. A részletes tudnivalókat az internetről letölthető Reference Manual (Felhasználói kézikönyv) című kiadványban olvashatja el.

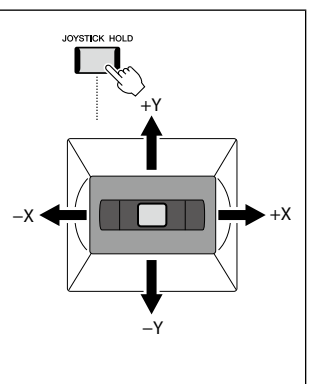

### **Hangkitartás a RIGHT (jobb kéz) 1–3 szólamainál**

A [SUSTAIN] (Hangkitartás) gomb a hangkitartás funkció ki- és bekapcsolására szolgál. Ha a funkció be van kapcsolva, a jobb kézzel játszott szólamok (RIGHT 1, 2, 3) hangjai lassabban fognak elhalni (lecsengeni).

### **Super Articulation hangszínek lejátszása és vezérlése**

A Super Articulation (S.Art hangszínek és S.Art2 hangszínek) hangszínekkel kifinomult, realisztikus és árnyalatnyi kifejezésmódot lehet megvalósítani egyszerűen csak azzal, ha a megfelelő módon játszik. A hangszínválasztó képernyőn a Super Articulation hangszínek neve fölött a hangszín típusa (S.Art, S.Art2) látható. A hangszer [ART. 1]/[ART. 2]/[ART. 3] gombjának megnyomásával egyszerűen egyetlen gomb megnyomásával alkalmazhatja ezeket az árnyalatnyi kifejezésmódokat.

### **Super Articulation hangszínek automata artikulációs effektjei**

#### **S.Art hangszínek**

Az S.Art hangszínek számos előnnyel rendelkeznek van, például valós időben rendkívül jól játszhatók és széleskörűen vezérelhetők.

#### **Például: Szaxofonhangszín**

Ha például egy C hangot, aztán pedig egy szomszédos D hangot egymáshoz kötve (legato) szólaltat meg, a megszólaló hang finom átmenettel vált hangmagasságot, ahogyan egy szaxofonos játszaná azt egy levegővel.

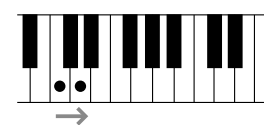

#### **Például: Koncertgitár hangszín**

Ha egy C hangot játszik, majd a fölötte lévő E hangot üti le legato, de határozott módon, a hang felcsúszik C-ről E-re.

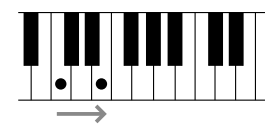

#### **S.Art2 hangszínek**

A fafúvós és vonós hangszínek némelyike az AEM nevű speciális technológiával rendelkezik, amely az adott hangszereken használt speciális kifejező technikák részletes mintáit használja a hangok hajlítására vagy csúsztatására, a különböző hangok "összekötésére", illetve az árnyalatnyi kifejezésmódok hozzáadására egy hang végéhez stb. Ezeket az artikulációs módokat úgy lehet megszólaltatni, hogy például kötött vagy szaggatott játékmódban üti le a billentyűket, illetve nagy hangközt (pl. oktávot) ugrik.

#### **Például: Klarinéthangszín**

Ha egy C hang nyomva tartása közben leüti a szeptimmel magasabban lévő Bb hangot, akkor a Bb hang glissandóval (csúsztatással) fog megszólalni. Ha egy hangot egy bizonyos időnél tovább nyomva tart, a hangszer automatikusan megszólaltat hangvégi effekteket.

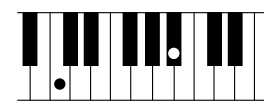

#### **MEGJEGYZÉS**

Az alkalmazott artikulációs effekt a kiválasztott hangszíntől függ. A részletes tudnivalókat az internetről letölthető Data List (Adatlista) dokumentumban olvashatja el.

**SUSTAIN** 

#### **MEGJEGYZÉS**

Az AEM (Articulation Element Modeling) olyan technológia, amely úgy szimulálja természetes módon az akusztikus hangszerek hangját, hogy valósidejű játék közben sima átmenettel egymáshoz köti az adatbázisból kiválasztott legmegfelelőbb hangmintákat.

#### **MEGJEGYZÉS**

Minden egyes S.Art2 hangszín rendelkezik saját alapértelmezett vibrato beállítással, tehát ha kiválaszt egy S.Art2 hangszínt, a hangszer a megfelelő vibrato effektet fogja alkalmazni. A vibratót a Joystick felfelé vagy lefelé mozgatásával módosíthatja.

### **Artikulációs effektek hozzáadása az [ART. 1]-[ART. 3] gombokkal**

Egy Super Articulation hangszín kiválasztásakor az [ART. 1]/[ART. 2]/[ART. 3] gomb kéken világítani kezdhet. Világító gomb megnyomásával hozzáadhat egy effektet (nem világító gomb megnyomásának nincs hatása).

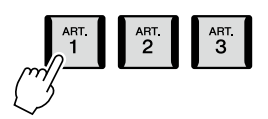

Az alábbiakban három példát mutatunk a Super Articulation effektgombok segítségével.

#### **1. példa**

A használható [ART] gomb lenyomásával a billentyűzeten való játéktól függetlenül indíthat el különféle effekteket és technikákat. Ha például szaxofon S.Art! hangszínen játszik, akkor az [ART] gombbal a lélegzetvétel hangját vagy a szaxofon gombjainak zörejét szólaltathatja meg, gitár S.Art hangszín esetén pedig a gomb segítségével például olyan hangokat játszhat, amelyeket a gitárjátékos ujjat a húron húzva vagy a gitár testének ritmikus ütögetésével kelt. Nagyon hatásos, ha ezeket az effekteket a megfelelő helyen beleszövi a játékába.

Miközben szól az artikulációs effekt, a gomb pirosan világít.

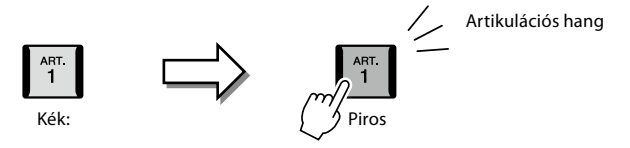

#### ■ 2. példa:

Ha nyomva tartja a használható [ART] gombot a billentyűzeten való játék közben, akkor megváltoznak a megszólaló hangok. Ha például az A.GUITAR kategória NylonGuitar SW (Műanyaghúros gitár) hangszínét használja, az [ART. 1] gomb segítségével az adott hang felhangjait ("üveghangját") szólaltathatja meg. A gomb elengedésekor a hangszín visszatér normál módba. Míg lenyomva tartja, a gomb pirosan világít.

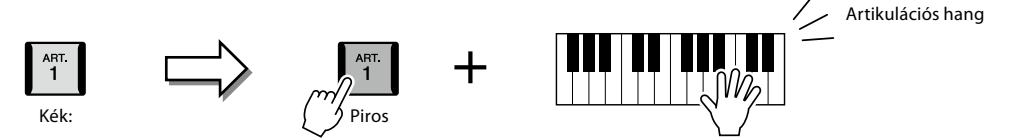

#### **3. példa**

Ha egy S.Art2 hangszínt választ, a használható [ART] gomb lenyomásával és a billentyűk leütésével/felengedésével különleges artikulációs effekteket szólaltathat meg, például hanghajlítás fel/le, glissando (csúsztatás) fel/le, rézfúvós hangszer hangjának szándékos "megbicsaklása" stb.

Amikor megnyomja a használható [ART] gombot, az pirosan fog villogni az effekt lejátszásának végéig. Ha villogás közben újból megnyomja a gombot, az effekt félbeszakad. Közvetlenül azután, hogy leüti/felengedi a billentyűt és megszólal az artikulációs effekt, a gomb pirosan fog világítani.

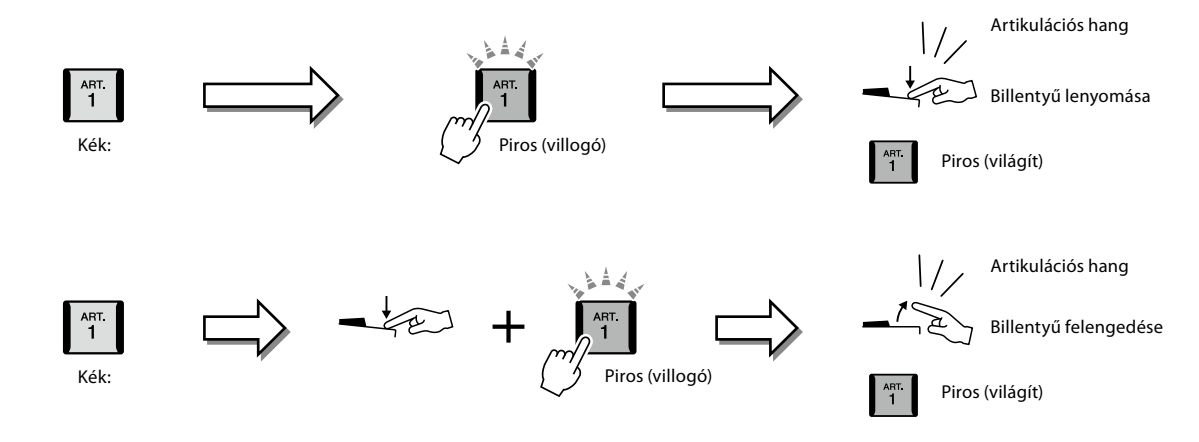
A 3. példában említett effektek a 2. példával megegyező módon használhatók. Ha nyomva tart egy [ART] gombot (amely ekkor pirosan villogni fog), és közben lenyom/felenged egy billentyűt, akkor az artikulációs effektet egymás után többször is használhatja.

#### **MEGJEGYZÉS**

A valódi hangszerek viselkedésének megfelelően az alkalmazott effekt attól is függ, hogy a billentyűzet melyik hangmagasság-tartományában játszik.

#### **Több szólamhoz Super Articulation hangszín van kiválasztva**

Ha S.Art/S.Art2 hangszínt választ a billentyűzet több szólamához, az [ART] gombok használata egyidejűleg minden szólamra hatással lesz, amelyeknél S.Art/S.Art2 hangszínek vannak kiválasztva.

Ha egy 3. példabeli effektet alkalmaz mind a jobb, mind a bal kéz szólamára, és egy [ART] gomb pirosan villog (tehát készenlétben áll), de csak az egyik szólamot szólaltatja meg (például a Right (Jobb kéz) 1-et), akkor csak az adott szólamra fog hatni az artikulációs effekt. Mivel a másik szólam (a bal kéz szólama) készenléti állapotban maradt, a gomb továbbra is villogni fog. A készenléti állapotból való kilépéshez a bal kéz szólamában is meg kell szólaltatnia egy hangot. (A villogó gomb megnyomásával ebben az esetben nem lehet kilépni a készenléti állapotból, mert ezzel kikapcsolja ugyan a bal kézre vonatkozó készenléti állapotot, de egyben újból bekapcsolja a jobb kézre vonatkozót.)

## **A dalmotívum lejátszásának vezérlése**

## **A dalmotívumok megszólaltatása**

## **1 A kívánt dalmotívum megszólaltatásához nyomja meg a MULTI PAD CONTROL [1]–[4] gombok közül a megfelelőt.**

A hangszer megkezdi az adott gombhoz tartozó teljes dalmotívum lejátszását az aktuálisan beállított tempóban. Egyszerre akár négy dalmotívumot is megszólaltathat.

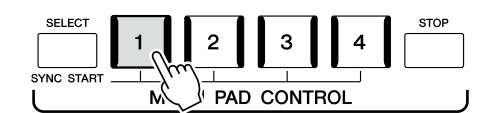

**2 A dalmotívum(ok) leállításához nyomja meg a [STOP] gombot.** Ha csak egy bizonyos dalmotívumot szeretne leállítani, nyomja meg és tartsa nyomva a [STOP] gombot, és közben nyomja meg a leállítani kívánt dalmotívum(ok) gombját.

#### **A MULTI PAD CONTROL [1]–[4] gombok jelzőfénye**

- **Kék:** Azt jelzi, hogy az adott dalmotívum tartalmaz adatokat.
- **Piros:** Azt jelzi, hogy a hangszer éppen lejátssza az adott dalmotívumot.
- **Piros (villog):** Azt jelzi, hogy az adott dalmotívum készenléti (Szinkronstart; lásd: 75. oldal) állapotban van.
- **Nem világít:** Azt jelzi, hogy az adott dalmotívumban nincs adat, ezért nem lehet lejátszani.

#### **Az Akkordkövetés funkció használata**

Ha be van kapcsolva az [ACMP] (Automatikus kíséret) vagy a billentyűzet LEFT (Bal kéz) szólama, a dalmotívum-frázis automatikusan a megfelelő akkordtartományba transzponálja a dalmotívumot.

Játsszon le egy akkordot az akkordtartományon mielőtt/miután megnyomja valamelyik dalmotívum gombját.

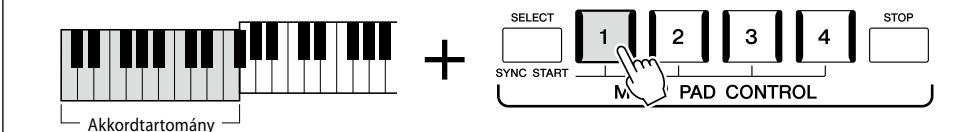

#### **MEGJEGYZÉS**

- **•** A dalmotívumoknak két típusa van. Az egyik típusba tartozó dalmotívumok egyszeri lejátszás után leállnak, a másik típus viszont folyamatosan (ismétlődően) szól.
- **•** Ha a dalmotívum lejátszása közben újból megnyomja a gombot, leáll a lejátszás, és elkezdődik elölről.

#### **MEGJEGYZÉS**

- **•** Ha stíluskíséret vagy MIDIzenedarab lejátszása közben nyomja meg a Multi Pad (Dalmotívum) gombot, akkor a lejátszás a következő ütem elejétől kezdődik. Ha akkor nyomja meg a Multi Pad (Dalmotívum) gombot, amikor le van állítva a stíluskíséret vagy MIDI-zenedarabkíséret, a lejátszás azonnal elkezdődik.
- **•** Ha stíluskíséret vagy MIDI-zenedarab lejátszása közben nyomja meg a STYLE CONTROL (stílusvezérlés) [START/STOP] vagy a SONG A/B [PLAY/STOP] gombot, a dalmotívum(ok) lejátszása is leáll. Ha a stíluskíséret és a MIDI-zenedarab lejátszása is folyamatban van, és ekkor megnyomja a SONG A/B [PLAY/STOP] gombot, akkor a zenedarab, a stílus és a dalmotívum lejátszása is leáll. Ez a jelenség a Zenedarab beállításai vagy a Stílusbeállítások képernyőn módosítható. A részletes tudnivalókat az internetről letölthető Reference Manual (Felhasználói kézikönyv) című kiadványban olvashatja el.

#### **MEGJEGYZÉS**

Az Akkordkövetés funkció nem minden dalmotívumra van hatással.

## **A dalmotívumok indítása Szinkronstarttal**

A dalmotívumot úgy is elindíthatja, ha leüt egy billentyűt, illetve elkezd lejátszani egy kísérőstílust.

## **1 A MULTI PAD CONTROL [SELECT] gombot nyomva tartva nyomja meg az [1]–[4] gombok közül a megfelelő(ke)t.**

A megfelelő gombok pirosan villogni kezdenek, ezzel jelezve, hogy az adott dalmotívum készenléti állapotban van.

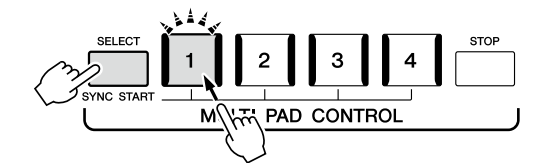

## **2 Indítsa el a dalmotívum lejátszását.**

**•** Ha ki van kapcsolva az [ACMP] (Automatikus kíséret), üsse le valamelyik billentyűt, vagy játsszon le egy kísérőstílust.

**•** Ha be van kapcsolva az [ACMP], fogjon le egy akkordot az akkordtartományban, vagy játsszon le egy kísérőstílust.

Ha egy stíluskíséret vagy MIDI zenedarab lejátszása közben helyezi készenlétbe a dalmotívumot, bármely billentyű (ha az [ACMP] ki van kapcsolva) vagy akkord (ha az [ACMP] be van kapcsolva) lenyomása elindítja a dalmotívumot a következő ütem elején.

#### **MEGJEGYZÉS**

**MEGJEGYZÉS**

Ha két vagy több dalmotívum áll készenlétben, az egyik megnyomása esetén az összes párhuzamosan elindul.

A kiválasztott motívum készenléti állapotából úgy lehet kilépni, hogy végrehajtja az előbbi a műveletet, vagy egyszerűen megnyomja a [STOP] gombot az összes dalmotívum készenléti állapotának megszüntetéséhez.

# **2** Játék stíluskísérettel – műveletek előadás közben Játék stíluskísérettel – műveletek előadás közben

## Genos2 használati útmutató **75**

**Használati útmutató**

**3**

# <span id="page-75-0"></span>**Énekszólam zenedarab lejátszásával – Beüzemelés**

Ez a fejezet részletes útmutatást ad arra, hogyan készülhet fel az énekdarabok előadására zenedarabokkal, felhasználva a zenedarab-kiválasztó és a vokálharmónia beállításait.

Ahogyan az 1. fejezet esetében is történt, az ebben a szakaszban megadott beállítások együttesen eltárolhatók a regisztrációs memóriában egy zenedarab beállításként ([96. oldal\)](#page-95-0).

## **Zenedarabok lejátszására vonatkozó beállítások**

## **Zenedarabok – MIDI-zenedarab és hangformátumú zenedarab.**

A Genos2 esetében a "zenedarab" kifejezés MIDI- vagy hangfájlokat takar, azaz – többek között – a beépített zenedarabokat és a megvásárolható, MIDI formátumú zenefájlokat. Egy zenedarabot nemcsak meghallgathat a hangszeren, hanem közben játszhat is a billentyűzeten vagy akár énekelhet, és akár saját előadását is felveheti zenedarabként. Ezen a hangszeren kétféle zenedarab vehető fel és játszható le: MIDI-zenedarab és hangformátumú zenedarab.

## **MIDI-zenedarab**

A MIDI-zenedarab a billentyűzeten történő játékra vonatkozó adatokból áll, nem magának a valódi hangnak a felvétele. A játékra vonatkozó információk azt mutatják, hogy melyik billentyűt ütötték le, milyen időzítéssel és milyen erővel – akárcsak egy kottában. A felvett előadásra vonatkozó információk alapján a (a Genos2 hangszerhez stb. tartozó) hanggenerátor előállítja a megfelelő hangot. Mivel a MIDI-zenedarab adatai olyan információkat tartalmaznak, mint a billentyűzetrész hangszíne, Ön a kottát nézve hatékonyabban játszhat, miközben be- vagy kikapcsol egy-egy szólamot, illetve megváltoztatja a hangszíneket.

## **Hangformátumú zenedarab**

A hangformátumú zenedarab magának az előadott hangnak a felvétele. Ezeknek az adatoknak a felvétele ugyanúgy történik, mint a hangkazettára, hangrögzítőre stb. történő felvétel. A hangformátumú zenedarabok lejátszhatók a hordozható zenelejátszókon és számos más eszközön, így egyszerűen lejátszhatja mások számára, amit a hangszeren játszott.

Ha USB flash memórián lévő zenedarabot szeretne lejátszani, a zenedarabot tartalmazó USB flash memóriát előbb csatlakoztatni kell a hangszer [USB TO DEVICE] aljzatához.

#### **MEGJEGYZÉS**

USB flash memória használata előtt feltétlenül olvassa el az "USB-eszközök csatlakoztatása" című részt [\(115. oldal\)](#page-114-0).

#### **Zenedarabfájl kompatibilitása**

Az alábbi típusú zenedarabokat lejátszására van lehetőség.

- Gyárilag beépített zenedarabok (MIDI-zenedarabok)
- Felvett saját zenedarabok (a felvétel menetéről a [94. oldal](#page-93-0)on olvashat)
- Megvásárolható zenedarabok: SMF (Standard MIDI File) formátumú MIDI-fájlok, WAV vagy MP3 formátumú hangfájlok.

**WAV:** mintavételi frekvencia: 44,1 kHz; felbontás: 16 bit; sztereó **MP3:** MPEG-1 Audio Layer-3: 44,1 vagy 48,0 kHz-es mintavételi frekvencia, 64–320 kbit/s-os bitsebesség vagy VBR, monó/ sztereó

#### **MEGJEGYZÉS**

- A MIDI általános áttekintése és hatékony használatának módja a webhelyen elérhető "MIDI Basics" (A MIDI alapjai) című kiadványban található ([10. oldal](#page-9-0)).
- **•** A kompatibilis MIDI-formátumokról lásd: [10. oldal.](#page-9-1)
- **•** A Time Stretch (Időbeli nyújtás) és Pitch Shift (Hangmagasság-ugrás) funkciók nem alkalmazhatók 48,0 kHz-es mintavételi frekvenciájú MP3-fájl lejátszásakor.

## **Váltás a zenedarab lejátszási módra**

A Genos2 hangszer kétféle lejátszási módot tartalmaz: Dual lejátszás mód és Zenedarablista mód. A Dual lejátszás mód egyszerre két zenedarabot (SONG A és SONG B) játszik le, és a speciális Kereszthangosító segítségével zökkenőmentes, DJ-khez hasonló átmenetet biztosít a kettő között. A Zenedarablista mód folyamatosan játssza le a zenedarabokat egy korábban elkészített zenedarablistával együtt.

## **1 Nyomja meg a [SONG] gombot a zenedarab lejátszása képernyő megjelenítéséhez.**

A Dual lejátszás vagy a zenedarablista jelenik meg, attól függően, hogy melyiket választotta ki legutóbb.

## **2 Érintse meg a kijelzőt a lejátszási mód váltásához. MEGJEGYZÉS A zenedarab leját**

A zenedarab lejátszási módja nem változtatható a zenedarab Nyomja meg a [SONG] gombot, vagy lejátszása közben.

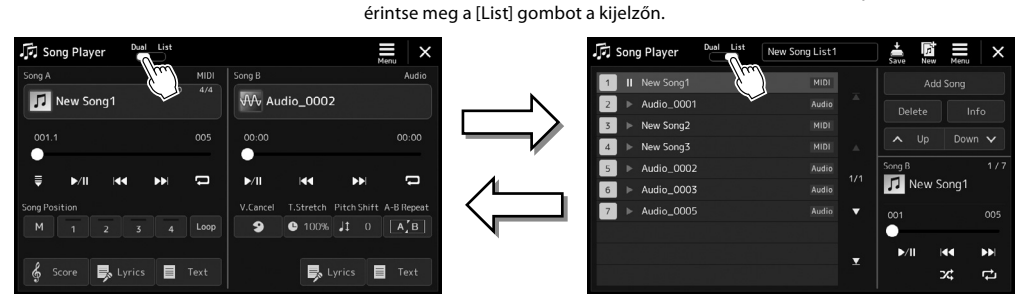

Dual lejátszás mód (SONG A, SONG B) Zenedarablista-mód (SONG B)

Nyomja meg a [SONG] gombot, vagy érintse meg a [Dual] gombot a kijelzőn. **3**

<span id="page-77-0"></span>**1 Nyomja meg a [SONG] gombot a zenedarab lejátszása képernyő megjelenítéséhez. Győződjön meg arról, hogy a Dual lejátszás mód van kiválasztva.**

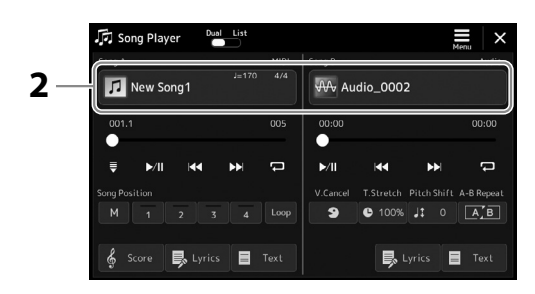

- **2 Érintse meg a Zenedarab címét a zenedarab A vagy a zenedarab B területen.** Megjelenik a zenedarab kiválasztására szolgáló képernyő.
- **3 Válassza ki a kívánt zenedarabot az A-hoz és a B-hez.**

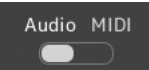

A hangformátumú zenedarabok közül való kiválasztáshoz érintse meg az [Audio] gombot. A MIDI-formátumú zenedarabok közül való kiválasztáshoz érintse meg a [MIDI] gombot.

## **Hangfájl adatainak megtekintése**

Amikor egy hangformátumú zenedarab van kiválasztva a zenedarab kiválasztásra szolgáló  $k$ épernyőn, a  $\equiv$  (Menu) majd az [Audio Information] (Hangfájl adatai) gomb megérintésével hívhatja elő az információs képernyőt.

A lejátszási műveletekről és a kereszthangosító funkcióról a(z) [82,](#page-81-0) [89](#page-88-0) oldalakon olvashat bővebben.

#### **MEGJEGYZÉS**

- **•** A zenedarab kiválasztására szolgáló képernyő alapvető műveleteihez lásd: "Fájlkiválasztó képernyő" [\(32. oldal\)](#page-31-0).
- **•** A SONG A és a SONG B esetében két hangformátumú zenedarabot vagy egy hangformátumú zenedarabot és egy MIDI-zenedarabot választhat. Két MIDIzenedarabot nem lehet kiválasztani.
- **•** A zenedarab lejátszásával kapcsolatos beállításokat a  $\blacksquare$  (Menu)  $\rightarrow$  [Song Setting] (Zenedarab beállítása) képernyőn jelenítheti meg.

**1 Nyomja meg a [SONG] gombot a zenedarab lejátszása képernyő megjelenítéséhez. Győződjön meg róla, hogy a Zenedarablista-mód ki van kiválasztva.**

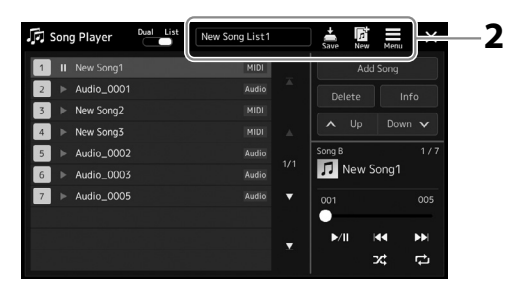

## **2 Zenedarablista készítése**

## **Új zenedarablista készítése esetén**

A képernyőn lévő  $\overline{\mathbb{R}}$  (Új) gomb megérintésével létrehozhat egy új zenedarablistát. A zenedarablista szerkesztésének részletes ismertetése az internetről letölthető Reference Manual (Felhasználói kézikönyv) című kiadványban található.

## **Létező zenedarablista kiválasztása**

- **2-1** A zenedarablista nevének megérintésével jelenítse meg a zenedarablista fájlkiválasztó-képernyőt.
- **2-2** Érintse meg a kívánt zenedarablista-fájlt.

## **3 Érintse meg a kívánt zenedarabot a kiválasztott zenedarablistáról.**

A kijelölt zenedarab kiemelten jelenik meg.

A lejátszásvezérlők részleteivel kapcsolatos információkért lásd: [82. oldal](#page-81-0).

További információt a listán szereplő zenedarabok folyamatos lejátszásának vezérlésével kapcsolatban az internetről letölthető Reference Manual (Felhasználói kézikönyv) című kiadványban talál.

## **Effektek alkalmazása a mikrofonból érkező énekhangon (Vokálharmónia)**

Éneklés közben hangjára különféle vokálharmónia effekteket alkalmazhat, vagy használhatja a szintetizátorvokódert, amely lehetővé teszi, hogy a hangja egyedi jellemzőit átültesse a szintetizátorra és más hangokra.

#### **MEGJEGYZÉS**

Ügyeljen arra, hogy a vokálharmónia és a szintetizátorvokóder használata előtt csatlakoztasson egy mikrofont. A mikrofon csatlakoztatásával és a szükséges beállításokkal kapcsolatban lásd: [110. oldal](#page-109-0).

## **A vokálharmónia funkció használata**

**1 Nyissa meg a Vocal Harmony (Vokálharmónia) kiválasztására szolgáló képernyőt a [MENU] gomb** <sup>à</sup> **[Vocal Harmony] (Vokálharmónia) menüpont megnyitásával.**

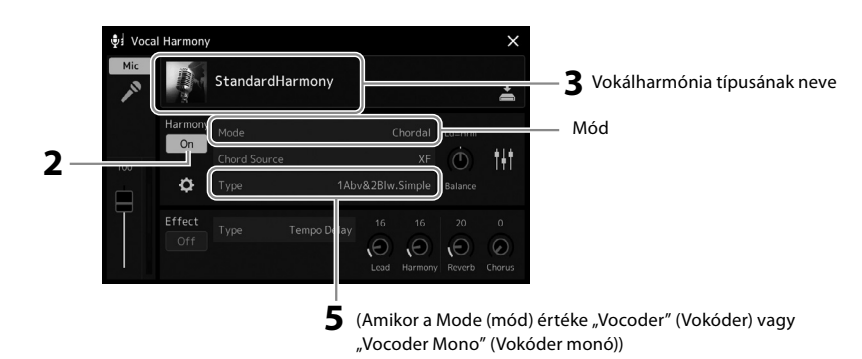

- **2** Ügyeljen rá, hogy a Harmony (Harmónia) értéke "On" (Bekapcsolva) legyen. Szükség esetén, érintse meg a kijelzőt, vagy nyomja meg a [VOCAL HARMONY] (Vokálharmónia) gombot a Harmónia (Harmony) bekapcsolásához
- **3 A vokálharmónia-típust megérintve hívja elő a vokálharmónia típusának kiválasztására szolgáló Vocal Harmony Type Selection képernyőt.**

## **4 A kiválasztáshoz érintse meg a kívánt vokálharmónia-típust.**

A Vocal Harmony (Vokálharmónia) funkció három különböző móddal rendelkezik; ezek a vokálharmónia-típus kiválasztásával automatikusan kiválaszthatók.

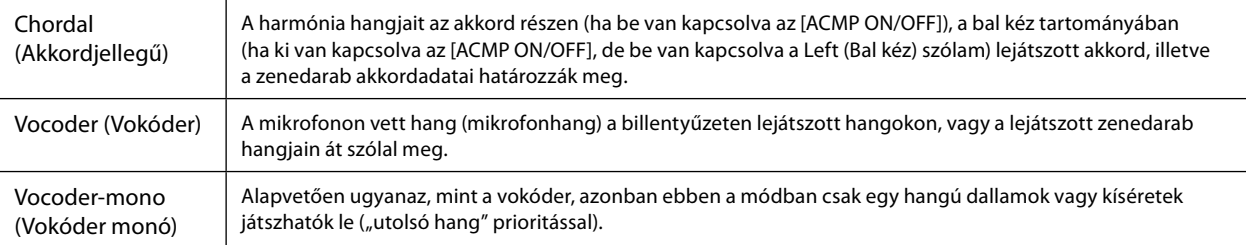

#### **Vokálharmónia módok**

A Vocal Harmony Type Selection (Vokálharmónia-típus kiválasztása) képernyőn látható ikonok a következő esetekben használhatók.

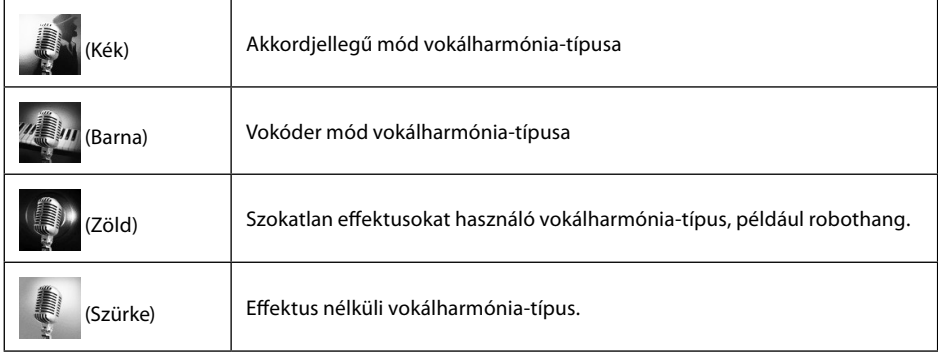

## **5 Kövesse az alábbi lépéseket attól függően, hogy mely típust (és módot) választotta.**

#### **Ha az Akkordjellegű típust választotta:**

- **5-1** Ellenőrizze, hogy be van-e kapcsolva az [ACMP] gomb.
- **5-2** Játsszon le egy stíluskíséretet, miközben akkordokat játszik le vagy játsszon le egy akkordokat tartalmazó zenedarabot.

A hangszer a lejátszott akkordoknak megfelelően vokálharmóniákat alkalmaz az énekre.

- **Ha a Vocoder (Vokóder) vagy a Vocoder-Mono (Vokóder monó) típust választotta:**
- **5-1** Szükség esetén módosítsa a "Keyboard" (Billentyűzet) beállításait ("Off," "Upper," or "Lower" módba. Ha az "Upper" vagy a "Lower" értéket választja, akkor a billentyűzet jobb vagy bal oldali tartományában történő játék vezérli a vokóder effektet. Ha az "Off" értéket választia, akkor a billentvűzeten történő játék nem vezérli a vokóder effektet.
- **5-2** Játsszon a billentyűzeten, vagy játsszon le egy zenedarabot, és közben énekeljen a mikrofonba.

Észre fogja venni, hogy nem kell megfelelő magasságú hangokat énekelnie. A vokóder effekt a szavakat a hangszer hangjainak magasságához igazítja.

**MEGJEGYZÉS**

A vokódertípusok esetében az effekt a lejátszott akkord legfeljebb három hangjára alkalmazható; vokóder monó esetében az effekt csak egyetlen (az utoljára lejátszott) hangra alkalmazható.

## **A szintetizátorvokóder használata**

Léteznek olyan speciális effektek, amelyek a hangja egyedi jellemzőit átültetik a szintetizátorra és más hangokra, ezáltal szokatlan gépiés robotikus effekteket vagy gazdag kórushangzást érve el, amelyeket a saját énekével és játékával vezérelhet.

- **1 Hajtsa végre a "Vocal Harmony (Vokálharmónia) funkció használatára" vonatkozó 1 3 lépéseket itt: 80. oldal.**
- **2 A vokálharmónia-választó képernyőn válassza ki a szintetizátorvokóder lapot az alkategóriákból.**

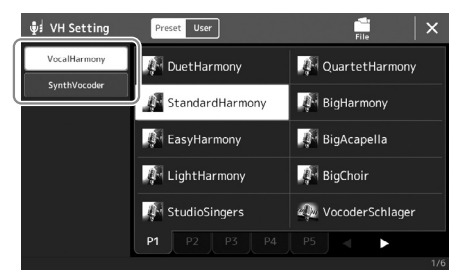

**3 A kiválasztáshoz érintse meg a kívánt szintetizátorvokóder-típust.**

## **4 Fogjon le egy hangot a billentyűzeten, és beszéljen vagy énekeljen a mikrofonba.**

Próbálja különböző szavak kimondása/éneklése közben változtatni a hangokat, minden szóhoz más hangot leütve.

#### **MEGJEGYZÉS**

A billentyűzetbeállítás (Off/ Upper/Lower) módosításával meghatározhatja, hogy a billentyűzet (vagy zenedarab) mely része vezérelje az effektet. A részletes tudnivalókat az internetről letölthető Reference Manual (Felhasználói kézikönyv) című kiadványban olvashatja el.

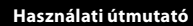

**4**

# **Zenedarab lejátszása énekszólammal – Műveletek előadás közben**

Ez a fejezet elmagyarázza, milyen műveleteket tud végrehajtani, miközben zenedarabot játszik le énekszólammal: Zenedarab lejátszása, kotta és dalszöveg megjelenítése, hangerő beállítása két zenedarab között és a mikrofonnal kapcsolatos funkciók váltása.

## <span id="page-81-0"></span>**Zenedarabok lejátszásának szabályozása**

A zenedarab lejátszását a vezérlőpanelen lévő gombok megnyomásával vagy a zenedarab lejátszására szolgáló képernyőről vezérelheti, amit a [SONG] gomb megnyomásával hívhat elő. Megjelenik a SONG A és a SONG B (ha használatban van) terület vezérlő képernyője, ami lehetővé teszi a jelenleg kiválasztott MIDI-/hangformátumú zenedarabok vezérlését a képernyőn.

## **Zenedarab lejátszása képernyő**

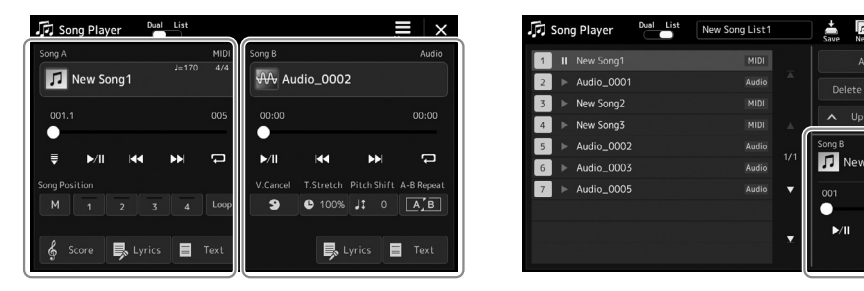

Dual lejátszás mód (SONG A, SONG B) Zenedarablista-mód (csak SONG B)

#### **MEGJEGYZÉS**

- **•** A MIDI-zenedarabokkal/ hangformátumú zenedarabokkal, a zenedarab lejátszási módok közötti váltással, és zenedarab kiválasztásával kapcsolatos részleteket lásd: [76. oldal.](#page-75-0)
- **•** A zenedarablista-módban csak az alapvető lejátszási műveletek lehetségesek. Másrészt lehetősége van több zenedarab folyamatos lejátszására. A részletes tudnivalókat az internetről letölthető Reference Manual (Felhasználói kézikönyv) című kiadványban olvashatja el.

## **Alapvető lejátszási műveletek (a MIDI és a hangformátumú zenedarabokhoz)**

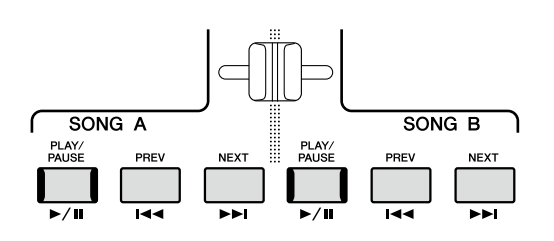

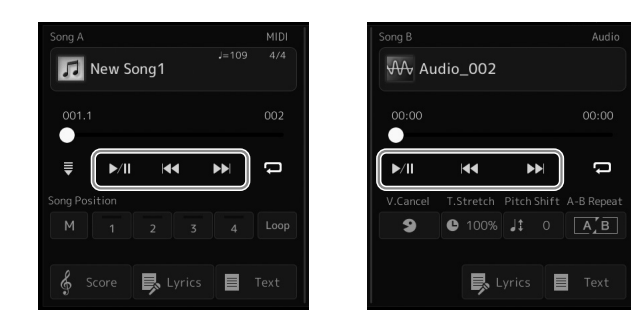

Info

## **Lejátszás/Szünet ([PLAY/PAUSE] gomb)**

Nyomja meg (vagy érintse meg) a [PLAY/PAUSE] ( $\blacktriangleright$ / $\parallel$ ) gombot a megfelelő oldalon lévő (SONG A vagy SONG B) zenedarab lejátszásához. Ha lejátszás közben megnyomja, megállítja a zenedarab lejátszását. Ha ismét megnyomja, ugyanarról a helyről folytatódik a lejátszás.

## **Az előző, illetve a következő zenedarab kiválasztása ([PREV] (Előző) vagy [NEXT] (Következő) gomb)**

Nyomja meg (vagy érintse meg) a [PREV] vagy [NEXT] ( **x** vagy **b** ) gombot az előző/következő zenedarab kiválasztásához. A Dual lejátszás módban ezzel a művelettel kiválaszthatja az előző/következő zenedarabot ugyanabban a mappában. A zenedarablista-módban ezzel a művelettel kiválaszthatja az előző/következő zenedarabot a zenedarablistában.

## **Visszatekerés/Gyors előretekerés ([PREV] vagy [NEXT] gomb)**

Tartsa nyomva a [PREV] vagy [NEXT] ( < vagy > 0 mbot az aktuális fájlban történő folyamatosan visszafelé-, illetve előrehaladáshoz.

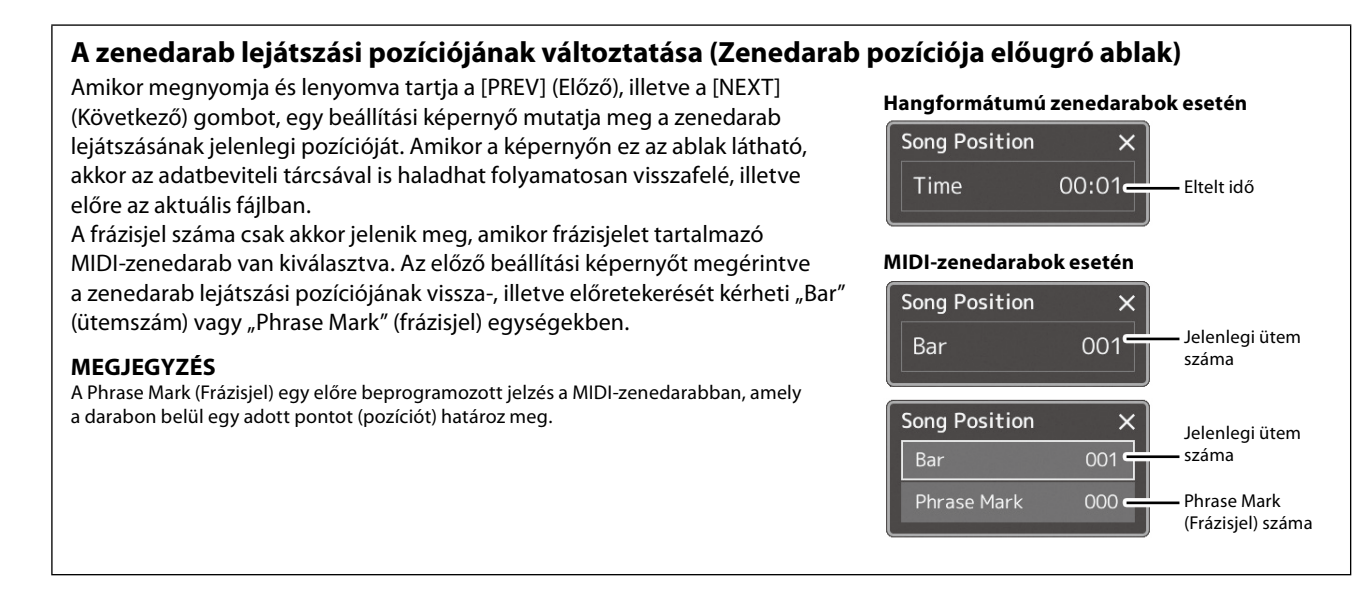

## **A zenedarab lejátszási pozíciójának változtatása (folyamatjelző látható a képernyőn)**

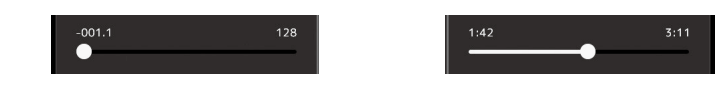

Mindegyik zenedarab-területen a zenedarab lejátszásának aktuális pozíciója látható. Ez a képernyőn található csúszkával előre vagy hátra mozgatható.

## **A következő lejátszandó zenedarab kiválasztása**

Miközben szól egy MIDI-zenedarab, kiválaszthatja, hogy melyik MIDI-zenedarabot kívánja következőként lejátszani. Ez például olyankor hasznos, ha élő előadás (pl. koncert) közben megállás nélkül szeretné átkötni az egyik darabot a másikba. Miközben szól az aktuális zenedarab, a zenedarab-választásra szolgáló képernyőn jelölje ki, hogy melyik legyen a következő. A kiválasztott zenedarab címe felett jobbra megjelenik a "Next" (Következő) jelzés. A beállítás visszavonásához érintse meg a (Next Cancel) (Következő – mégse) elemet a zenedarab kiválasztására szolgáló képernyőn.

A következő hangformátumú zenedarabot is beállíthatja egy hangformátumú zenedarab lejátszása közben, ugyanúgy, mint a MIDI-zenedarabok esetében.

#### **MEGJEGYZÉS**

A felvétel funkció használata esetén a lejátszási várólista törlődik.

## **Lejátszási műveletek kizárólag a MIDI-zenedarabhoz**

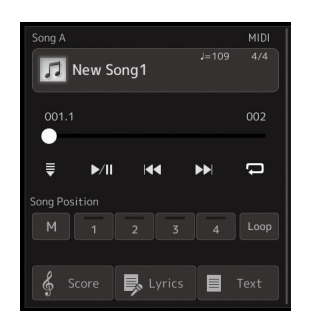

## ■ Szinkronstart

Elérheti, hogy a MIDI-zenedarab lejátszása akkor induljon el, amikor elkezd játszani a billentyűzeten. A (Synchro start) gomb a szinkronstartot készenléti állapotba helyezi, attól függetlenül, hogy a zenedarab éppen szól vagy le van állítva. A szinkronstart funkció kikapcsolásához ismételje meg ugyanezt a műveletet.

## **Lejátszás a pozíciójelölők használatával ([M], [1] – [4], [Loop])**

A pozíciójelölők használata nemcsak a MIDI-zenedarabban való gyors és egyszerű navigálást könnyítik meg, hanem lehetővé teszik bizonyos szakaszok ismételt lejátszását is a zenedarabok könnyű elrendezéséhez. A részletekhez lásd: "A pozíciójelölők használata" című fejezetet ([85. oldal](#page-84-0)).

**4**

## **Lejátszási műveletek kizárólag hangformátumú zenedarabhoz**

## **Vocal Cancel (Énekhang nélkül)**

Ezzel a művelettel kiolthatja vagy elhalkíthatja a sztereó hang középső pozícióját a hangformátumú zenedarab lejátszásakor. Mivel a vokál hangja a legtöbb felvétel esetén a sztereókép közepén található, ezzel a funkcióval "karaoke" stílusban, kizárólag zenekari kísérettel énekelhet, illetve a dallamszólamot játszhatja a billentyűzeten.

A Vocal Cancel (Énekhang nélkül) funkció be-, illetve kikapcsolásához először válasszon ki egy audio-zenedarabot, majd kapcsolja azt be, illetve ki sillénekhang nélkül).

## **Time Stretch (Időbeli nyújtás)**

A MIDI-zenedarabok tempóbeállításához hasonlóan beállíthatja az audio-zenedarabok lejátszási sebességét a zenedarabok nyújtásával, illetve összenyomásával. Ehhez érintse meg a  $\bullet$  100% (Time Stretch) gombot a beállítási ablak előhívásához. Az érték beállításához (70% és 160% között) ebben az ablakban érintse meg a [◀]/[▶] gombokat. Nagyobb érték nagyobb tempót eredményez.

## **Pitch Shift (Hangmagasság-ugrás)**

A MIDI-zenedarabok Transpose (transzponálás) funkciójához hasonlóan az audio-zenedarabok hangmagasságát is be lehet állítani félhangonkénti lépésekben (-12 és 12 között).

## **A–B Ismételt lejátszás**

Lehetővé teszi egy meghatározott tartomány ismételt lejátszását (A és B pont között).

## **1** A lejátszás elindításához érintse meg a  $\blacktriangleright$ /II (PLAY/PAUSE) gombot.

#### **2 Adja meg az ismételni kívánt szakaszt.**

Amikor a lejátszás eljut oda, amit kezdőpontként (A) kíván megadni, az A pont beállításához kapcsolja be az  $\boxed{\text{A-B}}$  (A-B ismétlés) ikont. Amikor a lejátszás eljut oda, amit végpontként kíván megadni, a B pont beállításához ismét érintse meg az  $\left[\overline{A/B}\right]$  (A-B ismétlés) ikont. A hangszer az A és B pontok közötti szakaszt játssza le ismétlődően.

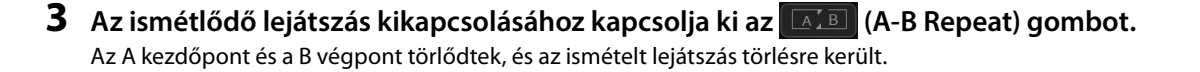

## **Az ismételni kívánt szakasz megadása, miközben nincs zenedarab-lejátszás**

1. Tekerjen előre a zenedarab "A" pontjára, és kapcsolja be az  $\left[\begin{array}{cc} \boxed{A/B} \\ \end{array}\right]$  (A-B ismétlés) ikont.

2. Tekerjen előre a zenedarab "B" pontjára, és érintse meg ismét az  $[A \& B]$  (A-B ismétlés) ikont.

#### **MEGJEGYZÉS**

Bár a Vocal Cancel (Énekhang nélkül) funkció a legtöbb hangfelvétel esetén nagyon hatékony, egyes zenedarabok esetén előfordulhat, hogy nem lehet teljesen elnémítani az énekhangot.

#### **MEGJEGYZÉS**

A Time Stretch (Időbeli nyújtás) és Pitch Shift (Hangmagasságugrás) funkciók nem alkalmazhatók 48,0 kHz-es mintavételi frekvenciájú MP3 fájl lejátszásakor.

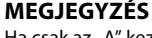

Ha csak az "A" kezdőpontot adja meg, akkor ettől a ponttól a darab végéig tartó szakaszt ismétli a hangszer.

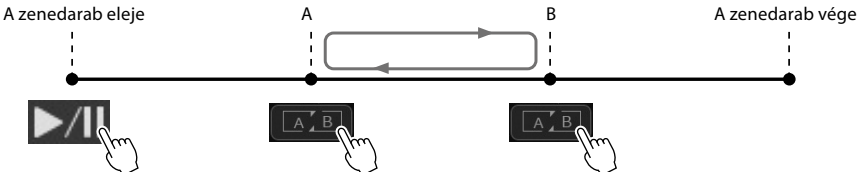

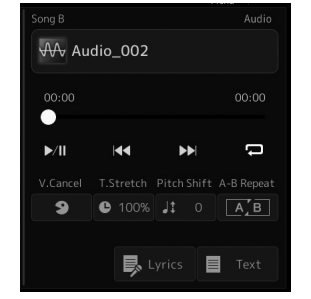

## <span id="page-84-0"></span>**A pozíciójelölők használata (Csak a MIDI-zenedaraboknál)**

A MIDI-zenedarabban pozíciójelölőket (SP1–SP4) lehet elhelyezni. Ezek nemcsak a MIDI-zenedarabban való gyors és egyszerű navigálást könnyítik meg, hanem lehetővé teszik bizonyos szakaszok ismételt (azaz "Hurok" módban történő) lejátszását is, így dinamikusan – akár előadás közben is," – kijelölhet ismétlődő részeket (például refrén).

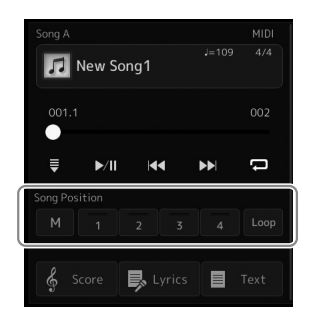

## **A pozíciójelölők megadása**

**1 Válassza ki a kívánt MIDI-zenedarabot [\(78. oldal](#page-77-0)), és indítsa el a lejátszást [\(82. oldal\)](#page-81-0).**

## **2 Adja meg a pozíciójelölőket.**

- **2-1** A bekapcsoláshoz érintse meg a M (Song Position Memorize) gombot.
- **2-2** Ha a zenedarab eléri azt a pontot, ahová egy jelölőt szeretne elhelyezni, érintse meg a kívánt jelölő számát ([1]–[4]) a képernyőn. A megfelelő pozíciójelölő rögzítésre került, és a pozíciójelölő memória automatikusan ki lett kapcsolva.
- **3 Amennyiben szükséges, helyezzen el további jelölőket ugyanúgy, ahogyan a 2. lépésben tette.**

## **4 Zenedarab lejátszásának szüneteltetése [\(82. oldal](#page-81-0)).**

## **5 A zenedarab mentése**

- **5-1** Érintse meg a zenedarab nevét a zenedarab-választó képernyő előhívásához.
- **5-2** Mentse a zenedarabfájlt [\(37. oldal](#page-36-0)).

## **A zenedarab pozíciójának fényjelzései [1] – [4]**

- **Nem világít:** Nincs pozíció hozzárendelve a gombhoz.
- **Zöld:** Megtörtént a pozíció hozzárendelése a gombhoz.
- **Piros (villog):** Hamarosan megtörténik az ugrás. Lásd alább ("Ugrás a zenedarab pozíciójelölőhöz lejátszás közben").
- **Piros:** A lejátszás már elhagyta ezt a pozíciót, és a következő zenedarab gombja felé tart.

## **Ugrás a zenedarab pozíciójelölőhöz lejátszás közben**

Ha lejátszás közben egyszerűen megérinti az egyik pozíciójelölőt [1]–[4], az aktuális ütem befejezése után a zenedarab a jelölőhöz ugrik, tehát a lejátszás a megnyomott gombhoz tartozó jelölő által jelzett helyről folytatódik. (A gomb fénye pirosan villog, ami azt jelzi, hogy hamarosan megtörténik az ugrás.) Ha villogás közben (tehát még az ugrás előtt) újból megérinti ugyanazt a pozíciójelölőt, akkor az ugrás elmarad.

## **A lejátszás elindítása egy jelölőtől**

Először érintse meg valamelyik pozíciójelölőt [1] – [4], míg a zenedarab lejátszása le van állítva, majd indítsa el a lejátszást [\(82. oldal\)](#page-81-0).

## *ÉRTESÍTÉS*

**A megadott jelölők elvesznek, ha másik zenedarabot választ, vagy mentés nélkül kapcsolja ki a hangszert.**

**4**

## **Ismételt lejátszás jelölők segítségével**

Ez a szakasz példaként azt ismerteti, miként lehet az [1] és a [2] jelölő közötti szakaszt ismételten "Loop", azaz Hurok módban lejátszani.

- **1 A (PLAY/PAUSE) gomb megérintésével indítsa el a lejátszást a zenedarab elejétől.**
- **2 Miután elhagyta az [1] pontot, érintse meg a (Loop) gombot a hurok funkció bekapcsolásához.** A lejátszás folytatódik az [2] pontig, majd visszaugrik az [1] pontra, és a továbbiakban ezt a szakaszt ismétli.

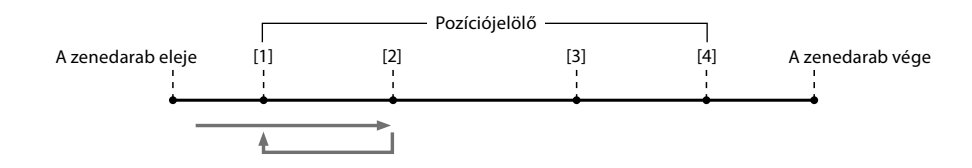

**3** A hurok leállításához és a normál lejátszás folytatásához érintse meg **uma** újra a (Loop) gombot. Miután kikapcsolta, a lejátszás túl fog haladni az [2] ponton.

## **Kotta, dalszöveg és szöveges fájlok megjelenítése lejátszás közben**

## **MIDI-zenedarabok kottájának (Score) megjelenítése**

Megjelenítheti a kiválasztott MIDI-zenedarab kottáját. Javasoljuk, hogy a gyakorlás előtt nézze végig a kottát.

- **1 Válasszon MIDI-zenedarabot [\(78. oldal\)](#page-77-0).**
- **2** A Score (Kotta) képernyő megjelenítéshez érintse meg a  $\frac{1}{2}$  Score (Score) **gombot a zenedarab lejátszása képernyőn.**

A teljes kottát az [◀] és az [▶] gombot megérintve nézheti végig, ha le van állítva a zenedarab lejátszása. Miközben a zenedarab lejátszása folyik, a kottán végighaladó kis "pötty" mutatja, hogy hol tart a lejátszás.

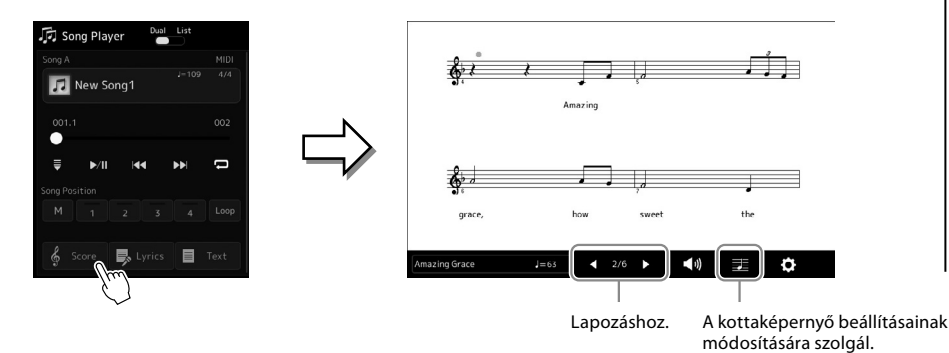

## **MEGJEGYZÉS**

- **•** A Kotta képernyőt is előhívhatja a következő módon: [MENU] → [Score].
- **•** A hangszer a megvásárolt és a felhasználó által felvett zenedarabok kottáját is meg tudja jeleníteni.
- **•** A képernyőn megjelenő kottát a hangszer hozza létre a zenedarab adatai alapján. Ezért lehetnek apróbb eltérések a képernyőn megjelenő kotta és a zenedarab megvásárolható kottája között, különösen a bonyolultabb ritmusképletek vagy a több rövid hang ábrázolásmódjában.

## **A kotta méretének módosítása és a dalszöveg megjelenítése kottában**

Ha megérinti a képernyő jobb alsó részén látható hangjegy ikont, módosíthatja a kottaképernyő beállításait, például módosíthatja a kotta méretét, megjelenítheti a hangjegyek nevét vagy a szöveget a kottában stb. A Score (Kotta) képernyő részletes ismertetése az internetről letölthető Reference Manual (Felhasználói kézikönyv) című kiadványban található.

#### **MEGJEGYZÉS**

A dalszöveg csak akkor jeleníthető meg, ha a zenedarab tartalmaz dalszöveget.

**4**

## **A MIDI-zenedarab dalszövegének megjelenítése**

Ha a zenedarab dalszöveget is tartalmaz, akkor a dalszöveg is megjeleníthető lejátszás közben a hangszer képernyőjén.

## **1 Válasszon MIDI-zenedarabot [\(78. oldal\)](#page-77-0).**

## **2** A Lyrics (dalszöveg) képernyő megjelenítéshez érintse meg a **b** Lyrics **(Lyrics) gombot a zenedarab lejátszása képernyőn.**

Ha a zenedarab tartalmaz dalszöveget, az megjelenik a képernyőn. A teljes dalszöveget a [ $\blacktriangleleft$ ] és a [ $\blacktriangleright$ ] gombot megérintve nézheti végig (ha le van állítva a zenedarab lejátszása). A zenedarab lejátszása közben megváltozik a dalszöveg színe, jelezve, hogy éppen hol tart a lejátszás.

#### **MEGJEGYZÉS**

A Kotta képernyőt is előhívhatja a következő módon: [MENU]  $\rightarrow$ [Lyrics].

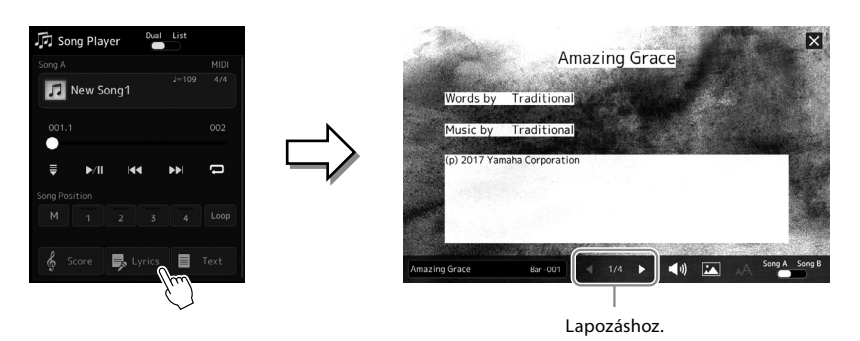

A Lyrics (Dalszöveg) képernyő részletes ismertetése az internetről letölthető Reference Manual (Felhasználói kézikönyv) című kiadványban található.

## **Szöveg megjelenítése**

Függetlenül attól, hogy ki van-e választva zenedarab vagy sem, a hangszer képernyőjén megnézhetők a számítógéppel létrehozott szövegfájlok (.txt). A Szöveg képernyő megjelenítéséhez érintse meg a  $\Box$ Text (Text) gombot a zenedarab lejátszása képernyőn. Ez a funkció számos lehetőséget kínál, például megjeleníthet dalszöveget, akkordneveket, sőt akár játékának kottáját is. A Text (Szöveg) képernyő részletes ismertetése az internetről letölthető Reference Manual (Felhasználói kézikönyv) című kiadványban található.

## <span id="page-88-0"></span>**A SONG A és SONG B közötti hangerőegyensúly beállítása (Kereszthangosító)**

A Kereszthangosítóval beállíthatja a hangerő egyensúlyát zenedarab lejátszásakor Dual lejátszás módban a SONG A és a SONG B lejátszása között. A vezérlőt balra mozgatva a SONG A lejátszási hangerejét, jobbra mozgatva pedig a SONG B lejátszási hangerejét növeli.

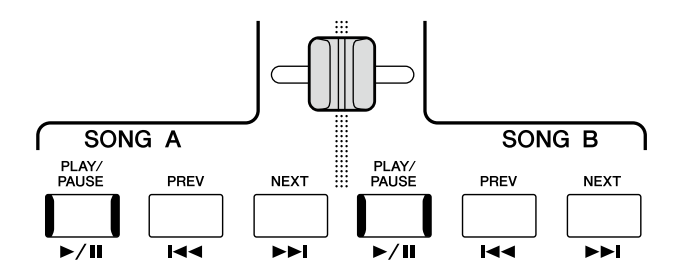

## **A mikrofon funkcióinak vezérlése**

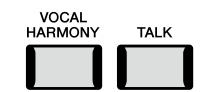

## **A vokálharmónia be-/kikapcsolása**

A [VOCAL HARMONY] gomb megnyomásával a vokálharmónia funkció be/ki kapcsolható. Ezzel a gombbal gyorsan átkapcsolhatja, hogy a vokálharmónia effekteket a mikrofonon keresztül alkalmazza-e a hangjára vagy sem. A vokálharmónia funkcióval kapcsolatos részletekért, beleértve a harmóniatípus kiválasztását, lásd: 80. oldal.

## **A Talk (Beszéd) funkció használata**

Ha a [TALK] gombot megnyomva bekapcsolja a Talk (Beszéd) funkciót, az azonnal megváltoztathatja a mikrofon beállításait, hogy a közönséghez beszélhessen. A vokálharmónia nem érhető el, ha ez a funkció be van kapcsolva. Ez olyankor hasznos, ha például az előadás zeneszámai között konferáló szöveget szeretne mondani a mikrofonba, zavaró zengő effekt nélkül stb.

#### **MEGJEGYZÉS**

A Beszéd funkció beállításait módosíthatja az Ön igényeinek megfelelően a "Mic Setting" (Mikrofonbeállítás) képernyőn. A részletes tudnivalókat az internetről letölthető Reference Manual (Felhasználói kézikönyv) című kiadványban olvashatja el.

**4**

**Használati útmutató**

**5**

# **Az egyes szólamok paramétereinek beállítása –Mixer (Keverőpult)**

A Mixer (Keverőpult) segítségével egyszerűen szabályozhatja a billentyűzeten játszott szólamoknak és a zenedarabok/ stíluskíséretek sávjainak hangjellemzőit, így többek között a hangerőegyensúlyt. Beállíthatja az egyes hangszínek hangerejét és panorámáját (vagyis elhelyezkedését a sztereó térben), így elérheti a kívánt hangerőegyensúlyt és sztereó hangzást, továbbá az egyes effektek alkalmazásának módját is szabályozhatja.

Ez a szakasz a Mixer (Keverőpult) alapvető használatát ismerteti. A részletes tudnivalókat az internetről letölthető Reference Manual (Felhasználói kézikönyv) című kiadványban olvashatja el.

## <span id="page-89-0"></span>**A Mixer (Keverőpult) használatának alapjai**

**1 Hívja elő a Mixer (Keverőpult) képernyőjét: [MENU]** à **[Mixer].**

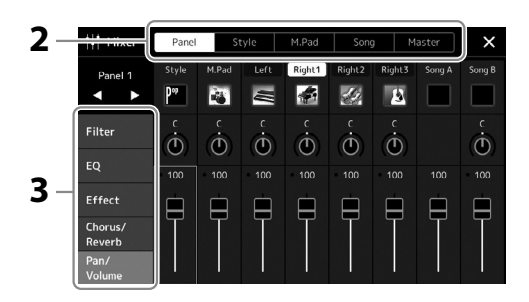

**2 Érintse meg a megfelelő fület a kívánt szólamok arányának módosításához.**

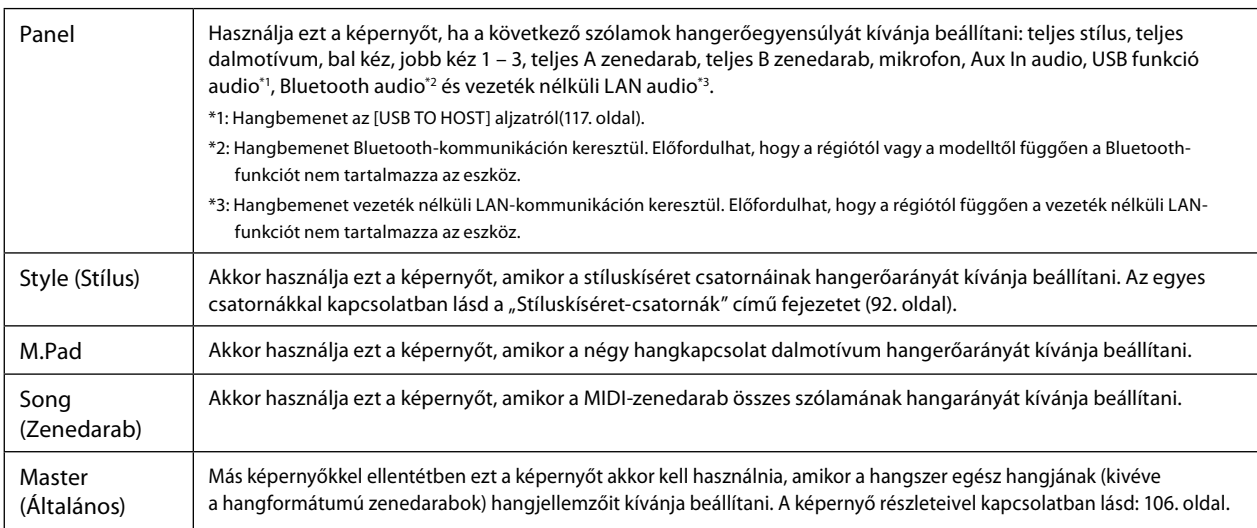

## **3 Érintsen meg egy fület a kívánt paraméterek módosításához.**

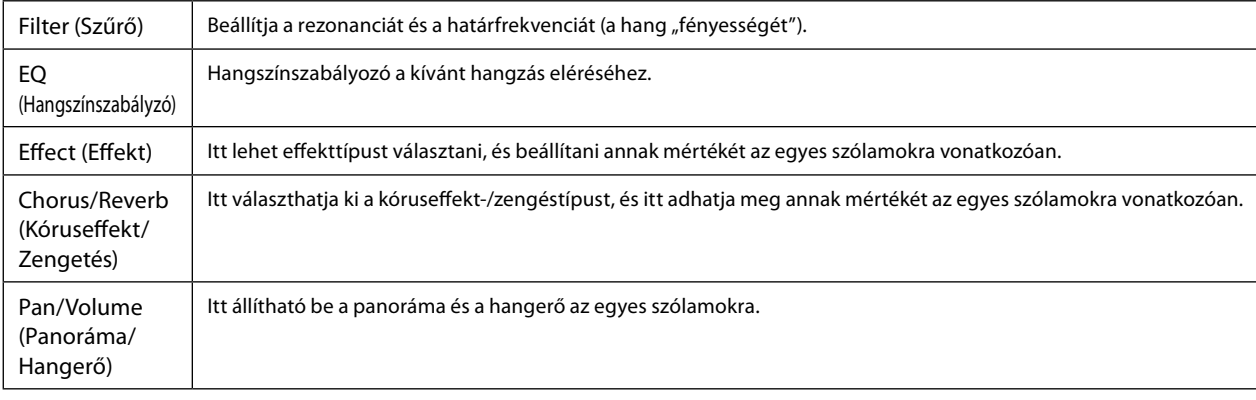

**5-2** A [Save] (Mentés) gombot megérintve jelenítse meg a stíluskiválasztó képernyőt, majd mentse az adatokat

Stílusfájlként mentse őket a User (Felhasználó) meghajtóra vagy egy USB flash memóriára. Ha később használni kívánja

#### **A MIDI-zenedarab keverőképernyő-beállításainak mentése:**

**4 Állítsa be az egyes paraméterek értékét.**

<span id="page-90-0"></span>**5 Mentse a Mixer (Keverőpult) beállításait.**

stílusfájlként [\(37. oldal\)](#page-36-0).

Mentse őket a Regisztrációs memóriába [\(97. oldal\)](#page-96-0).

 **A Panel képernyő keverőbeállításainak mentése:**

 **A Style (Stílus) képernyő keverőbeállításainak mentése:**

a mentett beállításokat, előhívásukhoz válassza ki az itt mentett stílusfájlt.

**5-1** Nyissa meg a [MENU] → [Style Creator] (Stíluskészítő) műveleti képernyőablakot.

A MIDI-zenedarabokhoz kapcsolódó csatornák beállításainak módosításához és mentéséhez egy eltérő művelet elvégzése szükséges. További részletekért tekintse meg az alábbiakban olvasható, "MIDI-zenedarabok keverőpult-beállításainak módosítása és mentése" című fejezetet.

## **MIDI-zenedarabok keverőpult-beállításainak módosítása és mentése**

Első lépésként válasszon ki egy MIDI-zenedarabot, majd módosítsa annak paramétereit. Második lépésként regisztrálja a módosított beállításokat a MIDI-zenedarabadatok részeként (Beállítások), majd mentse a zenedarabot a User (Felhasználó) meghajtóra vagy USB flash memóriára. Ha később használni kívánja a mentett beállításokat, előhívásukhoz válassza ki az itt mentett zenedarabfájlt.

- **1 Jelenítse meg a műveleti képernyőt: [RECORDING]** à **MIDI [Multi Recording].**
- **2** Az "Új zenedarab" nevű elemet megérintve hívja elő a zenedarab-kiválasztó képernyőt, majd **válassza ki a kívánt zenedarabot.**
- **3 A "Keverőpult használatának alapjai" [\(90. oldal](#page-89-0)) című fejezet 1–4. lépését követve módosítsa a kívánt paramétereket.**
- **4 A "MIDI többszörös felvétel" képernyő ismételt megnyitásához nyomja meg a [RECORDING] gombot.**
- **5 Regisztrálja a módosított beállításokat a MIDI-zenedarabban.**
	- **5-1** Érintse meg a  $\Box$  (Leállítás) gombot a visszatéréshez a zenedarab elejére.
	- **5-2** Érintse meg a [Setup] (Beállítás) gombot a beállítás képernyőablak megjelenítéséhez.
	- **5-3** Az [Execute] (Végrehajtás) elemet megérintve regisztrálja a módosított beállításokat a MIDIzenedarabadatok részeként.
	- **5-4** Érintse meg a [Close] (Bezárás) elemet a Beállítások képernyő bezárásához.
- **6 Érintse meg a [Save] (Mentés) gombot a zenedarab-választó képernyő megjelenítéséhez, majd mentse az adatokat zenedarabfájlként [\(37. oldal](#page-36-0)).**

Ha vissza kívánja állítani az egyes paraméterek értékét az alapértékre, érintse meg a számértéket, illetve beállítást, és tartsa megérintve.

# Az egyes szólamok paramétereinek beállítása -Mixer (Keverőpult Az egyes szólamok paramétereinek beállítása –Mixer (Keverőpult)

## **MEGJEGYZÉS**

## **Az egyes stílus- vagy MIDI-zenedarab-csatornák be- és kikapcsolása**

A stíluskíséretet vagy a MIDI-zenedarabot színesítheti, illetve megváltoztathatja annak jellegét, ha bizonyos csatornákat ki- vagy bekapcsol.

#### <span id="page-91-0"></span>**A stíluskíséret csatornái**

A stílusok az alábbi csatornákat tartalmazzák.

- **Rhythm 1/2:** Ezek képezik a stíluskíséret alapját: ebben vannak a dob- és ütőhangszer-ritmusmotívumok.
- **Bass:** A basszus sávjában a stílushoz illő kísérő hangszerek szerepelnek.
- **Chord 1/2:** Ezek a ritmikus akkordkíséretek, általában zongora- vagy gitárhangszínnel.
- Pad: Elnyújtott, hosszan szóló hangszínek (pl. vonósok, orgona, kórus) alkotják az ún. "motívumot".
- **Phrase 1/2:** Ezeken a csatornákon kapnak helyet az időnként megszólaló fúvósok, az akkordbontások, valamint a kíséretet igazán színessé tevő egyéb szólamok.
- **1 A Mixer (Keverőpult) képernyőn érintse meg a [Style] (Stílus) fület vagy a [Song] (Zenedarab) fület.**

## **2 Érintse meg a be-, illetve kikapcsolandó csatornát.**

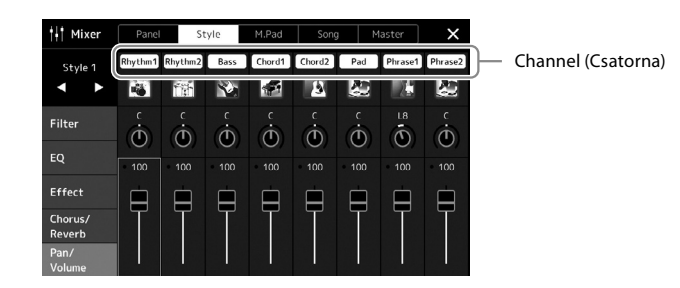

Ha csak egyetlen csatornát szeretne lejátszani (szóló mód), érintse meg, majd tartsa nyomva a kívánt csatornát, amíg annak száma lila színnel nem jelenik meg. A szóló mód kikapcsolásához egyszerűen érintse meg ismételten a csatorna (lila) számát.

**3 Ha kell, végezzen el további beállításokat is, aztán mentse őket stílusfájlként vagy zenedarabfájlként (5. lépés a [91. oldalo](#page-90-0)n).**

## **Az egyes kíséretstílus-csatornák vagy MIDI-zenedarabok hangszínének megváltoztatása**

Az egyes csatornák hangszínét a keverőpult képernyő segítségével is módosíthatja.

- **1 A Mixer (Keverőpult) képernyőn érintse meg a [Style] (Stílus) fület vagy a [Song] (Zenedarab) fület.**
- **2 A csatorna neve alatt található hangszerikont megérintve hívja elő a hangszínválasztásra szolgáló Voice (Hangszín) képernyőt, majd válassza ki a kívánt hangszínt.**

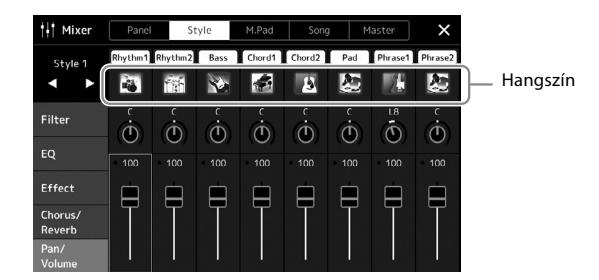

**3 Ha kell, végezzen el további beállításokat is, aztán mentse őket stílusfájlként vagy zenedarabfájlként (5. lépés a [91. oldalo](#page-90-0)n).**

**6**

# <span id="page-93-0"></span>**Zenedarab felvétele**

A hangszeren két különböző módszerrel rögzítheti előadását: MIDI-felvétel és hangfelvétel. Ezen túlmenően a felvételkészítés minden módjára két különböző módszerel létezik: A gyors felvétel, amely a felvétel legegyszerűbb, legkényelmesebb módja, és a többsávos felvétel, amely az egyes csatornák és sávok külön-külön való felvételét teszi lehetővé. Ebben a szakaszban a Gyors felvétel MIDI-fájlba és a Gyors felvétel audiofájlba funkcióval fogunk foglalkozni.

## **Gyors felvétel MIDI-fájlba**

Az ilyen módszerrel felvett előadásokat a hangszer SMF (0-s formátum) formátumú MIDI-fájlként menti a hangszerre vagy USB flash memóriára. Akkor használja ezt a módszert, ha újra fel kíván venni egy bizonyos részt, vagy módosítani szeretné a hangszínt, illetve más paramétereket. Ezzel a hangszerrel körülbelül 3MB rögzíthető zenedarabonként.

## **Gyors felvétel audiofájlba**

Az ezzel a módszerrel felvett előadások hangfájlként kerülnek mentésre a hangszeren. A felvételen nincs megjelölve a felvett szólam. Mivel ez a felvétel egy normál CD-felbontású (44,1 kHz/16 bit) sztereó WAV formátumú fájl, számítógép segítségével átvihető hordozható zenelejátszóra, és azon lejátszható. Ezzel a hangszerrel körülbelül 80 perc rögzíthető felvételenként.

#### **Többsávos felvétel**

- **MIDI többsávos felvétel:** Lehetővé teszi, hogy játékát az egyes csatornákra külön-külön is felvegye, és így 16 csatornából álló MIDI-zenedarabokat állítson elő.
- **Többsávos audio felvétel:** Így több sávon rögzítheti játékát egy teljes zenedarab elkészítéséhez, vagy további játékokat rögzíthet egy meglévő hangfájlba.

A többsávos felvétel részletes ismertetése az internetről letölthető Reference Manual (Felhasználói kézikönyv) című kiadványban található.

## **Gyors felvétel MIDI-fájlba**

Felvételkészítés előtt hajtsa végre a kívánt beállításokat, például a hangszínre és a stíluskíséretre vonatkozóan. Szükség esetén csatlakoztassa az USB flash memóriát a hangszer [USB TO DEVICE] aljzatához. Ilyen típusú felvétel esetén az egyes szólamok az alábbi csatornakiosztás szerint kerülnek felvételre.

- **A billentyűzet szólamai:** 1–4. csatorna
- **Dalmotívumok szólamai:** 5–8. csatorna
- **Stíluskíséret szólamai:** 9–16. csatorna
- **1 Nyissa meg a MIDI Quick Recording (MIDI gyors felvétel) képernyőt a [RECORDING] (FELVÉTEL)** à **MIDI [Quick Recording] (Gyors felvétel) menüpontból.**

Megjelenik a képernyő, és a rendszer automatikusan létrehoz egy új üres zenedarabot, amelyet felvételi készenlét állapotba helyez.

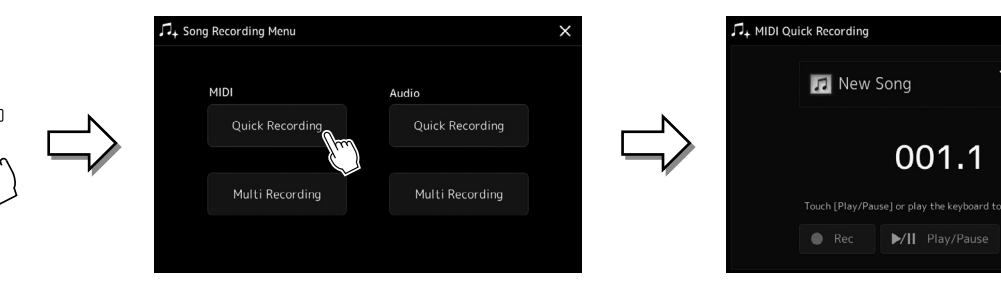

#### **MEGJEGYZÉS**

- **•** Az audioadatok például a hangkapcsolatdalmotívum audioadatai által létrehozott ritmuscsatornák és a hangformátumú zenedarabok – nem vehetők fel MIDI-zenedarabokba.
- **•** USB flash memória használata előtt feltétlenül olvassa el az "USB-eszközök csatlakoztatása" című részt [\(115. oldal](#page-114-0)).

#### **MEGJEGYZÉS**

A felvétel leállításához érintse meg a [Stop] gombot a képernyőn, majd a 2. lépés előtt nyomja meg az [EXIT] gombot.

 $J=125$  4/4

 $\blacksquare$  Stop

 $\sqrt{2}$  off

RECORDIN

## **2 Indítsa el a felvételt.**

A felvétel elindításához játsszon a billentyűzeten, indítsa el a stílust, indítsa el a dalmotívumot vagy érintse meg a [Play/ Pause] (Zenedarab lejátszása/szüneteltetése) gombot.

- **3 Az előadás befejezése után érintse meg a [Stop] gombot a felvétel leállításához.**
- **4 A [Save] (Mentés) gombot megérintve jelenítse meg a zenedarabkiválasztó képernyőt, majd mentse el felvett előadást fájlként [\(37. oldal\)](#page-36-0).**

#### *ÉRTESÍTÉS*

**Ha bezárja a képernyőt, vagy a mentési művelet végrehajtása előtt átvált egy másik zenedarabra, vagy ha kikapcsolja a hangszert, a felvett zenedarabadatok elvesznek.**

## **Gyors felvétel audiofájlba**

A felvétel előtt hajtsa végre a szükséges beállításokat, például válassza ki a hangszínt/stílust és csatlakoztassa a mikrofont (ha énekszólamot kíván rögzíteni).

**1 Nyissa meg az Audio Quick Recording (Gyors felvétel audiofájlba) képernyőt a [RECORDING]** à **Audio [Quick Recording] (Gyors felvétel audiofájlba) menüpont megnyitásával.**

ワ<br>、Song Recording Menu

**MIDI** 

Quick Recording

Multi Recording

RECORDING

Megjelenik a képernyő, létrejön egy új üres hangfájl, és a rendszer felvételi készenléti állapotba lép. Azonban ekkor – a MIDI-fájlba történő gyors felvételtől eltérően – a felvétel nem indul el automatikusan a hangszeren való játék, a stíluskíséret vagy dalmotívum lejátszásakor.

#### **MEGJEGYZÉS**

A felvétel leállításához érintse meg a [Stop] gombot a képernyőn, majd a 2. lépés előtt nyomja meg az [EXIT] gombot.

Zenedarab felvétele

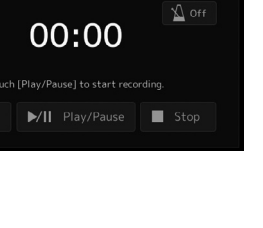

Ш

**2 Felvételkészítés előtt ellenőrizze a felvételi szinteket a Rec Monitor jelzőn a billentyűzeten történő játékkal, stílus stb. lejátszásával, és állítsa be megfelelően a megfelelő csúszkák segítségével.** Úgy állítsa be a szabályozót, hogy a hangerő ne legyen folyton a piros sávban, és ne kapcsolja be a túlvezérlésjelzőt.

Multi Recordina

**2**

ہ<br>Ouick Recording

**AA** Audio 001

**3 Érintse meg a [Play/Pause] (Lejátszás/szünet) gombot a felvétel elindításához.** Ezután azonnal megkezdheti az előadást.

## **4 Az előadás befejezése után érintse meg a [Stop] gombot a felvétel leállításához.**

A felvett adatokat a hangszer fájlként automatikusan a felhasználói (USER) meghajtóra menti, a fájlt pedig automatikusan nevezi el. A felvett audio-zenedarab megjelenik a zenedarab-választásra szolgáló képernyő User category (Felhasználói kategória) lapján.

**7**

# <span id="page-95-0"></span>**Vezérlőpanel-beállítások mentése és előhívása – Regisztrációs memória, lejátszási lista**

A Regisztrációs memória funkció és a lejátszási lista funkció lehetővé teszi, hogy gyakorlatilag az összes vezérlőpanel-beállítást mentse (regisztrálja), és így a későbbiekben egyetlen gombnyomással elő tudja hívni a kívánt vezérlőpanel-beállításokat az előadásához. A lejátszási lista különösen hasznos a repertoár kezelésében. Lehetővé teszi, hogy csak a kívánt vezérlőpanelbeállításokat válassza ki a regisztrációs memória hatalmas repertoárjából és új listát hozzon létre.

## **Regisztrációs memória**

Ez a funkció lehetővé teszi, hogy mentse (regisztrálja) az egyéni vezérlőpanel-beállításokat a regisztrációs memória egyik gombjához a könnyű előhívás érdekében.

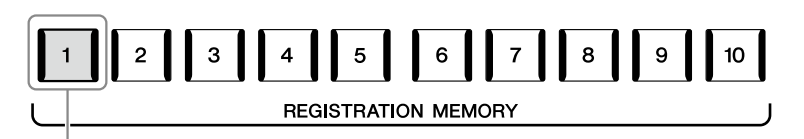

Gyakorlatilag az összes vezérlőpanel-beállítás elmenthető egyetlen gombhoz.

Tíz regisztrációs memória gomb található a vezérlőpanelen. A tíz regisztrációsmemória-gombhoz tartozó összes beállítást egyetlen közös regisztrációs memória bankfájlba lehet menteni.

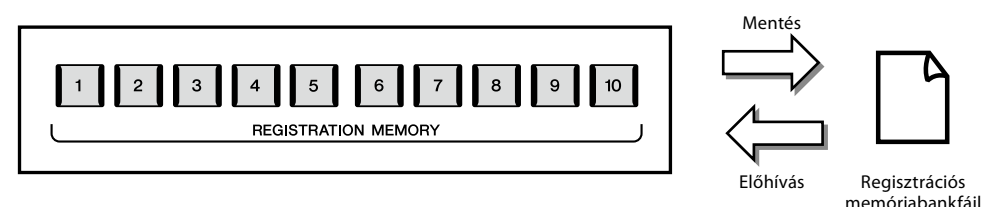

#### **MEGJEGYZÉS**

A Regisztrációs memória funkcióval regisztrálható paraméterekkel kapcsolatos információkat a weboldalon található Data List (Adatlista) dokumentum "Parameter Chart" (Paramétertáblázat) című fejezetének Registration (Regisztráció) szakaszában tekintheti meg.

## **Lejátszási lista**

A lejátszási lista funkció lehetővé teszi, hogy létrehozza a saját élő előadásának beállítási listáját. Lehetősége van, hogy csak a kívánt fájlokat válassza ki a nagyszámú regisztrációs memóriabank-fájlok közül, anélkül, hogy megváltoztatná a bankfájl konfigurációját.

Minden egyes lejátszásilista-bejegyzés közvetlenül előhív egy megadott regisztrációs memóriát a kiválasztott regisztrációs memóriabankfájlból. A lejátszási lista bejegyzéseket együttesen tárolhatja egyetlen lejátszási fájlként.

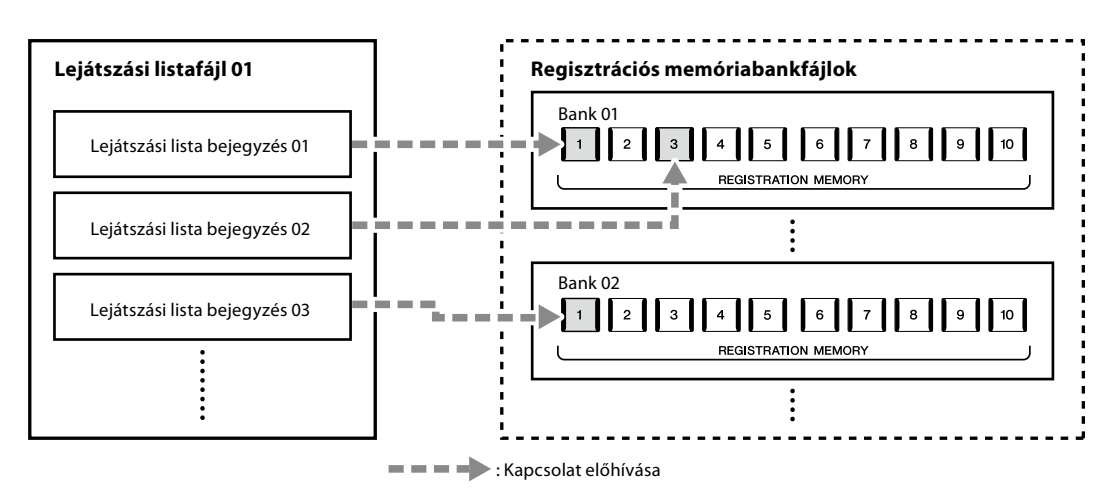

## **Egyéni vezérlőpanel-beállítások mentése és előhívása a regisztrációs memóriával**

## <span id="page-96-0"></span>**A vezérlőpanel-beállítások regisztrálása**

- **1 Készítse el a kívánt vezérlőpanel-beállításokat, például a hangszínekre, a stílusokra és az effektekre vonatkozóan.**
- **2 A regisztrációs memória ablak előhívásához nyomja meg a REGISTRATION MEMORY részen található [MEMORY] gombot.**

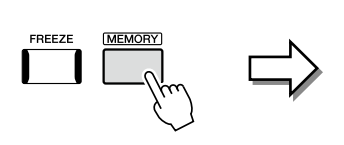

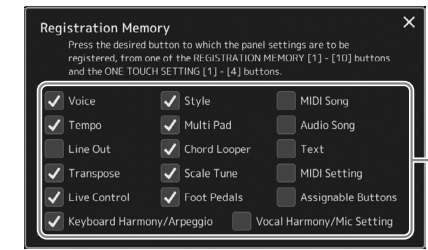

A regisztrációs memóriába regisztrálandó elemek listája

## **A regisztrálni kívánt elemek kijelölése**

A regisztrációs memóriaablak tartalmazza a regisztrálandó elemek kiválasztásának listáját. Mielőtt továbblépne a 3. lépésre, a kívánt elemeket megérintve jelöljön meg pipával elemeket, illetve törölje a szükségtelen pipákat. A pipával megjelölt elemek kerülnek regisztrálásra.

**3 Nyomja meg a REGISTRATION MEMORY [1]–[10] gombok közül azt, amelyhez hozzá szeretné rendelni ezt a vezérlőpanel-beállítást.**

A kiválasztott gomb pirosan világít, ami azt jelzi, hogy a gomb adatokat tartalmaz, és jelenleg ki van választva.

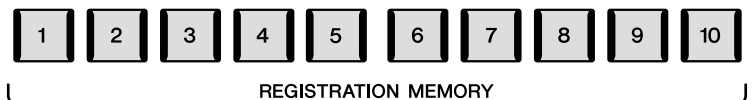

#### *ÉRTESÍTÉS*

**Ha olyan gombot választott, amely pirosan vagy kéken világít, akkor a korábban a gombhoz rendelt vezérlőpanel-beállításokat az új beállítások felülírják.**

#### **A jelzőfények**

**Piros:** Adatokat tartalmaz, és jelenleg ez a gomb van kiválasztva. **Kék:** Adatokat tartalmaz, de jelenleg nem ez a gomb van kiválasztva. **Nem világít:** Nem tartalmaz adatokat.

## **4 További vezérlőpanel-beállításokat a többi gombhoz az 1–3. lépés megismétlésével rögzíthet.**

A regisztrált vezérlőpanel-beállítások előhívásához egyszerűen csak nyomja meg a kívánt gombot.

#### **MEGJEGYZÉS**

A számozott "gombokban" tárolt vezérlőpanel-beállítások a hangszer kikapcsolása után is megőrződnek. Ha a regisztrációs memória aktuális tíz vezérlőpanel-beállítását törölni szeretné, akkor úgy kapcsolja be a hangszert, hogy a főkapcsoló megnyomása közben tartsa nyomva az F#6 jelű (jobb szélről a második) billentyűt.

## **A regisztrációs memória mentése bankfájlként**

A tíz regisztrációsmemória-gombhoz tartozó összes beállítást egyetlen közös regisztrációs memória bankfájlba lehet menteni.

**1 Nyomja meg egyszerre a REGIST BANK [−] és [+] gombot a regisztrációs memóriabank kiválasztására szolgáló képernyő megjelenítéséhez.**

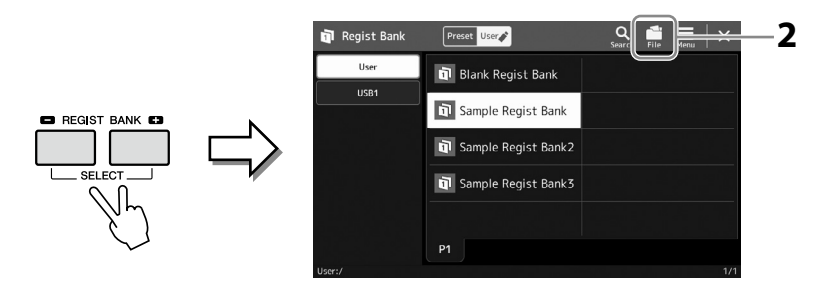

#### **MEGJEGYZÉS**

A keresés megkönnyítéséhez megjelölheti a regisztrációs memóriabankfájlokat. A részletes tudnivalókat az internetről letölthető Reference Manual (Felhasználói kézikönyv) című kiadványban olvashatja el.

**2 Érintse meg a (File Edit) gombot az előugró ablak megjelenítéséhez, majd érintse meg a [Save] (Mentés) gombot a bankfájl mentéséhez.**

A mentésre vonatkozó útmutatást a "Fájlkezelés" [\(37. oldal\)](#page-36-1) című fejezetben találja.

## **Regisztrált vezérlőpanel-beállítások előhívása bankfájlból**

A mentett regisztrációs memóriabankfájlokat a REGIST BANK [−]/[+] gombokkal vagy az alábbi eljárással töltheti be.

- **1 Nyomja meg egyszerre a REGIST BANK [−] és [+] gombot a regisztrációs memóriabank kiválasztására szolgáló képernyő megjelenítéséhez.**
- **2 Érintse meg és jelölje ki a kívánt bankot a képernyőn.** Bank kiválasztásához használhatja a REGIST BANK (Regisztrációs memóriabank) [−]/[+] gombokat is.
- **3 Nyomja meg a kéken világító számozott gombok ([1]–[10]) valamelyikét a Registration Memory területen.** A kiválasztott gomb pirosan világít.

#### **MEGJEGYZÉS**

- **•** Ha olyan beállítást szeretne betölteni, amely USB flash memóriáról kiválasztott zenedarab-, stílus- vagy szövegfájlt tartalmaz, akkor előbb csatlakoztassa a regisztrált zenedarabot/ stílust vagy szöveget tartalmazó USB flash memóriát a hangszer [USB TO DEVICE] alizatához.
- **•** USB flash memória használata előtt feltétlenül olvassa el az "USB-eszközök csatlakoztatása" című részt [\(115. oldal](#page-114-0)).

#### **MEGJEGYZÉS**

A [FREEZE] (Rögzítés) gomb bekapcsolásával elérhető, hogy a megadott beállítások (tételek) ne töltődjenek be. A részletes útmutatást az internetről letölthető Reference Manual (Felhasználói kézikönyv) című kiadványban olvashatja el.

#### **MEGJEGYZÉS**

A tíz beállítást pedálok vagy Assignable (Hozzárendelhető) gombok segítségével is előhívhatja a következő képernyőn megadott sorrendben: [MENU]  $\rightarrow$ [Regist Sequence]. A részletes tudnivalókat az internetről letölthető Reference Manual (Felhasználói kézikönyv) című kiadványban olvashatja el.

## **A regisztrációs memóriabank adatainak megerősítése**

Megjeleníthet egy információs képernyőt, amelyen megtekintheti, mely hangszínek, stílusok és zenedarabok vannak hozzárendelve az adott regisztrációs memóriabank [1]–[10] gombjaihoz.

- **1 Hívja elő a regisztrációs memóriabank kiválasztására szolgáló Registration Bank képernyőt, majd válassza ki a kívánt bankot.**
- **2 A Regist Bank (Regisztrációs memóriabank) információs képernyő megjelenítéséhez érintse meg a**  $\equiv$  **(Menu), majd a [Regist Bank Info] gombot.**

**MEGJEGYZÉS** Ha egy hangszínszólam ki van kapcsolva, akkor az adott szólam hangszínének neve szürkén jelenik meg.

Ez a képernyő két lapból áll: Hangszínekre és stílusokra vonatkozó lapból. A képernyőn a [Voice]/[Style] gombokkal kapcsolhat át a kettő között.

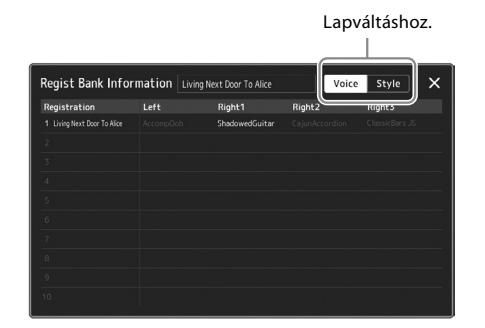

Érintse meg a kívánt regisztrációs memória kiválasztásához. A hangszer automatikusan betölti a kijelölt regisztrációs memóriabankot.

**3 Az információs képernyő bezárásához nyomja meg az [EXIT] (Kilépés) gombot.**

## **A Regisztrációs memóriabank szerkesztése**

A Regist Bank Edit (Regisztrációs memóriabank szerkesztése) képernyőn módosíthatja a regisztrációs memóriabankokat (törölheti vagy átnevezi az egyes regisztrációs memóriákat stb.).

- **1 Hívja elő a regisztrációs memóriabank kiválasztására szolgáló Registration Bank képernyőt, majd válassza ki a kívánt bankot.**
- **2 A Regist Bank Edit (Regisztrációs memóriabank szerkesztése) képernyő megjelenítéséhez érintse meg a (Menu), majd a [Regist Bank Edit] gombot.**

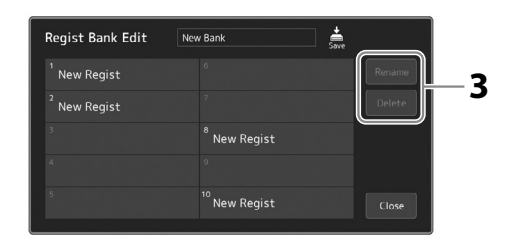

**3 A regisztrációs memória adatainak szerkesztése.**

Érintse meg a kívánt regisztrációs memória kiválasztásához. A hangszer kiválasztja szerkesztésre a regisztrációs memóriát, de valójában nem tölti be azt.

- **•** A kijelölt regisztráció nevének módosításához érintse meg a [Rename] (Átnevezés) gombot.
- **•** A kijelölt regisztráció törléséhez érintse meg a [Delete] (Törlés) gombot.

**4 Érintse meg a (Mentés) gombot a regisztrációs memóriabank-fájl mentéséhez.**

## **A nagy repertoár kezelése lejátszási lista segítségével**

A lejátszási lista hasznos a saját élő előadásaihoz tartozó beállítási listák kezelésére. Lehetősége van, hogy csak a kívánt fájlt válassza ki egy nagy repertoárból (nagyszámú regisztrációs memóriabank-fájlok közül) és létrehozhat egy új beállítási listát mindegyik előadáshoz.

## <span id="page-99-0"></span>**Bejegyzések hozzáadása a lejátszási listához**

Egy bejegyzés hozzáadásával a lejátszási listához, közvetlenül előhívhatja a kívánt regisztrációs memóriát.

**1 Nyomja meg a [PLAYLIST] gombot a lejátszási lista képernyőjének megjelenítéséhez.** Megjelenik az utoljára kiválasztott lejátszásilista-fájl. (A gyári lejátszási lista jelenik meg az első alkalommal.)

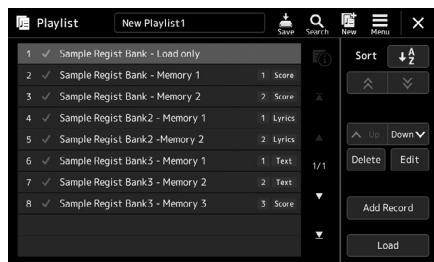

## **2 Adjon hozzá bejegyzést a lejátszási listához.**

**2-1** Érintse meg a kijelzőn az [Add Record] elemet. Megjelenik egy előugró ablak.

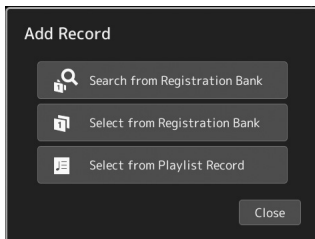

**2-2** Érintse meg az egyik módszert a hozzáadáshoz. Adjon hozzá egy bejegyzést az alábbi módszerek valamelyike szerint:

#### **[Search from Registration Bank]**

Megjelenik a kívánt regisztrációs bankfájl keresésének képernyője.

- **2-3** Érintse meg a keresőablak tetején lévő elemet, írja be a kulcsszót, majd érintse meg az [OK] gombot. A fájlok keresésének részletes ismertetése az internetről letölthető Reference Manual (Felhasználói kézikönyv) című kiadványban található.
- **2-4** A keresési eredmények közül válassza ki a kívánt fájlt.
- **2-5** Érintse meg a [Add to Playlist] gombot a képernyő bezárásához, ezzel az új lejátszási lista bejegyzése hozzáadásra kerül.

#### **[Select from Registration Bank]**

Megjelenik a regisztrációs memóriabank kiválasztására szolgáló képernyő.

- **2-3** Válassza ki a kívánt fájlt a lejátszási lista bejegyzésként történő regisztrálásához.
- **2-4** Érintse meg a [Add to Playlist] gombot a képernyő bezárásához, ezzel az új lejátszási lista bejegyzése hozzáadásra kerül a lejátszási listához.

## **[Válassza ki a lejátszási lista bejegyzéséből]**

Megjelenik a lejátszási lista bejegyzésének kiválasztására szolgáló képernyő.

- **2-3** Érintse meg a "Minden bejegyzés" nevet a lejátszási lista kiválasztására szolgáló képernyő előhívásához, válassza ki a kívánt bejegyzést tartalmazó lejátszásilista-fájlt, majd zárja be a képernyőt.
- **2-4** Válassza ki a kívánt lejátszásilista-bejegyzést.
- **2-5** Érintse meg a [Add to Playlist] gombot a képernyő bezárásához, ezzel az új lejátszási lista bejegyzése hozzáadásra kerül.

## **3 Szükség esetén módosítsa a lejátszási lista bejegyzést.**

Az újonnan felvett lejátszási lista bejegyzés egyszerűen előhívja a kiválasztott regisztrációs memóriabankfájlt. Ha szeretne részletesebb beállításokat megadni (pl. közvetlenül előhívni egy adott regisztrációs memóriát és automatikusan váltani a képernyőnézetet), módosíthatja a lejátszási lista bejegyzést.

**3-1** Érintse meg az [Edit] (Szerkesztés) gombot Record Edit (Bejegyzés szerkesztése) képernyő előhívásához.

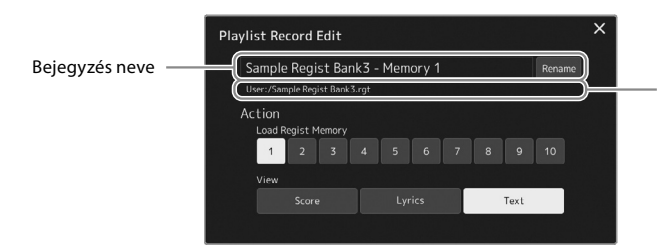

A regisztrációs memóriabank-fájl elérési útvonala a bejegyzéshez kapcsolódik. A fájl előhívásra kerül a bejegyzés kiválasztásával. (Ez csak megjelenik, de nem lehet módosítani.)

## **3-2** Érintse meg a bejegyzés szerkesztéséhez.

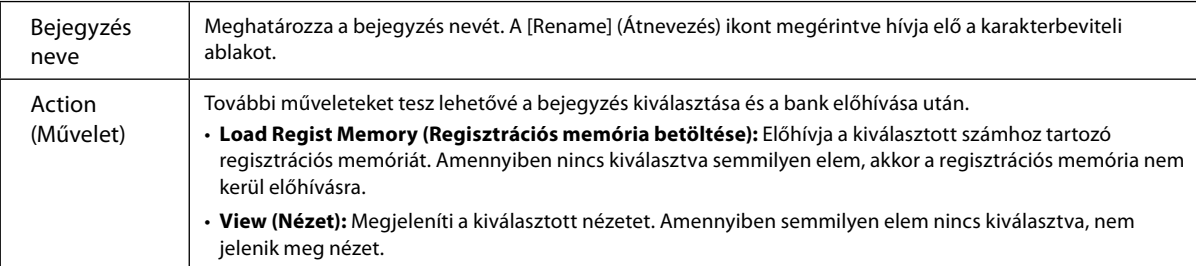

**3-3** Zárja be a kijelzőt.

## **4 Érintse meg a (Mentés) gombot a hozzáadott bejegyzésnek az aktuális lejátszásilista-fájlba való mentéséhez.**

A regisztrált bejegyzés előhívásához érintse meg a kívánt bejegyzést a lejátszási lista képernyőn.

## **Egyéni vezérlőpanel-beállítások előhívása a lejátszási listával**

**1 Nyomja meg a [PLAYLIST] gombot a lejátszási lista képernyőjének megjelenítéséhez.**

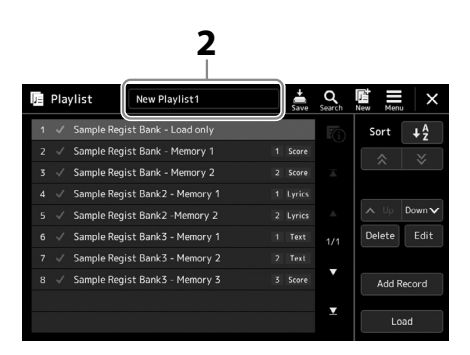

- **2 A lejátszási lista fájl nevét megérintve hívja elő a lejátszási lista fájlkiválasztására szolgáló képernyőt.**
- **3 Érintse meg a kívánt lejátszásilista-fájlt, és zárja be a képernyőt.**
- **4 Érintse meg a bejegyzés nevét a lejátszási lista képernyőn, majd érintse meg a [Load] (Betöltés) gombot.**

A regisztrációs memória bank regisztrálásra kerül a lejátszási lista bejegyzés előhívásakor és az elvégzett művelet végre lesz hajtva [\(100. oldal\)](#page-99-0).

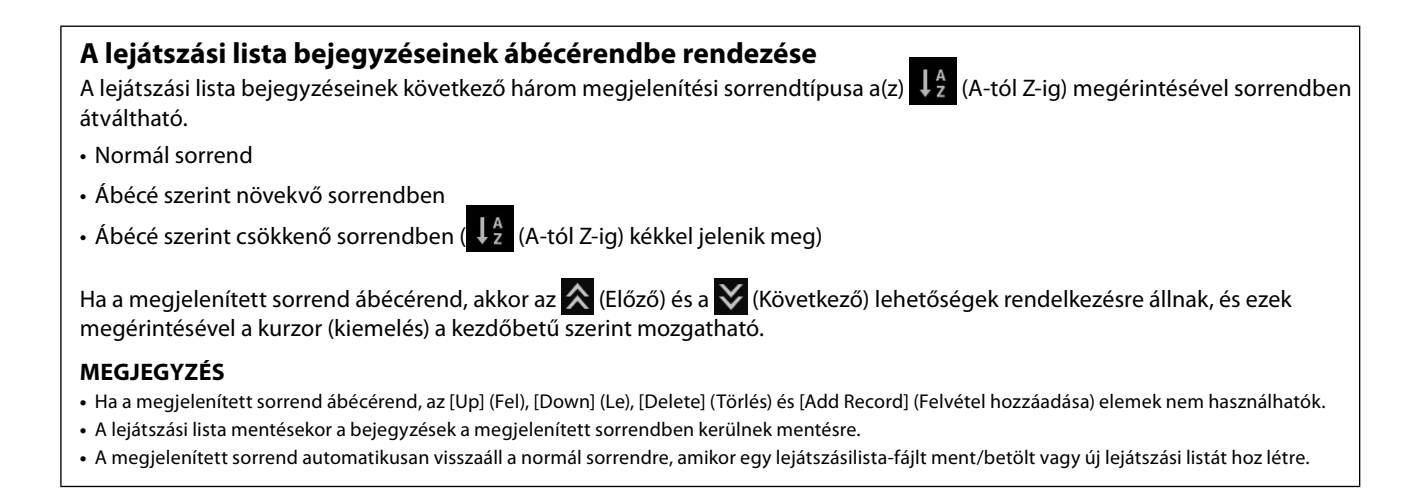

## **Új lejátszási lista létrehozása:**

**1 Nyomja meg a [PLAYLIST] gombot a lejátszási lista képernyőjének megjelenítéséhez.**

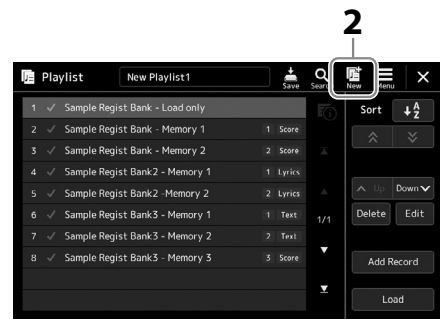

**2** Érintse meg a képernyőn az **禧** (Új) gombot. Létrejött egy új lejátszásilista-fájl.

## **Lejátszási lista bejegyzések másolása (Lejátszási lista hozzáfűzése)**

Az "Append Playlist" lehetővé teszi, hogy a már meglévő lejátszási fájlt egy új lejátszási fájlként másolja.

- **1 Nyomja meg a [PLAYLIST] gombot a lejátszási lista képernyőjének megjelenítéséhez.**
- **2 Érintse meg a kijelzőn az [Add Record] (Felvétel hozzáadása) elemet, majd a felugró ablakban érintse meg az [Add Playlist] (Lejátszási lista hozzáadása) elemet.** Megjelenik a lejátszásilista-fájl kiválasztására szolgáló képernyő.
- **3 Érintse meg a hozzáfűzni kívánt lejátszási listát.** A kiválasztott lejátszásilista-fájl összes bejegyzése az aktuális lejátszási fájl végéhez került hozzáadásra.
- **4 Érintse meg a (Mentés) gombot a hozzáadott bejegyzéseknek az aktuális lejátszásilista-fájlba való mentéséhez.**

## **A bejegyzések sorrendjének módosítása a lejátszási listában**

- **1 Nyomja meg a [PLAYLIST] gombot a lejátszási lista képernyőjének megjelenítéséhez.**
- **2 Módosítsa a bejegyzések sorrendjét.**
	- **2-1** Érintse meg az áthelyezni kívánt bejegyzést.
	- **2-2** Érintse meg a  $\sim$  up (Fel) / Downy (Le) gombokat a 2-1. lépésben kiválasztott bejegyzés áthelyezéséhez.
- **3 A módosított lejátszási lista mentéséhez érintse meg a (Mentés) gombot.**

## **A lejátszásilista-bejegyzés törlése a lejátszási listából**

- **1 A Playlist (Lejátszási lista) képernyőn érintse meg a kiválasztani kívánt bejegyzést.**
- **2 Érintse meg a [Delete] (Törlés) gombot a képernyőn.** Itt megjelenik egy megerősítést kérő üzenet. A törlés megszakításához érintse meg a [No] (Nem) gombot.
- **3 Érintse meg a [Yes] (Igen) gombot.**
- **4 A módosított lejátszási lista mentéséhez érintse meg a (Mentés) gombot.**

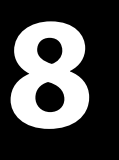

# **Beállítások az optimális előadáshoz.**

Beállíthatja a hangszert az önnek megfelelő módon és az optimális előadáshoz. Ez a fejezet arról szól, hogyan szerkesztheti az ikonokat a Home kezdőképernyőn, hogyan állíthatja be az ASSIGNABLE (Hozzárendelhető) gombokat, hogyan adhat meg globális beállításokat, hogyan állíthatja be a végső kimeneti hangot, és hogyan adhat hozzá a hangszerhez bővítőcsomag-tartalmat, például a hangszíneket és stílusokat.

## **Az ikonok beállítása a Home kezdőképernyőn**

Egy gyakran használt funkciót hozzárendelhet egy ikonhoz a Home kezdőképernyőn. Bár alapértelmezés szerint hat gyors elérést biztosító ikon van bejegyezve, szükség esetén ezeket testre szabhatja. A gyors elérést biztosító bejegyzett ikonok a Home kezdőképernyő alján, az ikonterületen [\(30. oldal\)](#page-29-0) találhatók, és segítségükkel a kívánt funkciók gyorsan előhívhatók a Home kezdőképernyőről.

**1 Nyissa meg az Assignable (Hozzárendelhető) képernyőablakot a [MENU] → [Assignable] (Hozzárendelhető) menüpont megnyitásával.**

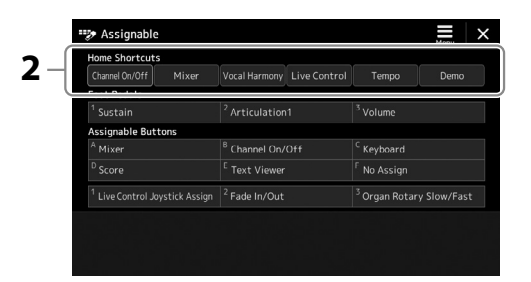

- **2** A hat "Home ikon" terület közül érintse meg kétszer a kívánt elemet. Megjelenik a funkció kiválasztására szolgáló előugró ablak.
- **3 Érintse meg a kívánt funkciót.**

Ekkor bejegyzésre kerül a funkció a 2. lépésben kiválasztott helyre.

## **Globális beállítások megadása (Utility)**

A Utility (Segédképernyő) funkció különféle praktikus eszközöket és beállítási lehetőségeket biztosít a Genos2 hangszerhez. Ezek között vannak általános beállítások, amelyek a hangszer egészére hatással vannak, valamint bizonyos funkciók részletes beállítási lehetőségei. Itt találhatók továbbá az adat-visszaállítási funkciók és az adathordozók vezérlési funkciói (például lemezformázás).

## **Alapvető eljárás**

**1 Jelenítse meg a műveleti képernyőt.**

[MENU] → [Utility] (Segédképernyő)

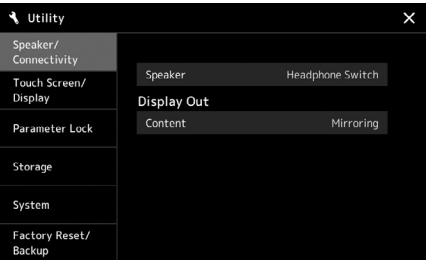

**2 Érintse meg a kívánt lapot a megfelelő oldal előhívásához, és módosítsa a beállításokat, vagy hajtsa végre a műveletet.**

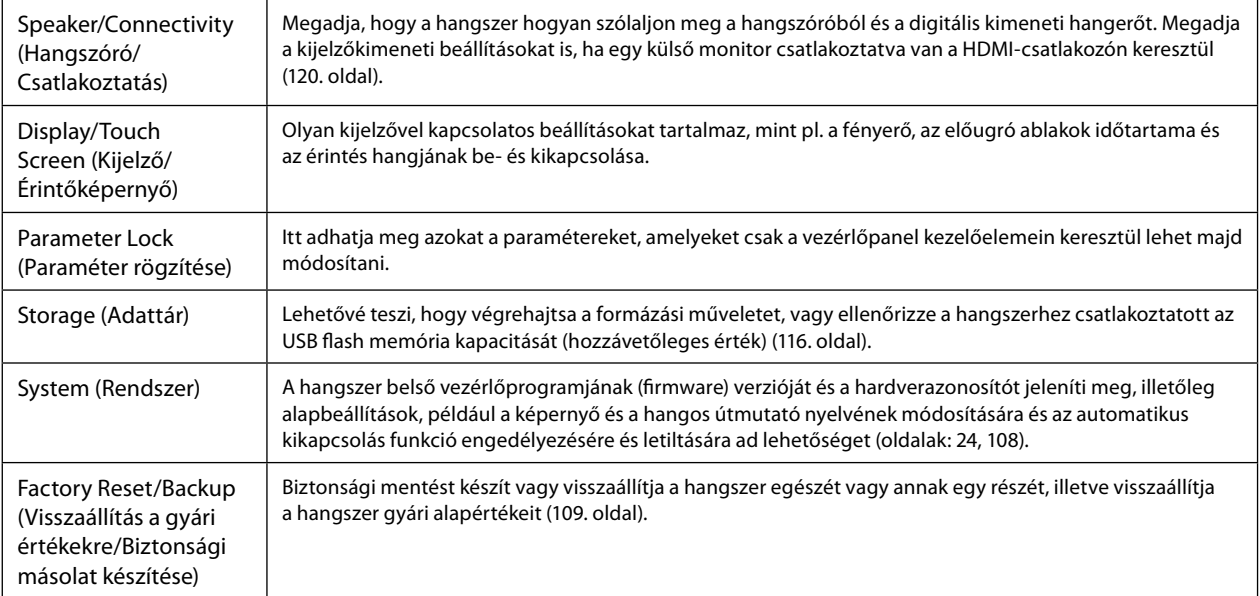

Az egyes lapokkal kapcsolatos további információkat az internetről letölthető Reference Manual (Felhasználói kézikönyv) című kiadvány "Utility" része ismerteti részletesen.

**8**

## <span id="page-105-0"></span>**A végső kimenet hangjának beállítása (fő (master) kompresszor, fő hangszínszabályozó)**

A fő (master) kompresszorral és a fő hangszínszabályozóval a Genos2 hangszeren beállíthatja a hangminőséget és a hangerőt a végső kimeneten.

- **1 Hívja elő a Mixer (Keverőpult) képernyőjét: [MENU]** à **[Mixer].**
- **2 Érintse meg a "Master" lapot.**

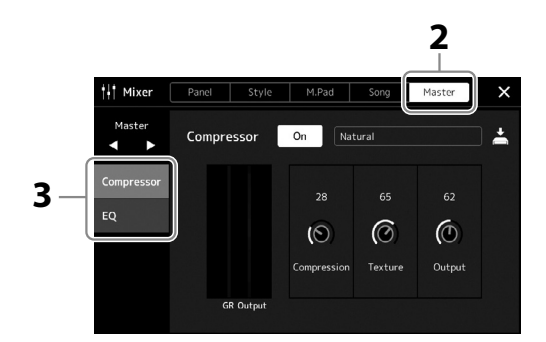

## **3 Érintsen meg egy fület a kívánt paraméterek módosításához.**

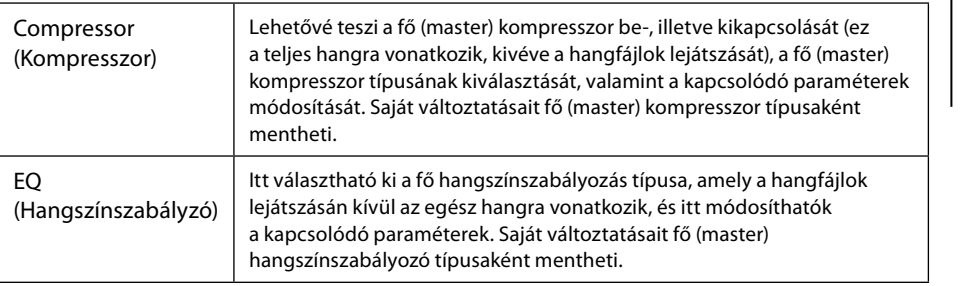

## **4 Állítsa be az egyes paraméterek értékét.**

## **5 A beállítások mentése.**

Saját változtatásait fő (master) kompresszor típusaként és fő (master) hangszínszabályozó típusaként mentheti. Ha később újból elő szeretné hozni a beállításokat, válassza ki a megfelelő típust az egyes képernyők jobb felső részén.

- **5-1** Érintse meg a  $\triangleq$  (Mentés) gombot a "Compressor" (Kompresszor) vagy az "EQ" (Hangszínszabályozó) képernyőn.
- 5-2 Válassza ki a User1–User30 lehetőség valamelyikét a "Compressor" (Kompresszor) képernyőn vagy a User1– User30 lehetőség valamelyikét az "EQ" képernyőn, majd a [Save] (Mentés) gombot megérintve hívja elő a karakterbeviteli ablakot.
- **5-3** A karakterbeviteli ablakban szükség szerint módosítsa a nevet, majd az [OK] gombot megérintve mentse az adatokat.

#### **MEGJEGYZÉS**

Ezen paraméterekkel kapcsolatos további információkat az internetről letölthető Reference Manual (Felhasználói kézikönyv) című kiadvány ismerteti részletesen.

#### **MEGJEGYZÉS**

Ha vissza kívánja állítani az egyes paraméterek értékét az alapértékre, érintse meg a számértéket, illetve beállítást, és tartsa megérintve.

## **Új tartalom hozzáadása –Expansion Pack bővítőcsomagok**

Az Expansion Pack bővítőcsomagok telepítésével különböző opcionális hangszíneket és stílusokat adhat a User (Felhasználói) meghajtók "Expansion" mappáihoz. A telepített hangszínek és stílusok a felhasználói lap Voice (Hangszín) vagy a Style (Stílus) kiválasztására szolgáló képernyőjén választhatók ki, több lehetőséget biztosítva a zenei előadás és alkotás során. Vásárolhat a Yamaha által készített, kiváló minőségű Expansion Pack bővítőcsomag-adatokat, vagy létrehozhatja saját Expansion Packadatait is számítógépen a "Yamaha Expansion Manager" (Yamaha bővítményvarázsló) szoftver segítségével. Az Expansion Pack bővítőcsomagok telepítésére vonatkozóan az internetről letölthető Reference Manual (Felhasználói kézikönyv) című kiadvány tartalmaz útmutatást.

Az Expansion Pack bővítőcsomagokról a Genos2 termék weboldalon talál további információt: <https://manual.yamaha.com/mi/kb-ekb/genos2/direct/product/>

A Yamaha bővítményvarázsló és a használati útmutatók letölthetők az alábbi webhelyről:

#### **Genos2 kapcsolódó letöltések**

<https://manual.yamaha.com/mi/kb-ekb/genos2/direct/downloads/>

**9**

# **Rendszerbeállítások**

Ez a fejezet részletes útmutatást ad arról, hogy hogyan végezhet el fontos, a teljes rendszert érintő beállításokat, beleértve a beállítások és a fájlok biztonsági mentését és visszaállítását.

## <span id="page-107-0"></span>**A belső vezérlőprogram aktuális verziójának és a hardver azonosítójának ellenőrzése**

Ellenőrizheti a hangszer belső vezérlőprogramjának (firmware) verziószámát és a hardver azonosítóját.

**1** Jelenítse meg a műveleti képernyőt a [MENU] → [Utility] (Segédképernyő) gomb segítségével.

## **2 Érintse meg a [System] (Rendszer) elemet.**

A képernyőn megjelenik a program verziója és a hardver azonosítója.

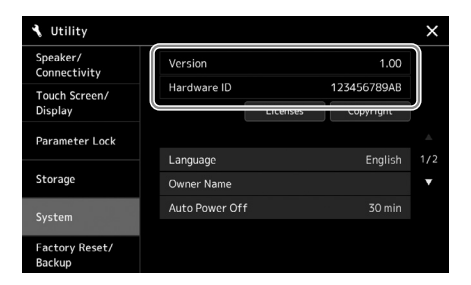

## **Visszaállítás a gyárilag programozott beállításokra**

Tartsa lenyomva a billentyűzet jobb szélső billentyűjét, és közben kapcsolja be a hangszert. Ezzel mindent visszaállít a gyárilag beprogramozott alapértékekre.

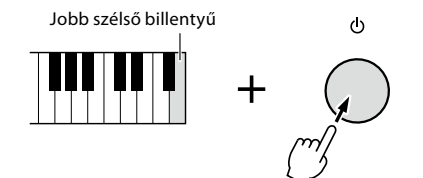

#### **MEGJEGYZÉS**

- **•** Adott beállítások gyári alapértékét is visszaállíthatja, illetve kitörölheti az összes fájlt/mappát a User (Felhasználói) meghajtóból a következőképp előhívott képernyőn: [MENU] → [Utility] (Segédképernyő)  $\rightarrow$  [Factory Reset/Backup] (Visszaállítás a gyári értékekre/ biztonsági másolat készítése)  $\rightarrow$  1/2. lap. A részletes ismertetőt az internetről letölthető Reference Manual (Felhasználói kézikönyv) című kiadvány "Utility" részében talália.
- **•** Ha egyszerűen az alapértékre kívánja visszaállítani egy paraméter módosított értékét, akkor a képernyőn érintse meg, majd tartsa lenyomva az értéket [\(34. oldal](#page-33-0)).
# <span id="page-108-1"></span><span id="page-108-0"></span>**Adatok biztonsági mentése és visszaállítása**

### **Adatok biztonsági mentése**

A hangszer Felhasználói meghajtón lévő összes adatról (a kiegészítő hangszínek/stílusok kivételével) és az összes beállításról egyetlen fájlként biztonsági másolat készíthető az USB flash memóriára. Ezt adatbiztonsági és biztonsági mentési céllal ajánlott megtenni sérülés esetére.

- **1 Csatlakoztassa a biztonsági másolatok célhelyéül szolgáló USB flash memóriát a hangszer [USB TO DEVICE] aljzatához.**
- **2 Nyissa meg a képernyőt: [MENU]**  $\rightarrow$  **[Utility] (Segédképernyő)**  $\rightarrow$  **[Factory Reset/ Backup] (Visszaállítás a gyári értékekre/biztonsági másolat készítése)** à **2/2. oldal**

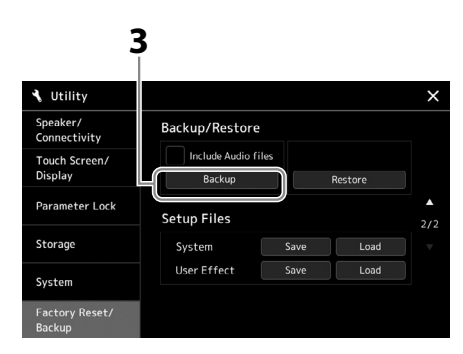

#### **Ha szeretné hozzáadni a hangfájlokat a biztonsági mentési fájlhoz:**

Mielőtt továbblépne 3. lépésre, a jelölőnégyzetet megérintve tegyen egy pipát az "Include Audio files" mellé.

**3 A [Backup] (Biztonsági másolat készítése) gombot megérintve mentse a biztonságimásolat-fájlt az USB flash memóriára.**

### **Visszaállítás a biztonsági mentési fájlból**

Ehhez a fenti 3. lépésben a [Restore] (Visszaállítás) gombot érintse meg. A művelet befejezését követően a hangszer automatikusan újraindul.

#### **MEGJEGYZÉS**

- **•** USB flash memória használata előtt feltétlenül olvassa el az "USB-eszközök csatlakoztatása" című részt [\(115. oldal](#page-114-0)).
- **•** A felhasználói adatoktól, így a hangszínekről, a zenedarabokról, a stílusokról és a regisztrációs memóriáról úgy készíthet biztonsági másolatot, hogy egyenként egy USB flash memóriára másolja őket. Útmutatás: [37. oldal.](#page-36-0)
- **•** Ha a biztonsági mentés céladatainak a mérete (a hangfájlokat kivéve) meghaladja az 3,9 GB-ot, akkor biztonsági mentés funkció nem áll rendelkezésre. Ilyen esetben a felhasználói adatokról úgy készíthet biztonsági mentést, hogy egyenként átmásolja az elemeket.
- **•** A rendszerbeállításokat, a MIDI-beállításokat, a Felhasználói effektek beállításait és a Music Finder (Zenekereső) zeneszámbejegyzéseit egyesével, külön-külön elmentheti.

**9**

#### *ÉRTESÍTÉS*

**A biztonsági másolat készítése, illetve a visszaállítási művelet végrehajtása több percig is eltarthat. Ne kapcsolja ki a hangszer főkapcsolóját biztonsági mentés, illetve visszaállítás alatt. Ha kikapcsolja a hangszert biztonsági mentés, illetve visszaállítás alatt, az adatok elveszhetnek vagy megsérülhetnek.**

# <span id="page-109-0"></span>**Csatlakozás – A hangszer használata más eszközökkel együtt**

Ez a fejezet a hangszer más eszközökhöz történő csatlakoztatását ismerteti. A csatlakozók helyét a hangszeren a következő oldalakon találja: [18](#page-17-0)– [21](#page-20-0).

#### *FIGYELEM*

**Mielőtt más elektromos eszközhöz csatlakoztatja a hangszert, kapcsolja ki az összes eszközt. Bármelyik eszköz ki-, illetve bekapcsolása előtt mindenhol állítsa minimumra (0-ra) a hangerőt. Ha nem így tesz, akkor károsodhatnak az eszközök, áramütést és akár végleges halláskárosodást is szenvedhet.**

# **Mikrofon csatlakoztatása ([MIC INPUT] aljzat)**

Ha mikrofont csatlakoztat a hangszerhez, lehetősége van saját billentyűjátéka, illetve a hangszer által lejátszott zenedarab mellé énekelni, illetve éneket felvenni hangformátumú zenedarabként. Ellenőrizze, hogy dinamikus vagy kondenzátor mikrofonja van.

#### **A dinamikus és kondenzátor mikrofonok jellemzői**

- A dinamikus mikrofon csökkenti a rezgések zaját, így jól használható élő előadásokhoz. Nincs szükség áramellátásra.
- A kondenzátor mikrofont elsősorban énekhang és más hangszerek esetén használják például hangstúdiókban, mivel ezek érzékenyebbek a finom hangokra. Ezért nagyobb gondot kell fordítania a rezgések minimalizálására, mint egy dinamikus mikrofon esetében. A kondenzátor mikrofon fantomtápellátást igényel (+48 V), amelyet a Genos2 hangszertől kap egy XLRcsatlakozóval csatlakoztatva.

## **Mikrofon csatlakoztatása a hangszerhez**

**1 Állítsa a [MASTER VOLUME] szabályozógombot és a [MIC GAIN] szabályozógombot minimum állásba.**

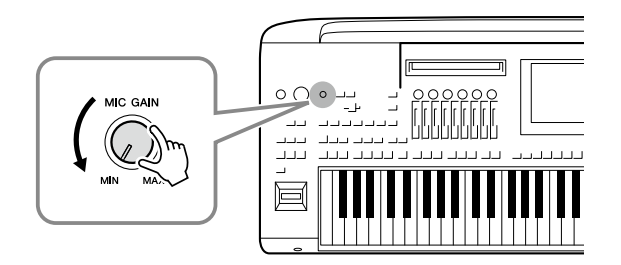

**2 Állítsa a [+48 V] kapcsolót kikapcsolt állapotba.**

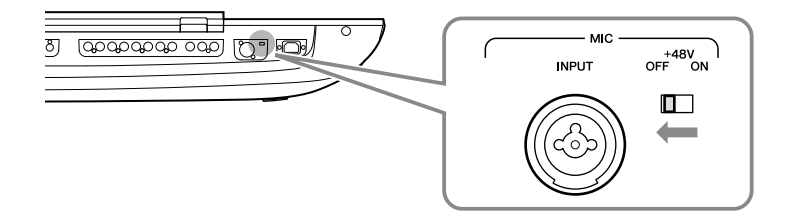

#### **3 Csatlakoztasson mikrofont a [MIC INPUT] (Mikrofonbemenet) aljzathoz.**

Dinamikus mikrofon csatlakoztatásához használja az XLR-csatlakozót vagy egy szabványos 1/4"-es jack-csatlakozót. Kondenzátor mikrofon esetén használja az XLR-csatlakozót.

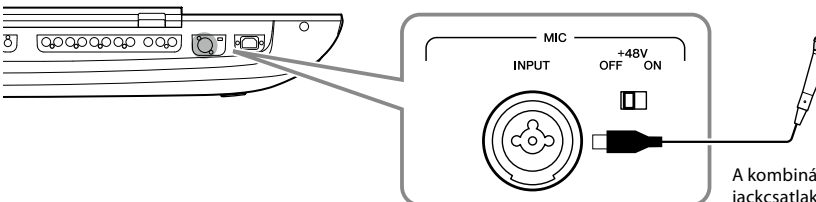

A kombinált aljzatba XLR vagy 1/4"-es jackcsatlakozó dugható.

- **4 Kondenzátor mikrofon használata esetén kapcsolja be a [+48 V] kapcsolót.**
- **5 Állítsa vissza a [MASTER VOLUME] tárcsát az eredeti szintre.**

#### *ÉRTESÍTÉS*

- **• A [+48 V] kapcsoló bekapcsolása közben ne csatlakoztasson vagy húzzon ki kábeleket. Ez károsíthatja a csatlakoztatott eszközt és/ vagy magát a hangszert.**
- **• Fantomteljesítményt nem igénylő eszközök, például dinamikus mikrofonok használatakor a [+48 V] kapcsolót mindenképpen állítsa OFF állásba.**

#### **MEGJEGYZÉS**

A [+48 V] kapcsoló be- és kikapcsolásakor a [MIC IN] csatlakozóból érkező bemenet néhány másodpercre elnémul.

### <span id="page-110-0"></span>**A csatlakoztatott mikrofon bemeneti jelszintjének szabályzása**

- **1 Ha van rajta kapcsoló, kapcsolja be a mikrofont.**
- **2 Nyissa meg a Mic Setting képernyőt: [MENU]** à **[Mic Setting].**

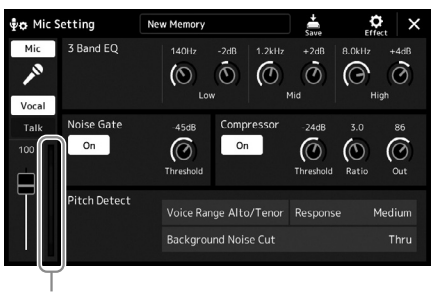

Bemenetiszint-mérő

### **3 Énekeljen a mikrofonba, és közben állítsa be a [MIC GAIN] (Mikrofonerősítés) szabályzógombot.**

Állítsa be a [MIC GAIN] szabályzógombot úgy, hogy a kijelzőn lévő bemeneti jelszintmérő zölden vagy sárgán világítson. A jelzőnek nem szabad narancssárgán vagy pirosan világítania, az ugyanis túl magas bemeneti jelszintre utal.

**4 A Mixer (Keverőpult) képernyőn állítsa be a mikrofon hangja és a hangszer hangja közti hangerőegyensúlyt [\(90. oldal](#page-89-0)).**

#### **MEGJEGYZÉS**

A bemeneti jelszintet a panelen lévő SIGNAL lámpán is ellenőrizheti. Nem szabad pirosan világítania.

- <span id="page-111-1"></span>**1 Állítsa a [MASTER VOLUME] szabályozógombot és a [MIC GAIN] szabályozógombot minimum állásba.**
- **2 Állítsa a [+48 V] kapcsolót kikapcsolt állapotba.**
- **3 Kondenzátor mikrofon használata esetén várjon több mint 10 másodpercet.**
- **4 Húzza ki a mikrofon csatlakozóját a [MIC INPUT] aljzatból.**

*ÉRTESÍTÉS* **Az azonnali leválasztás károsíthatja a kondenzátor mikrofont és/vagy magát a hangszert.**

# <span id="page-111-0"></span>**A külön megvásárolható Yamaha GNS-MS01 hangszórórendszer csatlakoztatása**

A [TO RIGHT SPEAKER] (Jobb oldali hangszóró), a [TO LEFT SPEAKER] (Bal oldali hangszóró) és a [TO SUB WOOFER] (Mélysugárzó) aljzathoz kell csatlakoztatni. Lásd: [124. oldal](#page-123-0).

# **Audioeszközök csatlakoztatása (LINE OUT aljzatok, AUX IN)**

#### *FONTOS*

**Mivel a Genos2 hangszernek nincs saját hangszórója, kizárólag külső eszközzel tudja megszólaltatni a hangokat. Másik megoldásként fejhallgatót is használhat ([22. oldal\)](#page-21-0).** 

## **Külső audioeszközök használata lejátszáshoz (LINE OUT csatlakozók)**

A LINE OUT aljzatokon ki lehet küldeni a Genos2 hangját billentyűshangszer-erősítőre, hifitoronyra vagy keverőpultra. Ha a Genos2 hangszert monó hangrendszerhez csatlakoztatja, csak a LINE OUT MAIN [L/L+R] aljzathoz csatlakoztassa a kábelt. Ha csak ehhez az aljzathoz csatlakoztat kábelt (normál jackcsatlakozóval), a bal és a jobb csatorna egyesített jele megy ki ezen a kimeneten, tehát a Genos2 sztereó hangzása monóban fog megszólalni, de egyik csatorna sem vész el.

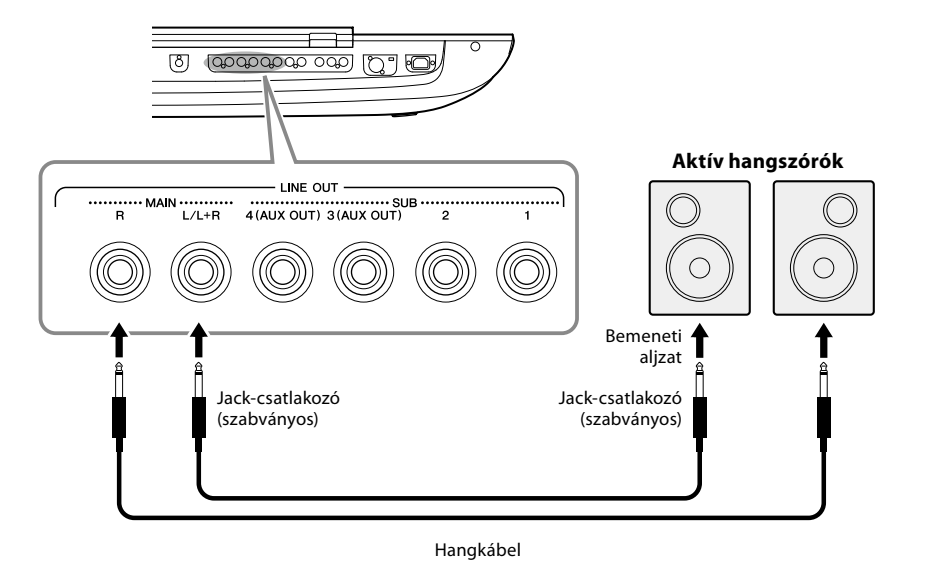

#### **MEGJEGYZÉS**

Lehetőség van arra, hogy egy szólamot csak a kijelölt LINE OUT SUB aljzatra küldjön ki. A műveleti képernyő megjelenítése:  $[MENU] \rightarrow [Line]$ Out]. A részletes tudnivalókat az internetről letölthető Reference Manual (Felhasználói kézikönyv) című kiadványban olvashatja el.

#### *ÉRTESÍTÉS*

**Az esetleges károsodás megelőzése érdekében először mindig a hangszert kapcsolja be, és csak ezt követően a külső eszközt. Kikapcsoláskor először a külső eszközt kapcsolja ki, és csak ezt követően a hangszert. Mivel az automatikus kikapcsolás funkció ([24. oldal\)](#page-23-0) automatikusan kikapcsolhatja a hangszert, ha a hangszert egy ideig nem szándékozik használni, kapcsolja ki a külső eszközt, vagy tiltsa le az automatikus kikapcsolás funkciót.**

### <span id="page-112-0"></span>**A LINE OUT SUB [3]–[4] csatlakozók AUX OUT csatlakozóként való használata**

A hangszer [MENU] à [Line Out] műveletsorozattal előhívott képernyőjén a LINE OUT SUB [3]–[4] aljazatok funkciója átkapcsolható az AUX OUT aljzatokra. A részletes tudnivalókat az internetről letölthető Reference Manual (Felhasználói kézikönyv) című kiadványban olvashatja el.

#### *ÉRTESÍTÉS*

**Ne vezesse vissza az AUX OUT (Segédkimenet) aljzatokon át kiküldött jeleket a hangszer AUX IN (Segédbemenet) aljzataiba. Ilyen csatlakoztatás esetén az AUX IN aljzatokon bejövő jel kimegy az AUX OUT aljzatokon, és ez visszacsatolási hurkot ("gerjedést") eredményezhet, amely lehetetlenné teszi a rendes hangszerhasználatot, és még a készülékben is kárt okozhat.**

#### **MEGJEGYZÉS**

Az AUX OUT aljzatokon kimenő jel hangerőssége nem szabályozható a MASTER VOLUME szabályozóval.

# **Külső audioeszközök hangjának lejátszása a Genos2 hangszerrel (AUX IN aljzatok)**

Külső eszköz (CD-lejátszó, hordozható audiolejátszó, hanggenerátor stb.) kimenetét a hangszer AUX IN [L/L+R]/[R] aljzataihoz csatlakoztathatja, és így az adott eszköz hangját a fejhallgatón vagy a Genos2 hangszer opcionális Yamaha GNS-MS01 hangszóróin szólaltathatja meg.

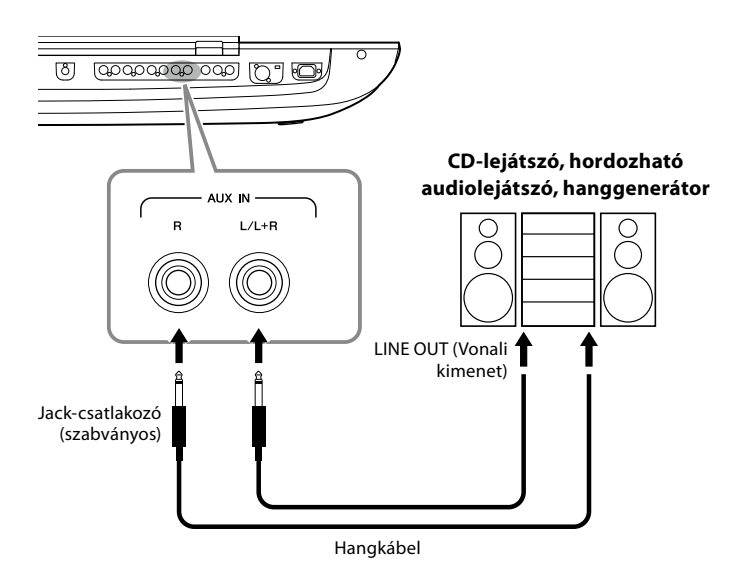

*ÉRTESÍTÉS*

**Az eszközök esetleges károsodásának megelőzése érdekében először mindig a külső eszközt kapcsolja be, és csak ezt követően a hangszert. Kikapcsoláskor először a hangszert kapcsolja ki, és csak ezt követően a külső eszközt.**

#### **MEGJEGYZÉS**

- **•** Monó eszközt csak az [L/L+R] aljzathoz csatlakoztasson.
- **•** Az AUX IN aljzatokról érkező bemeneti jelre hatással van a hangszer [MASTER VOLUME] tárcsája, a többi szólamhoz, például a teljes billentyűzethez viszonyított hangerőegyensúly pedig a Mixer (Keverőpult) képernyőn állítható be [\(90. oldal\)](#page-89-0).

# <span id="page-113-0"></span>**Lábkapcsoló/lábvezérlő csatlakoztatása (ASSIGNABLE FOOT PEDAL aljzatok)**

Egy vagy két (külön megvásárolható) Yamaha FC4A vagy FC5 lábkapcsoló, és egy (külön megvásárolható) Yamaha FC7 lábvezérlő csatlakoztatható az ASSIGNABLE FOOT PEDAL (Társítható pedál) aljzatokhoz. A lábkapcsolóval funkciók ki- és bekapcsolását lehet végrehajtani, a lábvezérlő pedig a folytonos paraméterértékek (például hangerő) vezérlésére használható.

#### **MEGJEGYZÉS**

Ne csatlakoztassa vagy válassza le a pedálokat, ha a hangszer be van kapcsolva.

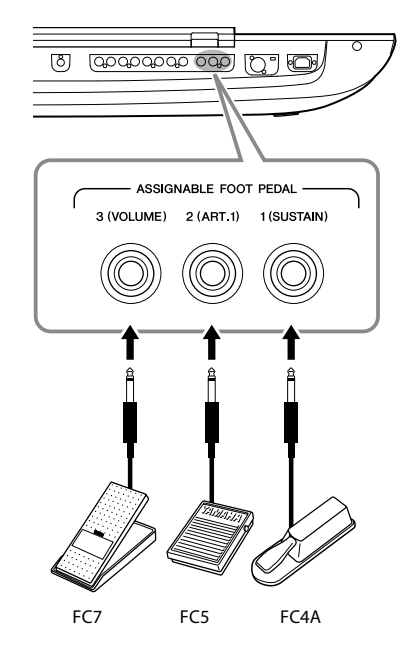

Az eredeti gyári beállítás szerint az egyes aljzatok a következő funkciókkal rendelkeznek.

- **1 (SUSTAIN)**......Szabályozza a hangkitartást.
- **2 (ART. 1)**............Szabályozza a Super Articulation/Super Articulation 2 hangszín artikulációs hatását.
- **3 (VOLUME)**......Szabályozza a hangerőt.

Tetszés szerint módosíthatja a pedálokhoz rendelt funkciókat.

### **Például: A SONG A-zenedarab lejátszásának indítása/leállítása lábkapcsoló segítségével**

Csatlakoztasson (FC4A vagy FC5 típusú) lábkapcsolót az ASSIGNABLE FOOT PEDAL aljzatok valamelyikéhez. A funkciót úgy társíthatja a csatlakoztatott lábkapcsolóhoz, hogy a műveleti képernyőn kiválasztja a "Song A Play/Pause" (A Zenedarab lejátszása/szüneteltetése) lehetőséget: [MENU] → [Assignable] (Hozzárendelhető).

#### **MEGJEGYZÉS**

A pedálokhoz hozzárendelhető funkciók listáját az internetről letölthető Reference Manual (Felhasználói kézikönyv) című kiadvány ismerteti.

# <span id="page-114-1"></span><span id="page-114-0"></span>**USB-eszközök csatlakoztatása ([USB TO DEVICE] aljzat)**

Csatlakoztathat egy USB flash memóriát a [USB TO DEVICE] aljzathoz, és lehetősége van arra menteni a hangszer segítségével létrehozott adatokat ([37. oldal](#page-36-1)).

#### **Óvintézkedések az [USB TO DEVICE] aljzat használatához**

A hangszer [USB TO DEVICE] aljzattal rendelkezik. Amikor USB-eszközt csatlakoztat ehhez az aljzathoz, óvatosan kezelje az eszközt. Tartsa be az alábbi fontos óvintézkedéseket.

#### **MEGJEGYZÉS**

Az USB-eszköz kezeléséről szóló további információkért olvassa el az USB-eszköz használati útmutatóját.

#### **• Kompatibilis USB-eszközök**

• USB flash memória

Másfajta USB-eszköz – például az USB-hub (elosztó), a számítógép-billentyűzet vagy -egér – nem használható. Kapható lehet olyan USB-eszköz, amelyet ez a hangszer nem támogat. A Yamaha nem garantálja, hogy a megvásárolt USB-eszközök működni fognak a hangszerrel. Mielőtt a hangszerrel történő használat céljából USB-eszközt vásárol, tájékozódjon a következő weboldalon: <https://download.yamaha.com/>

Bár 1.1 és 3.0 USB-eszközök is használhatók ezzel a hangszerrel, az adatok USB-eszközre történő mentésének, vagy onnan való letöltésének az időtartama az adat típusától vagy a hangszer állapotától függően eltérő lehet.

#### **MEGJEGYZÉS**

Az [USB TO DEVICE] aljzat maximális névleges paraméterei: 5 V/500 mA. Ne csatlakoztasson ennél nagyobb névleges értékkel rendelkező USBeszközöket, mert azzal tönkreteheti a hangszert.

#### **• USB-eszköz csatlakoztatása**

Mielőtt csatlakoztatja az USB-eszközt az [USB TO DEVICE] aljzathoz, ellenőrizze, hogy az eszköznek megfelelő-e a csatlakozója (behelyezhető-e ebbe az aljzatba), illetve figyeljen a csatlakoztatás megfelelő irányára is.

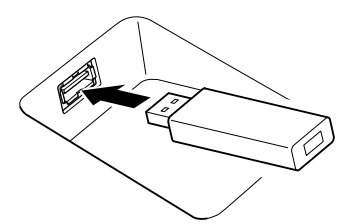

#### *ÉRTESÍTÉS*

- **• Amikor a hangszeren lejátszás/felvétel és fájlkezelés (például mentés, másolás, törlés vagy formázás) van folyamatban, illetve amikor az éppen az USB-eszközzel kommunikál, ne csatlakoztassa, és ne válassza le az USB-eszközt. Ilyenkor ugyanis "lefagyhat" a hangszer, illetve megsérülhetnek az USB-eszközön lévő adatok vagy maga az USB-eszköz.**
- **• Az USB-eszköz csatlakoztatása és leválasztása között (és fordítva) várjon pár másodpercet.**

#### **MEGJEGYZÉS**

Ne használjon hosszabbító kábelt USB-eszköz csatlakoztatásakor.

#### **• USB flash memória használata**

Ha USB flash memóriát csatlakoztat a hangszerhez, mentheti rá a hangszeren létrehozott adatokat, de be is tölthet adatokat a csatlakoztatott eszközről.

#### **• Az egyszerre használható USB flash memóriák száma**

Az [USB TO DEVICE] aljzatokhoz egyszerre csak egy USB flash memória csatlakoztatható.

#### **• USB flash memória formázása**

Célszerű az USB flash memóriát csak ezzel a hangszerrel formázni [\(116. oldal](#page-115-0)). Előfordulhat, hogy a más eszközön formázott USB flash memória nem működik megfelelően.

#### *ÉRTESÍTÉS*

**A formázási művelet minden korábbi adatot töröl az adathordozóról. Ezért formázás előtt mindenképpen ellenőrizze, hogy nincsenek-e az eszközön olyan adatok, amelyeket meg kíván őrizni. Legyen óvatos, különösen olyankor, amikor több USB flash memória is csatlakoztatva van.**

#### **• Az adatok védelme (írásvédelem)**

A fontos adatok véletlen törlésének megakadályozása érdekében használja az egyes USB flash memóriákon lévő írásvédelmi megoldást. Ha az adatokat az eszközre menti, előtte mindig oldja fel annak írásvédelmét.

#### **• A hangszer kikapcsolása**

Kikapcsolásakor ügyeljen arra, hogy lejátszás/felvétel vagy fájlkezelés (például mentés, másolás, törlés vagy formázás) miatt kommunikáció NE legyen folyamatban a hangszer és az USB flash memória között. Ha nem ügyel erre, tönkremehet az USB flash memória, és megsérülhetnek az adatok.

#### **• A hangszer bekapcsolása**

Ügyeljen arra, hogy a hangszer bekapcsolásakor csak egyetlen (vagy egyetlen sem) USB flash memória legyen csatlakoztatva az [USB TO DEVICE] aljzatokhoz. A kezdőképernyő megjelenése után csatlakoztathatja a fennmaradt meghajtókat a hozzárendelni kívánt meghajtó-betűjelek sorrendjében.

Ha a hangszer bekapcsolásakor két vagy több USB flash memória van csatlakoztatva a három [USB TO DEVICE] aljzathoz, akkor a meghajtók betűjelei véletlenszerűek lesznek. Ez nem reprodukálható fájlútvonalakat eredményez, például a regisztrációs memória és a lejátszási lista esetében, és az adatok nem fognak megfelelően működni.

## <span id="page-115-1"></span><span id="page-115-0"></span>**USB flash memória és a belső felhasználói (USER) meghajtó formázása**

Az USB flash memória, illetve a belső felhasználói meghajtó formázásához hajtsa végre a formázás műveletet. Az USB flash memória formázásához, ügyeljen arra, hogy az USB flash memória előbb megfelelően legyen csatlakoztatva az [USB TO DEVICE] aljzathoz.

- **1 Csatlakoztassa a formázandó USB flash memóriát az [USB TO DEVICE] aljzathoz.**
- **2 H**ívja elő a műveleti képernyőt: [MENU]  $\rightarrow$  [Utility]  $\rightarrow$  [Storage].

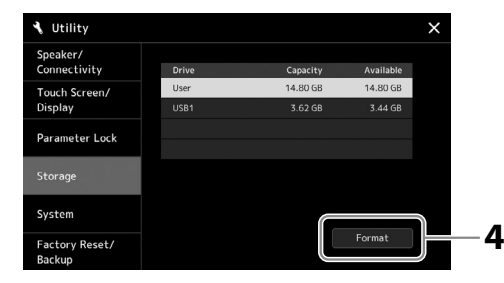

#### *ÉRTESÍTÉS*

**A formázási művelet minden meglévő adatot töröl az adathordozóról. Ezért formázás előtt mindenképpen ellenőrizze, hogy nincsenek-e az USB flash memórián olyan adatok, amelyeket meg kíván őrizni. Legyen óvatos, különösen olyankor, amikor több USB flash memória is csatlakoztatva van.**

- **3 Az eszközök listáján érintse meg a formázni kívánt meghajtó nevét.** A megjelenő USB 1, USB 2 stb. listaelemek a csatlakoztatott eszközök számától függnek.
- **4 A formázás végrehajtásához érintse meg a [Format] (Formázás) gombot.**

# **Csatlakozás egy okoseszközhöz (Vezeték nélküli LAN-funkció, [USB TO HOST] vagy MIDI-aljzatok)**

A hangszerhez csatlakoztatva okos eszközöket, például iPhone és iPad eszközöket használhat különféle zenei célokra. Ha az okos eszközön megfelelő alkalmazásokat használ, akkor kihasználhatja a kényelmi funkciókat, és még jobban kiélvezheti a hangszer nyújtotta lehetőségeket.

A csatlakoztatásra az alábbi módokon kerülhet sor.

- Csatlakozás a vezeték nélküli LAN-funkcióval\*1.
- Csatlakozás az [USB TO HOST] aljzathoz egy USB-kábelen keresztül (USB átalakító adapter használatával)
- Csatlakoztassa a vezeték nélküli MIDI-adaptert a MIDI-aljzatokhoz. MD-BT01\*2
- \*1 Előfordulhat, hogy a régiótól függően a vezeték nélküli LAN-funkció nem áll rendelkezésre.
- \*2 Ezek a tartozékok külön megvásárolhatók, de nem minden országban érhetők el. Emellett egyes Androidos okoseszközök nem csatlakoztathatók a hangszerhez ezzel a módszerrel, mivel nem támogatják a BLE (Bluetooth Low Energy) funkciót.

USB-kábelen keresztül történő csatlakozáskor a beépített audiointerfész funkció használatával digitális hangadatok továbbíthatók/fogadhatók.

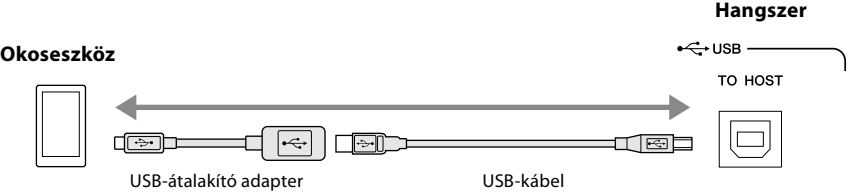

A csatlakoztatásra vonatkozó részletes tudnivalókat az internetről letölthető "Okoseszközök csatlakoztatásának kézikönyve" című kiadványban és felhasználói kézikönyvben olvashatja el.

A kompatibilis okoseszközöket és alkalmazásaikat a következő webhely sorolja fel: <https://www.yamaha.com/kbdapps/>

#### *ÉRTESÍTÉS*

**Ne tegye az iPhone/iPad eszközt instabil helyre, mert az eszköz leeshet és megsérülhet.**

#### **MEGJEGYZÉS**

Ha a hangszert egy, az iPhone/iPad eszközön lévő alkalmazással együtt használja, akkor azt javasoljuk, hogy a kommunikáció okozta zajok kiküszöbölése érdekében az iPhone/iPad eszközön először kapcsolia be ("ON") az "Airplane Mode" (Repülőgépmód) üzemmódot, majd kapcsolja be ("ON") a "Wi-Fi" üzemmódot.

# <span id="page-116-0"></span>**Csatlakoztatás számítógéphez ([USB TO HOST] aljzat)**

Ha számítógépet csatlakoztat a hangszer [USB TO HOST] aljzatához, MIDI-n keresztül adatokat vihet át a hangszerről a számítógépre, valamint hangadatokat vihet át az USB audiointerfész funkcióval. Azt, hogy miként lehet ezt a hangszert számítógéppel együtt használni, az internetről letölthető "Computer-related Operations" (Számítógéppel kapcsolatos műveletek) című dokumentum ismerteti részletesen.

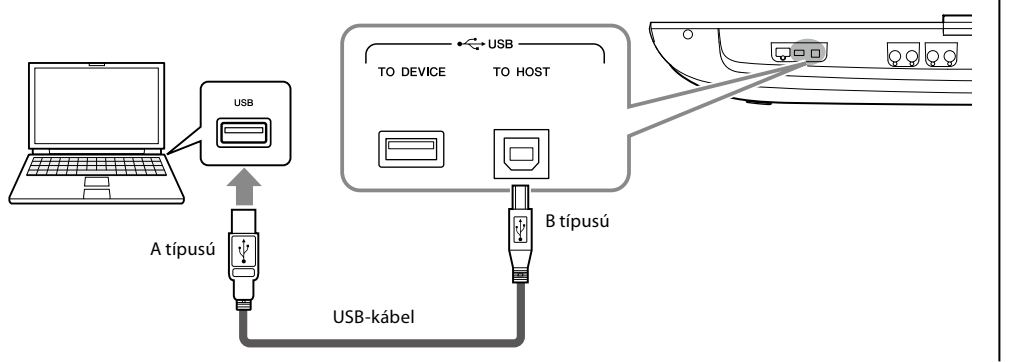

#### *ÉRTESÍTÉS*

**Legfeljebb 3 méter hosszú, AB típusú USB-kábelt használjon. USB 3.0-s kábel nem használható.**

#### **MEGJEGYZÉS**

- **•** Ha USB-kábellel csatlakoztatja a hangszert a számítógéphez, közvetlen kábelkapcsolatot kell létrehoznia, azaz nem lehet közbeiktatva USB-hub (elosztó).
- **•** A hangszer röviddel az USBkábel csatlakoztatása után kezdi meg az adatküldést.
- **•** A sorrendvezérlő program (szekvenszer) telepítéséről és kezeléséről a hozzá tartozó használati útmutatóban olvashat.

# **Külső MIDI-eszközök csatlakoztatása (MIDI-aljzatok)**

Külső MIDI-eszközök – pl. szintetizátor, sorrendvezérlő (szekvenszer) stb. – csatlakoztatásához használjon szabványos MIDIkábeleket a hangszer [MIDI] aljzatait.

- **MIDI IN (MIDI-bemenet)** ....MIDI-üzeneteket fogad másik MIDI-eszköztől. Két port (A és B) áll rendelkezésre, amelyek egyenként 16 csatornán tudnak MIDI-üzeneteket fogadni.
- **MIDI OUT** ...................................A Genos2 által generált MIDI-üzeneteket továbbítja egy másik MIDI-eszköznek. Két port (A és B) áll rendelkezésre, amelyek egyenként 16 csatornán tudnak MIDI-üzeneteket küldeni.

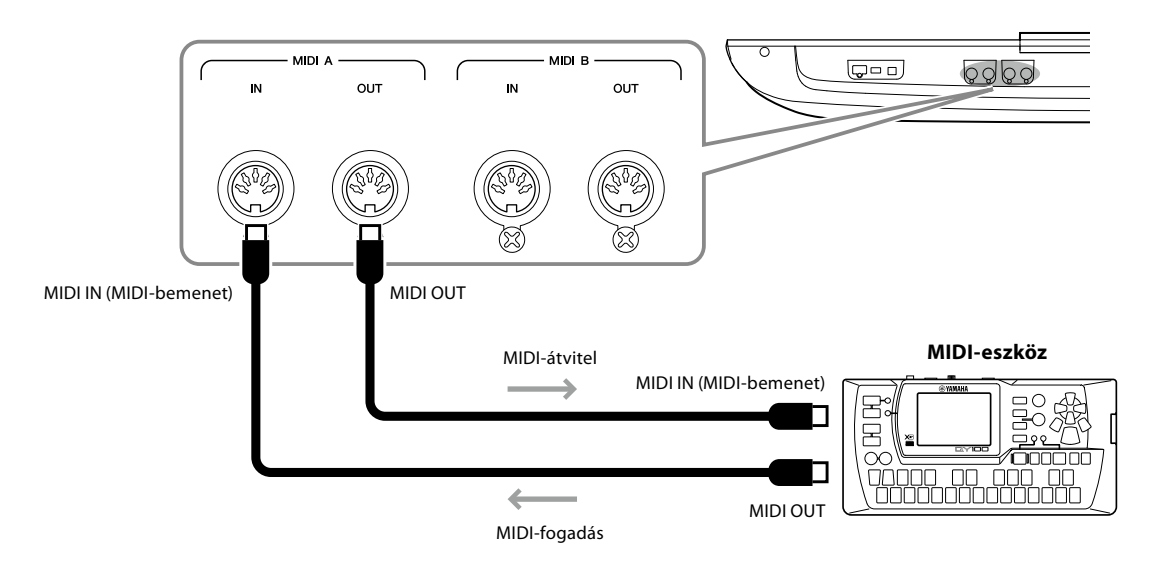

Az olyan MIDI-beállítások, mint a küldési/fogadási csatorna beállításai, a következő képernyőn adhatók meg: [MENU] à [MIDI]. A részletes tudnivalókat az internetről letölthető Reference Manual (Felhasználói kézikönyv) című kiadványban olvashatja el.

#### **MEGJEGYZÉS**

A MIDI általános áttekintését és hatékony használatának módját a Yamaha webhelyéről letölthető "MIDI Basics" (A MIDI alapjai) című kiadványban olvashatja el.

# <span id="page-117-1"></span><span id="page-117-0"></span>**Csatlakozás hanglejátszóhoz Bluetooth-kommunikáción keresztül**

A Bluetooth funkció használata előtt feltétlenül olvassa el: ["A Bluetoothról" on page 119.](#page-118-0)

Egy Bluetooth-os eszköz, például okostelefon vagy hordozható audiolejátszó lejátszási hangja elküldhető erre a hangszerre, és a csatlakoztatott hangszórókon vagy fejhallgatón keresztül meghallgatható.

#### **Bluetooth-os eszköz:**

Ebben az útmutatóban a "Bluetooth-os eszköz" olyan eszközt jelent, amely a Bluetooth használatával hangadatok hangszerre való átvitelére vezeték nélküli kommunikáció útján képes. A megfelelő működés érdekében az eszköznek A2DP-kompatibilisnek (Fejlett hangelosztási profil) kell lennie.

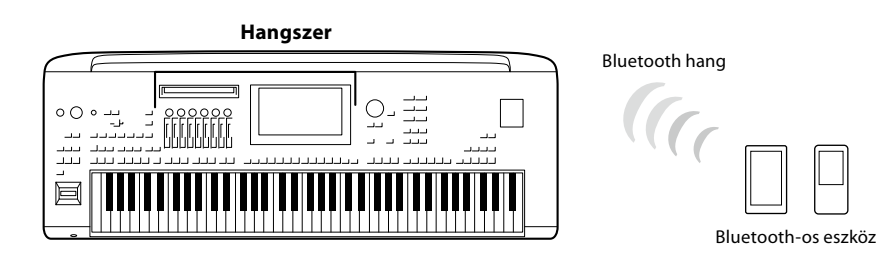

#### **A hangszer Bluetooth-funkciójának megerősítése**

A Genos2 rendelkezik Bluetooth-funkcióval, de a vásárlási országtól függően lehetséges, hogy ez a modell nem támogatja a Bluetooth-kommunikációt. Ha a "Bluetooth" ikon megjelenik Menu 2 menüképernyőn, az azt jelenti, hogy a termék rendelkezik Bluetooth-funkcióval.

**1 Hívja elő a Bluetooth képernyőjét: [MENU]** à **[Bluetooth].**

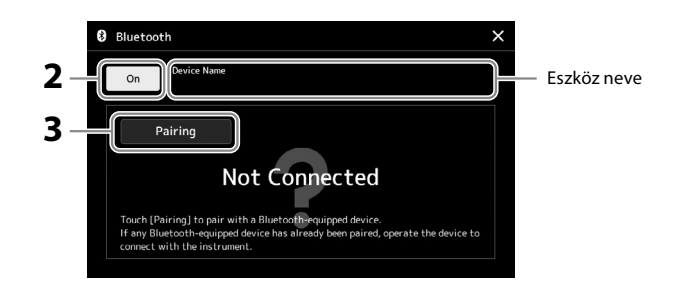

- **2 Ellenőrizze, hogy a Bluetooth funkció be van-e kapcsolva ("On").** Ha Bluetooth-os eszközt szeretne csatlakoztatni a hangszerhez, párosítsa azzal. Ha az eszköz és a hangszer már párosítva lett, folytassa a 4. lépéssel.
- **3 Érintse meg a [Pairing] (párosítás) gombot a párosítás készenléti állapotának elindításához.**

Az előugró ablak azt jelzi, hogy a hangszer várakozik a párosítás folyamatára.

**4 A Bluetooth-os eszközön kapcsolja be a Bluetooth funkciót, és válassza ki a csatlakozási listában ezt a hangszert (az eszköz neve látható a képernyőn, lásd az 1. lépést).**

Miután a párosítás megtörtént, a Bluetooth-os eszköz neve és a "Connected" (Csatlakoztatva) felirat megjelenik a képernyőn.

#### **MEGJEGYZÉS**

- **•** "Párosítás" alatt a Bluetoothos eszköz ezen hangszeren történő regisztrálása értendő, valamint az, hogy a két eszköz felismeri egymást, és képesek egymással vezeték nélkül kommunikálni.
- **•** Bluetooth-os fejhallgató vagy hangszóró nem párosítható a hangszerrel.

#### **MEGJEGYZÉS**

Ha a rendszer hozzáférési jelszót kér Öntől, írja be a "0000" számokat.

#### **5 Játsszon le hangadatokat a Bluetooth-os eszközön, így ellenőrizheti, hogy a kimeneti hang megfelelően működik a hangszeren.**

Ha az eszközt már egyszer párosította a hangszerrel, nem kell többször megtennie. A hangszer következő bekapcsolásakor az utolsó csatlakoztatott Bluetooth-os eszköz automatikusan csatlakozik a hangszerhez, ha a Bluetooth-os eszköz és a hangszer Bluetooth funkciója be van kapcsolva. Ha nem csatlakozik automatikusan, válassza ki a hangszert a Bluetooth-os eszköz csatlakozási listájáról.

#### **MEGJEGYZÉS**

Egyszerre csak egy eszközt lehet csatlakoztatni a hangszerhez (ugyanakkor összesen nyolc eszköz párosítható a hangszerrel). Ha a 9. eszköz csatlakoztatása megtörténik, a legrégebben párosított eszköz adatai törlődnek.

#### <span id="page-118-0"></span>**A Bluetoothról**

A Bluetooth egy vezeték nélküli kommunikációra használható, a 2,4GHz-es frekvenciasávon működő technológia, melyhez az eszközöknek egymástól legfeljebb 10 méterre kell lenniük.

#### **A Bluetooth kommunikáció kezelése**

- A Bluetooth-kompatibilis eszközök által használt 2,4GHz-es frekvenciasávon sokféle berendezés osztozik. Bár a Bluetoothkompatibilis eszközök olyan technológiát használnak, amely minimálisra csökkenti más eszközök hatását ugyanerre a frekvenciasávra, ez a hatás mégis csökkentheti a kommunikáció sebességét vagy távolságát, sőt, bizonyos esetekben emiatt megszakadhat a kapcsolat.
- A jel átviteli sebessége és a kommunikáció lehetséges távolsága a kommunikációs eszközök közötti távolság, az esetleges akadályok, a rádióhullámok továbbhaladási lehetőségei és a berendezések típusa szerint változik.
- A Yamaha nem vállal garanciát a hangszer és a Bluetooth funkcióval kompatibilis eszközök közötti összes vezeték nélküli kapcsolatra.

# <span id="page-119-0"></span>**A hangszer képernyőjének külső monitoron való megtekintése**

Ha a hangszert HDMI-aljzaton keresztül külső monitorhoz, például televízióhoz csatlakoztatja, megjelenítheti a külső monitoron külön a dalszöveget/szöveget, vagy megkettőzheti a hangszer képernyőjét (tükrözés).

*ÉRTESÍTÉS* **Külső monitorhoz való csatlakoztatáskor használjon tanúsított HDMI-kábelt.**

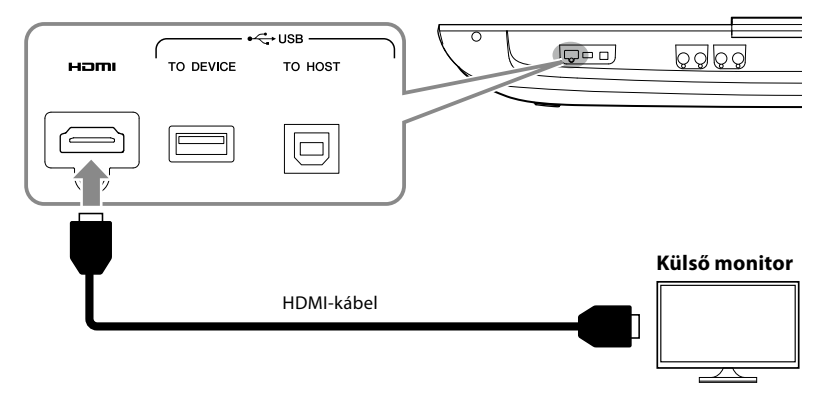

Adja meg a kivezetni kívánt kijelzőtartalmat: [MENU] → [Utility] → [Speaker/Connectivity].

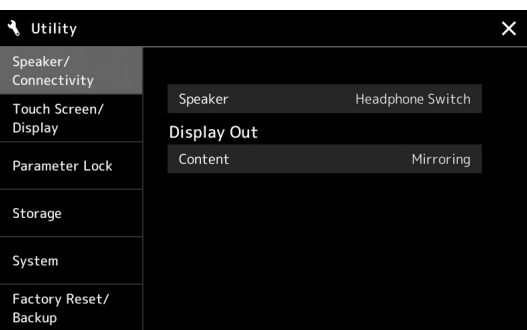

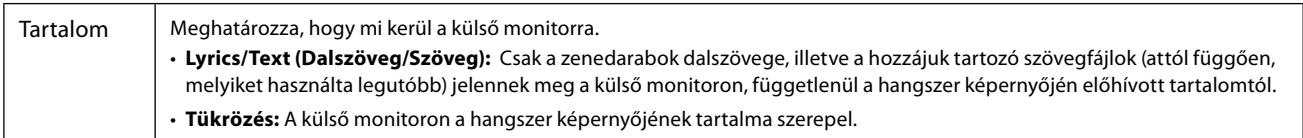

# **JEGYZETEK**

# <span id="page-121-0"></span>**Funkciók listája**

Ez a fejezet egyszerűen és nagyon röviden azt ismerteti, mit lehet tenni a panel gombjainak megnyomásával, vagy menüképernyő egyes ikonjainak megérintésével előhívott képernyőkön.

További tudnivalókat olvashat az alábbi oldalon vagy az internetről letölthető Reference Manual (Felhasználói kézikönyv) című kiadványban.

A " $\bullet$ " jel azt mutatja, hogy a részletes tudnivalók a Reference Manual (Felhasználói kézikönyv) című kiadványban szerepelnek.

#### **A panel gombjain keresztül elérhető képernyők**

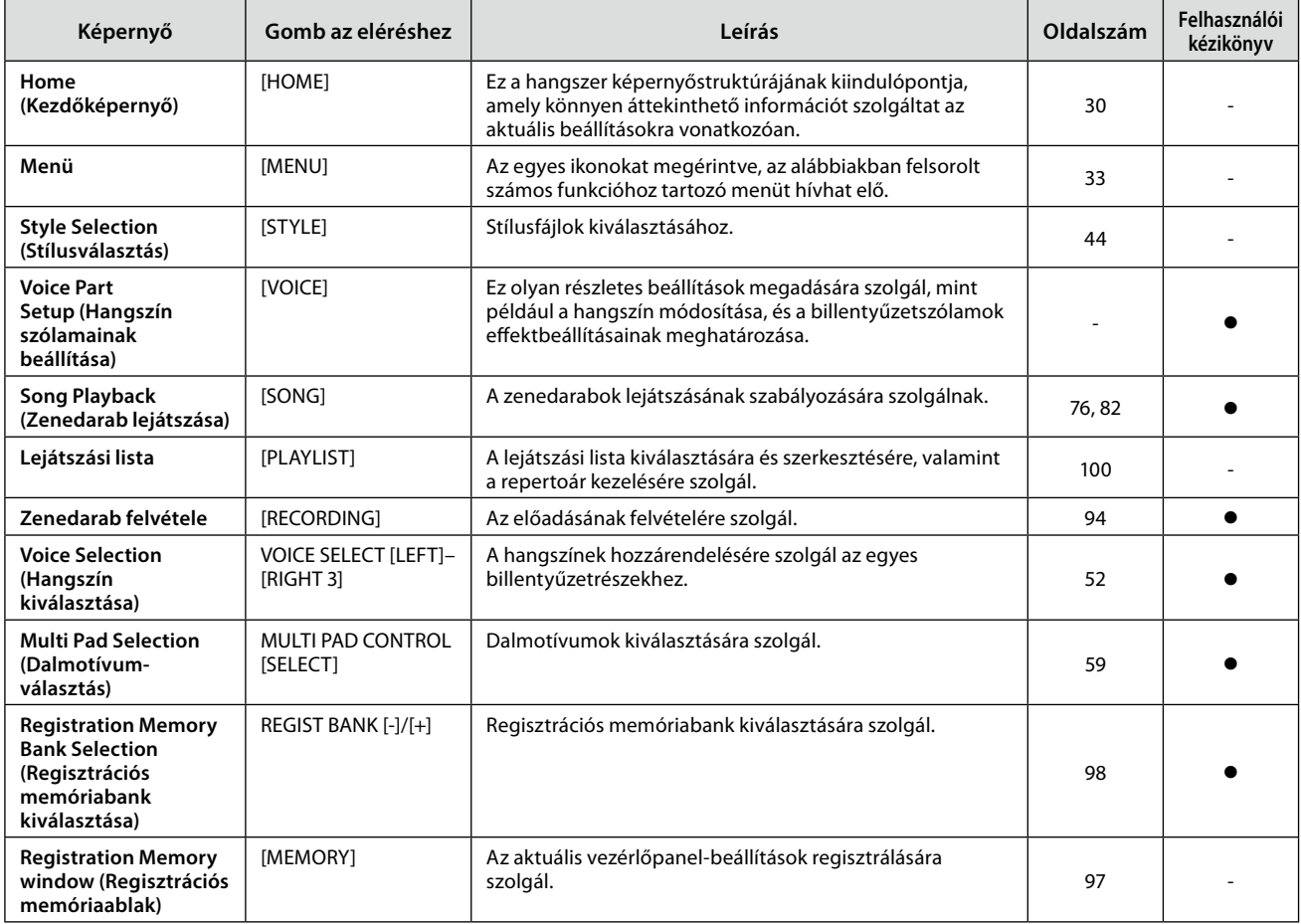

#### **Funkciók a menüképernyőn**

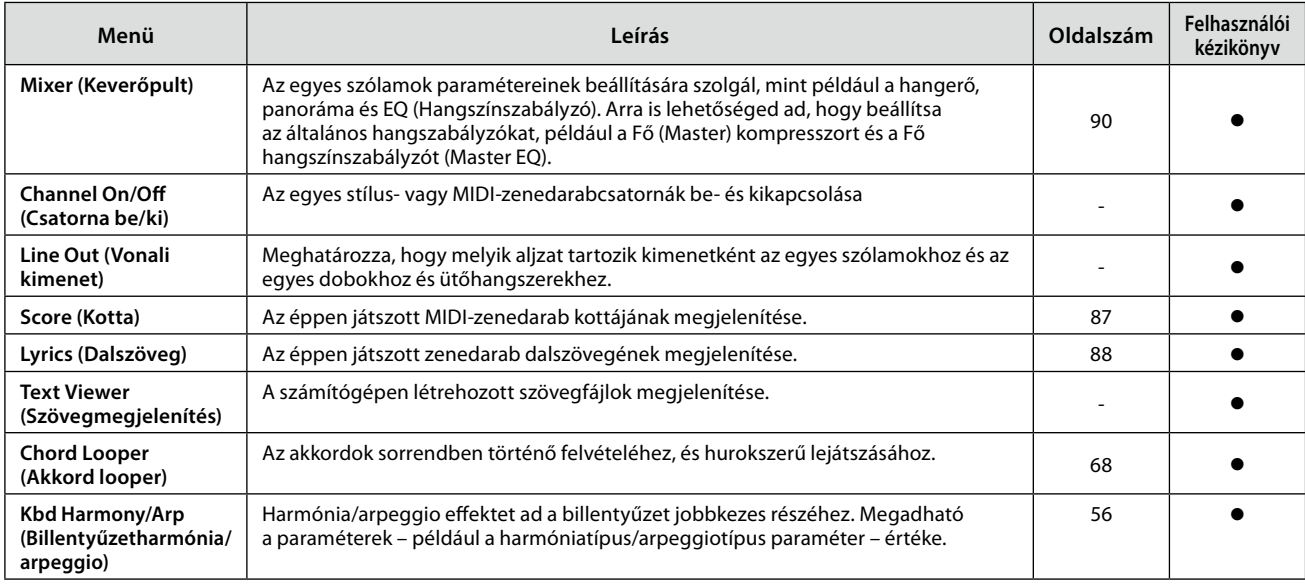

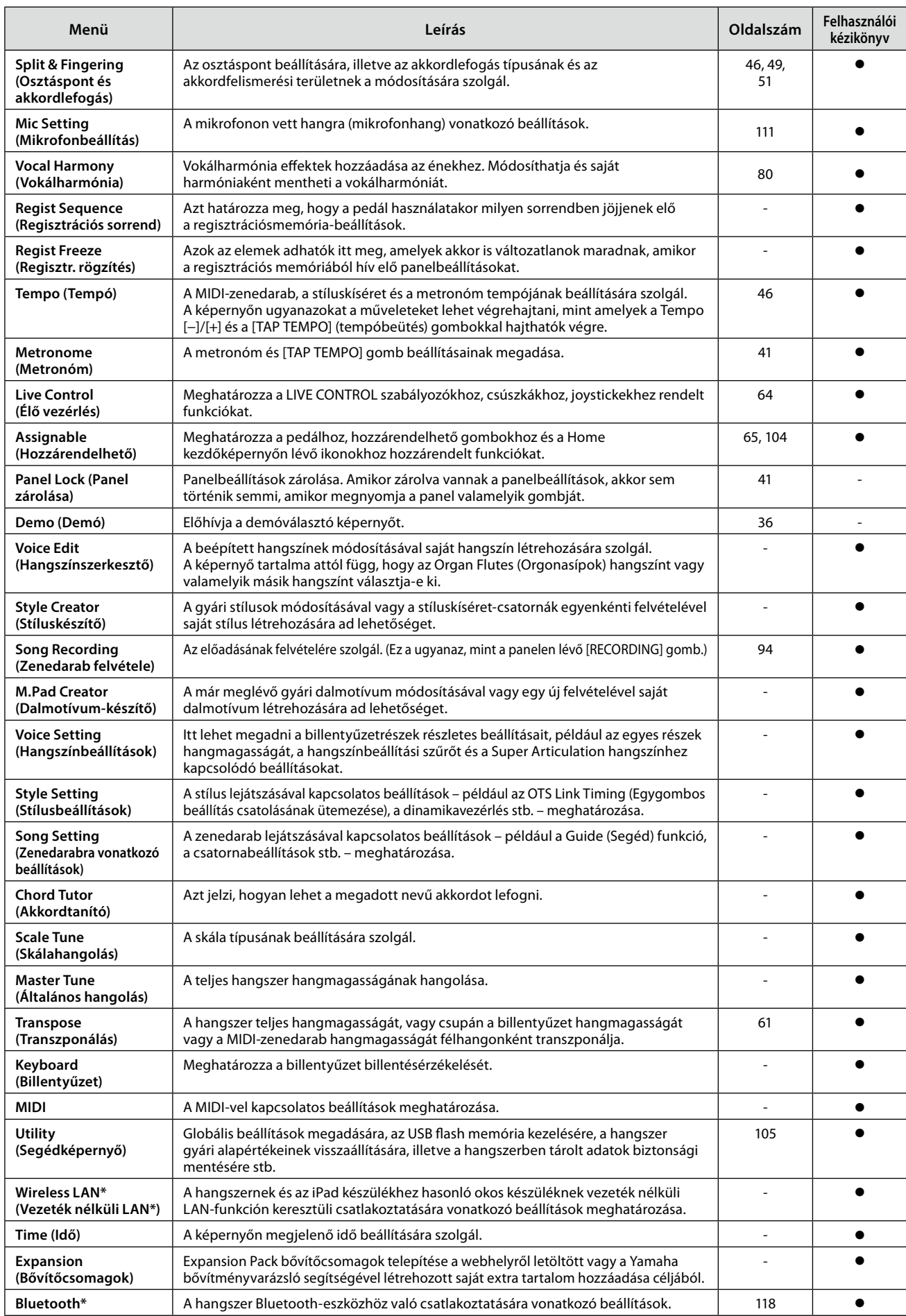

\* Ez az ikon csak akkor jelenik meg, ha a vezeték nélküli funkció használható.

# <span id="page-123-1"></span>**Függelék**

# <span id="page-123-0"></span>**A külön megvásárolható hangszórók felszerelése**

Ellenőrizze, hogy a GNS-MS01 hangszóró csomagjában megtalálható-e az összes alábbi alkatrész.

#### *ÉRTESÍTÉS*

**Csak a hangszerhez mellékelt kábeleket szabad használni.**

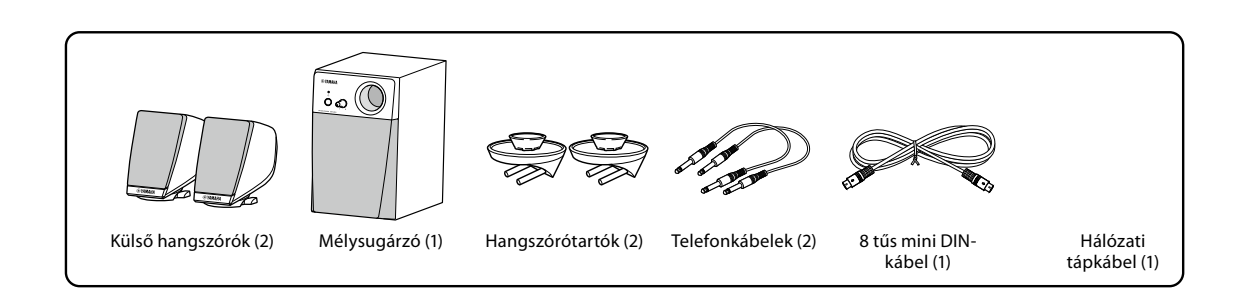

- **1 Kapcsolja ki a Genos2 hangszert, és húzza ki a hálózati tápkábelt. Továbbá válassza le a hangszert minden más külső eszközről.**
- **2 Helyezze be a két hangszórótartót a Genos2 hátlapjába.**

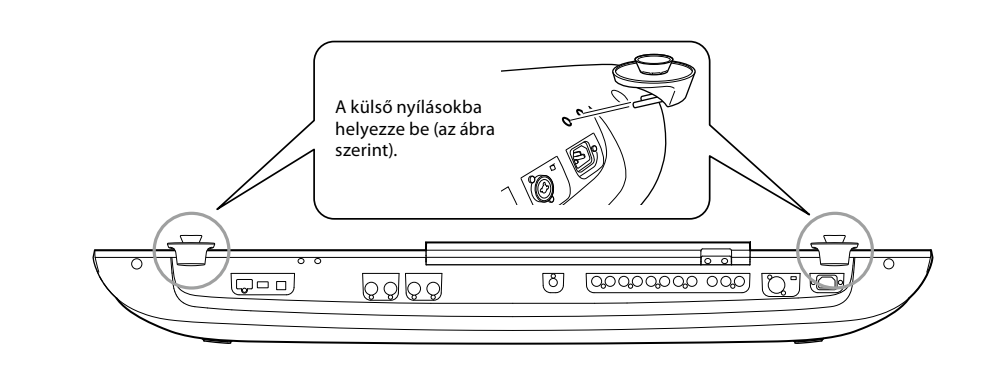

**MEGJEGYZÉS** Bármelyik hangszórótartó felerősíthető bármelyik oldalra.

**3 Rögzítse a hangszórókat a tartókhoz.**

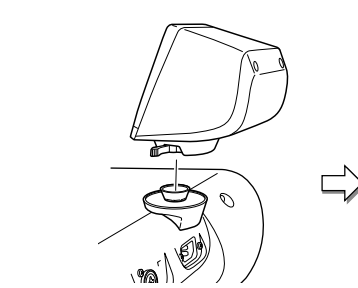

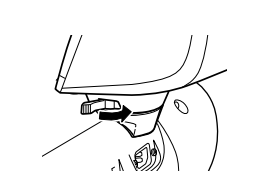

Helyezze a hangszórót a tartóra. Állítsa a hangszórót a kívánt irányba, majd rögzítse szorosan a tartóhoz.

**MEGJEGYZÉS** A külső hangszórók bármelyik oldalra üzembe helyezhetők.

**4 A telefonkábelekkel csatlakoztassa a hangszórókat a saját oldalukon lévő kimenethez a Genos2 hátulján.**

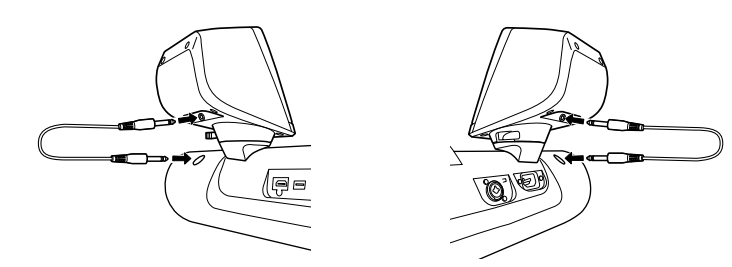

Bármelyik kábel használható bármelyik kimeneti csatlakozóval.

**5 A 8 tűs mini DIN-kábel segítségével csatlakoztassa a mélysugárzót a Genos2 hangszerhez.**

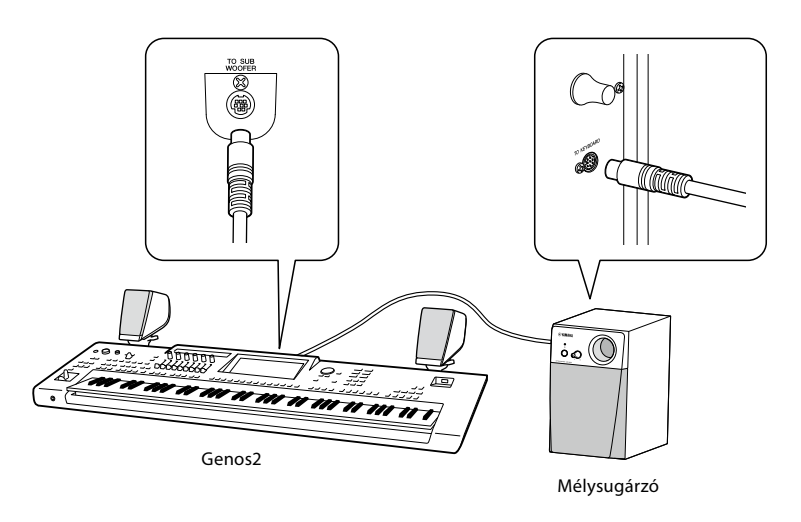

- **6 Csatlakoztassa a mellékelt hálózati tápkábelt a mélysugárzóhoz.**
- **7 Csatlakoztassa a Genos2 hangszert és a mélysugárzó tápkábelét egy-egy megfelelő fali aljzatba.**
- **8 Állítsa a hangerőszabályzókat minimum állásba (a MASTER VOLUME szabályozót a Genos2 hangszeren, valamint a MAIN VOLUME szabályozót a mélysugárzón).**

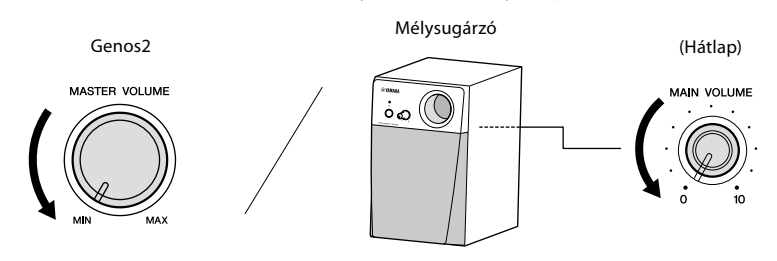

**9 Kapcsolja be a Genos2 hangszert, majd pedig a mélysugárzót.**

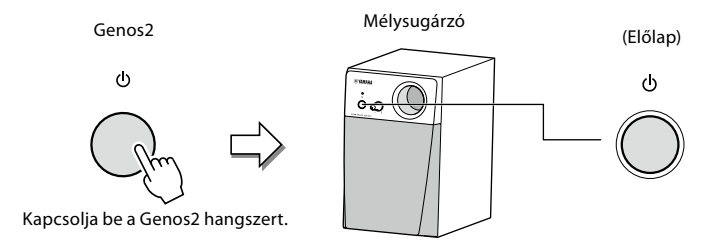

**10 Állítsa be a hangerőszabályzókat a kívánt állásba (a MASTER VOLUME szabályozót a Genos2 hangszeren, és a MAIN VOLUME szabályozót a mélysugárzón).**

# <span id="page-125-0"></span>**Közvetlenül elérhető képernyők táblázata**

A kívánt képernyő megjelenítéséhez nyomja meg a [DIRECT ACCESS] (Közvetlen hozzáférés) gombot, majd nyomja meg az alább felsorolt gombok egyikét (vagy mozgassa a megfelelő szabályozót, csúszkát, joysticket vagy pedált).

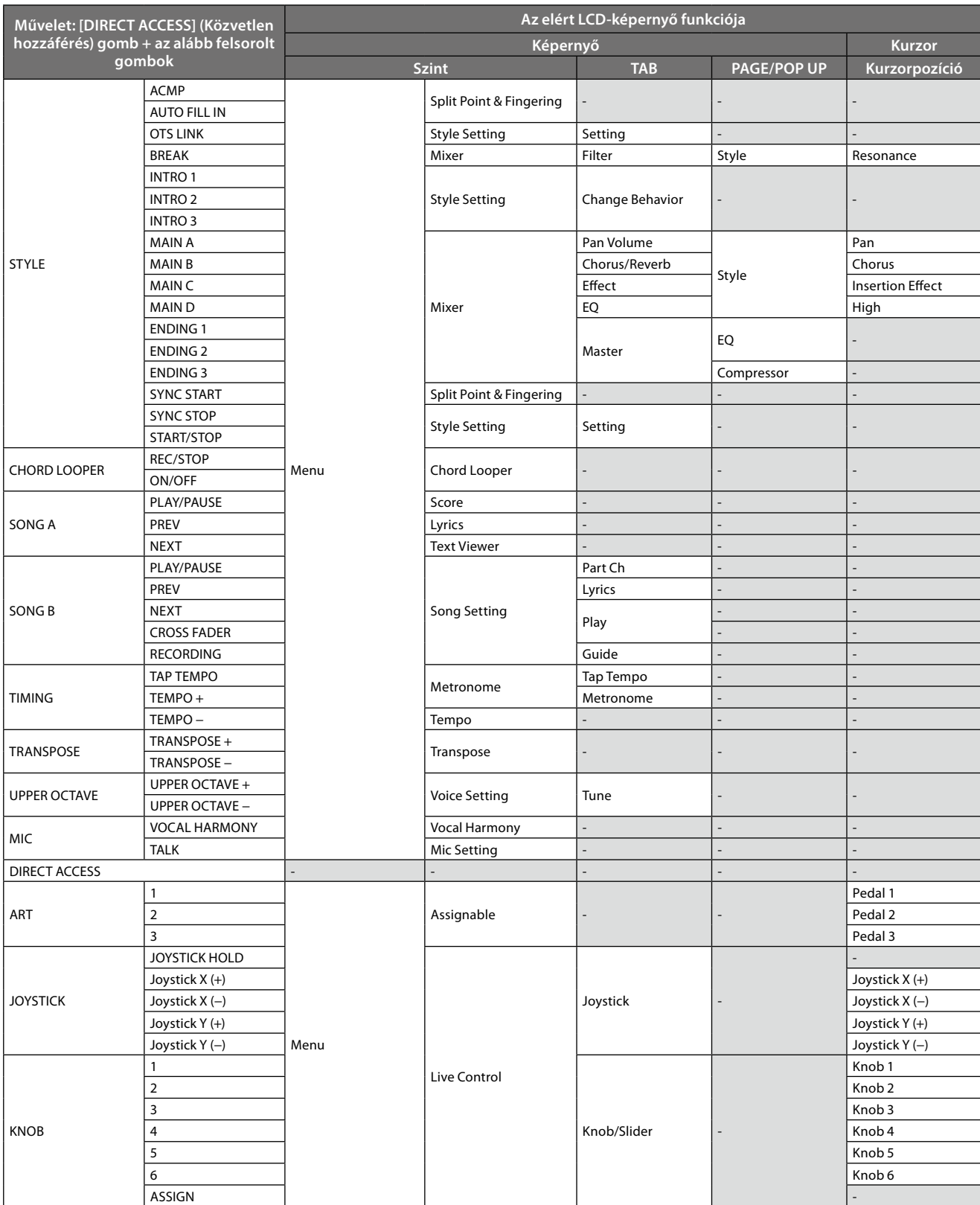

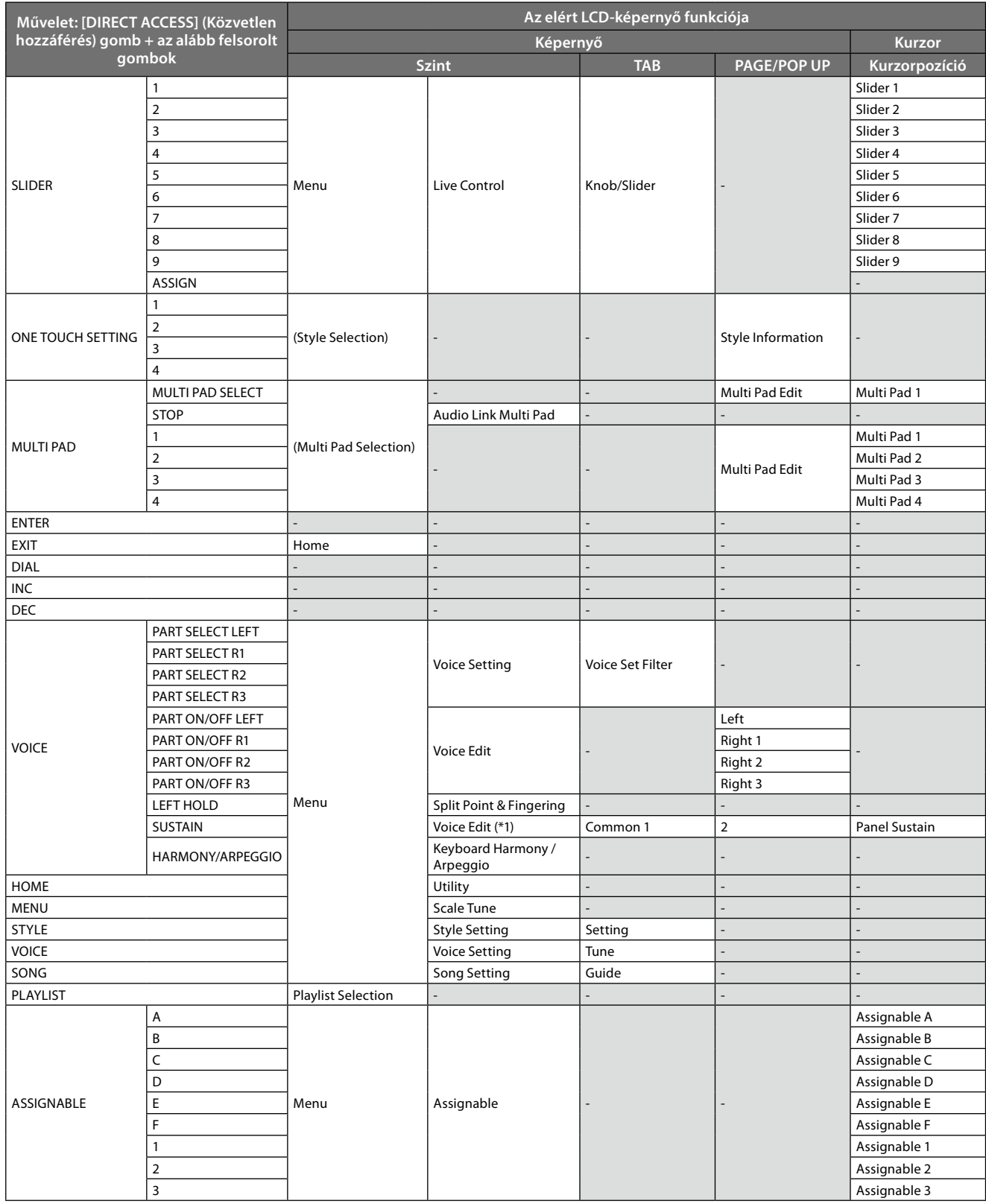

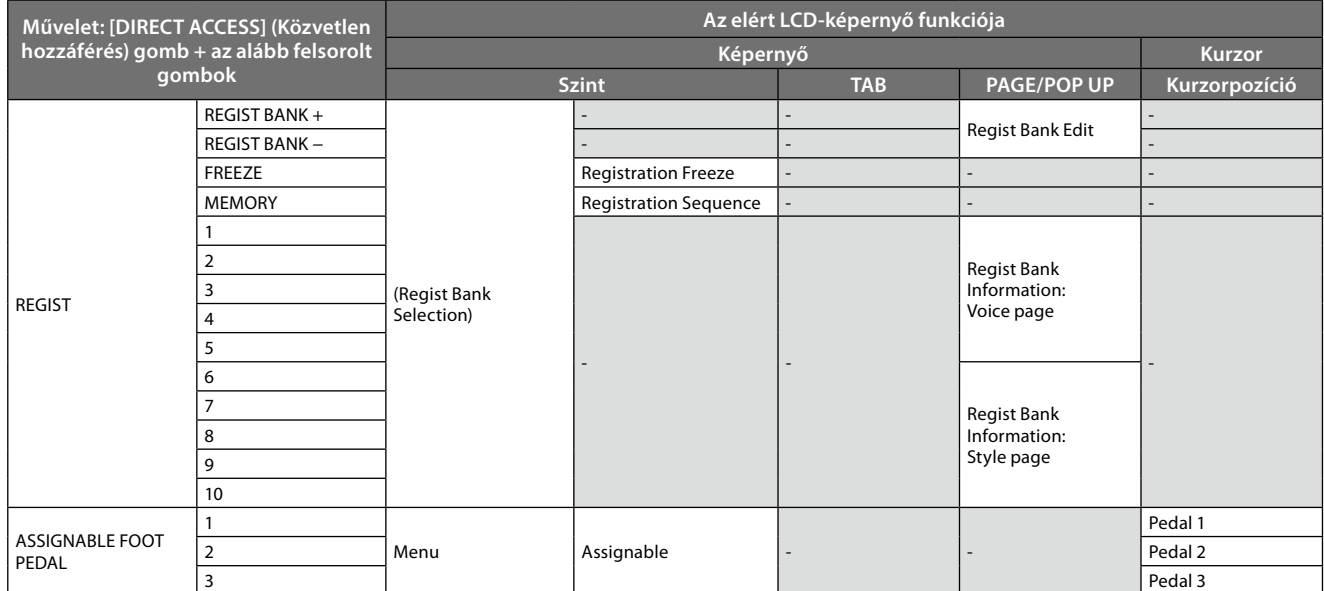

\*1: Ha az Organ Flutes (orgonasíp) hangszínt vagy az Ensemble (együttes) hangszínt használja az aktuálisan kiválasztott szólamban, akkor egyszerűen a Voice Edit (Hangszínszerkesztő) képernyő jelenik meg.

# <span id="page-128-0"></span>**Hibaelhárítás**

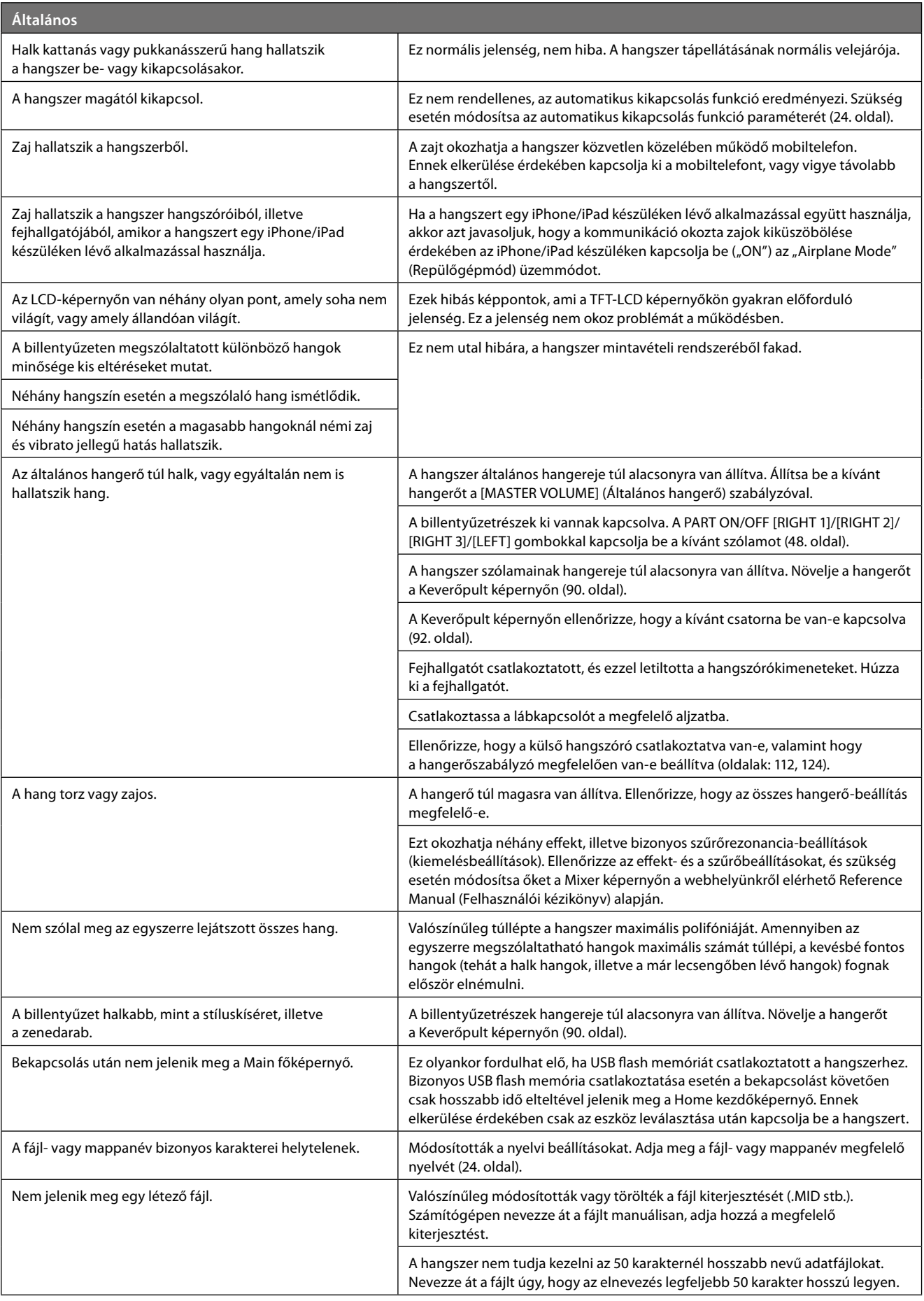

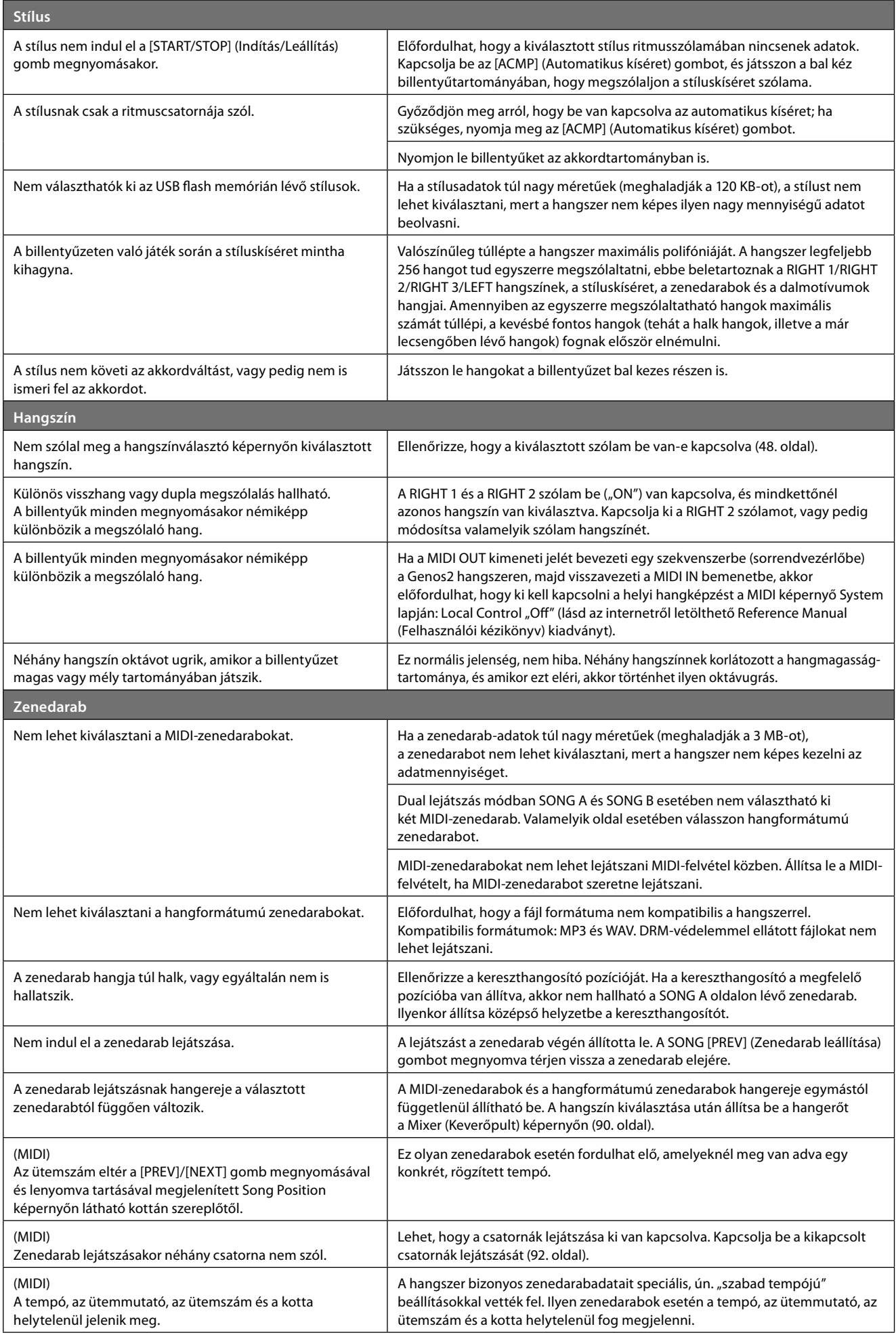

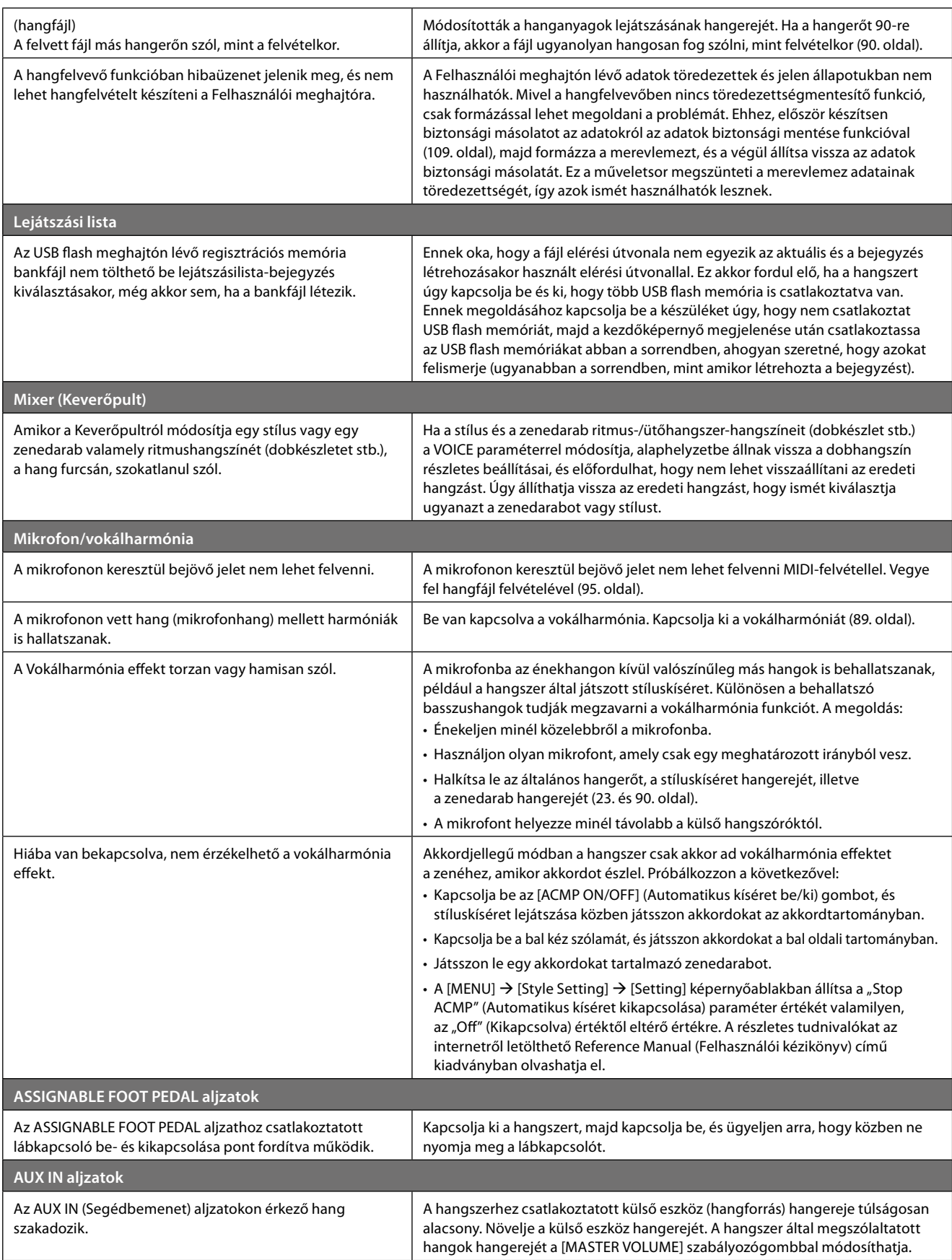

# <span id="page-131-0"></span>**Műszaki adatok**

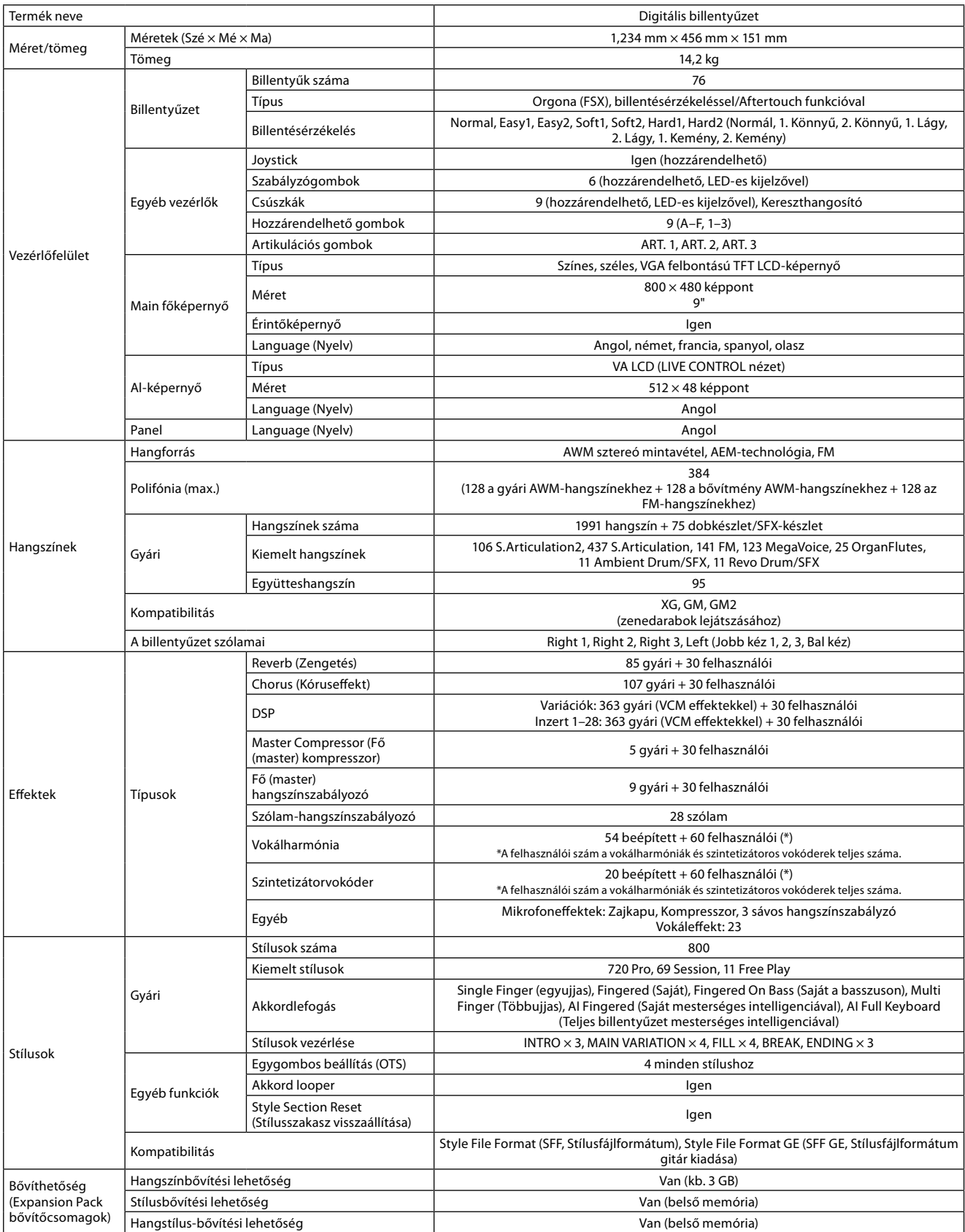

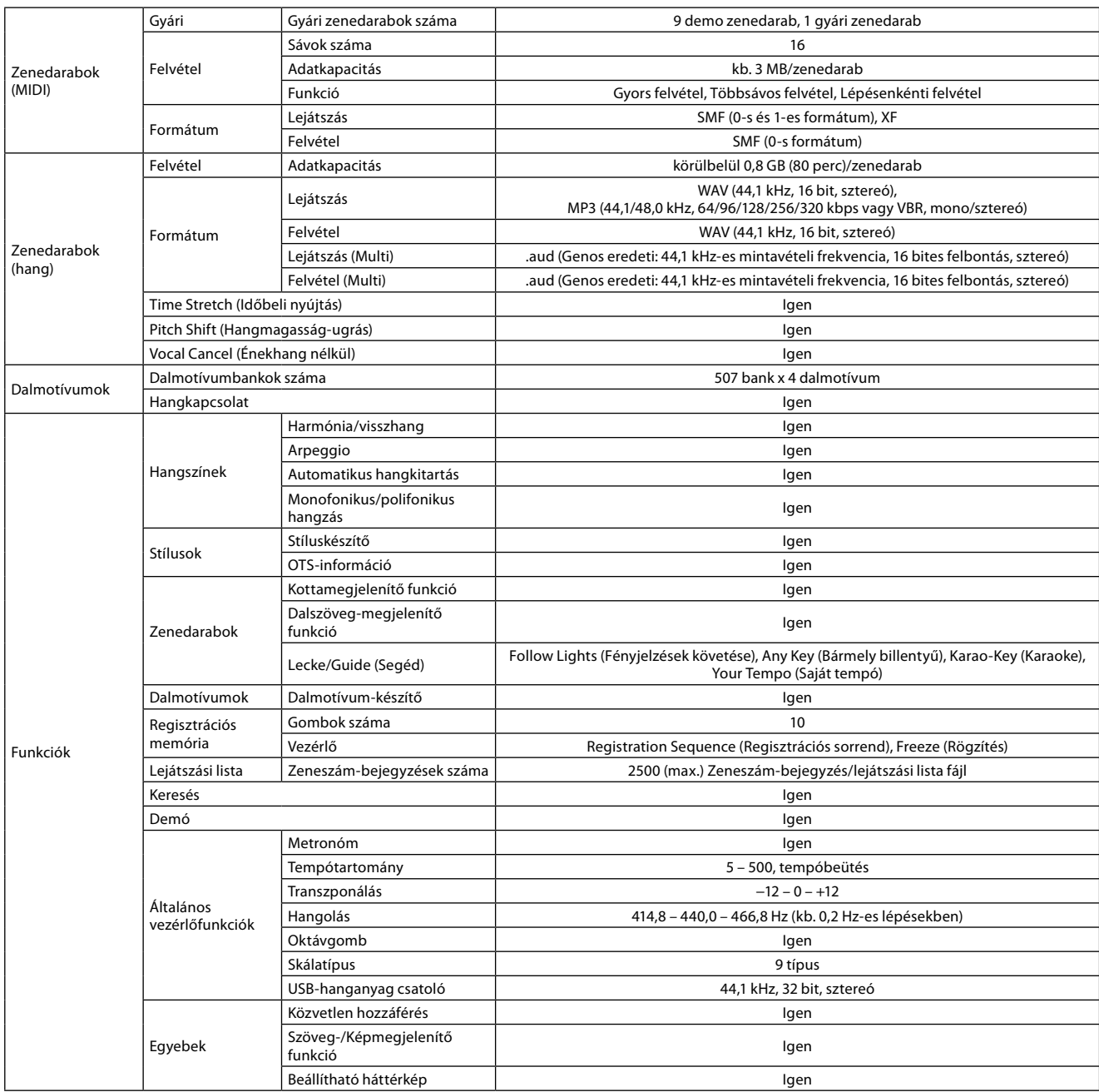

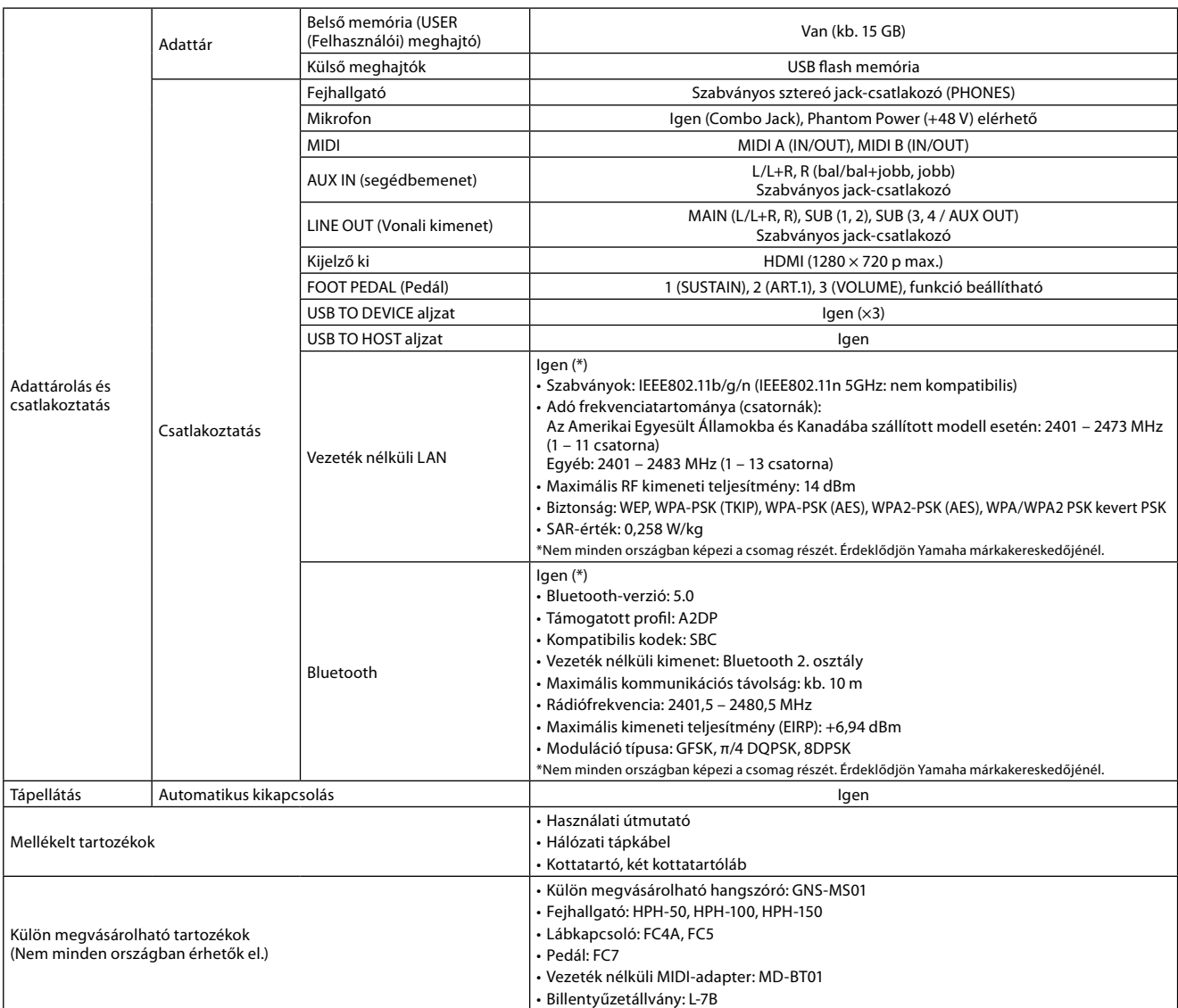

Jelen útmutató tartalma a kiadás dátumakor érvényes legfrissebb műszaki adatokon alapul. Ha az útmutató legújabb változatát szeretné használni, keresse fel a Yamaha webhelyét, majd töltse le az útmutató fájlját. Mivel a műszaki adatok, eszközök, illetve a külön megvásárolható tartozékok nem mindenhol azonosak, érdeklődjön a helyi Yamaha-forgalmazónál.

# **JEGYZETEK**

# Tárgymutató

### $\mathbf{A}$

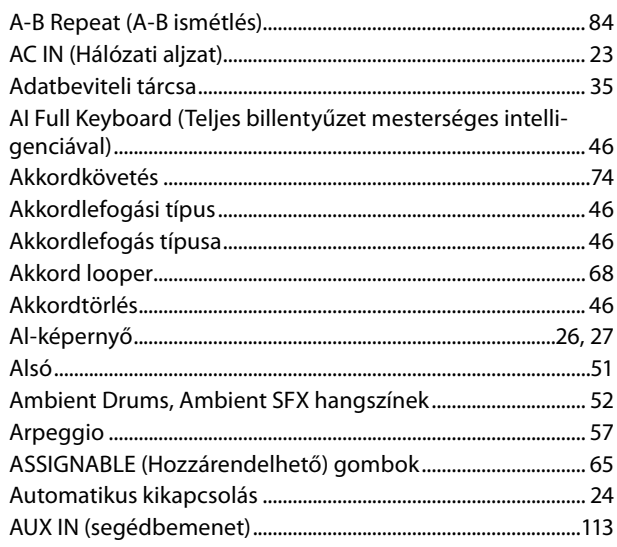

# Á

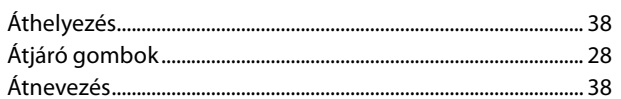

### $\overline{\mathbf{B}}$

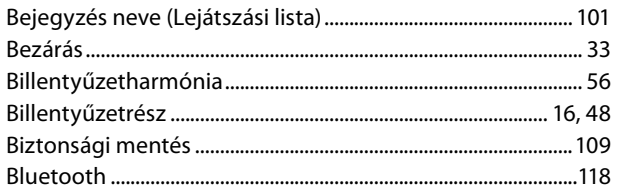

# $\mathsf{C}$

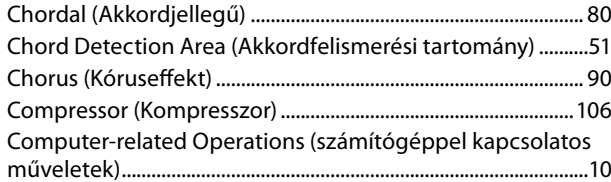

# $Cs$

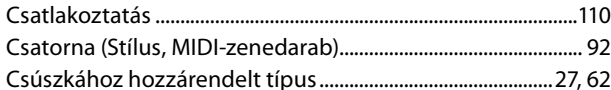

# D

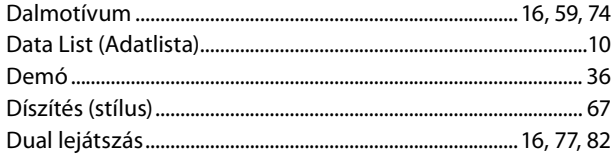

## $\mathbf{E}$

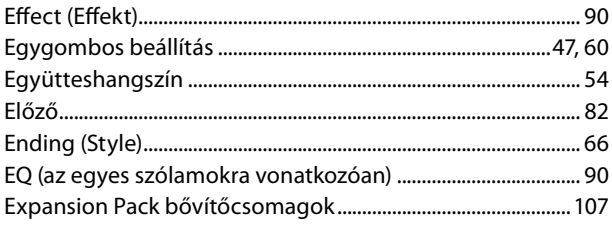

# É

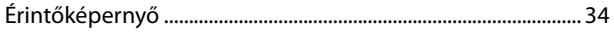

# $\mathbf{r}$

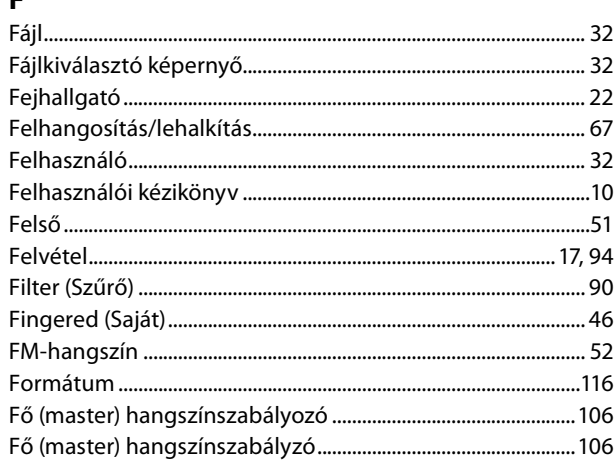

### Gy

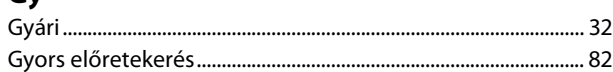

### $H$

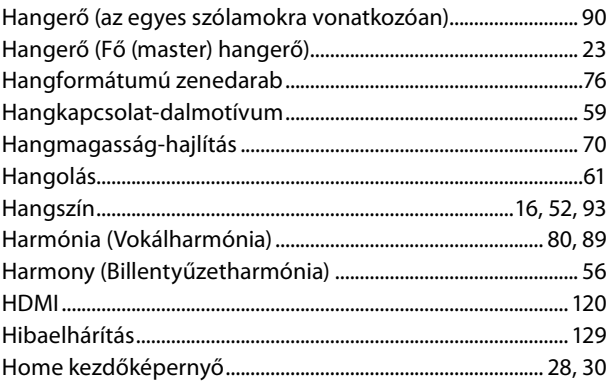

# $\mathbf{I}$

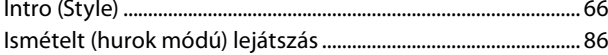

## $\mathbf{J}$

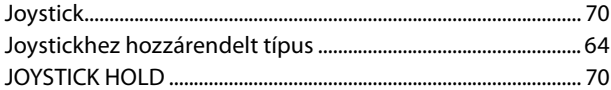

# $\mathbf{K}$

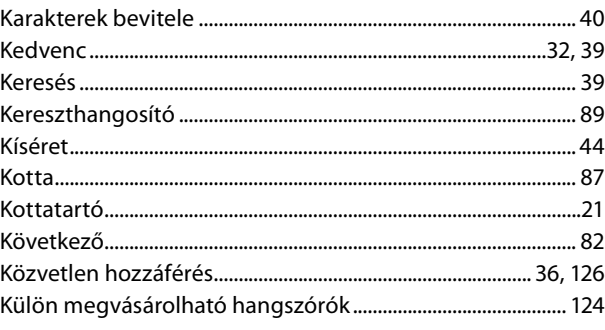

# $\bar{\mathbf{L}}$

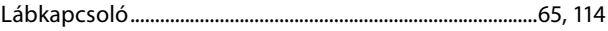

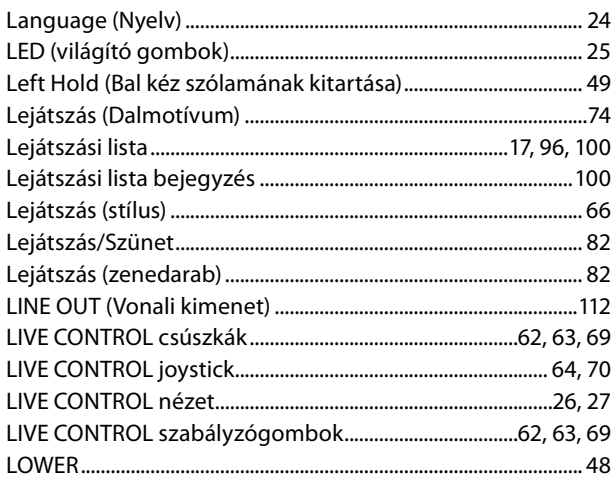

### $Ly$

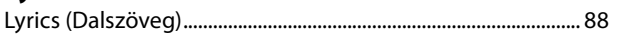

### $\mathbf{M}$

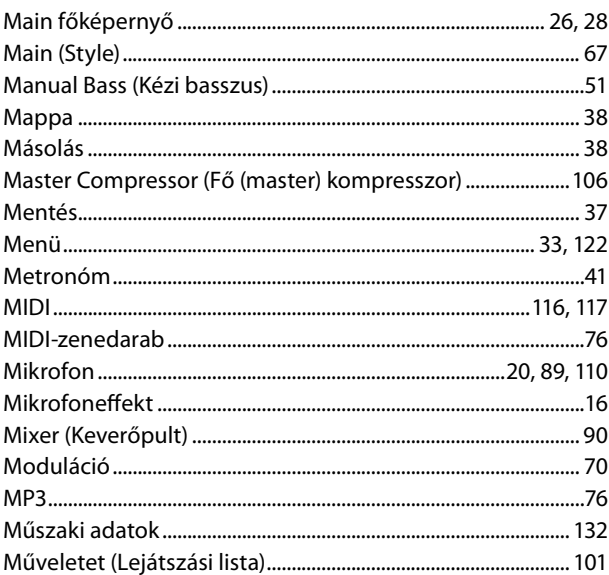

# $\mathbf{o}$

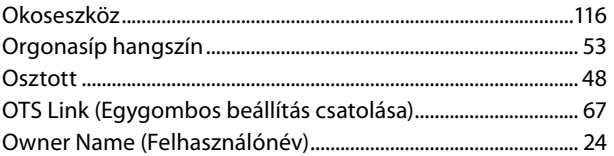

### $\mathsf{P}$

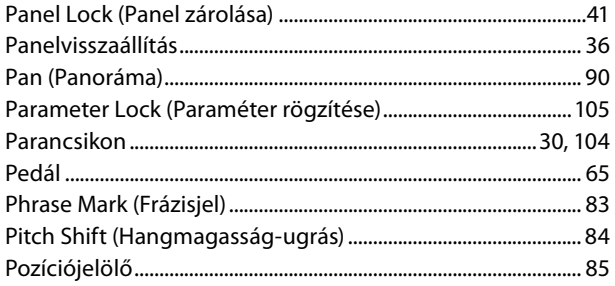

# $\overline{\mathbf{R}}$

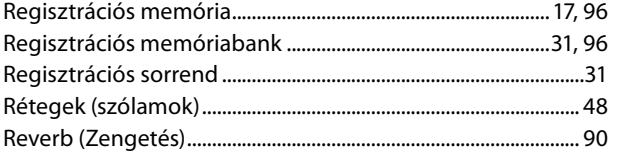

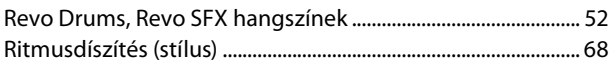

### $\mathsf{s}$

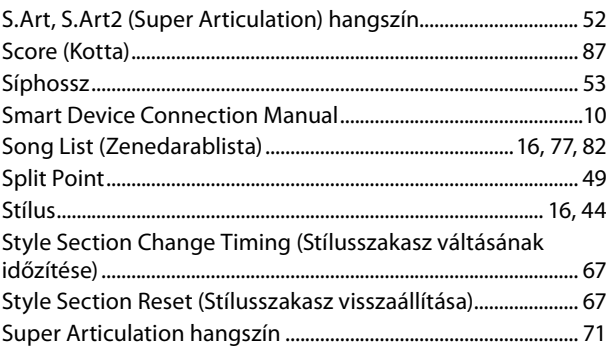

### Sz

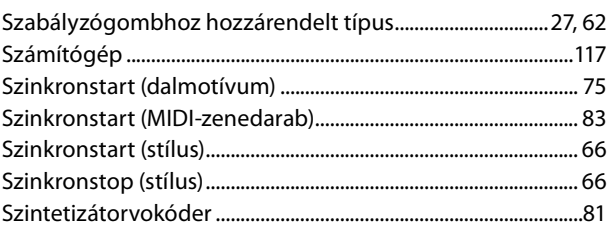

### $\mathbf{r}$

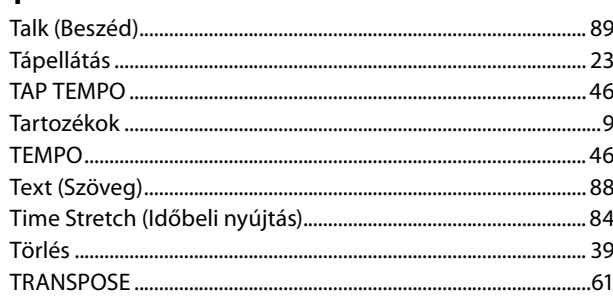

# $\overline{U}$

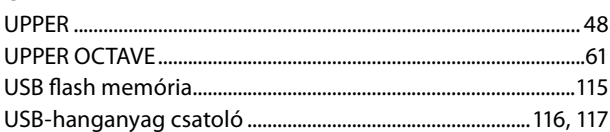

### $\mathbf v$

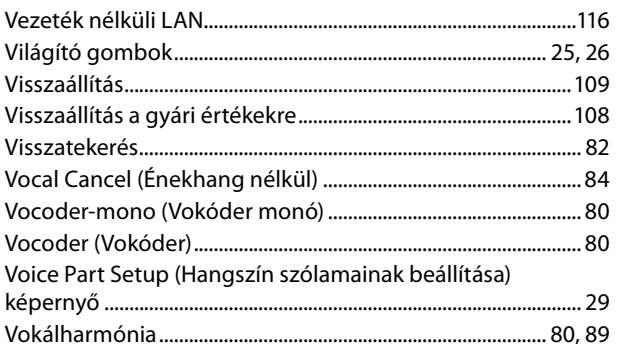

# W

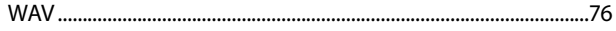

### $\mathbf{z}$

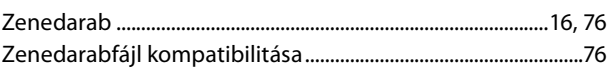

#### **Megjegyzés a forráskód megosztásával kapcsolatban**

Az utolsó gyártói kiszállítás után még három évig elkérheti a Yamahától a termék bármely részének forráskódját – amennyiben az a GNU Általános Nyilvános Licenc vagy a GNU Kevésbé általános közreadási szerződés keretében licencelt. Ehhez írjon a jelen Használati útmutató végén található valamelyik Yamaha iroda címére.

Forráskódot ingyenesen biztosítjuk; azonban kérhetjük öntől a forráskód szállítási költségének megtérítését a Yamaha felé.

- **•** Vegye figyelembe, hogy nem vállalunk semmilyen felelősséget a termék szoftvermódosításából (kiegészítés/törlés) eredő károkért, amennyiben a módosítások egy harmadik – nem a Yamaha vagy a Yamaha által jóváhagyott – fél beavatkozása által történik.
- **•** Vegye figyelembe, hogy a Yamaha által nyilvánosan hozzáférhetővé tett forráskód ismételt felhasználása nem garantált, és a Yamaha nem vállal semmilyen felelősséget a forráskódért.
- **•** A forráskód az alábbi címről tölthető le: <https://download.yamaha.com/sourcecodes/ekb/>

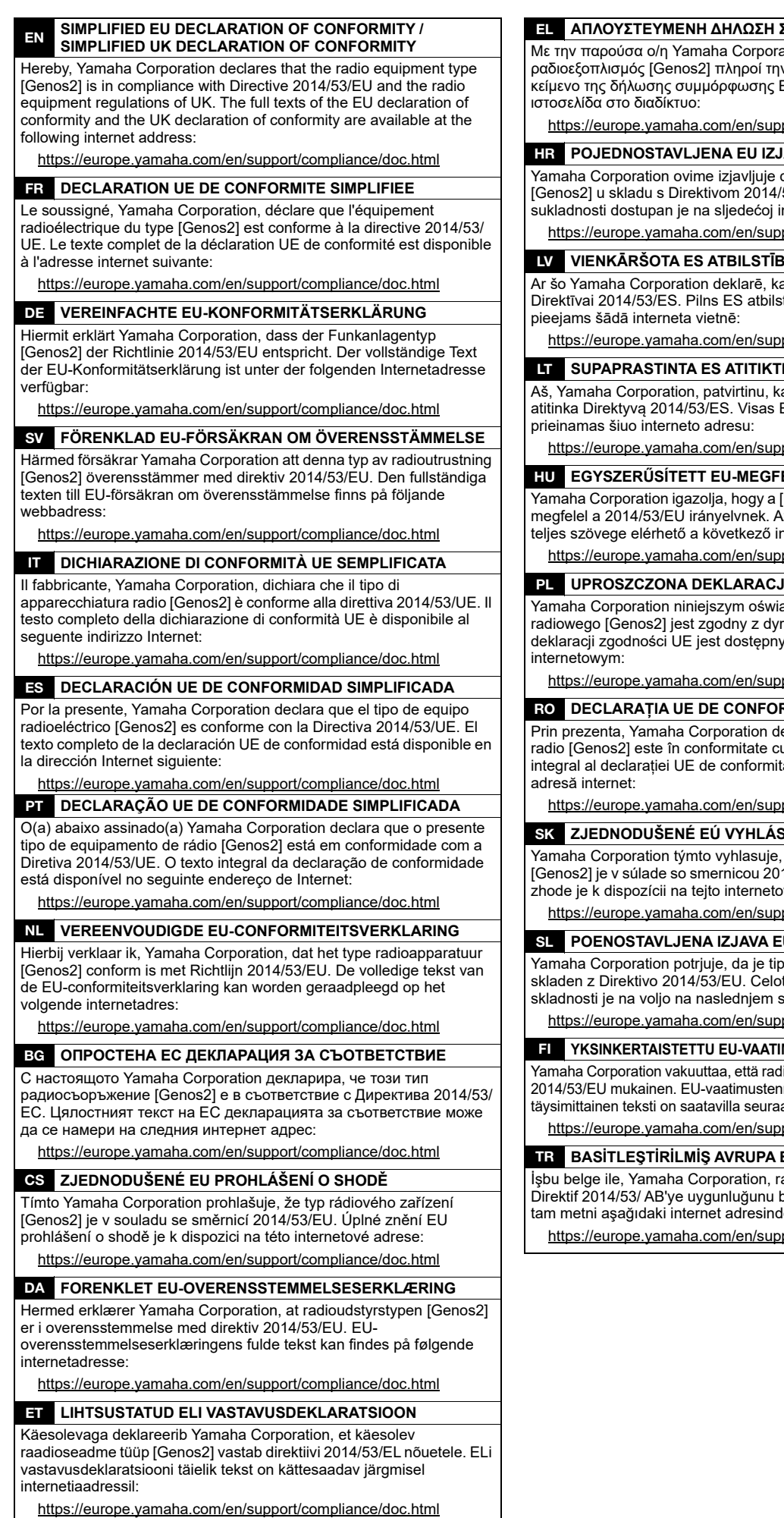

EL **ΑΠΛΟΥΣΤΕΥΜΕΝΗ ΔΗΛΩΣΗ ΣΥΜΜΟΡΦΩΣΗΣ ΕΕ**

ation, δηλώνει ότι ο ......., ...<br>ν οδηγία 2014/53/ΕΕ. Το πλήρες ...<br>ΕΕ διατίθεται στην ακόλουθη

port/compliance/doc.html

#### **HAVA O SUKLADNOSTI**

da je radijska oprema tipa .<br>53/EU. Cjeloviti tekst EU izjave o nternetskoj adresi:

port/compliance/doc.html

**IAS DEKLARĀCIJA** 

a radioiekārta [Genos2] atbilst tības deklarācijas teksts ir

port/compliance/doc.html

#### **IES DEKLARACIJA**

ad radijo įrenginių tipas [Genos2] ES atitikties deklaracijos tekstas

port/compliance/doc.html

#### ELELŐSÉGI NYILATKOZAT

 $[Genos2]$  típusú rádióberendezés .<br>z EU-megfelelőségi nyilatkozat nternetes címen:

port/compliance/doc.html

**JA ZGODNOŚCI UE** 

adcza, że typ urządzenia rektywą 2014/53/UE. Pełny tekst / pod następującym adresem

port/compliance/doc.html

#### RMITATE SIMPLIFICATĂ

eclară că tipul de echipamente u Directiva 2014/53/UE. Textul ate este disponibil la următoarea

port/compliance/doc.html

#### **SENIE O ZHODE**

že rádiové zariadenie typu 14/53/EÚ. Úplné EÚ vyhlásenie o vej adrese:

port/compliance/doc.html

#### **U O SKLADNOSTI**

radijske opreme [Genos2] tno besedilo izjave EU o spletnem naslovu:

port/compliance/doc.html

**MUSTENMUKAISUUSVAKUUTUS** 

liolaitetyyppi [Genos2] on direktiivin mukaisuusvakuutuksen avassa internetosoitteessa:

port/compliance/doc.html

#### BİRLİĞİ UYGUNLUK BİLDİRİMİ

adyo cihaz tipinin [Genos2], beyan eder. AB uyumu beyanının len edinilebilir:

port/compliance/doc.html

(559-M01 RED DoC URL 02)

# **Important Notice: Guarantee Information for customers in European<br>Economic Area (EEA) and Switzerland**

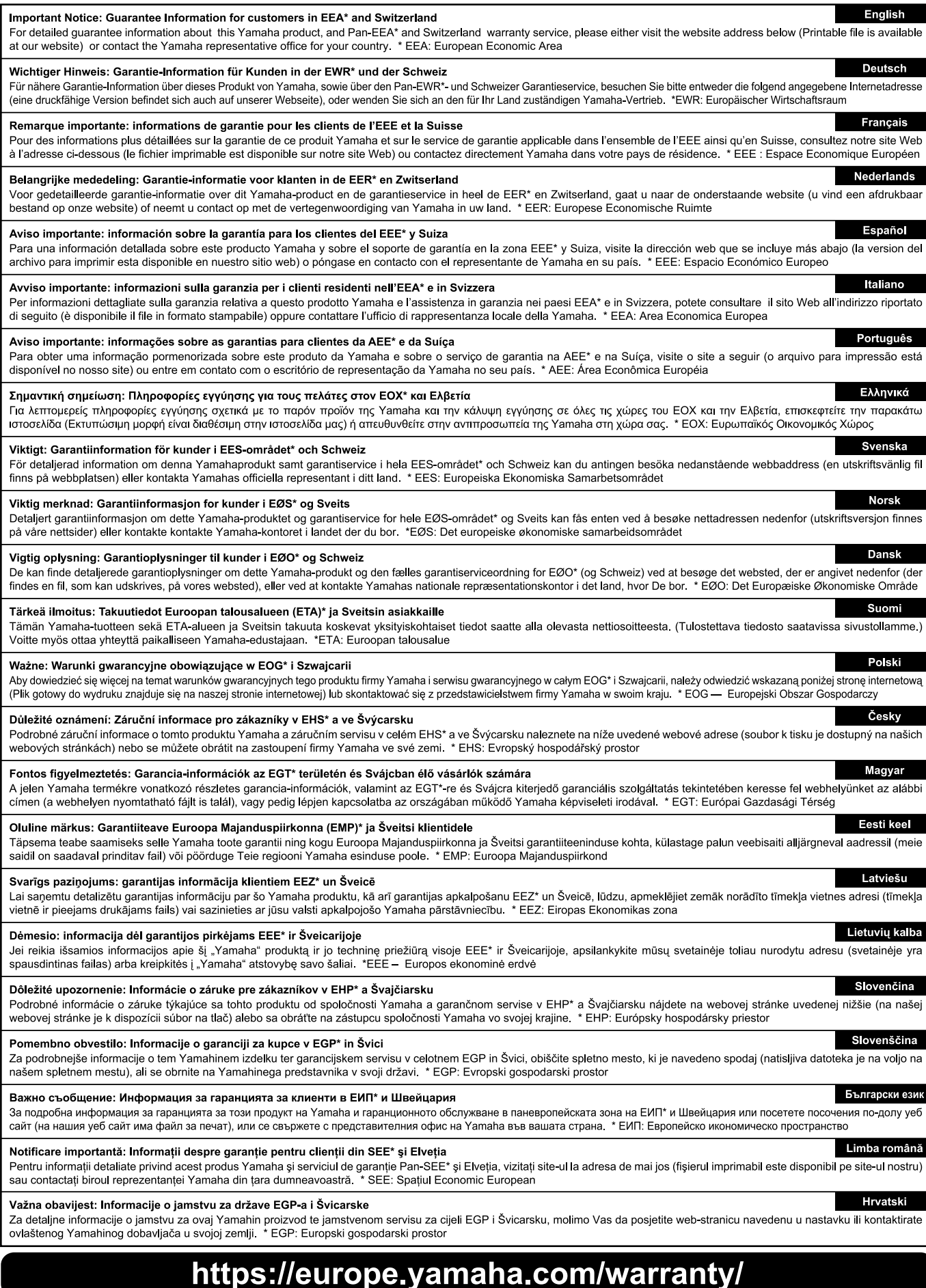

URL\_5

# **MEGJEGYZÉS**

# Yamaha Worldwide Representative Offices

#### English

For details on the product(s), contact your nearest Yamaha representative or the authorized distributor, found by accessing the 2D barcode below.

#### Deutsch

Wenden Sie sich für nähere Informationen zu Produkten an eine Yamaha-Vertretung oder einen autorisierten Händler in Ihrer Nähe. Diese finden Sie mithilfe des unten abgebildeten 2D-Strichodes.

#### **Français**

Pour obtenir des informations sur le ou les produits, contactez votre représentant ou revendeur agréé Yamaha le plus proche. Vous le trouverez à l'aide du code-barres 2D ci-dessous.

#### Español

Para ver información detallada sobre el producto, contacte con su representante o distribuidor autorizado Yamaha más cercano. Lo encontrará escaneando el siguiente código de barras 2D.

#### Italiano

Per dettagli sui prodotti, contattare il rappresentante Yamaha o il distributore autorizzato più vicino, che è possibile trovare tramite il codice a barre 2D in basso.

#### Português

Para mais informações sobre o(s) produto(s), fale com seu representante da Yamaha mais próximo ou com o distribuidor autorizado acessando o código de barras 2D abaixo.

#### **Magyar**

A termék(ek)re vonatkozó részletekért forduljon a legközelebbi Yamaha képviselethez vagy a hivatalos forgalmazóhoz, amelyet az alábbi 2D vonalkód segítségével találhat meg.

#### 简体中文

如需有关产品的详细信息,请联系距您最近的 Yamaha 代表或授权经销商,可通过访问下方的二维码找到这些 代表或经销商的信息。

#### 繁體中文

如需產品的詳細資訊,請聯絡與您距離最近的 Yamaha 銷售代表或授權經銷商,您可以掃描下方的二維條碼查 看相關聯絡資料。

#### 한국어

제품에 대한 자세한 정보는 아래 2D 바코드에 엑세스하여 가까운 Yamaha 담당 판매점 또는 공식 대리점에 문의하십시오.

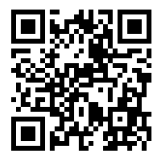

https://manual.yamaha.com/dmi/address list/

Yamaha Global Site **https://www.yamaha.com/**

Yamaha Downloads **https://download.yamaha.com/**

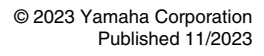

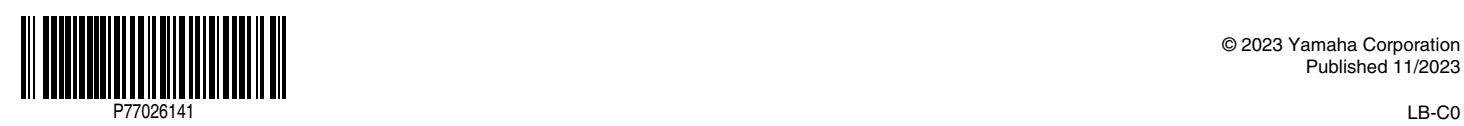